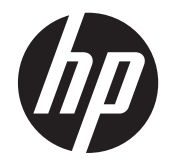

# HP EliteBook 8560w Mobile Workstation

Maintenance and Service Guide

© Copyright 2012 Hewlett-Packard Development Company, L.P.

AMD is a trademark of Advanced Micro Devices, Inc. Bluetooth is a trademark owned by its proprietor and used by Hewlett-Packard Company under license. Intel, Core, and Centrino are trademarks of Intel Corporation in the U.S. and other countries. Microsoft and Windows are U.S. registered trademarks of Microsoft Corporation. SD Logo is a trademark of its proprietor.

The information contained herein is subject to change without notice. The only warranties for HP products and services are set forth in the express warranty statements accompanying such products and services. Nothing herein should be construed as constituting an additional warranty. HP shall not be liable for technical or editorial errors or omissions contained herein.

Fifth Edition: July 2012

First Edition: May 2011

Document Part Number: 648073-005

#### **Safety warning notice**

A WARNING! To reduce the possibility of heat-related injuries or of overheating the computer, do not place the computer directly on your lap or obstruct the computer air vents. Use the computer only on a hard, flat surface. Do not allow another hard surface, such as an adjoining optional printer, or a soft surface, such as pillows or rugs or clothing, to block airflow. Also, do not allow the AC adapter to contact the skin or a soft surface, such as pillows or rugs or clothing, during operation. The computer and the AC adapter comply with the user-accessible surface temperature limits defined by the International Standard for Safety of Information Technology Equipment (IEC 60950).

# **Table of contents**

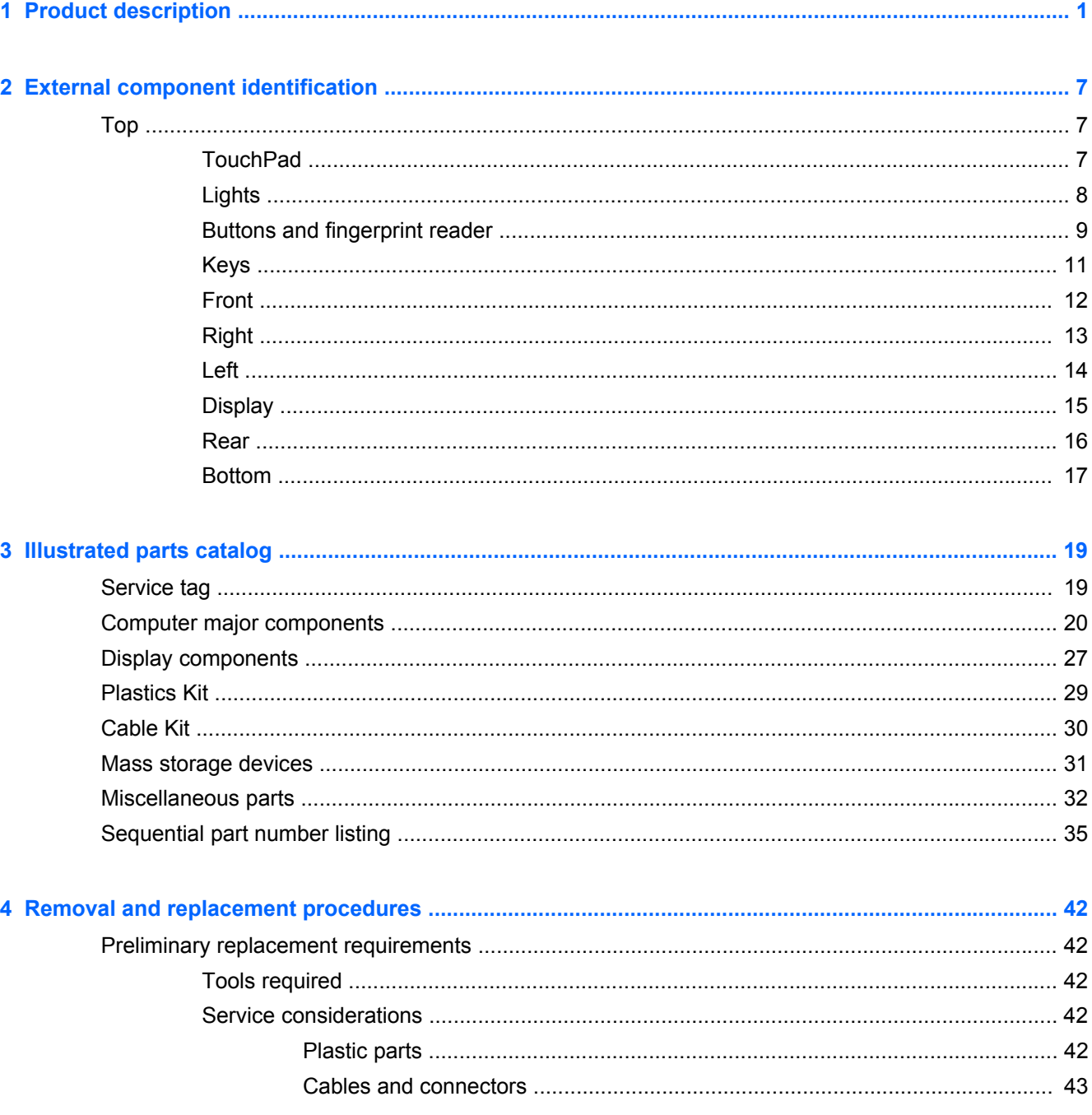

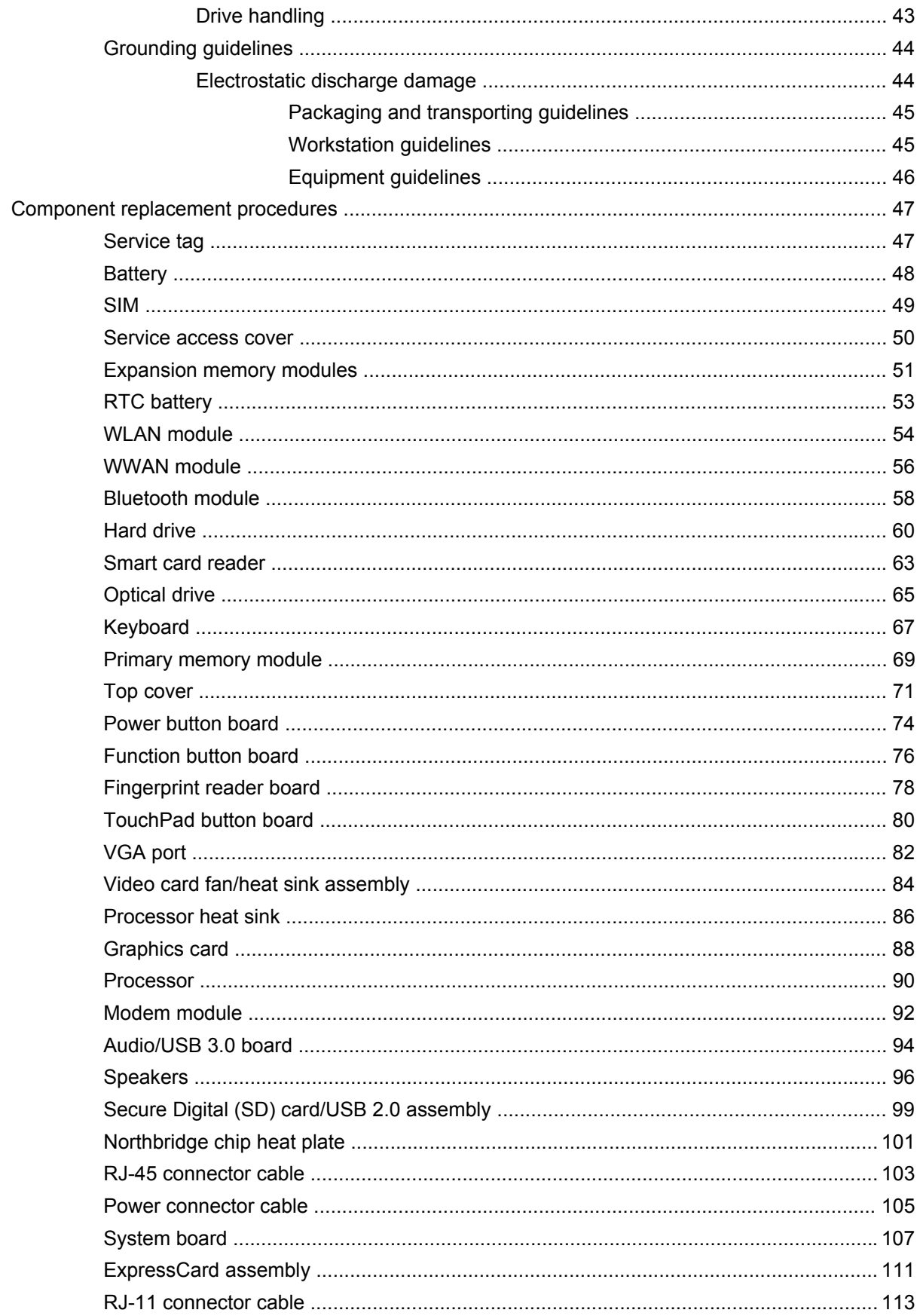

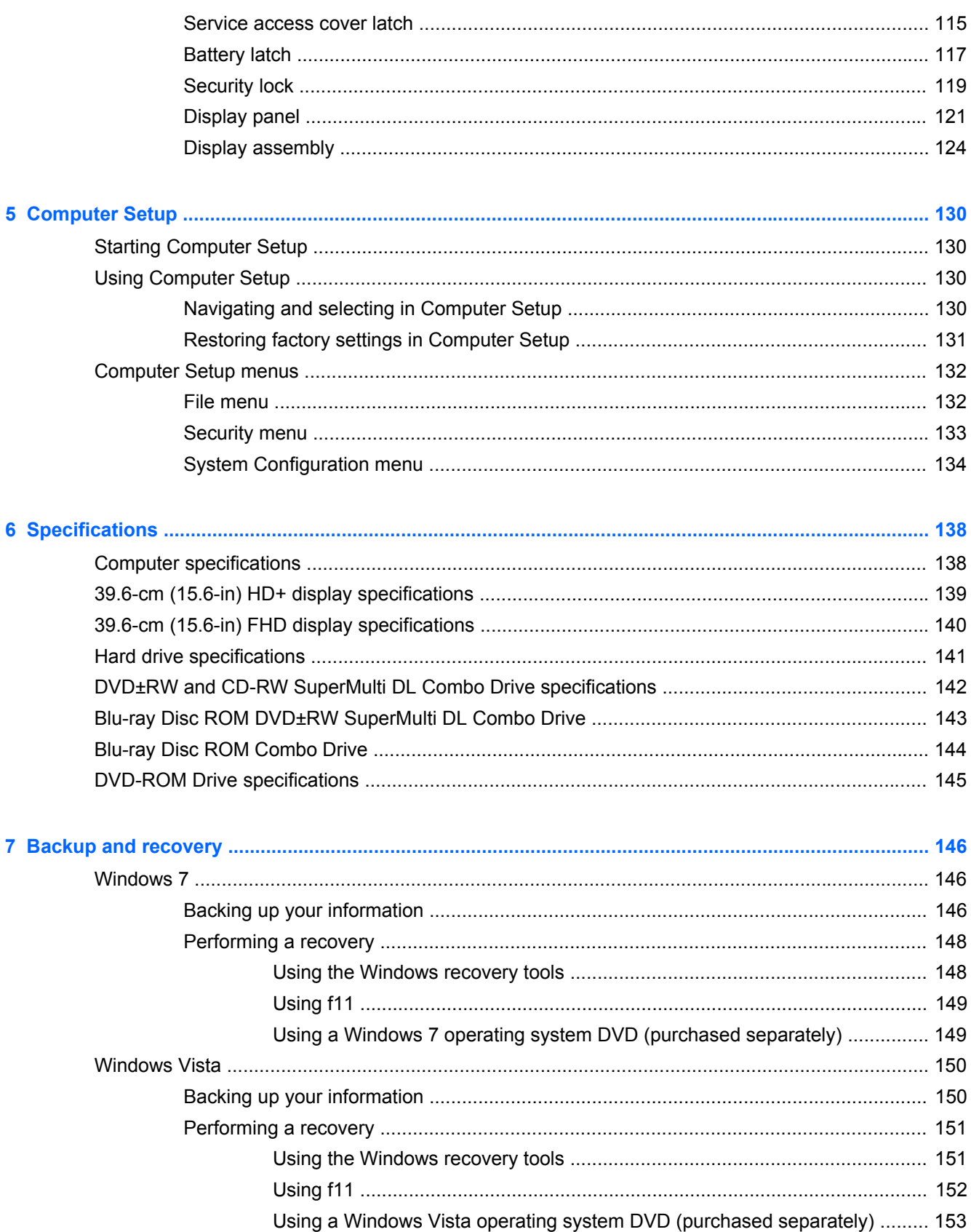

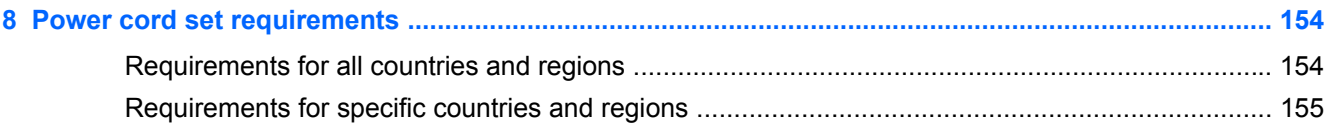

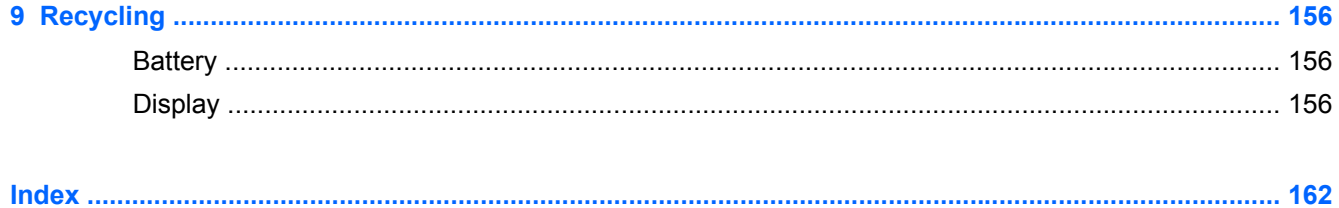

# <span id="page-8-0"></span>**1 Product description**

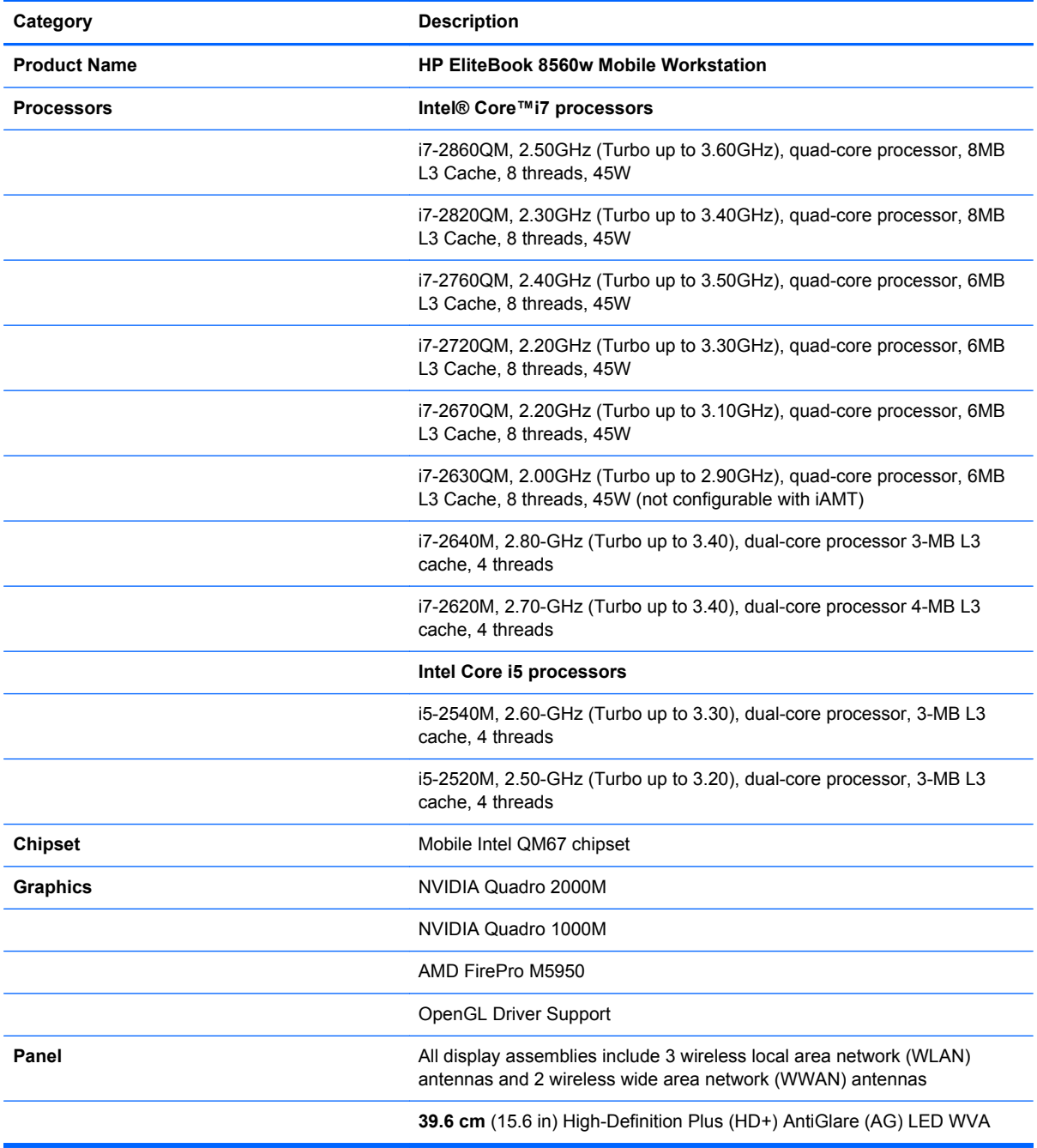

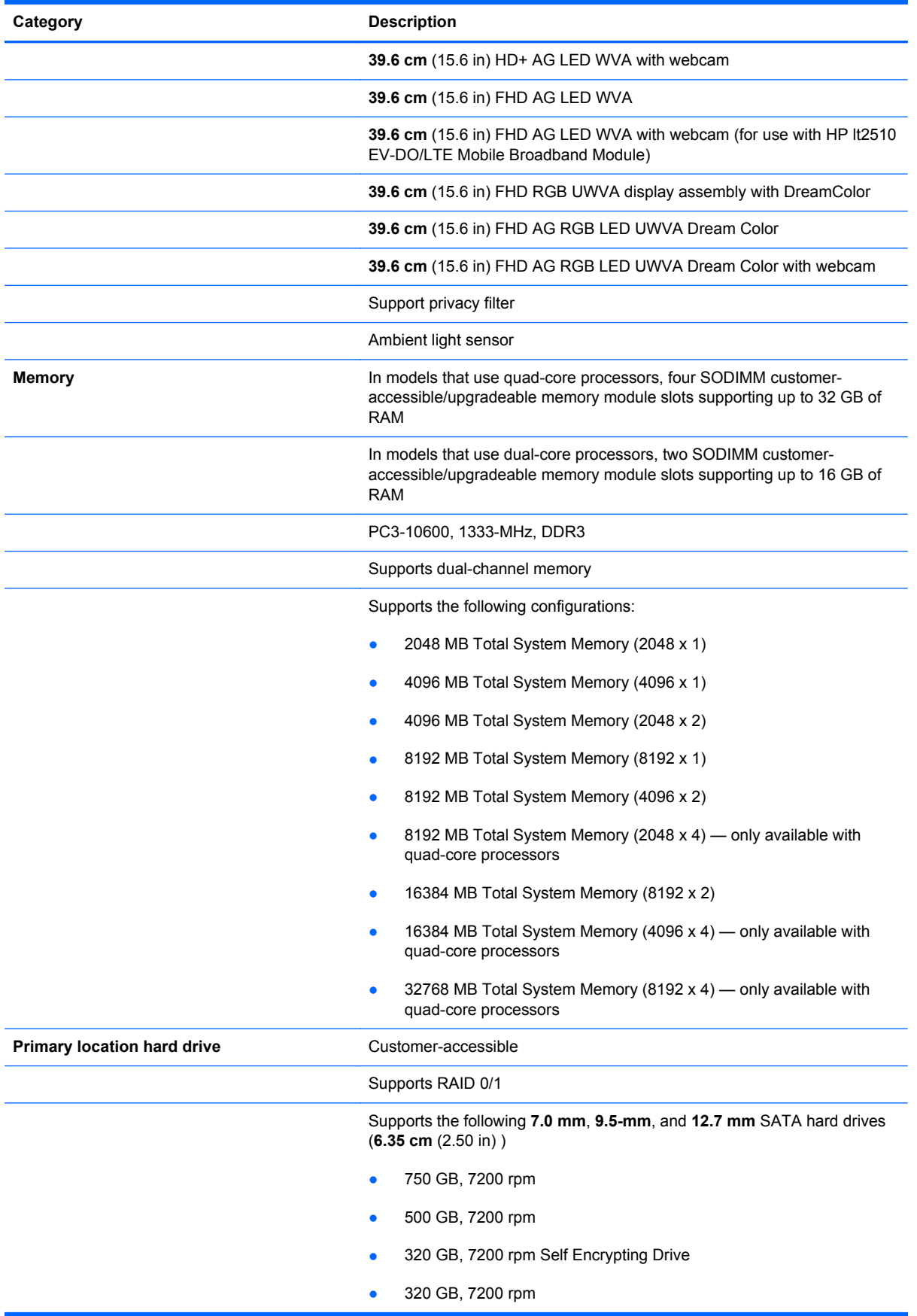

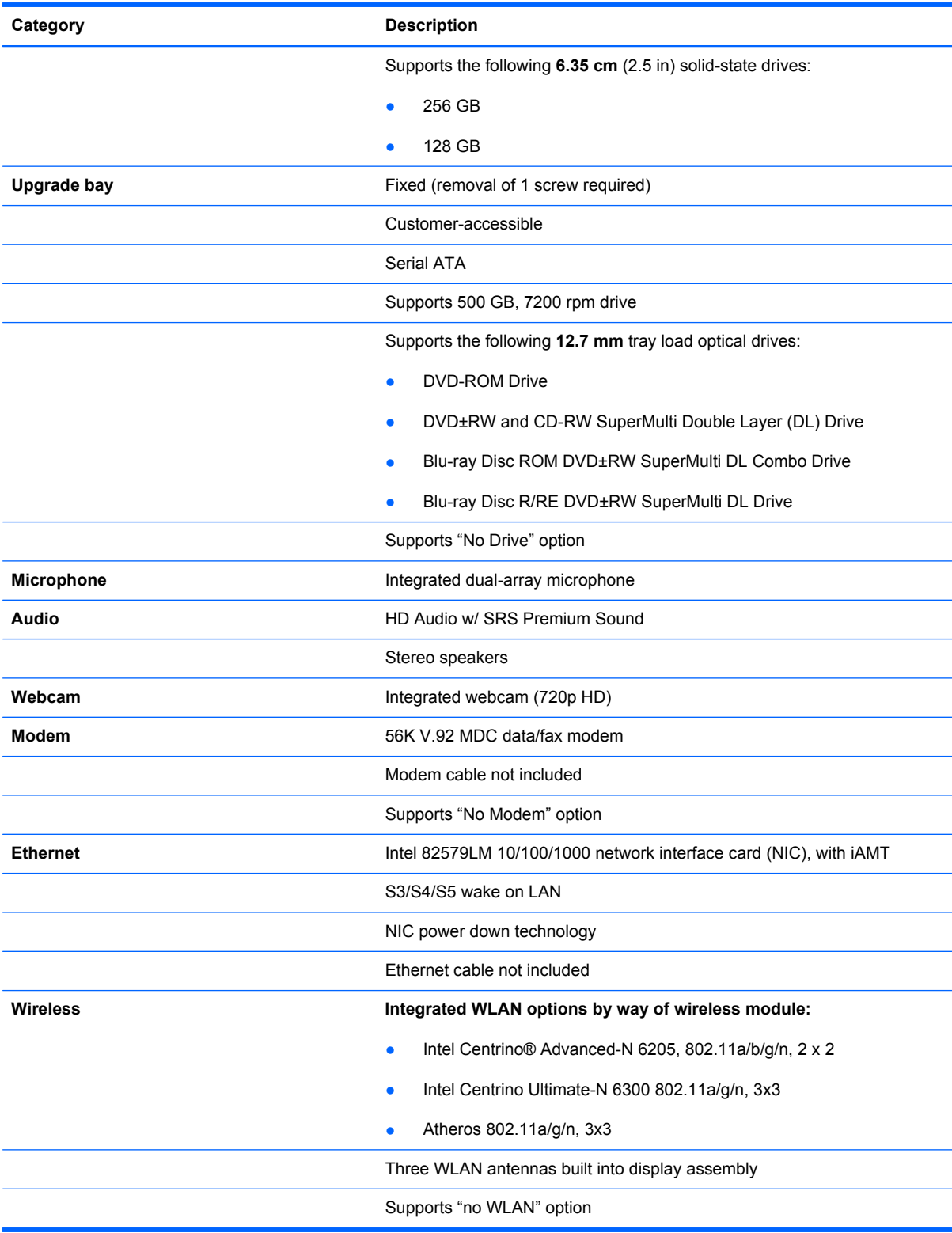

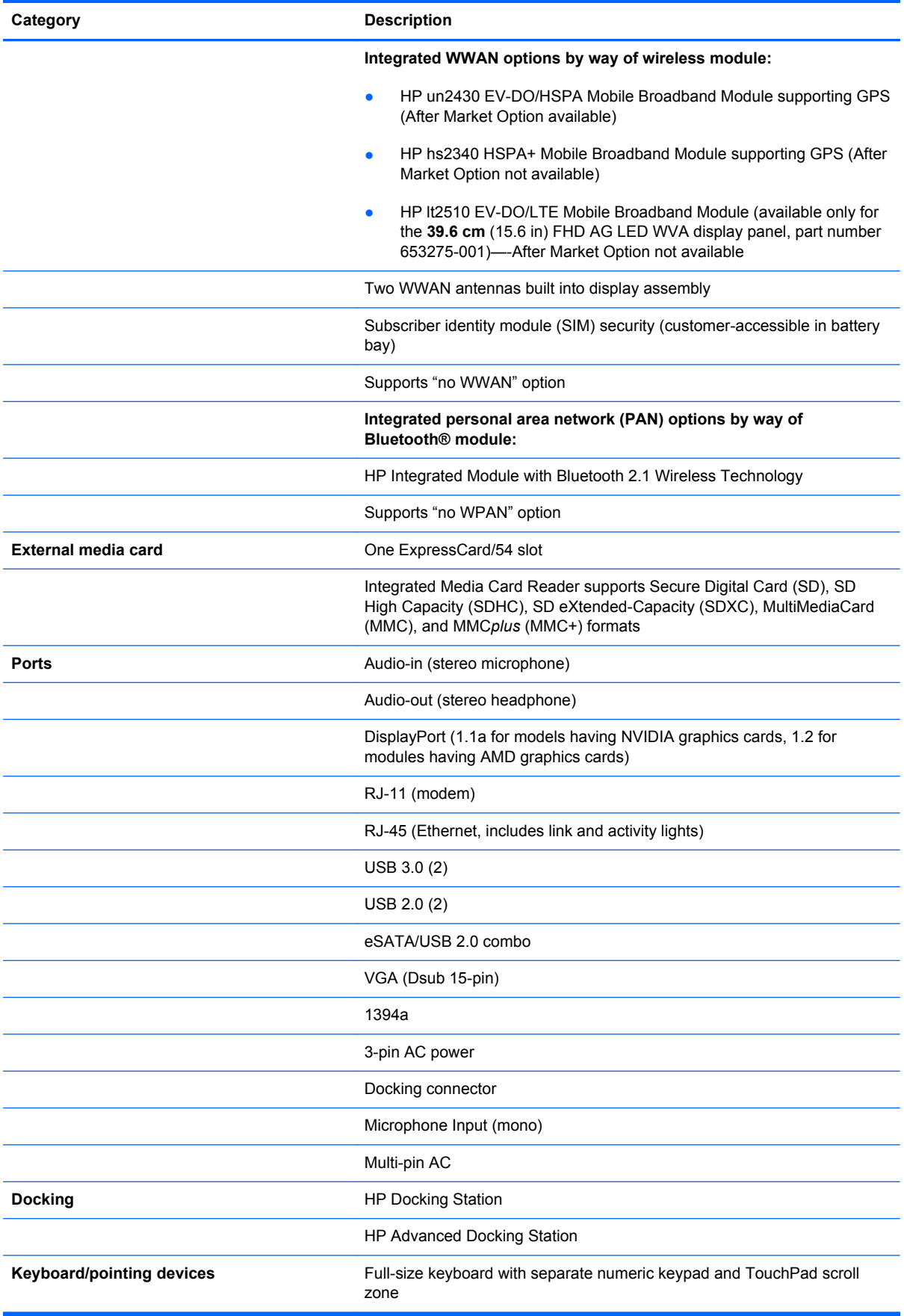

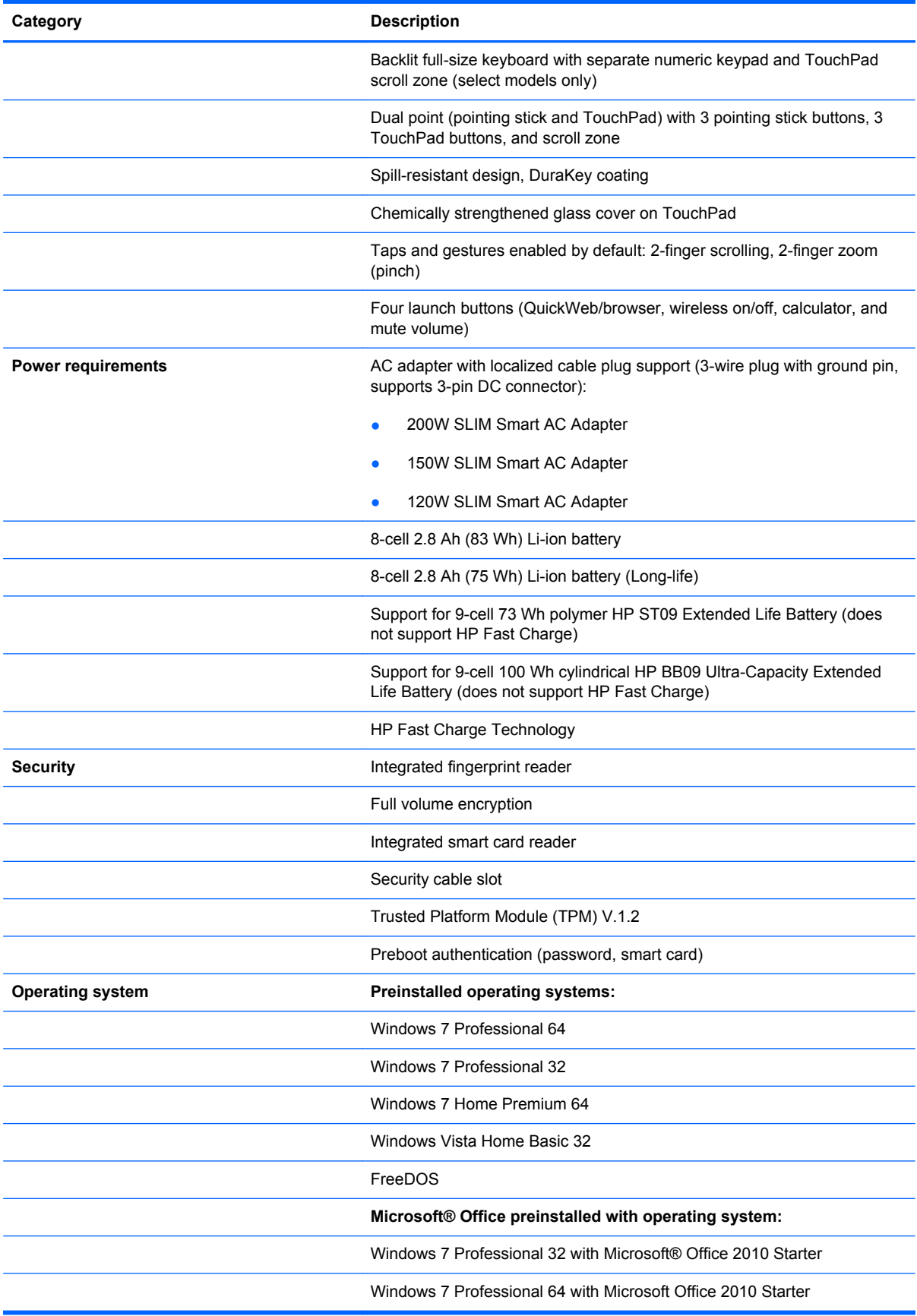

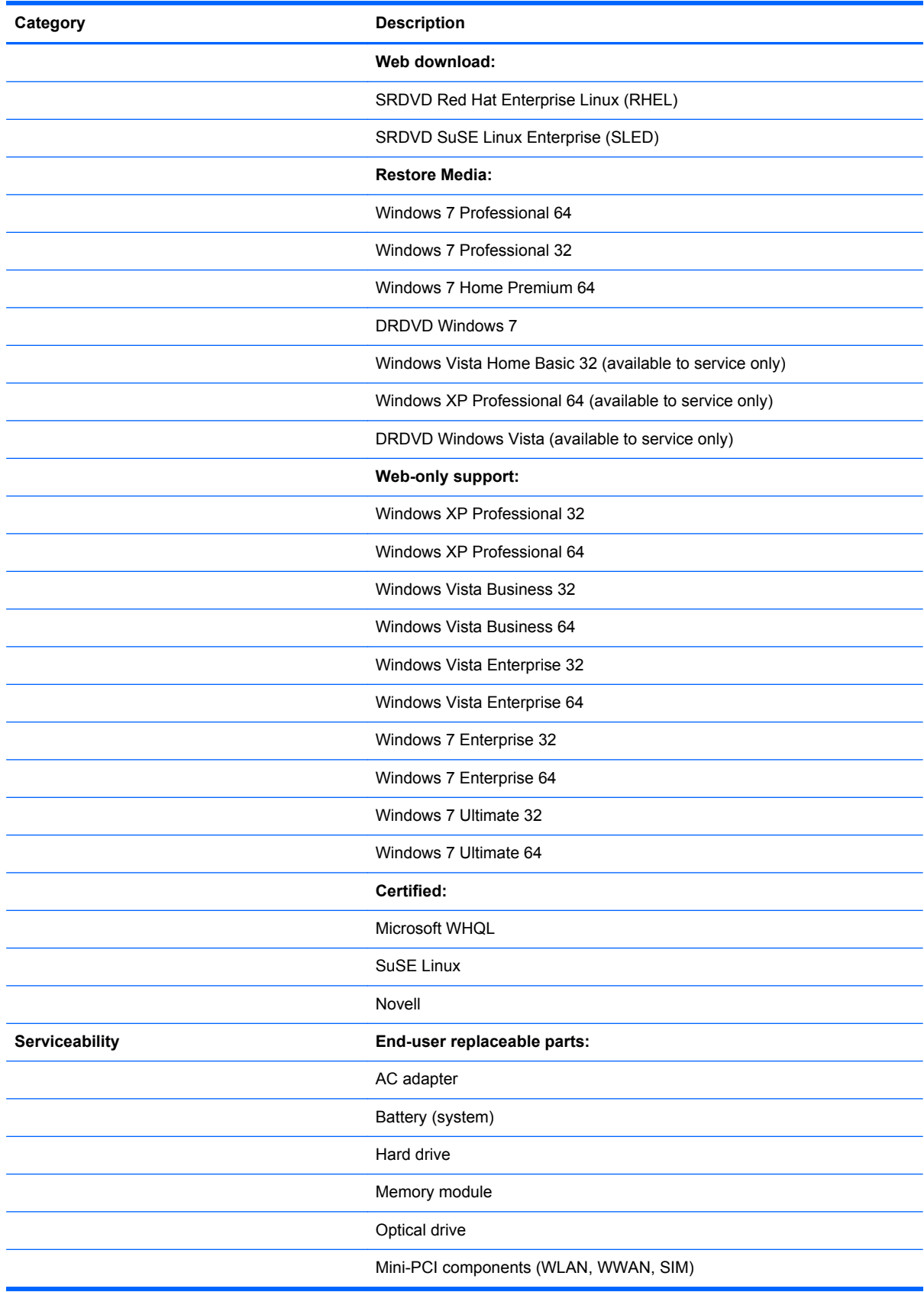

# <span id="page-14-0"></span>**2 External component identification**

## **Top**

### **TouchPad**

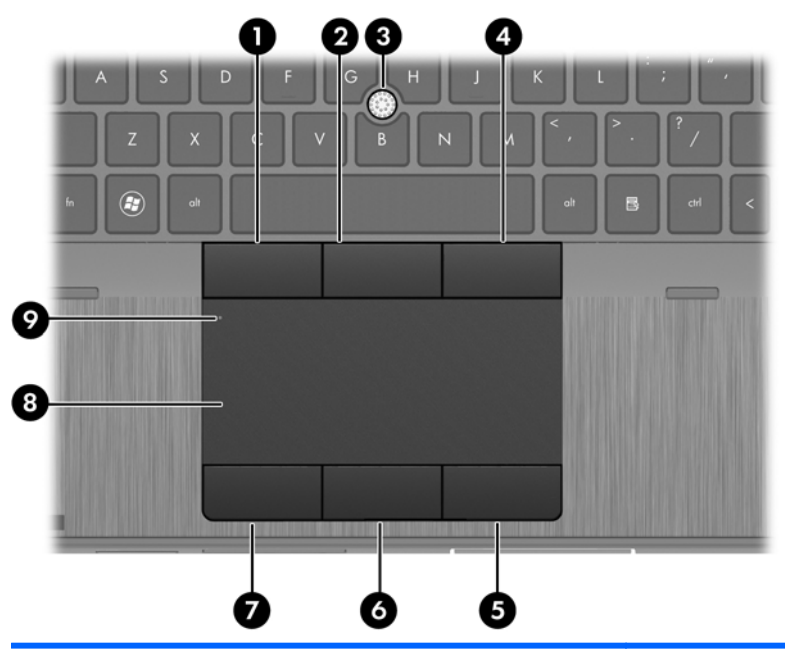

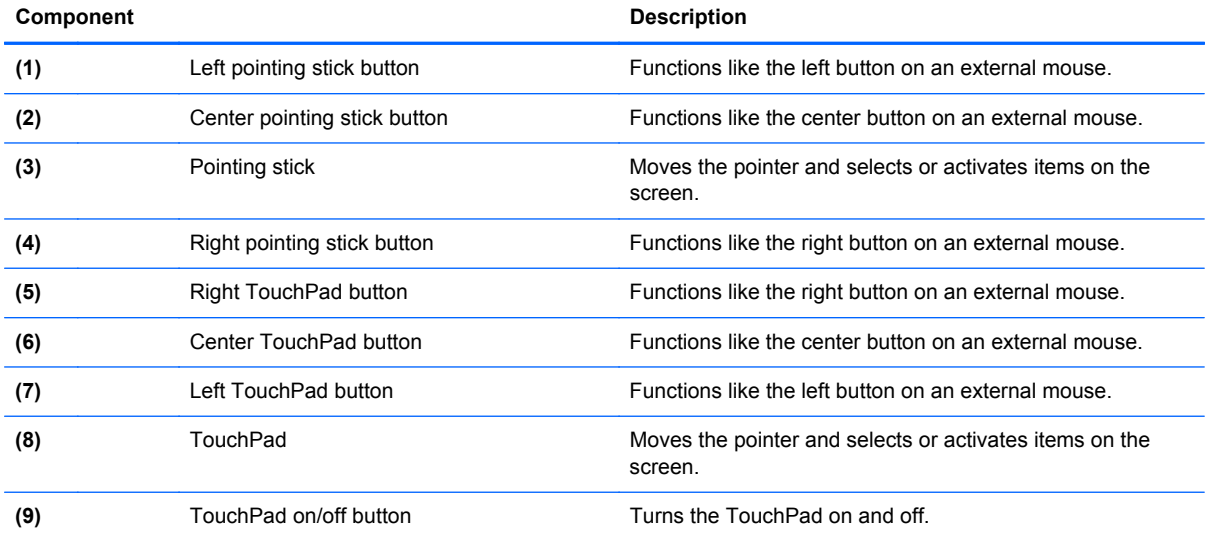

### <span id="page-15-0"></span>**Lights**

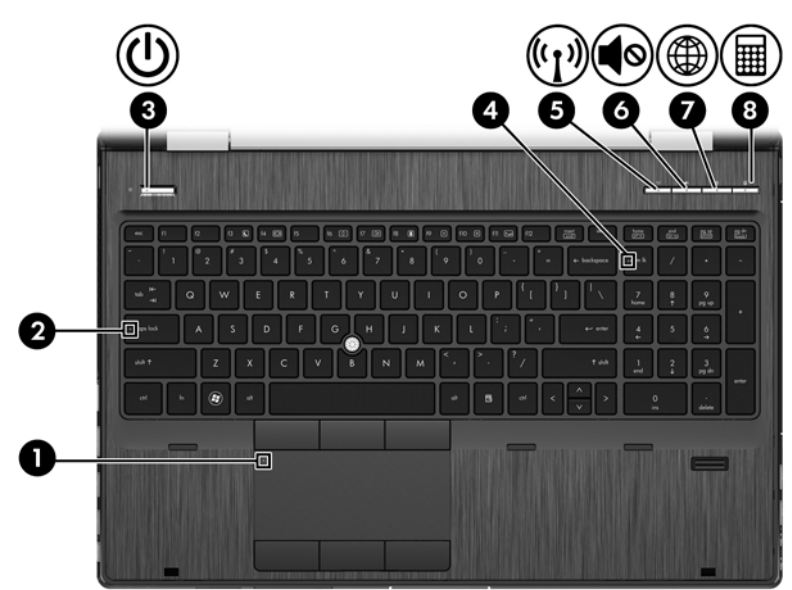

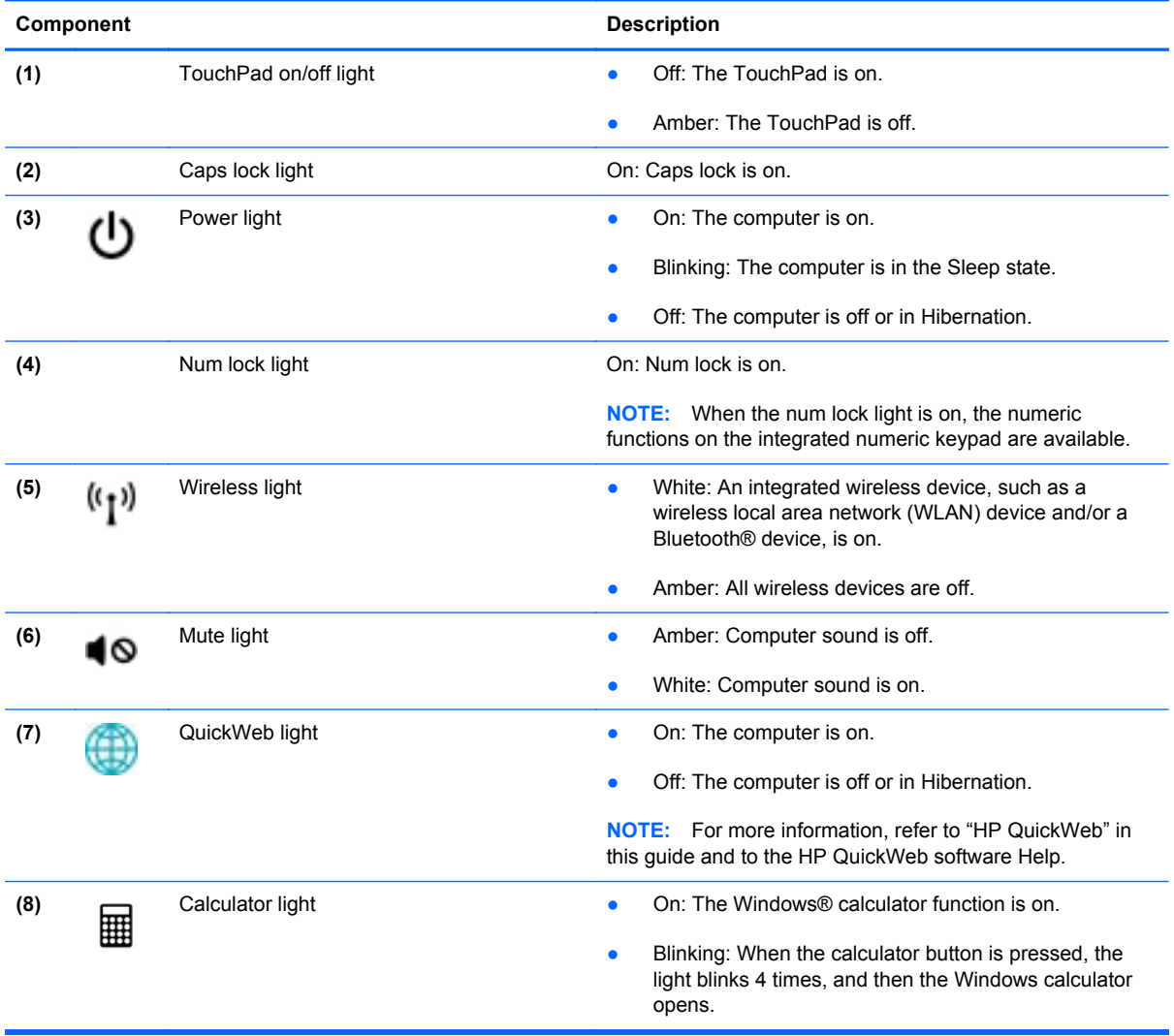

### <span id="page-16-0"></span>**Buttons and fingerprint reader**

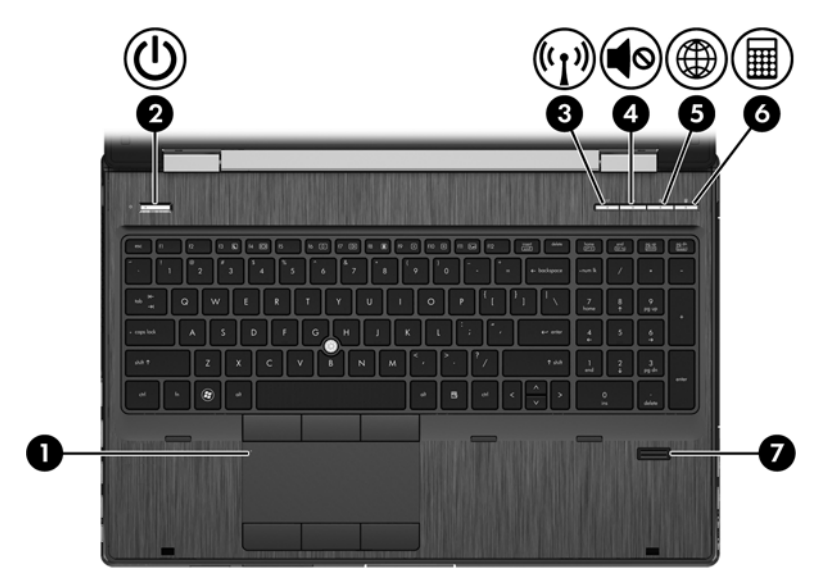

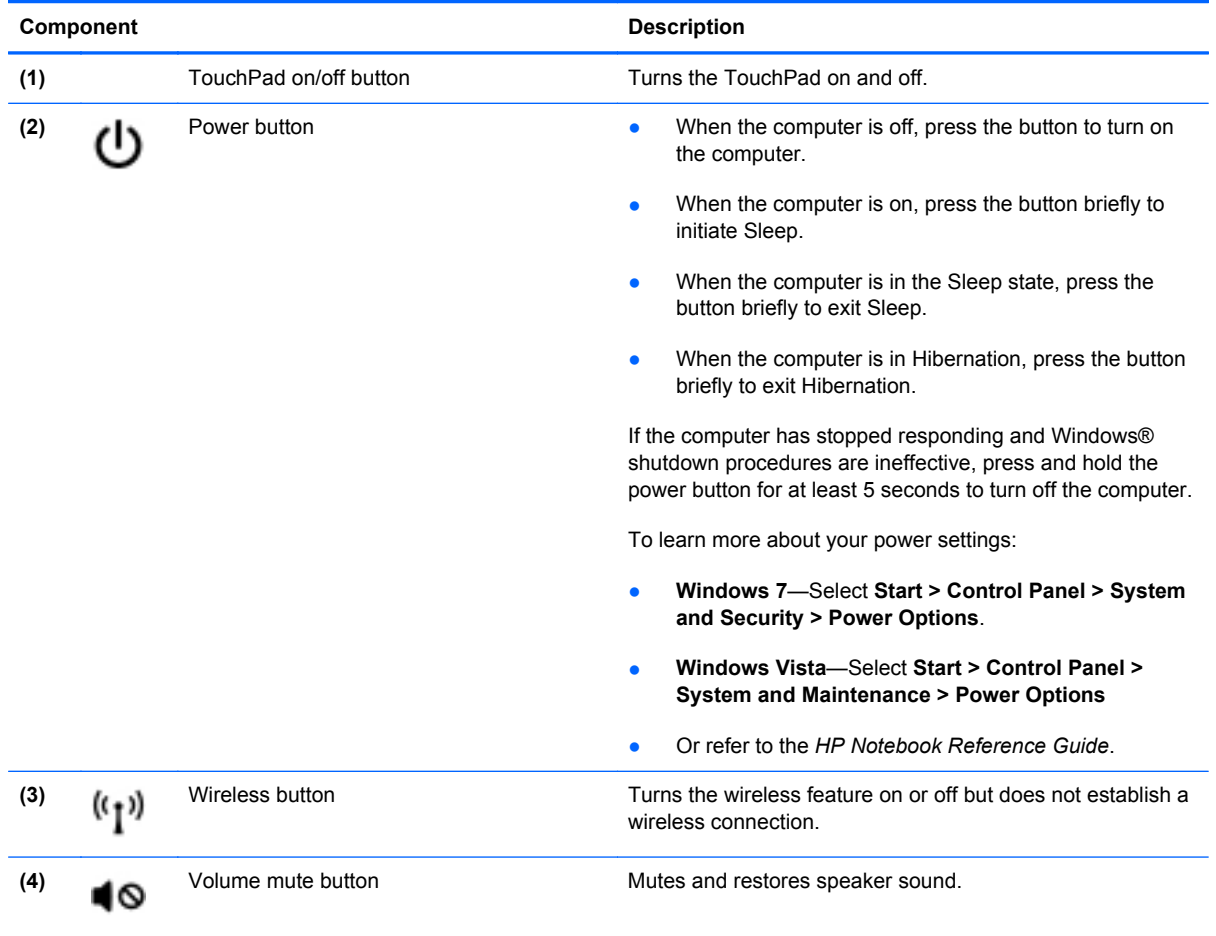

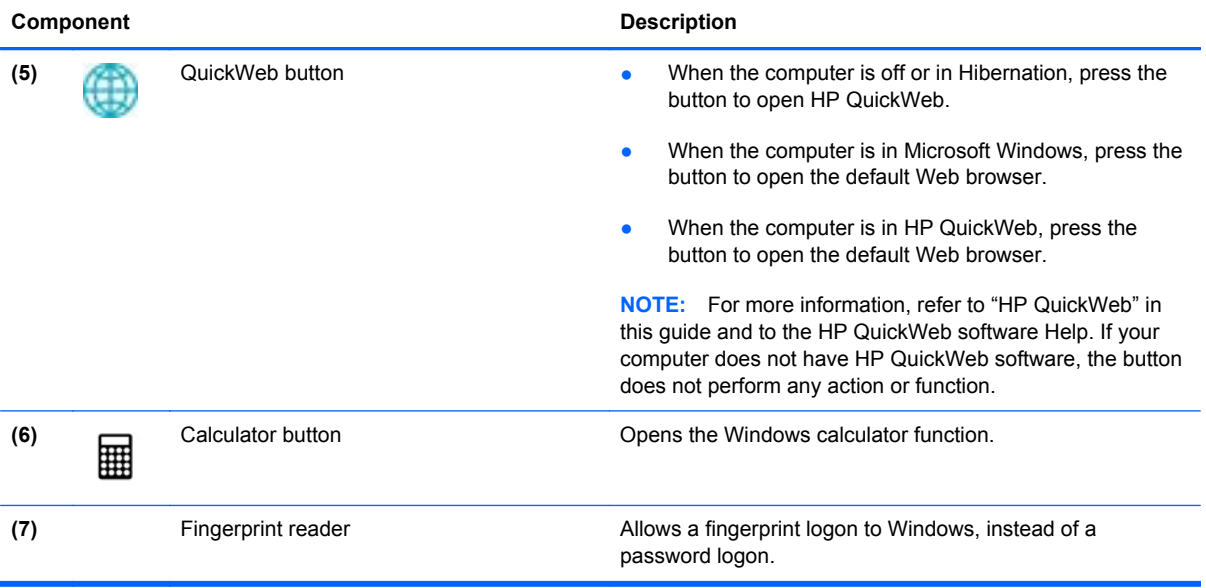

#### <span id="page-18-0"></span>**Keys**

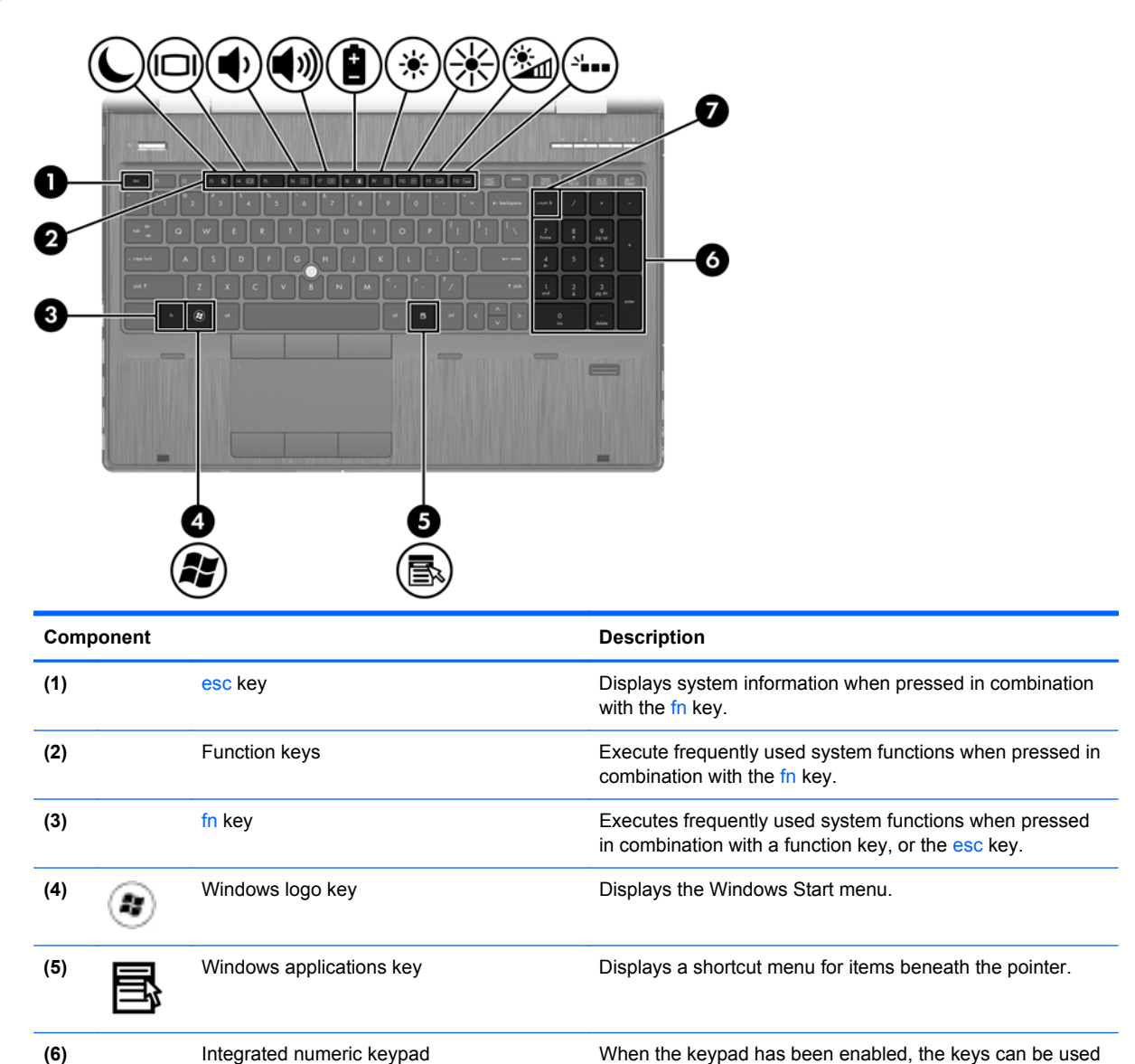

**(7)** num lk key Enables/disables the integrated numeric keypad when

pressed.

like an external numeric keypad.

#### <span id="page-19-0"></span>**Front**

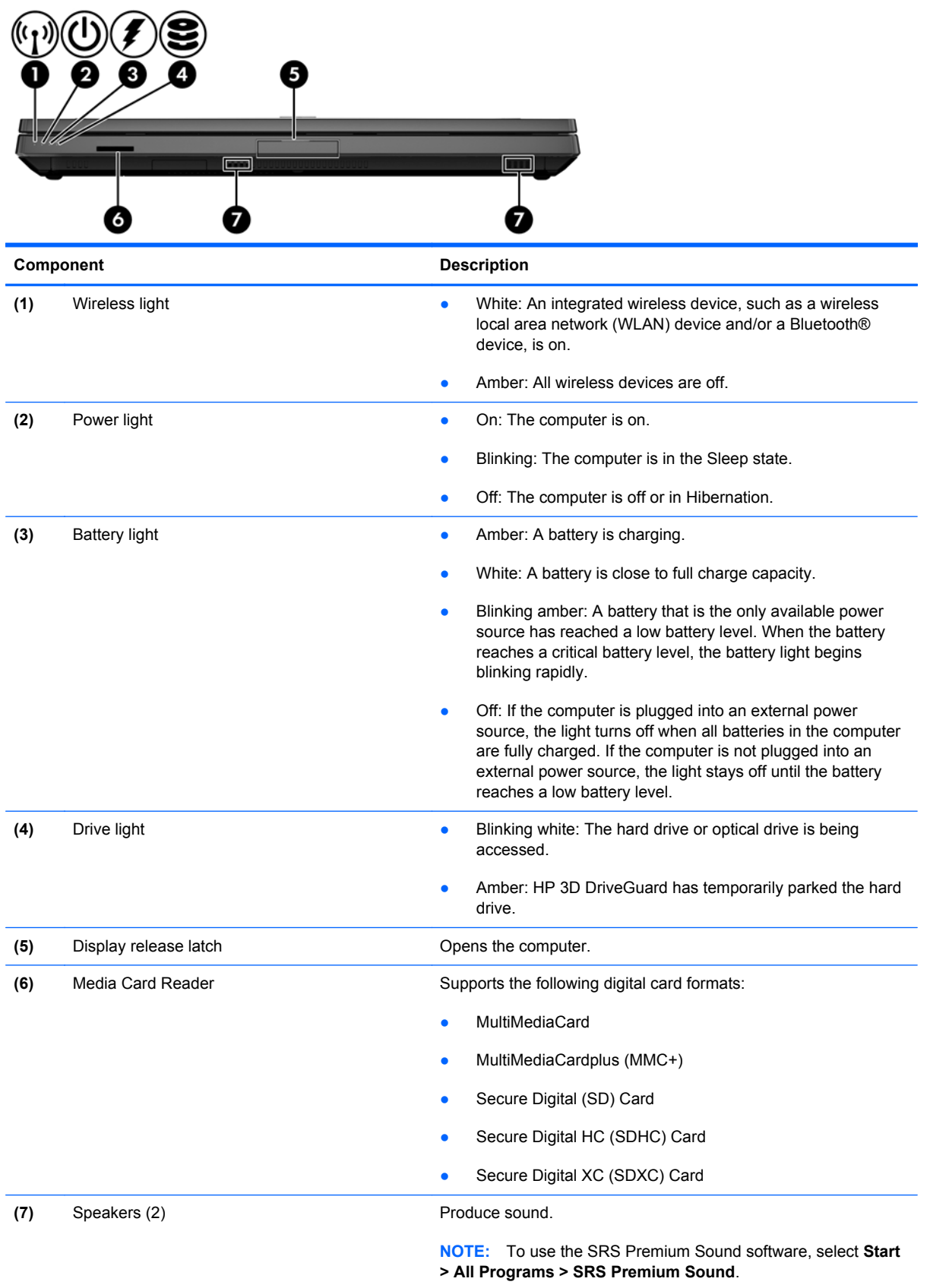

### <span id="page-20-0"></span>**Right**

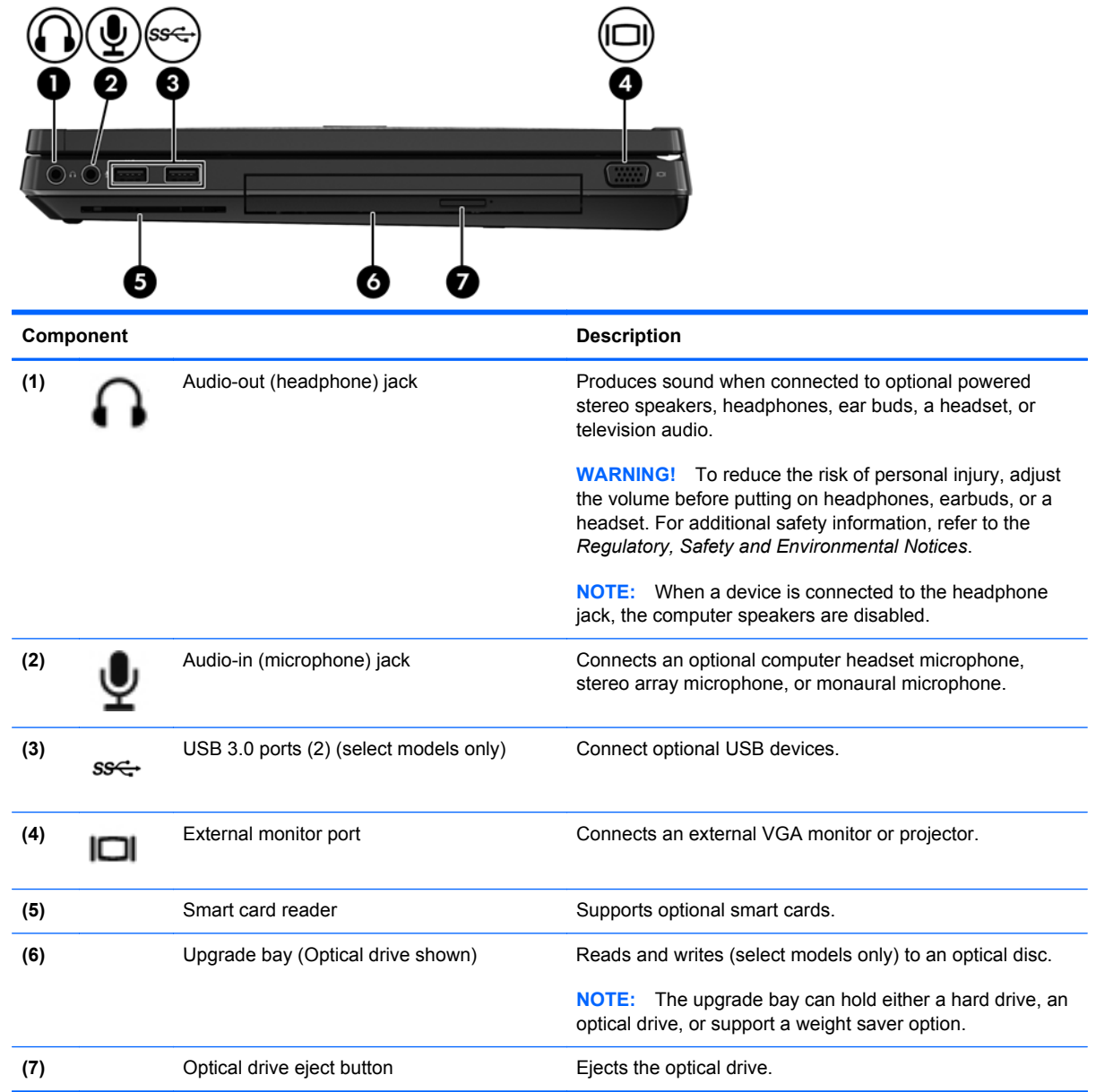

#### <span id="page-21-0"></span>**Left**

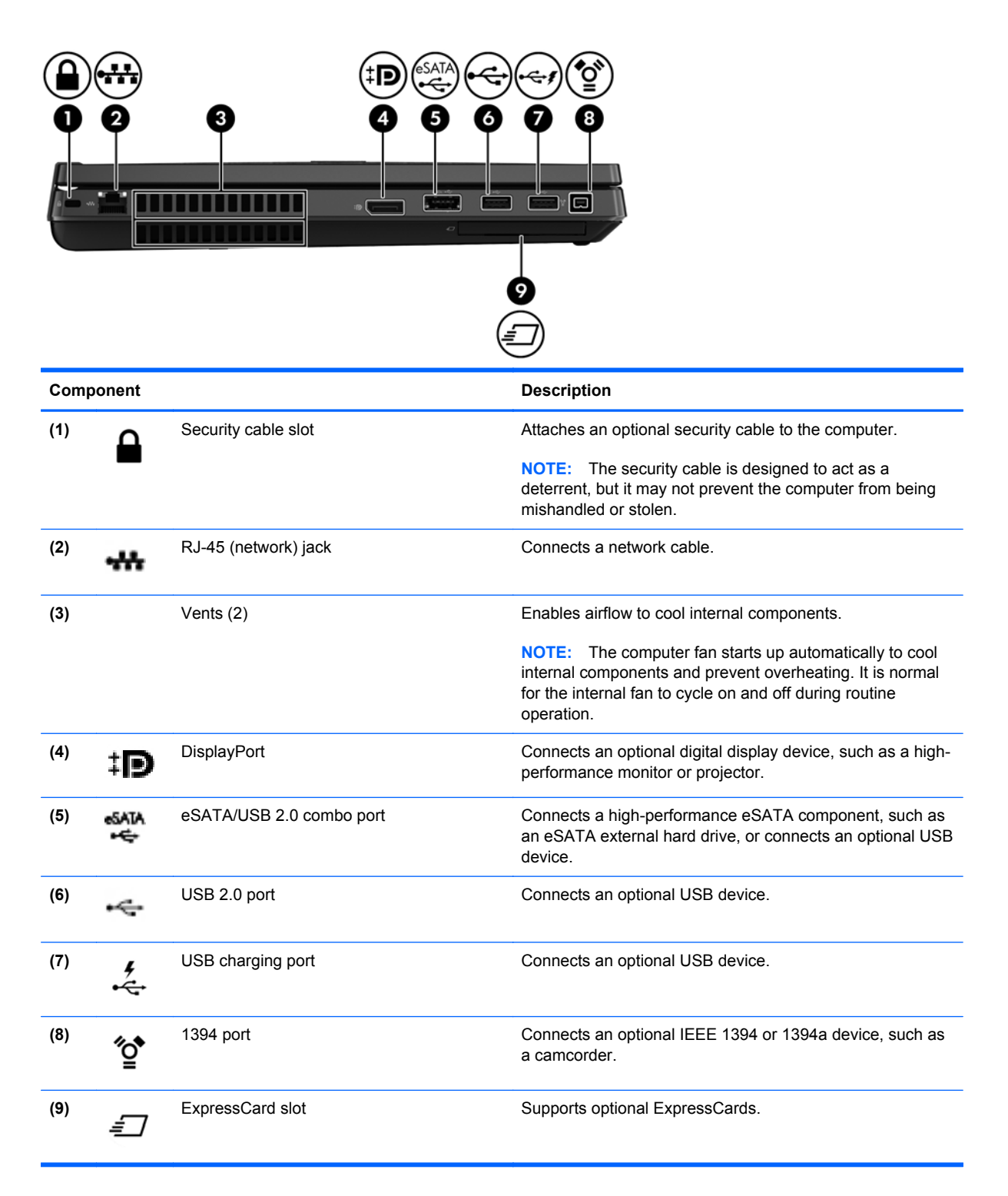

#### <span id="page-22-0"></span>**Display**

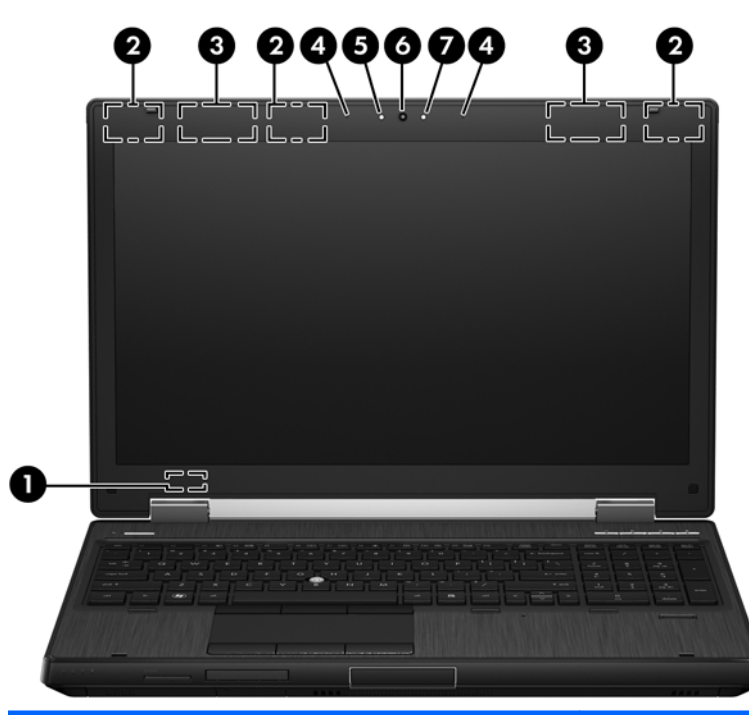

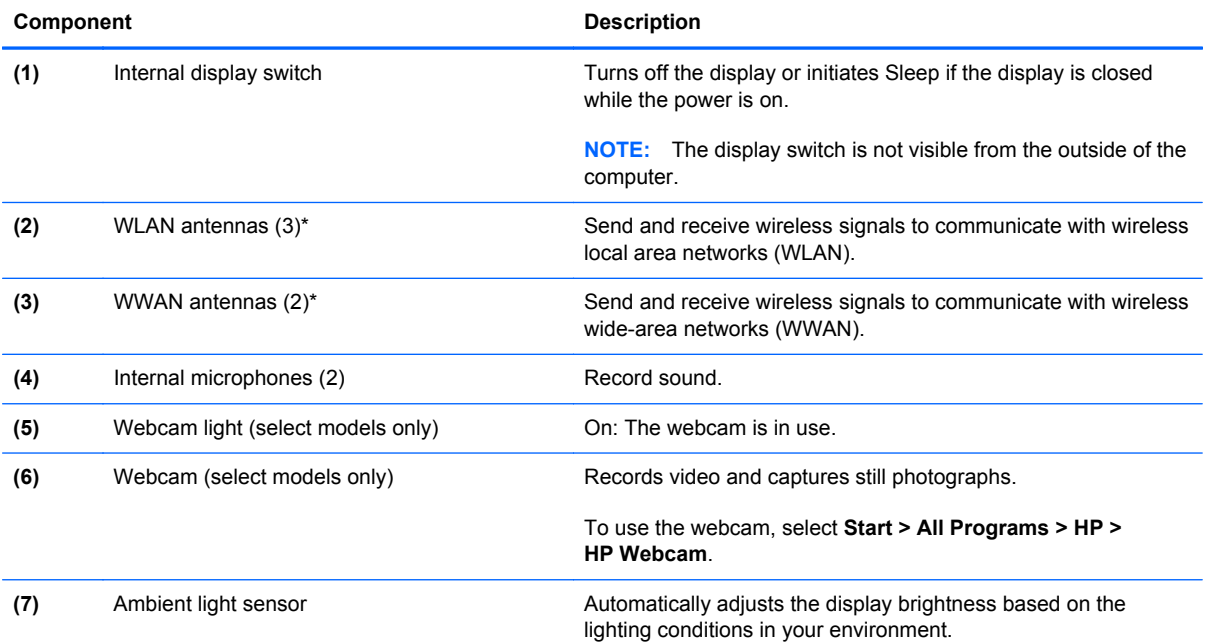

\*The antennas are not visible from the outside of the computer. For optimal transmission, keep the areas immediately around the antennas free from obstructions. To see wireless regulatory notices, refer to the section of the *Regulatory, Safety and Environmental Notices* that applies to your country or region. These notices are located in Help and Support.

#### <span id="page-23-0"></span>**Rear**

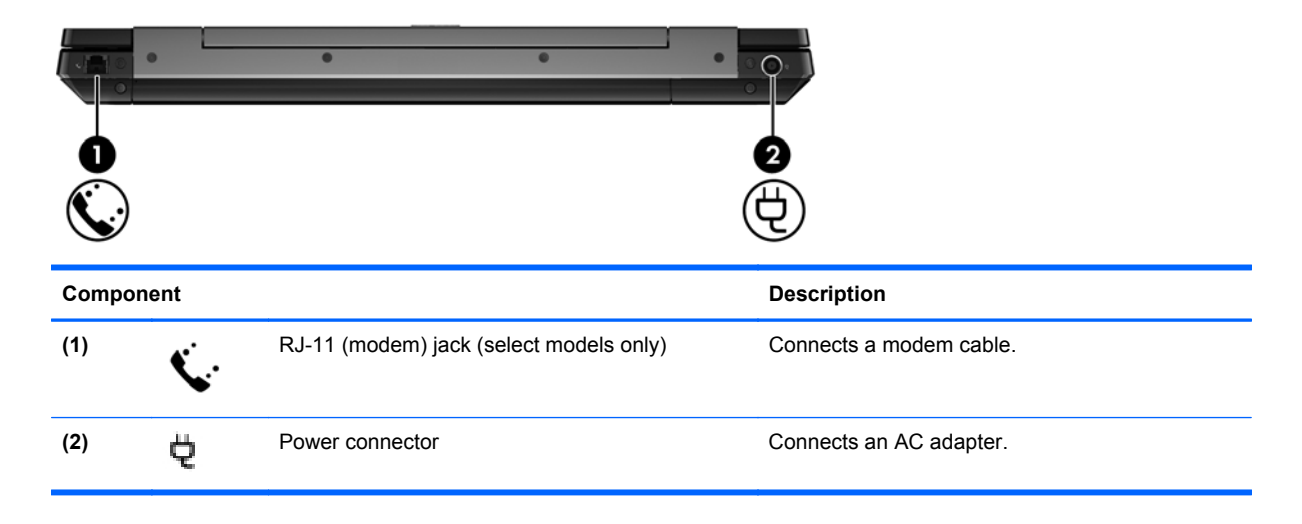

#### <span id="page-24-0"></span>**Bottom**

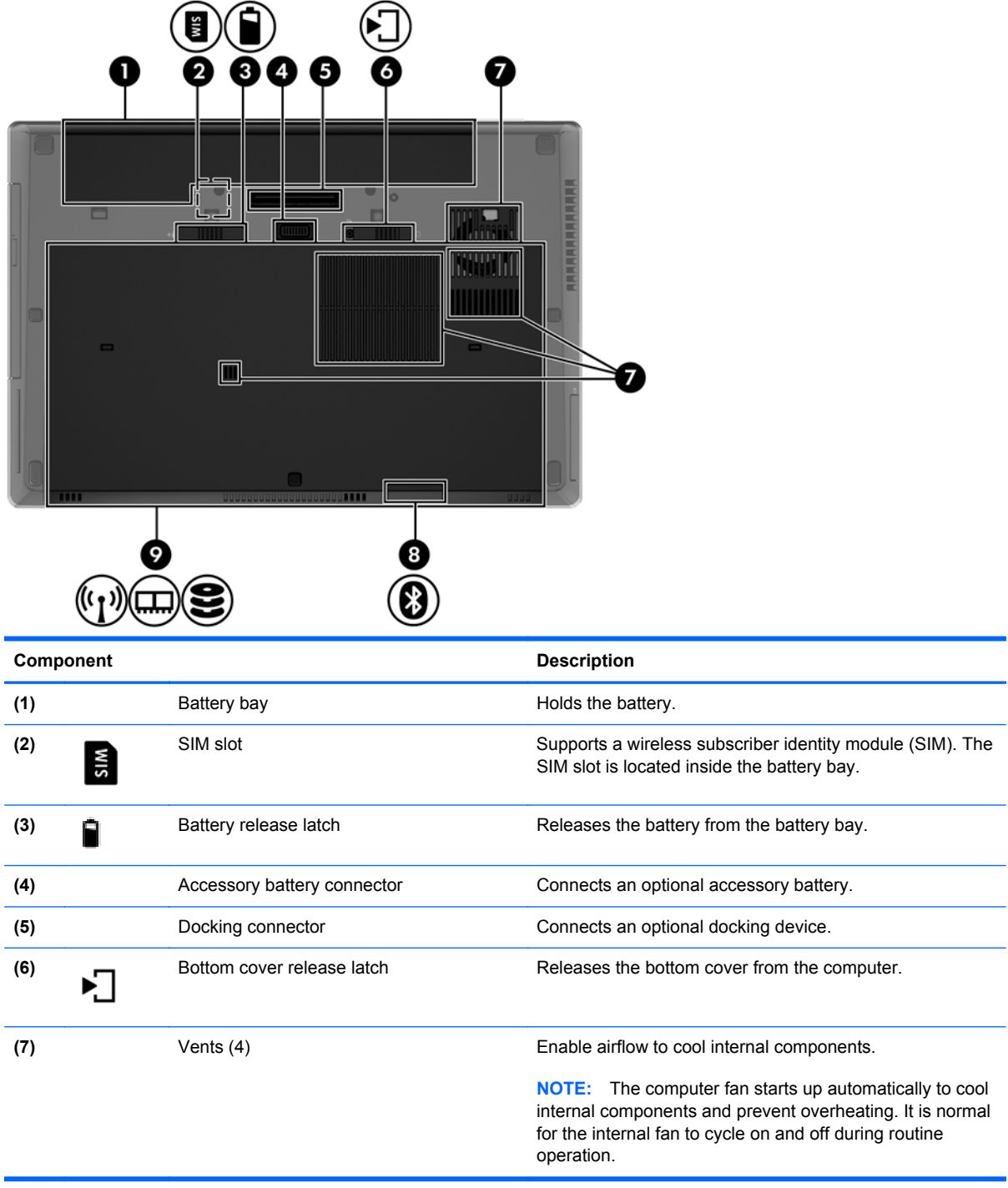

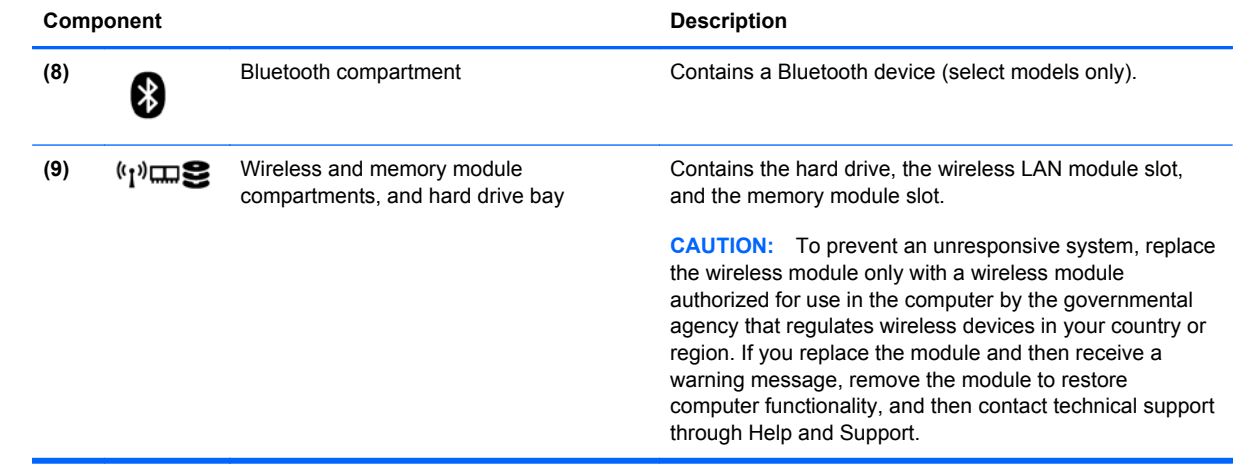

# <span id="page-26-0"></span>**3 Illustrated parts catalog**

### **Service tag**

When ordering parts or requesting information, provide the computer serial number and model description provided on the service tag.

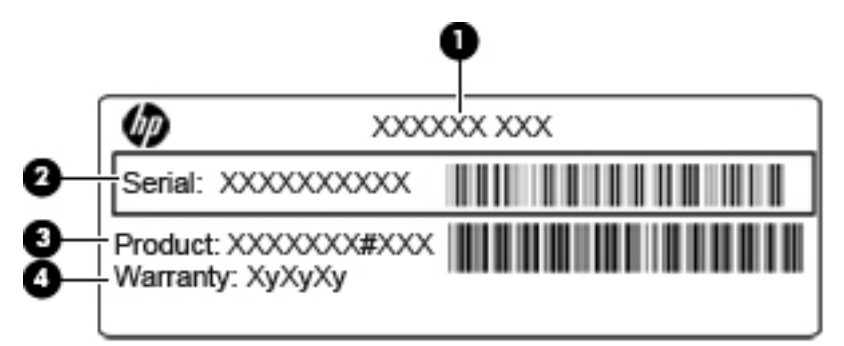

- Product name **(1)**. This is the product name affixed to the front of the computer.
- Serial number (2). This alphanumeric identifier is unique to each product.
- Product part number **(3)**. This identifier provides specific information about the product's hardware components. The part number helps a service technician to determine what components and parts are needed.
- Warranty **(4)**. This number describes the duration (in years) of the warranty period for the computer.

## <span id="page-27-0"></span>**Computer major components**

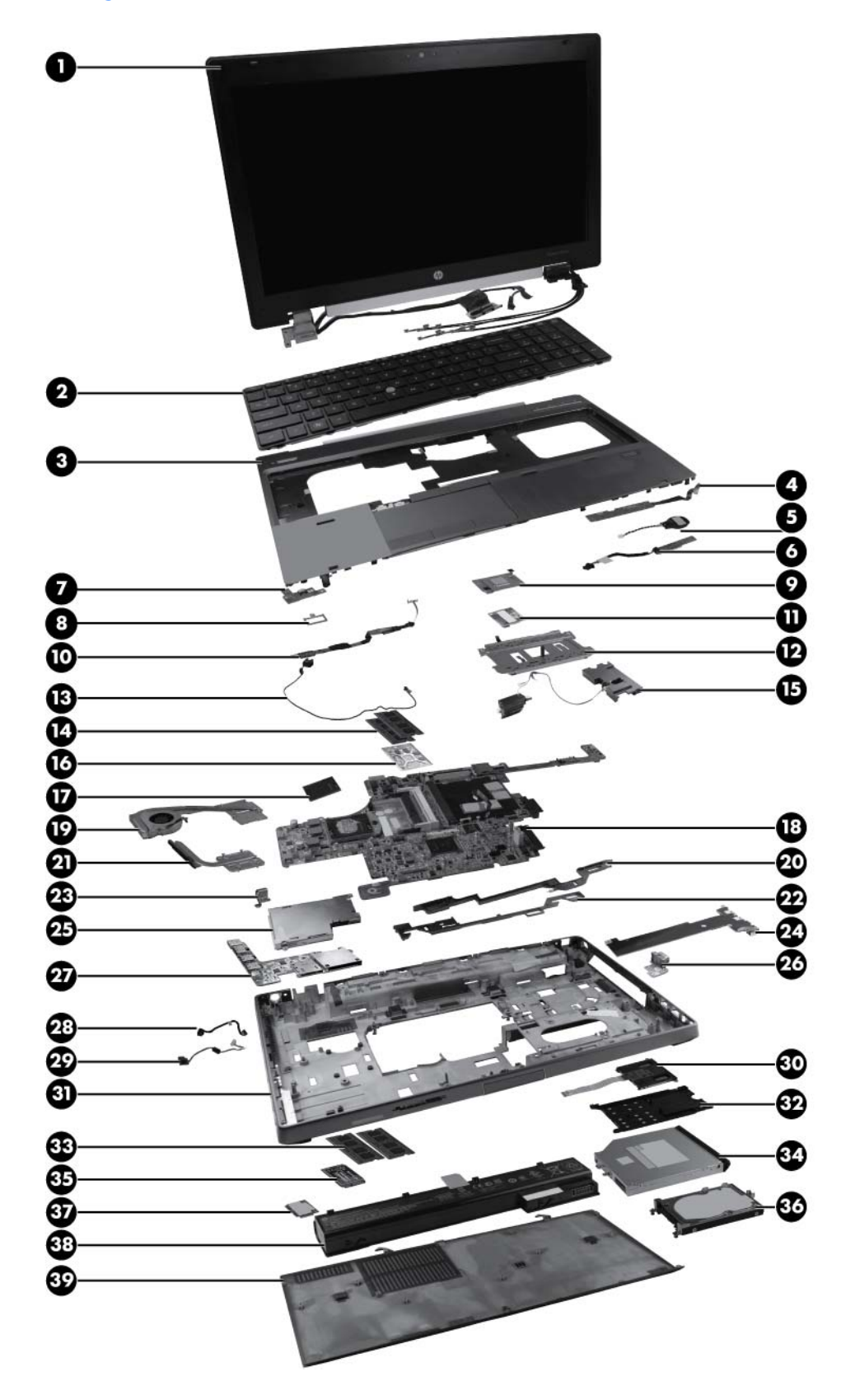

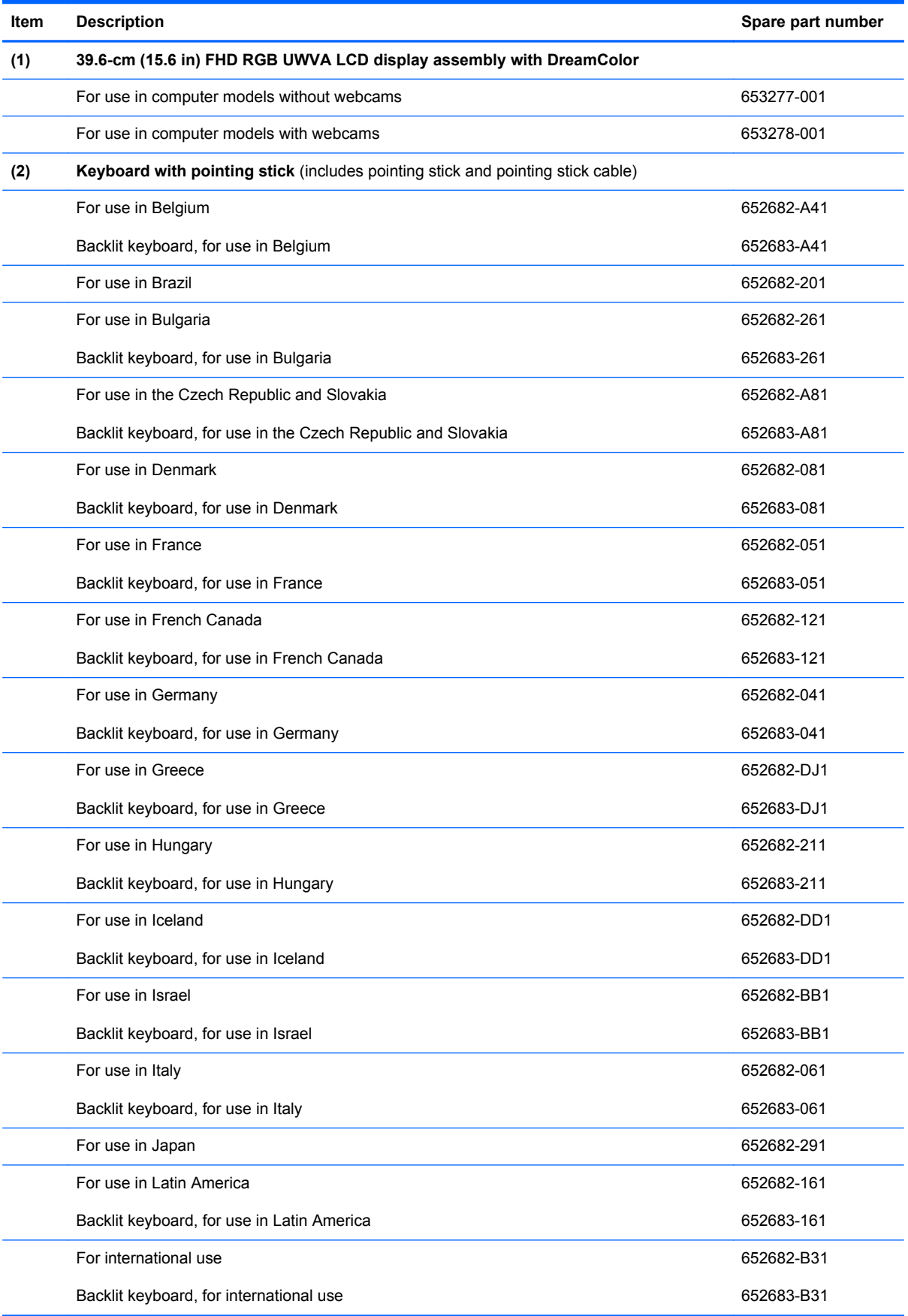

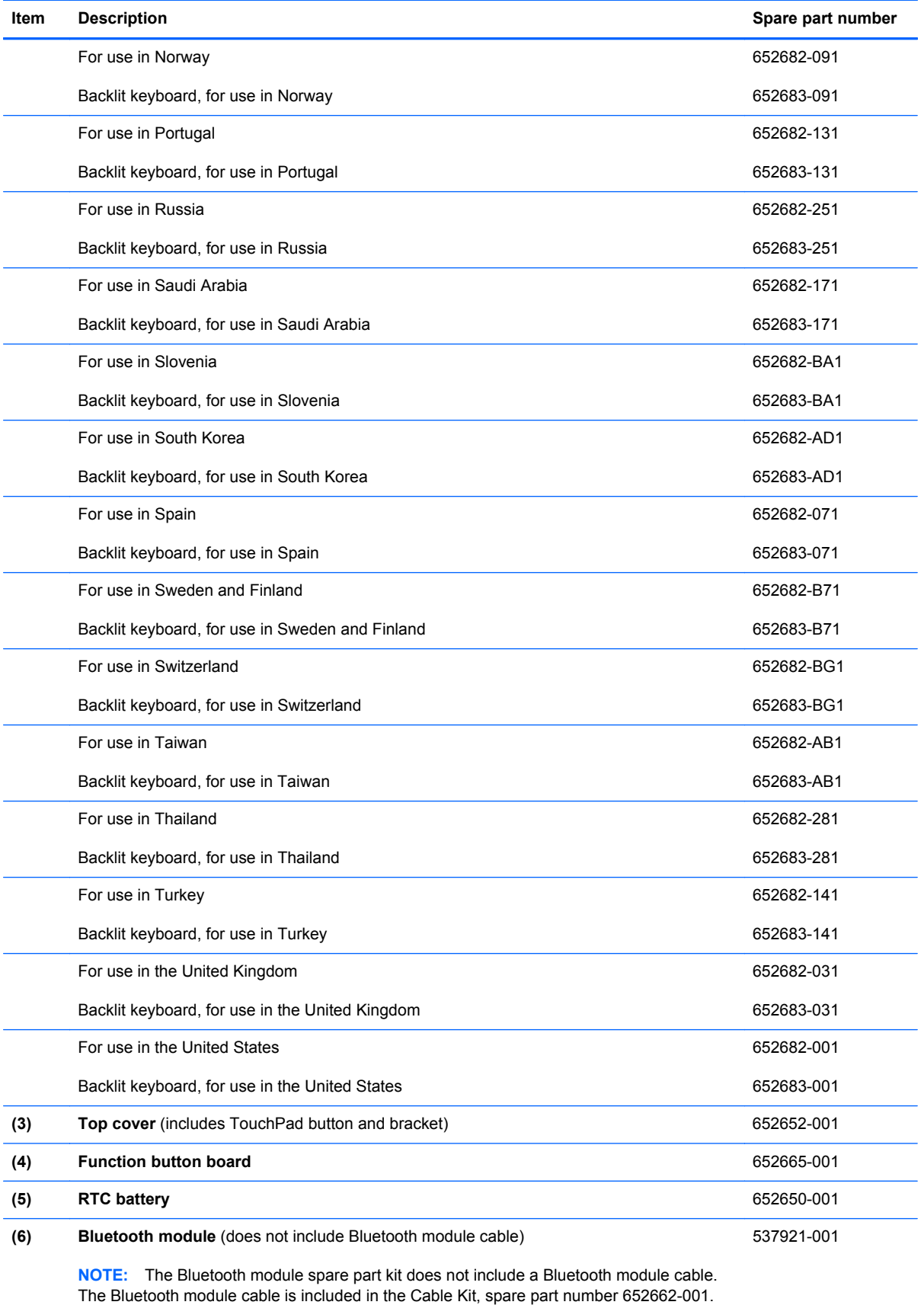

For information about Cable Kit contents, see [Cable Kit on page 30](#page-37-0).

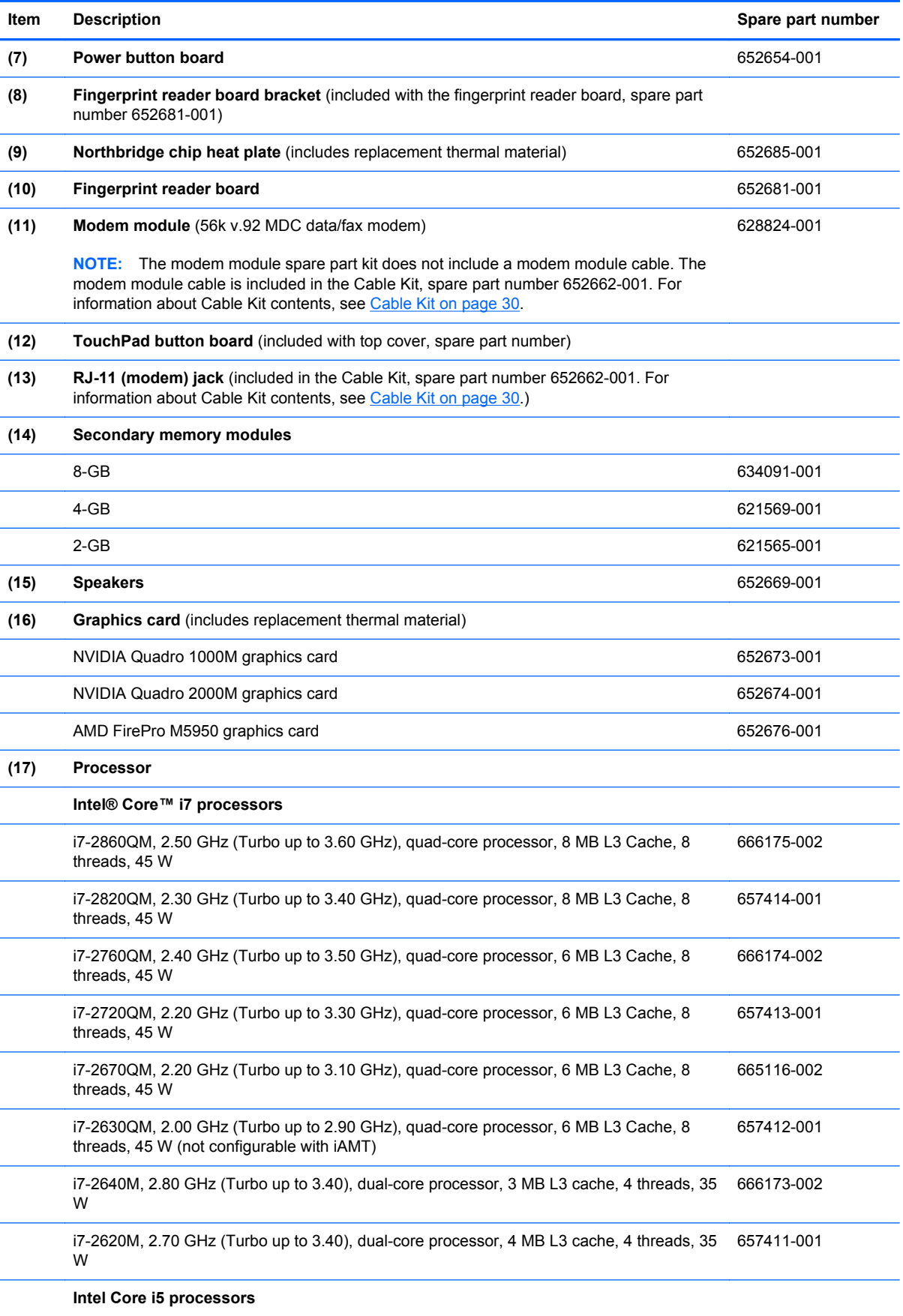

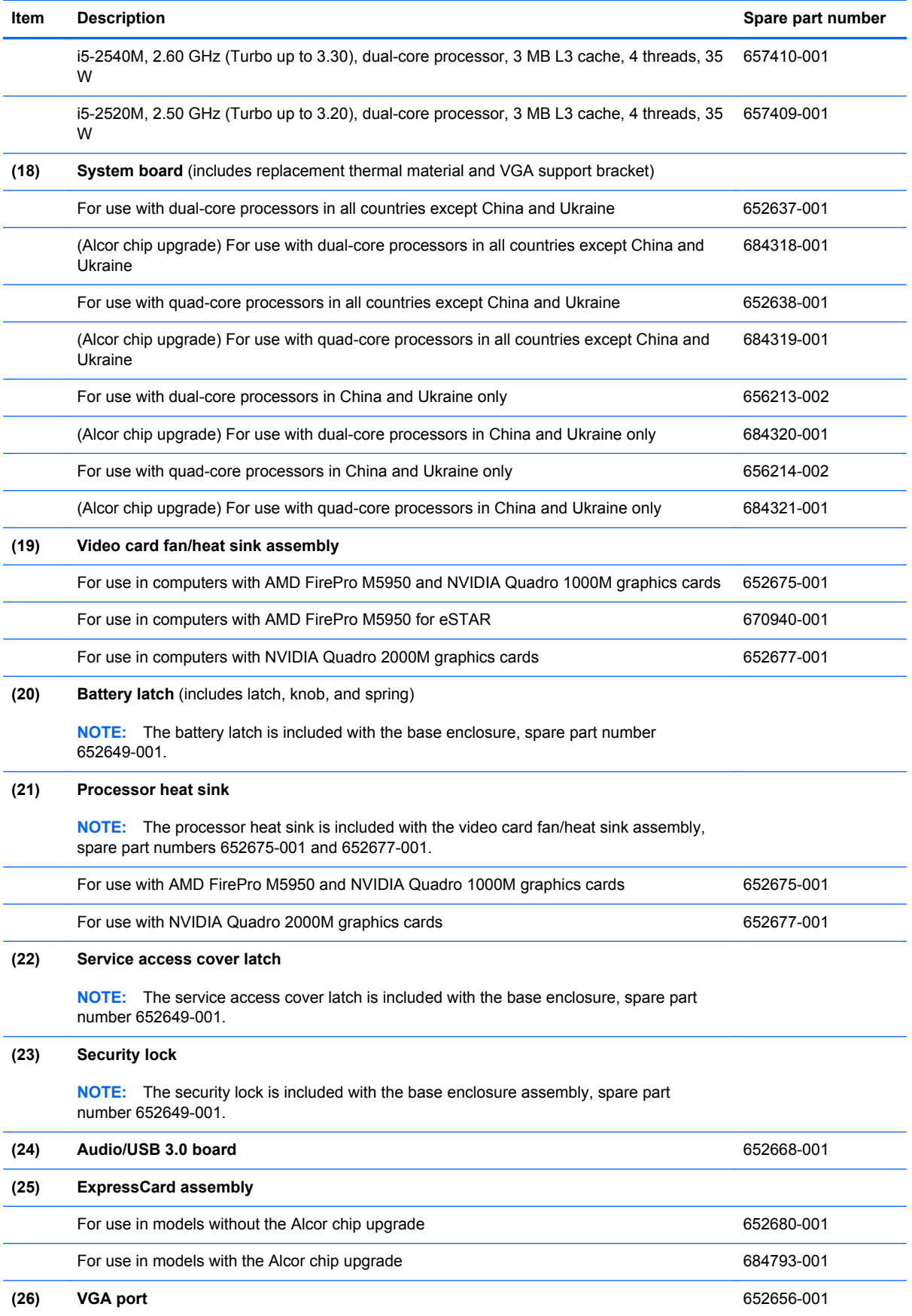

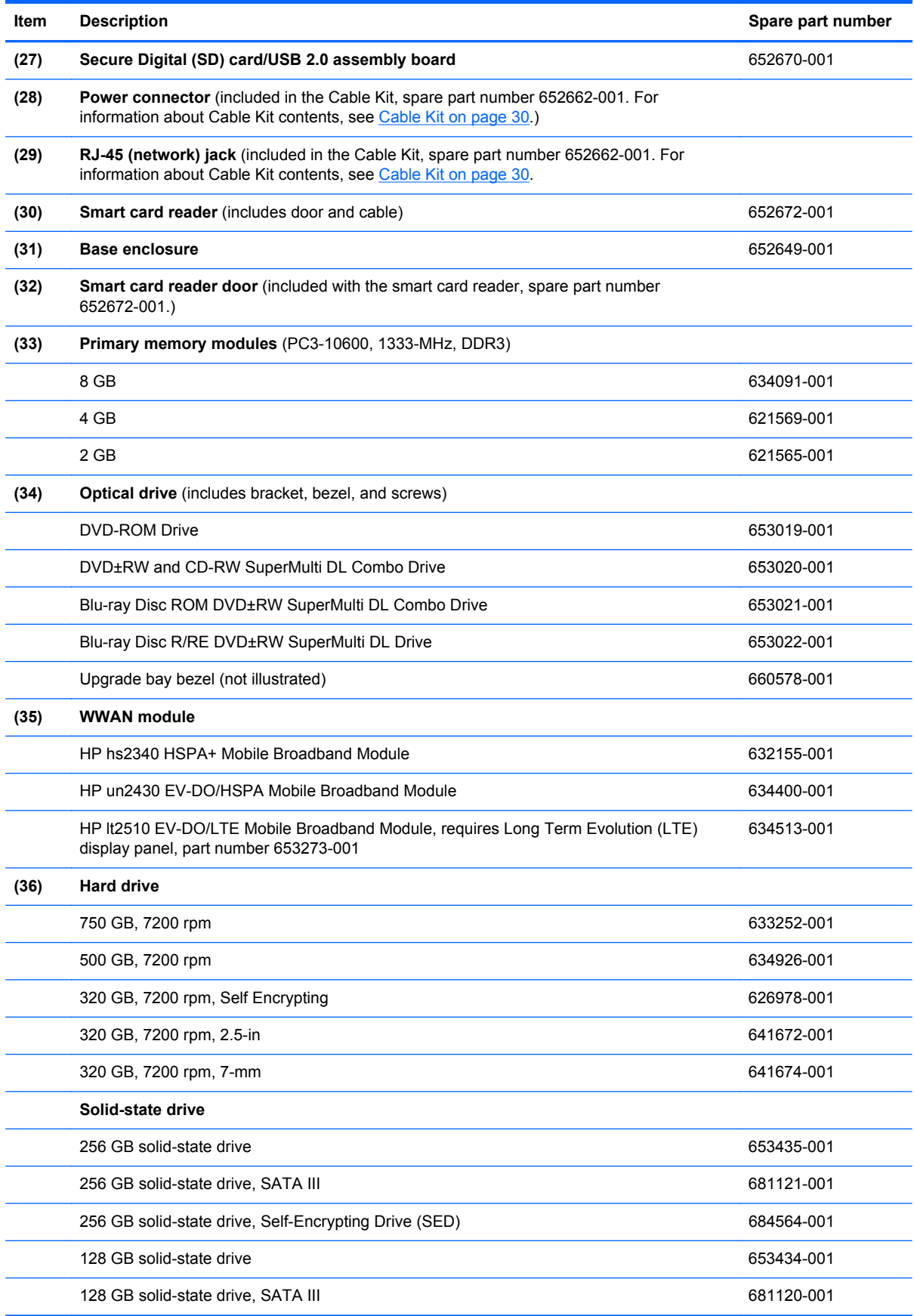

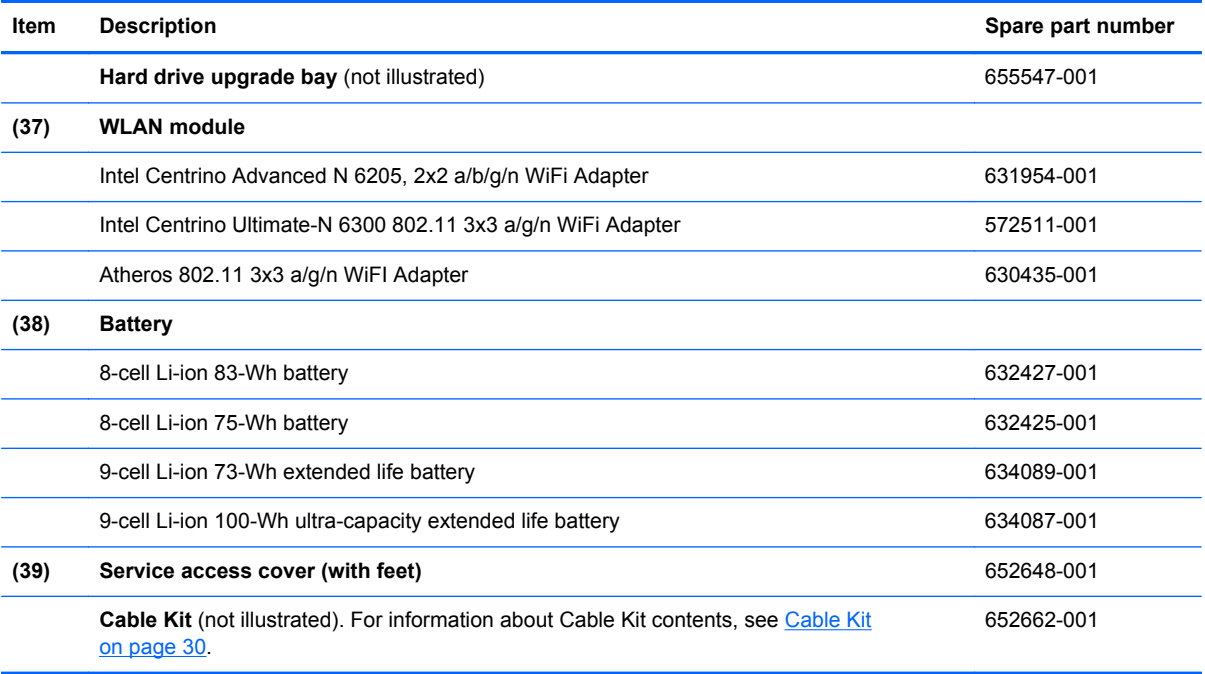

## <span id="page-34-0"></span>**Display components**

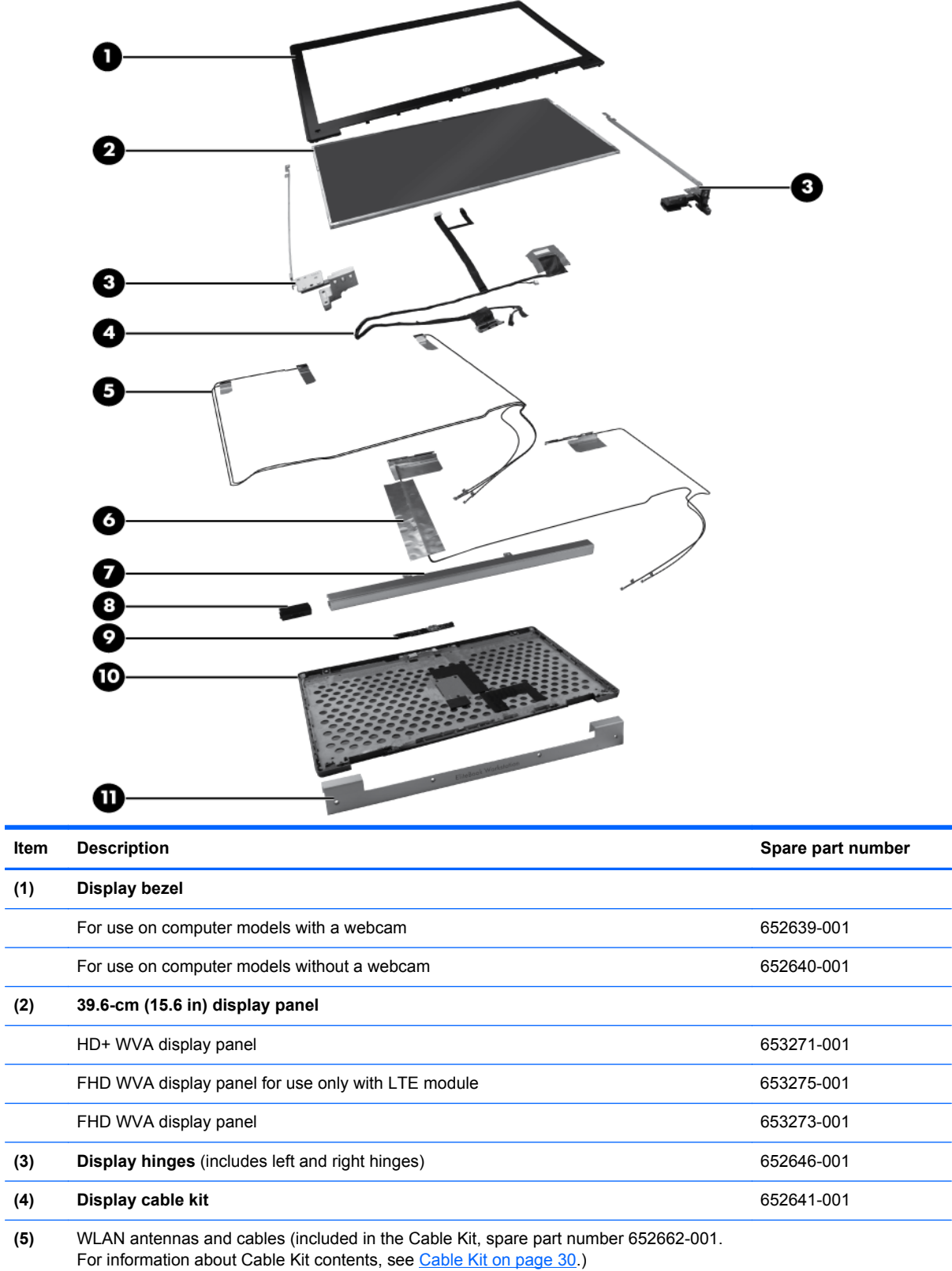

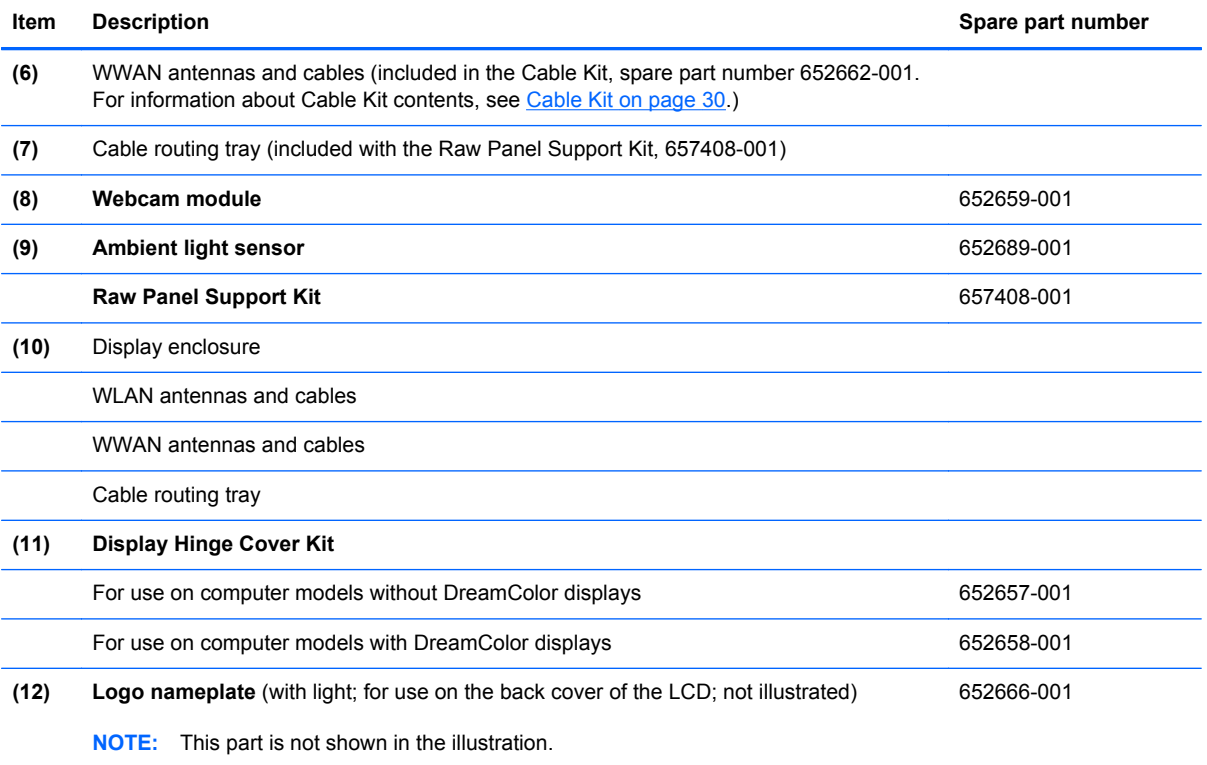
## <span id="page-36-0"></span>**Plastics Kit**

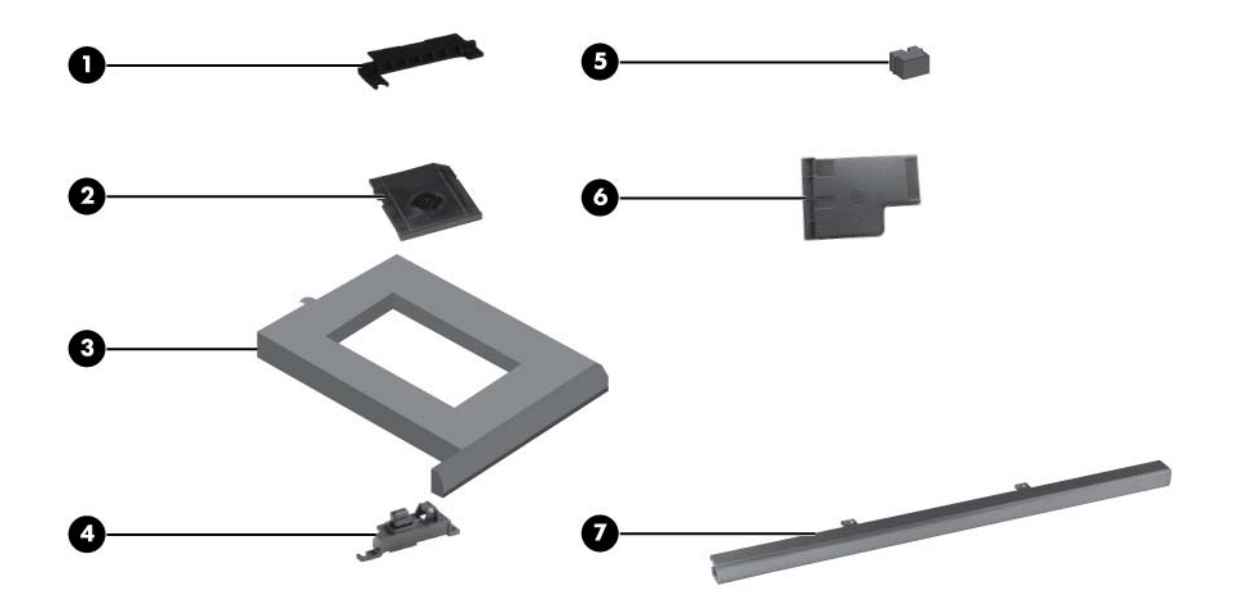

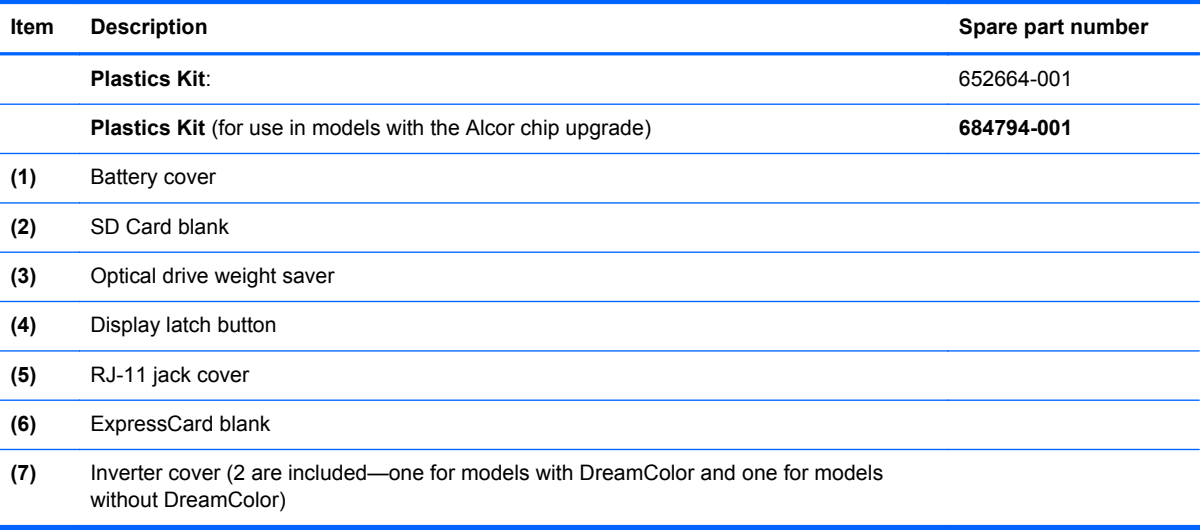

# <span id="page-37-0"></span>**Cable Kit**

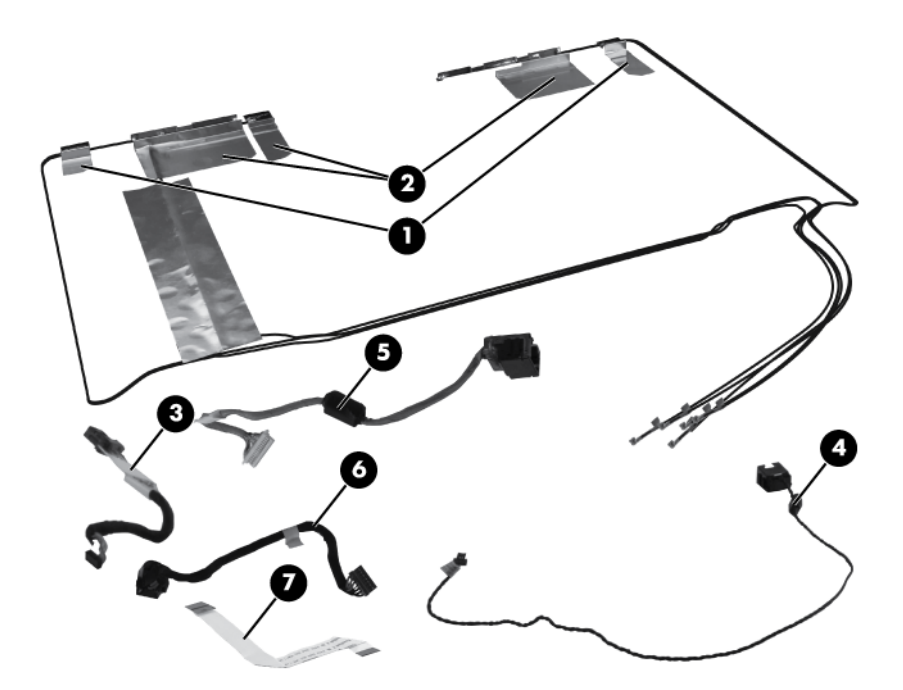

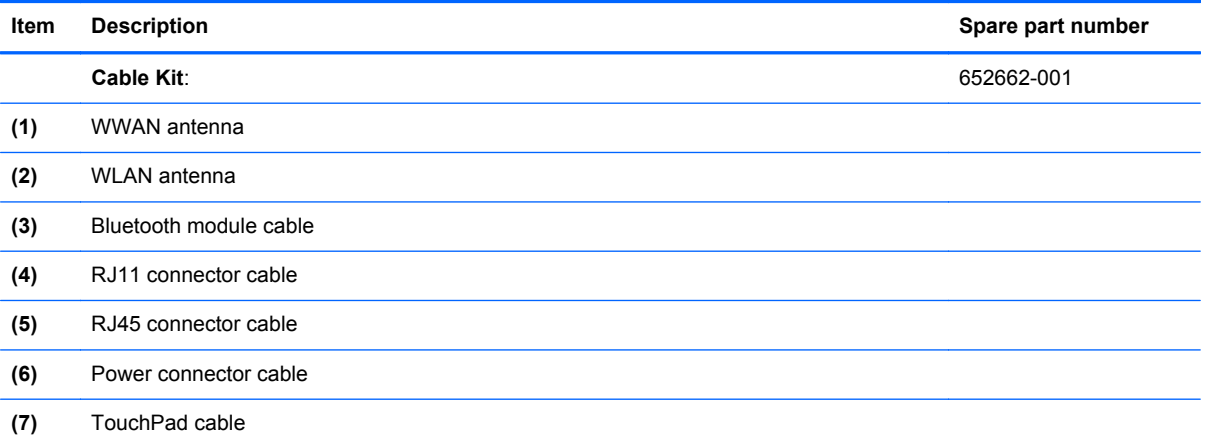

# **Mass storage devices**

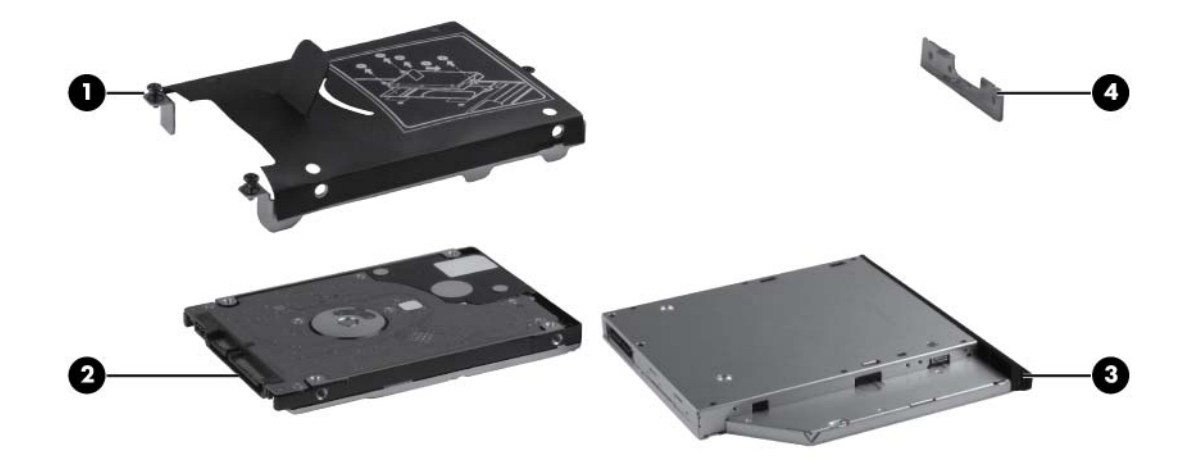

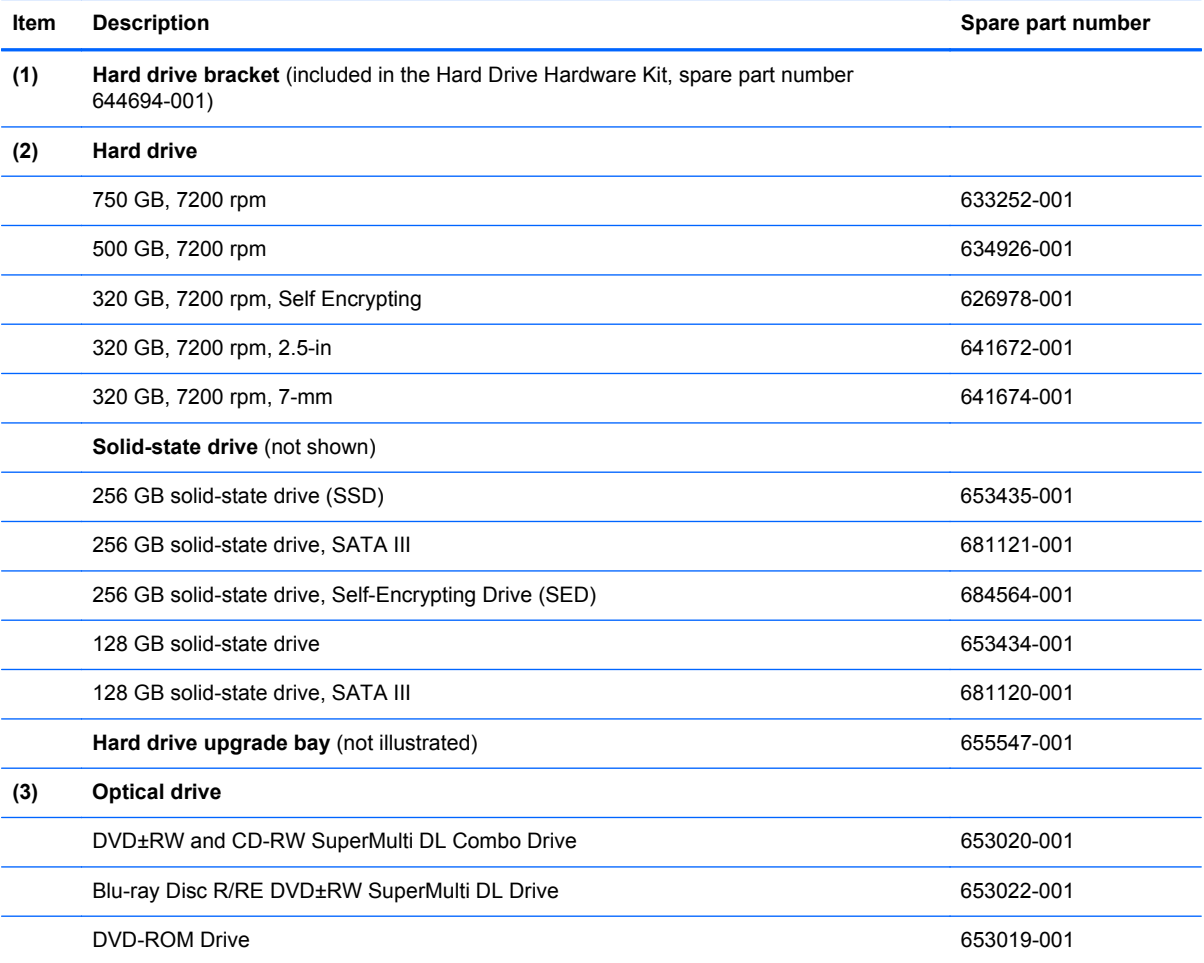

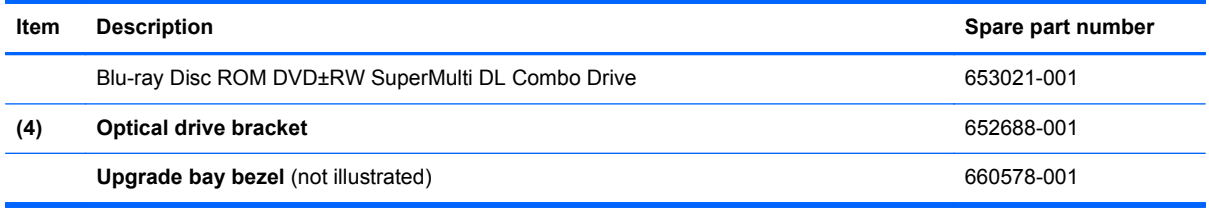

# **Miscellaneous parts**

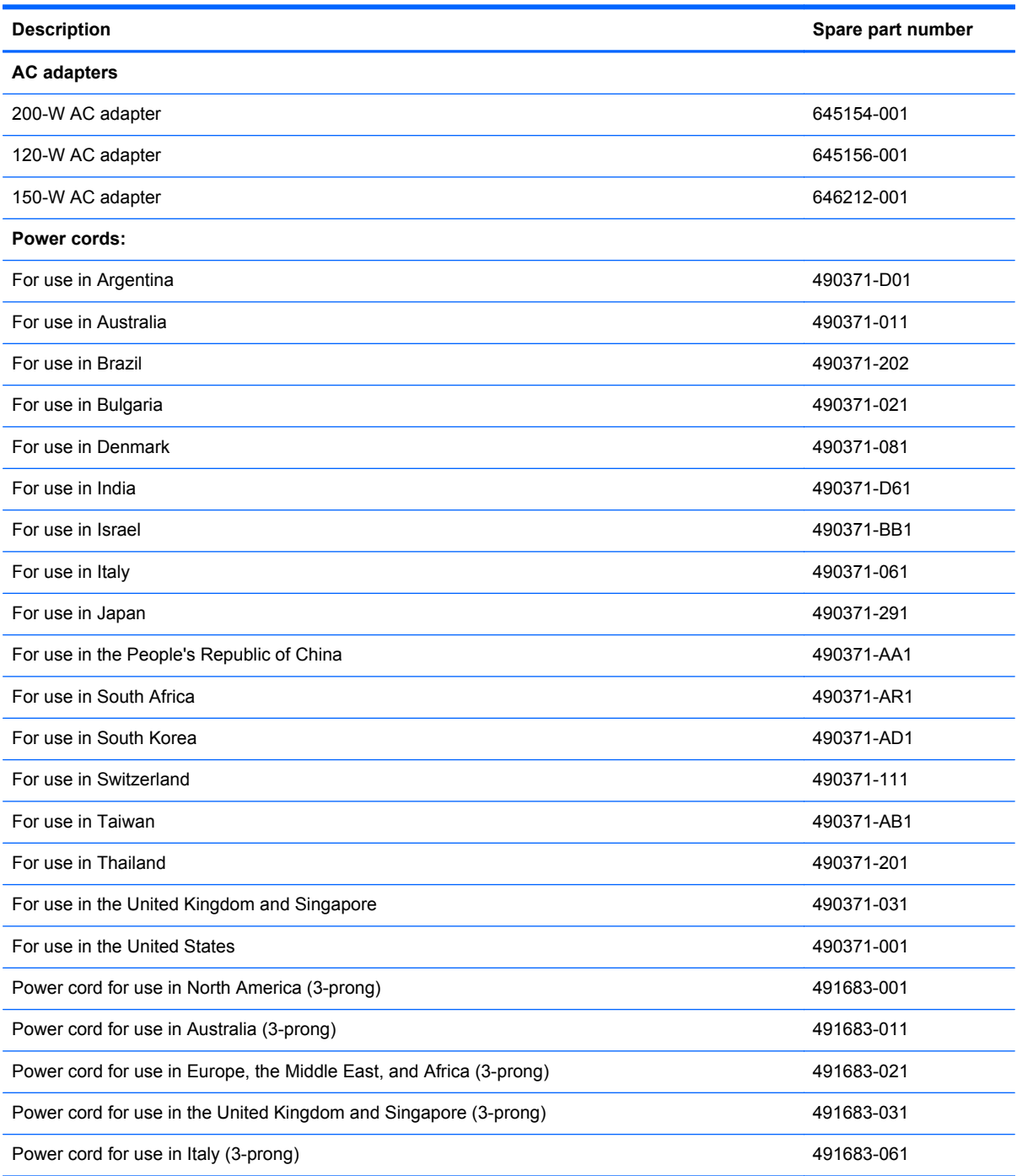

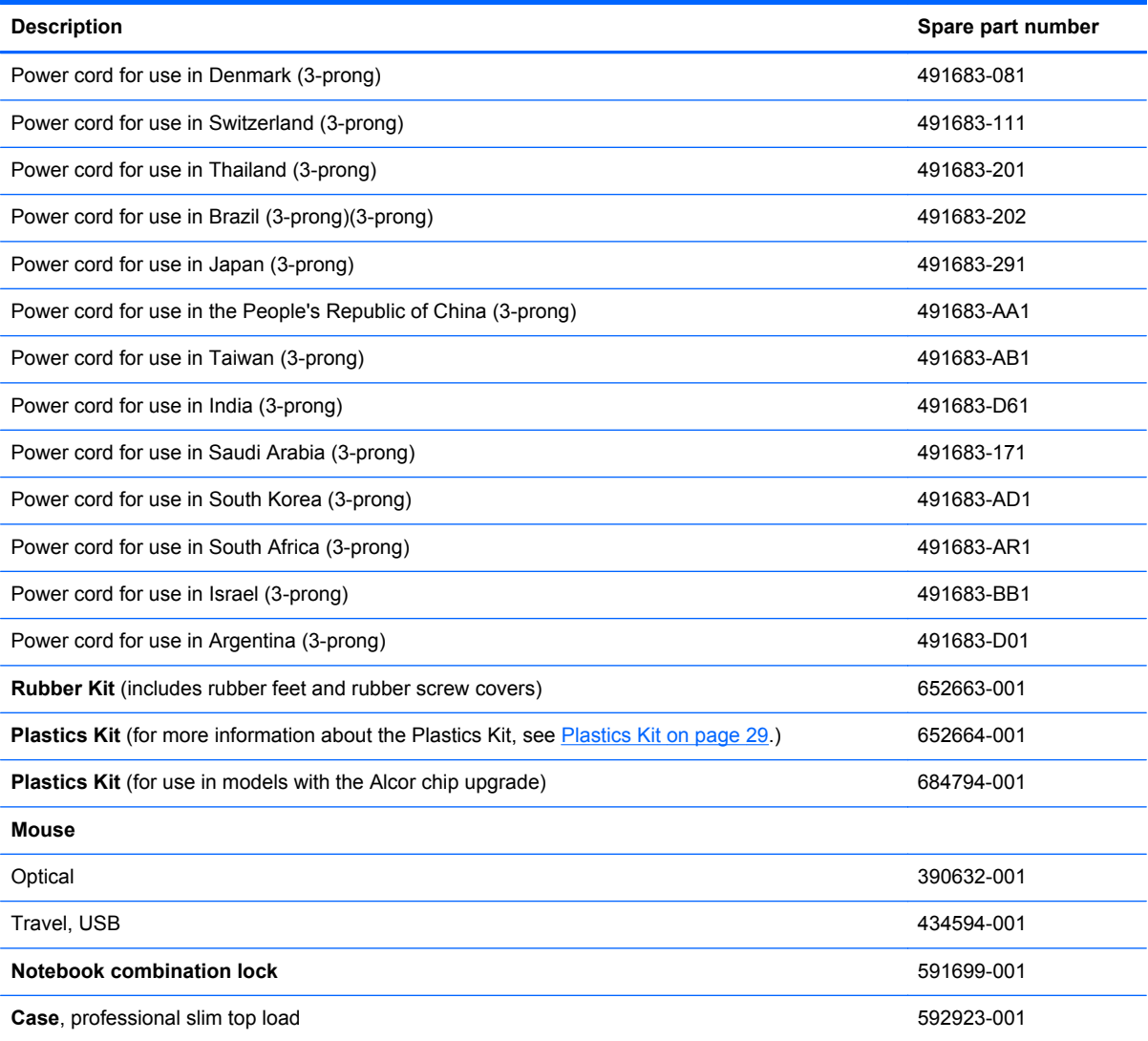

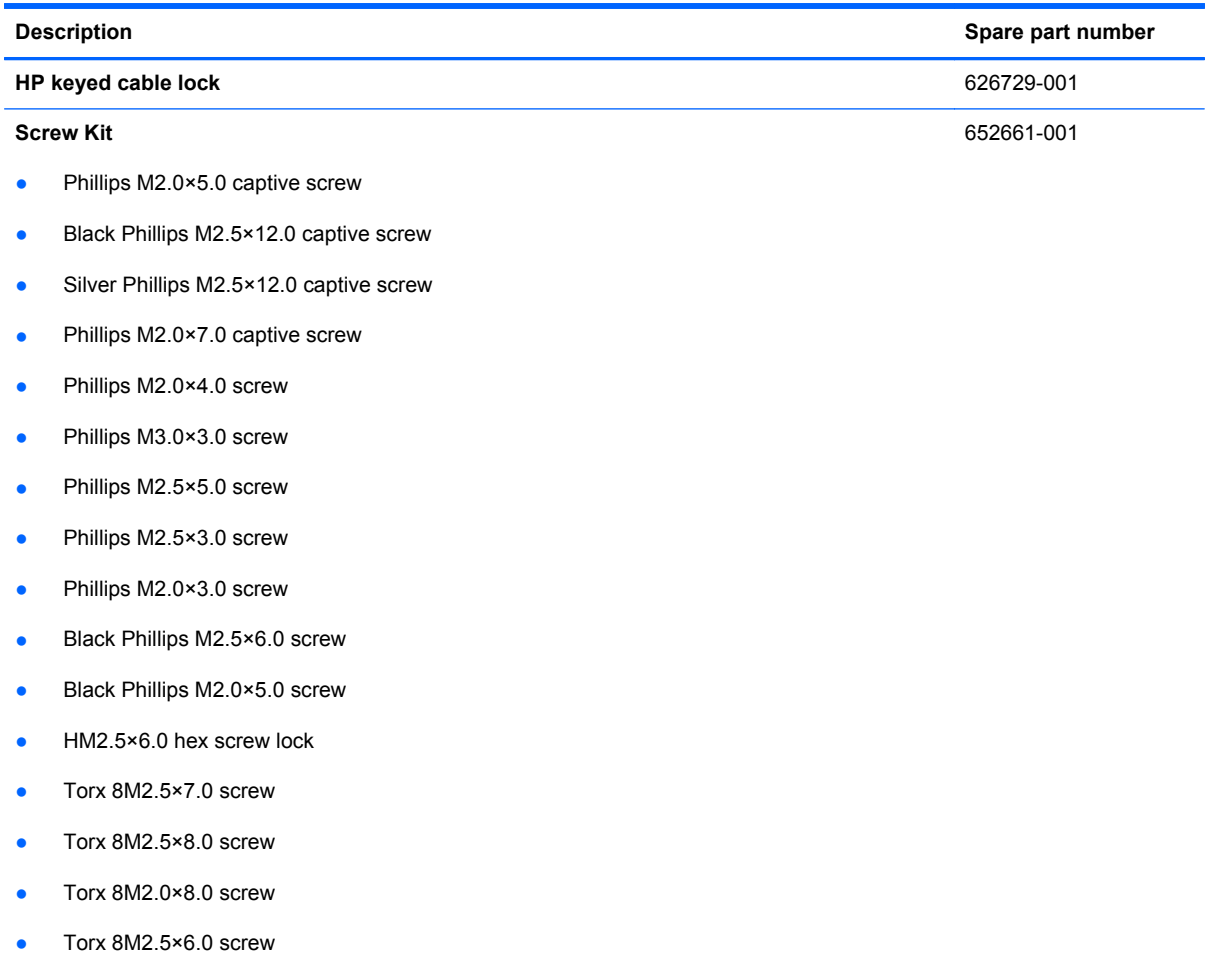

# **Sequential part number listing**

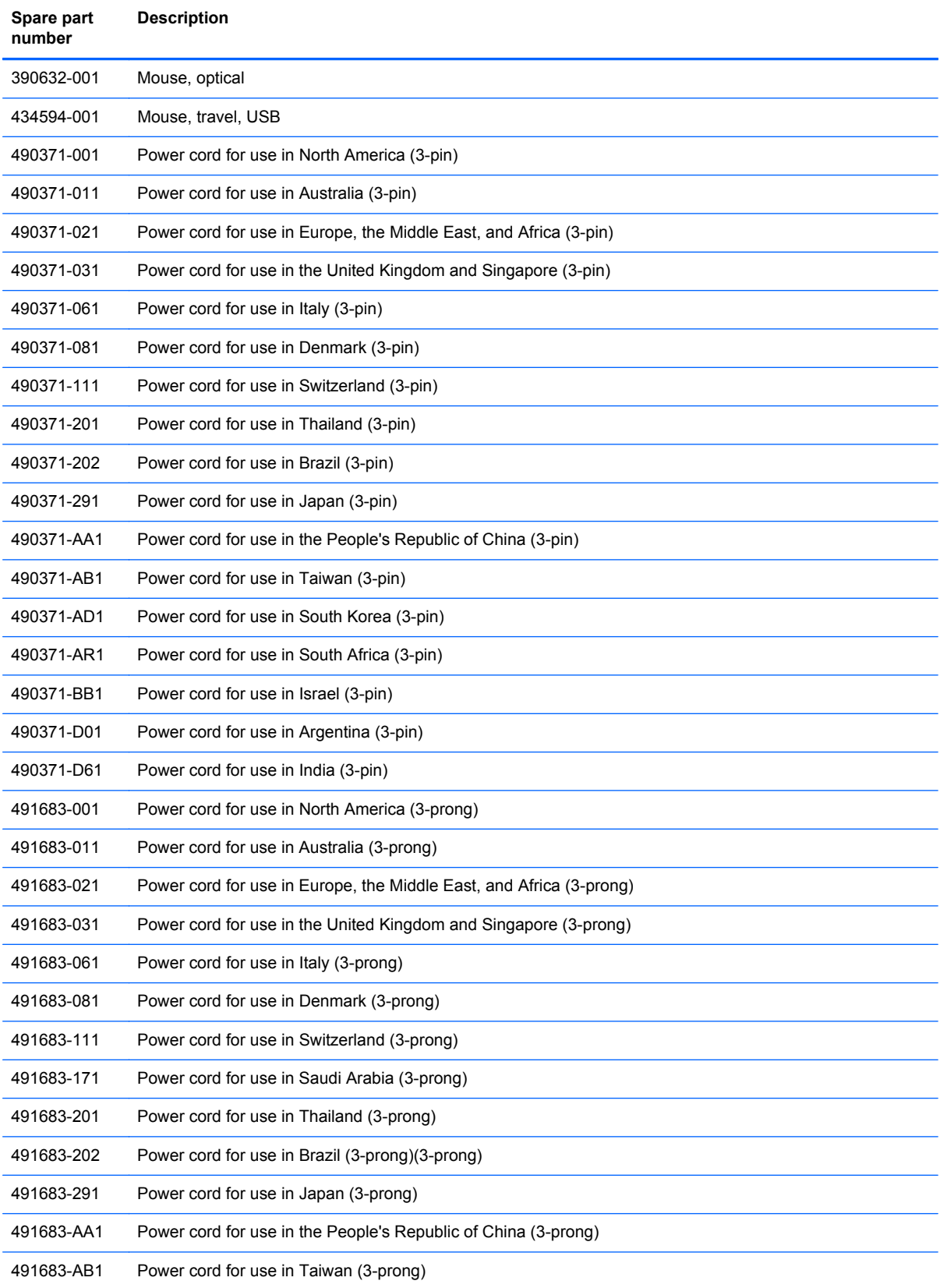

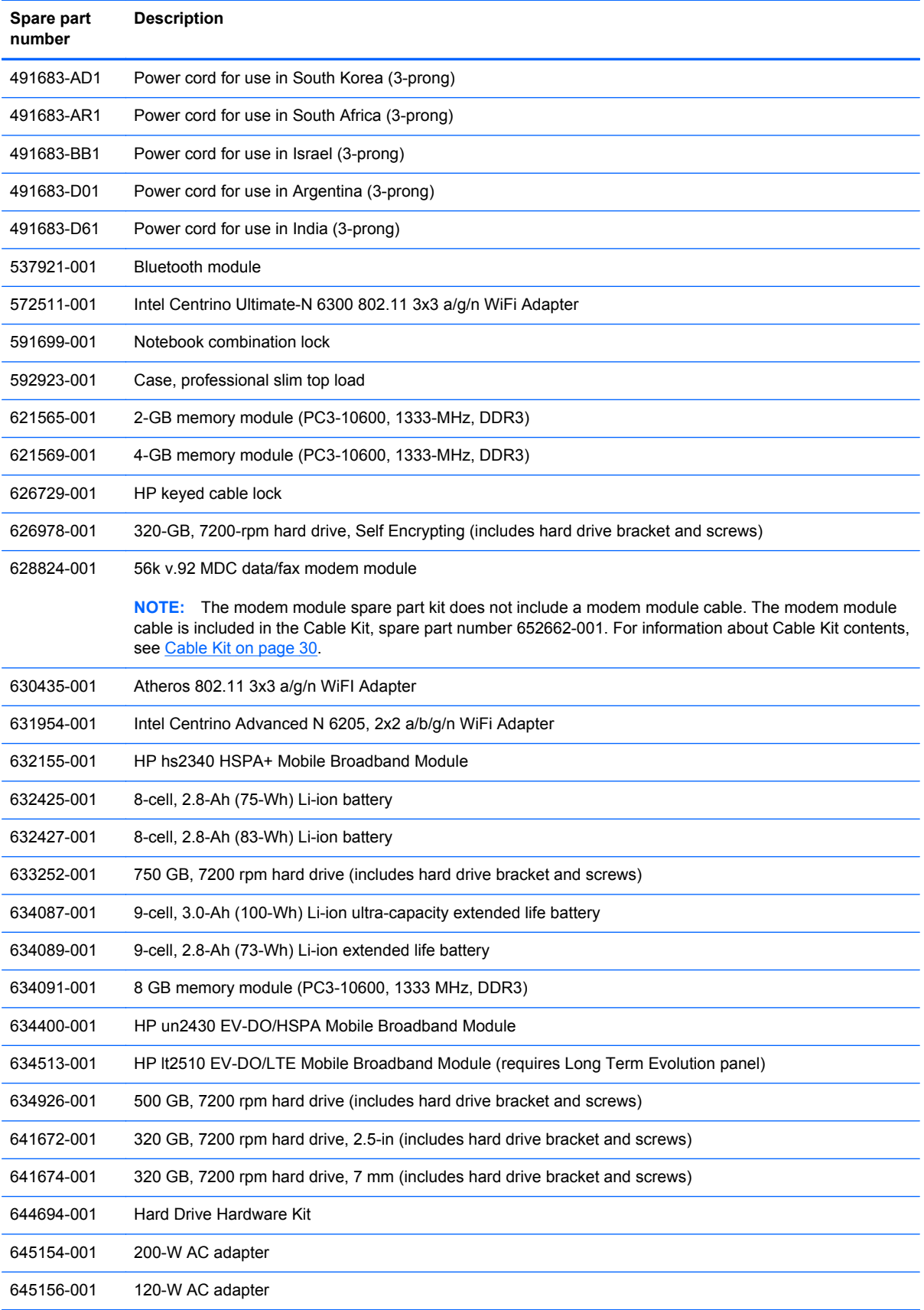

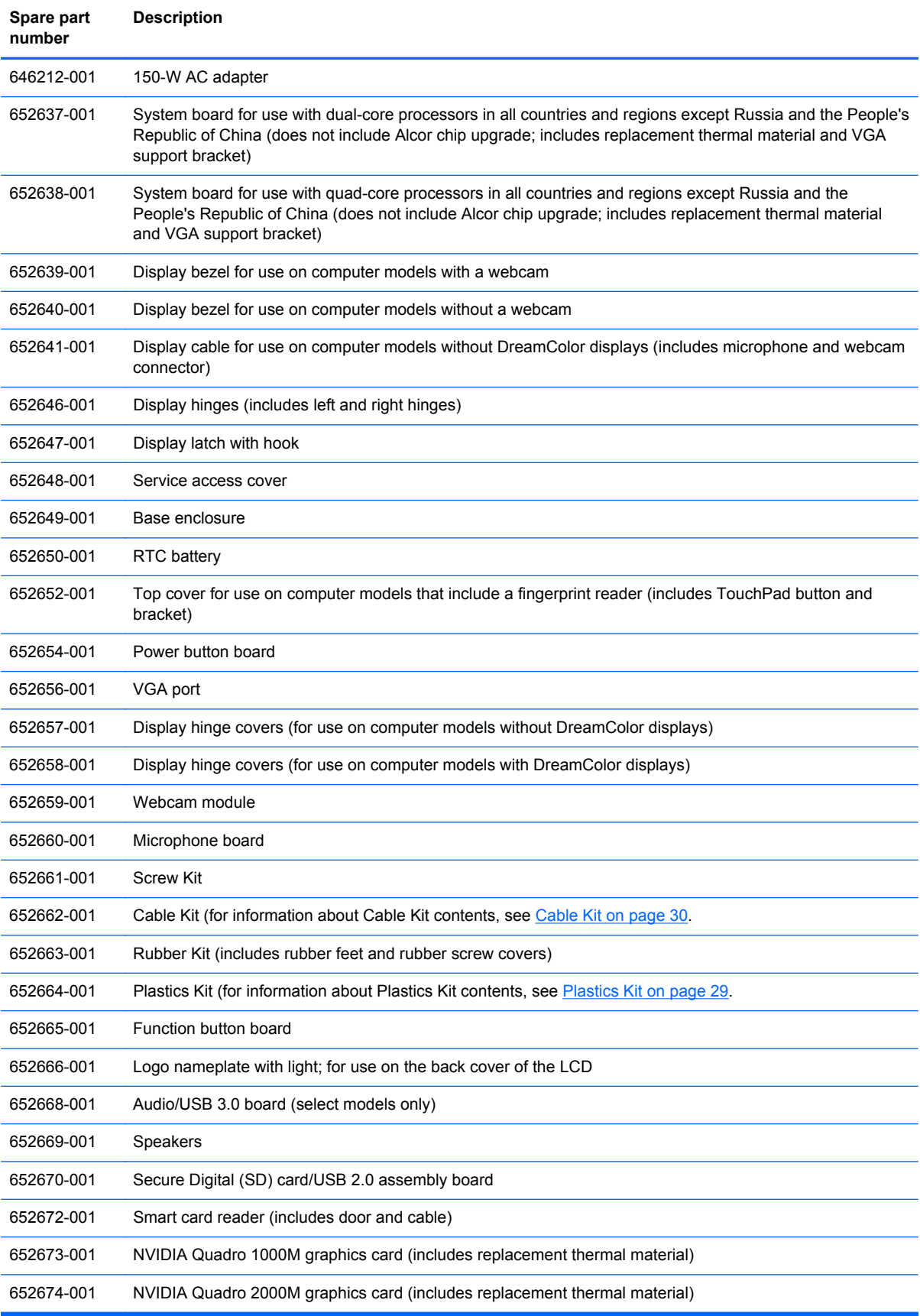

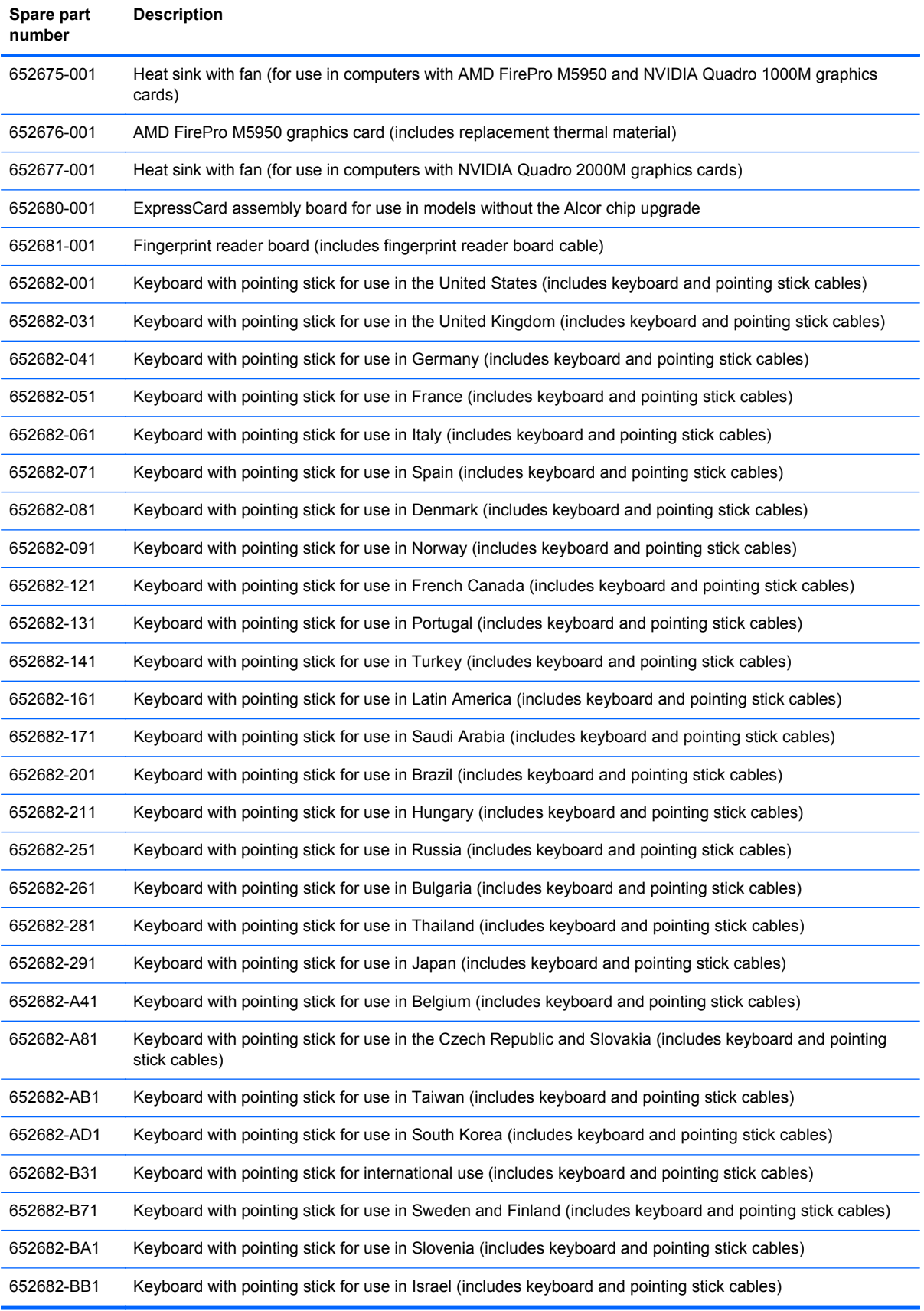

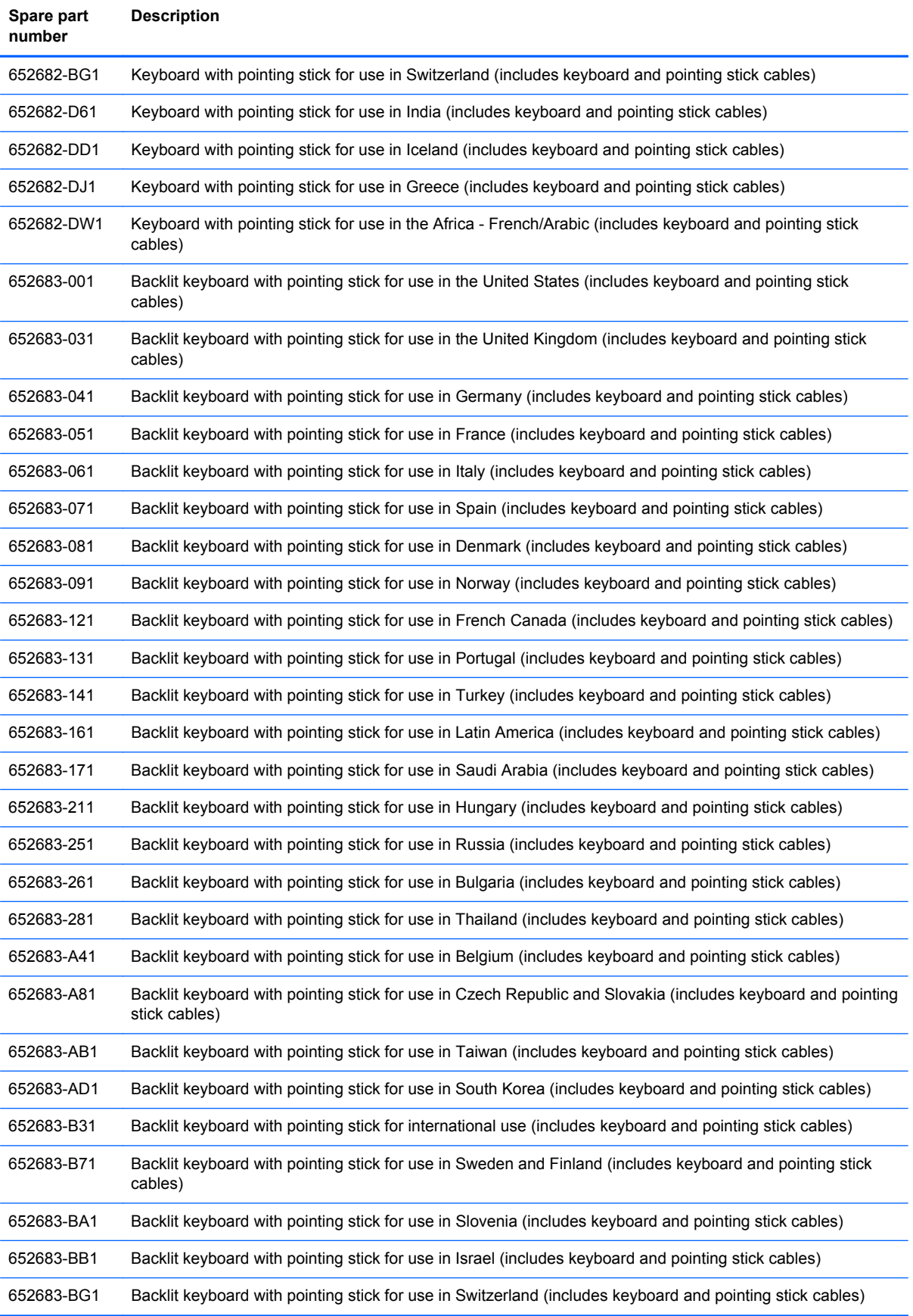

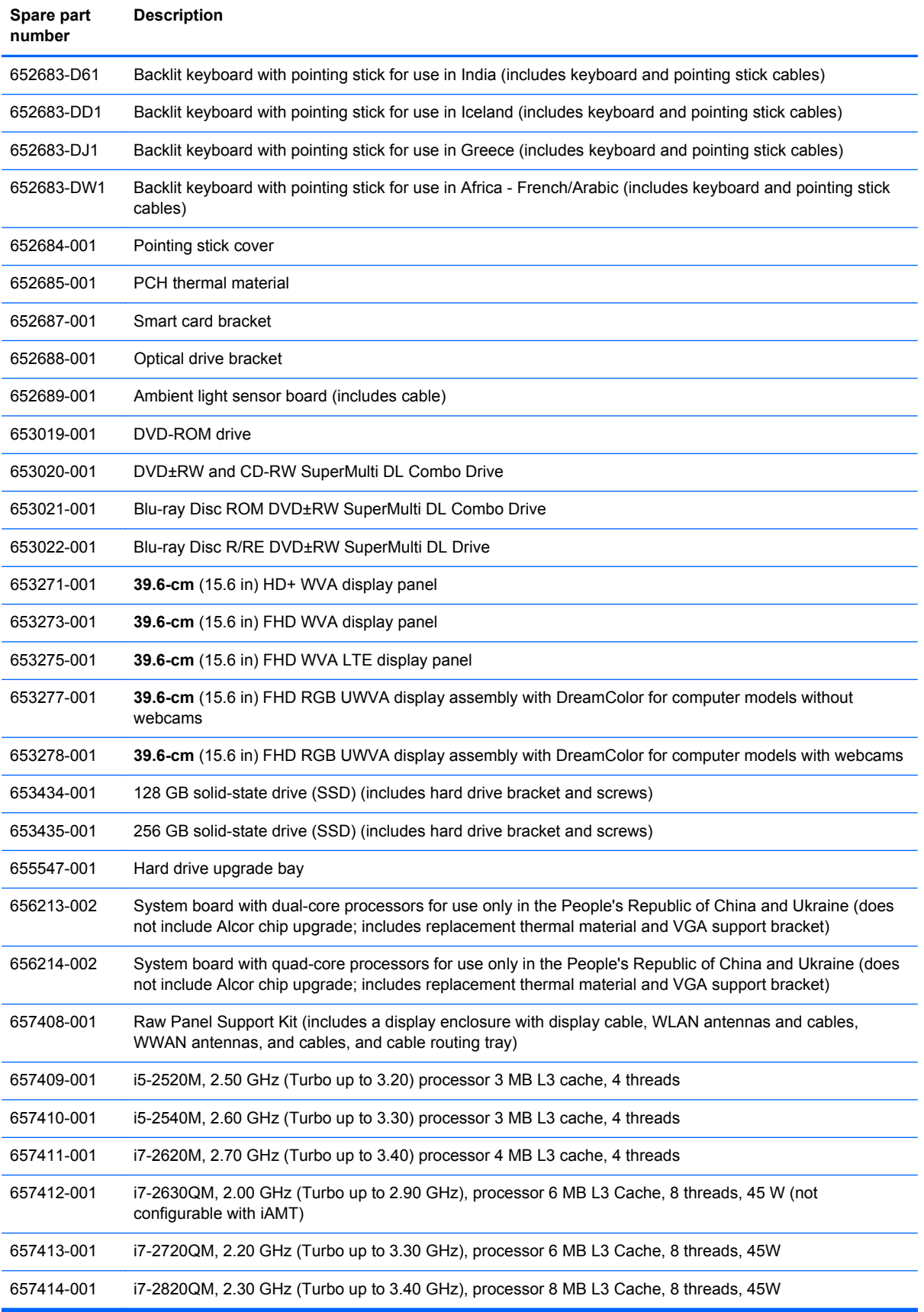

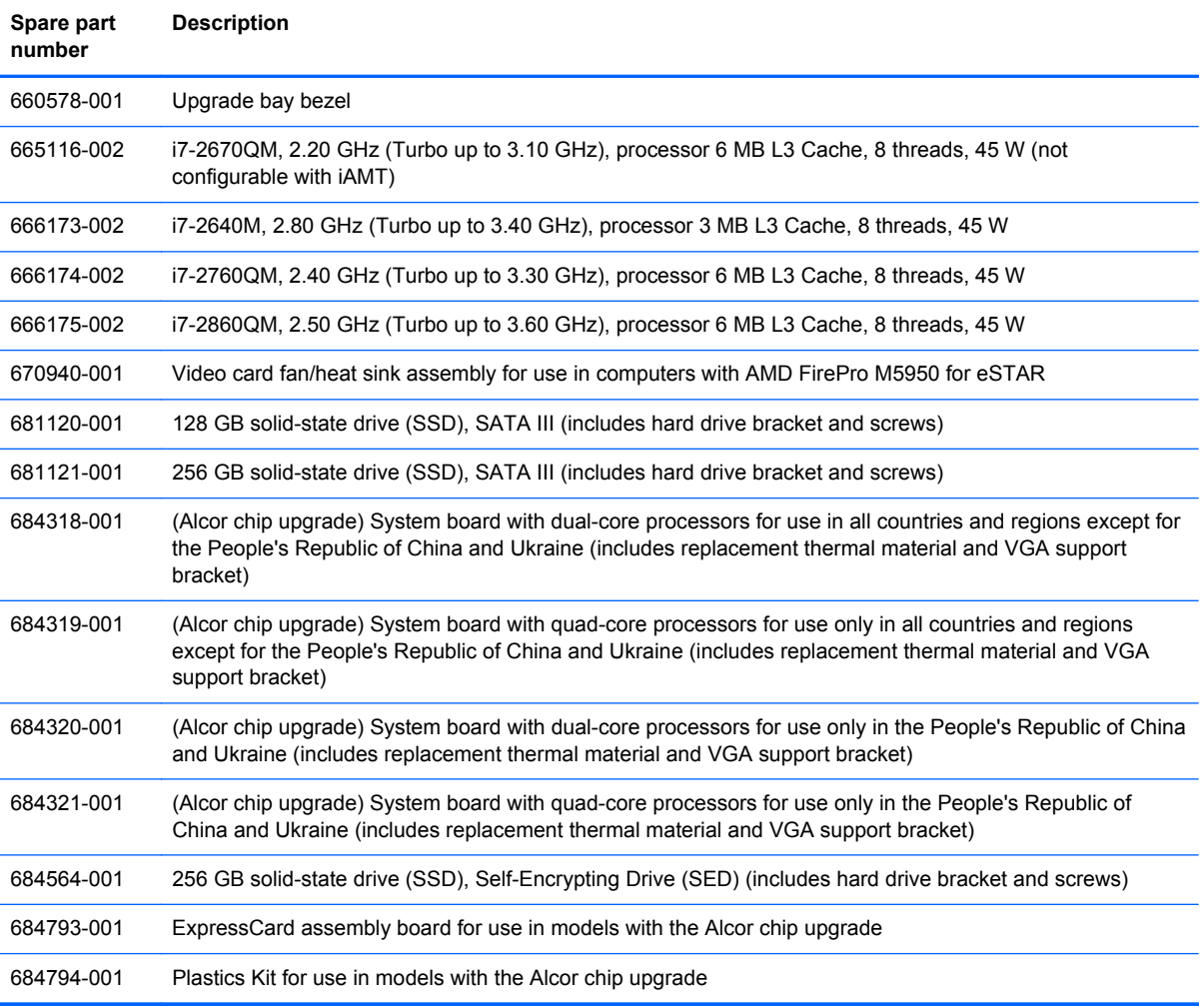

# **4 Removal and replacement procedures**

## **Preliminary replacement requirements**

### **Tools required**

You will need the following tools to complete the removal and replacement procedures:

- Flat-bladed screwdriver
- Phillips P0 and P1 screwdrivers
- Torx 9 screwdriver

### **Service considerations**

The following sections include some of the considerations that you must keep in mind during disassembly and assembly procedures.

**NOTE:** As you remove each subassembly from the computer, place the subassembly (and all accompanying screws) away from the work area to prevent damage.

#### **Plastic parts**

A CAUTION: Using excessive force during disassembly and reassembly can damage plastic parts. Use care when handling the plastic parts. Apply pressure only at the points designated in the maintenance instructions.

#### **Cables and connectors**

**CAUTION:** When servicing the computer, be sure that cables are placed in their proper locations during the reassembly process. Improper cable placement can damage the computer.

Cables must be handled with extreme care to avoid damage. Apply only the tension required to unseat or seat the cables during removal and insertion. Handle cables by the connector whenever possible. In all cases, avoid bending, twisting, or tearing cables. Be sure that cables are routed in such a way that they cannot be caught or snagged by parts being removed or replaced. Handle flex cables with extreme care; these cables tear easily.

#### **Drive handling**

**A CAUTION:** Drives are fragile components that must be handled with care. To prevent damage to the computer, damage to a drive, or loss of information, observe these precautions:

Before removing or inserting a hard drive, shut down the computer. If you are unsure whether the computer is off or in Hibernation, turn the computer on, and then shut it down through the operating system.

Before handling a drive, be sure that you are discharged of static electricity. While handling a drive, avoid touching the connector.

Before removing a diskette drive or optical drive, be sure that a diskette or disc is not in the drive and be sure that the optical drive tray is closed.

Handle drives on surfaces covered with at least 2.5 cm (one inch) of shock-proof foam.

Avoid dropping drives from any height onto any surface.

After removing a hard drive, an optical drive, or a diskette drive, place it in a static-proof bag.

Avoid exposing a hard drive to products that have magnetic fields, such as monitors or speakers.

Avoid exposing a drive to temperature extremes or liquids.

If a drive must be mailed, place the drive in a bubble pack mailer or other suitable form of protective packaging and label the package "FRAGILE."

### **Grounding guidelines**

#### **Electrostatic discharge damage**

Electronic components are sensitive to electrostatic discharge (ESD). Circuitry design and structure determine the degree of sensitivity. Networks built into many integrated circuits provide some protection, but in many cases, ESD contains enough power to alter device parameters or melt silicon junctions.

A discharge of static electricity from a finger or other conductor can destroy static-sensitive devices or microcircuitry. Even if the spark is neither felt nor heard, damage may have occurred.

An electronic device exposed to ESD may not be affected at all and can work perfectly throughout a normal cycle. Or the device may function normally for a while, and then degrade in the internal layers, reducing its life expectancy.

A CAUTION: To prevent damage to the computer when you are removing or installing internal components, observe these precautions:

Keep components in their electrostatic-safe containers until you are ready to install them.

Use nonmagnetic tools.

Before touching an electronic component, discharge static electricity by using the guidelines described in this section.

Avoid touching pins, leads, and circuitry. Handle electronic components as little as possible.

If you remove a component, place it in an electrostatic-safe container.

The following table shows how humidity affects the electrostatic voltage levels generated by different activities.

**CAUTION:** A product can be degraded by as little as 700 V.

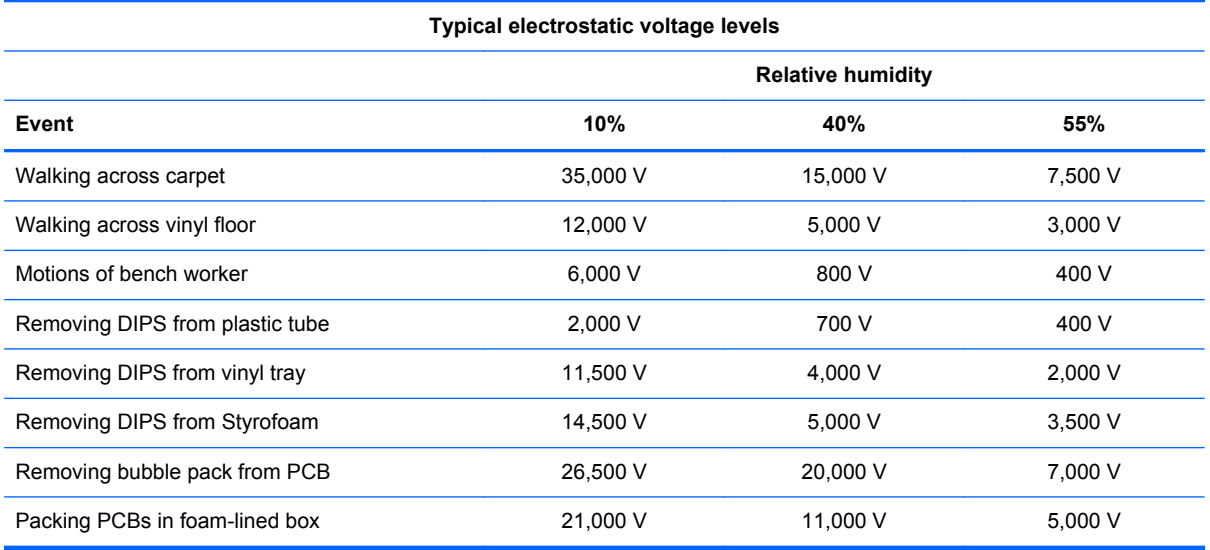

#### **Packaging and transporting guidelines**

Follow these grounding guidelines when packaging and transporting equipment:

- To avoid hand contact, transport products in static-safe tubes, bags, or boxes.
- Protect ESD-sensitive parts and assemblies with conductive or approved containers or packaging.
- Keep ESD-sensitive parts in their containers until the parts arrive at static-free workstations.
- Place items on a grounded surface before removing items from their containers.
- Always be properly grounded when touching a component or assembly.
- Store reusable ESD-sensitive parts from assemblies in protective packaging or nonconductive foam.
- Use transporters and conveyors made of antistatic belts and roller bushings. Be sure that mechanized equipment used for moving materials is wired to ground and that proper materials are selected to avoid static charging. When grounding is not possible, use an ionizer to dissipate electric charges.

#### **Workstation guidelines**

Follow these grounding workstation guidelines:

- Cover the workstation with approved static-shielding material.
- Use a wrist strap connected to a properly grounded work surface and use properly grounded tools and equipment.
- Use conductive field service tools, such as cutters, screwdrivers, and vacuums.
- When fixtures must directly contact dissipative surfaces, use fixtures made only of static-safe materials.
- Keep the work area free of nonconductive materials, such as ordinary plastic assembly aids and Styrofoam.
- Handle ESD-sensitive components, parts, and assemblies by the case or PCM laminate. Handle these items only at static-free workstations.
- Avoid contact with pins, leads, or circuitry.
- Turn off power and input signals before inserting or removing connectors or test equipment.

#### **Equipment guidelines**

Grounding equipment must include either a wrist strap or a foot strap at a grounded workstation.

- When seated, wear a wrist strap connected to a grounded system. Wrist straps are flexible straps with a minimum of one megohm ±10% resistance in the ground cords. To provide proper ground, wear a strap snugly against the skin at all times. On grounded mats with banana-plug connectors, use alligator clips to connect a wrist strap.
- When standing, use foot straps and a grounded floor mat. Foot straps (heel, toe, or boot straps) can be used at standing workstations and are compatible with most types of shoes or boots. On conductive floors or dissipative floor mats, use foot straps on both feet with a minimum of one megohm resistance between the operator and ground. To be effective, the conductive strips must be worn in contact with the skin.

The following grounding equipment is recommended to prevent electrostatic damage:

- Antistatic tape
- Antistatic smocks, aprons, and sleeve protectors
- Conductive bins and other assembly or soldering aids
- Nonconductive foam
- Conductive tabletop workstations with ground cords of one megohm resistance
- Static-dissipative tables or floor mats with hard ties to the ground
- **Field service kits**
- Static awareness labels
- Material-handling packages
- Nonconductive plastic bags, tubes, or boxes
- Metal tote boxes
- Electrostatic voltage levels and protective materials

The following table lists the shielding protection provided by antistatic bags and floor mats.

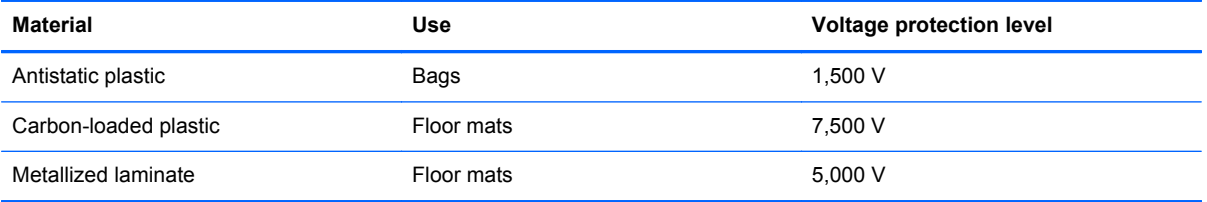

## **Component replacement procedures**

This chapter provides removal and replacement procedures.

There are as many as 95 screws and screw locks, in 15 different sizes, that must be removed, replaced, or loosened when servicing the computer. Make special note of each screw and screw lock size and location during removal and replacement.

### **Service tag**

When ordering parts or requesting information, provide the computer serial number and model description provided on the service tag.

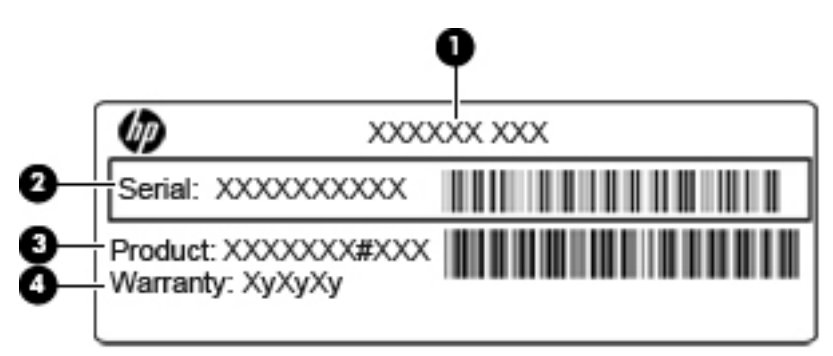

- Product name (1). This is the product name affixed to the front of the computer.
- Serial number (2). This alphanumeric identifier is unique to each product.
- Product part number **(3)**. This identifier provides specific information about the product's hardware components. The part number helps a service technician to determine what components and parts are needed.
- Warranty (4). This number describes the duration (in years) of the warranty period for the computer.

### <span id="page-55-0"></span>**Battery**

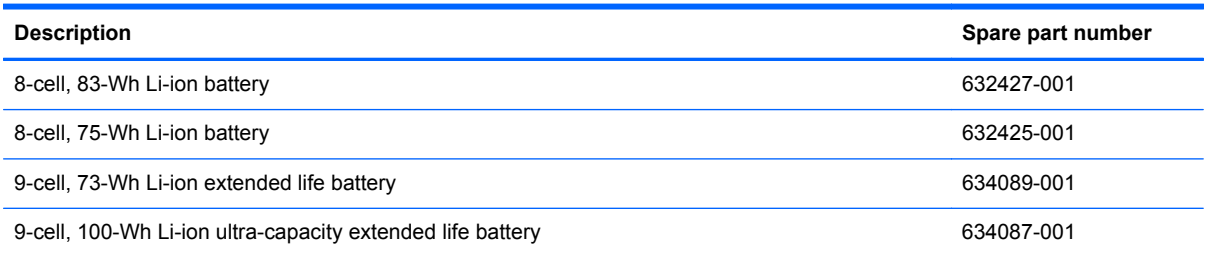

Before disassembling the computer, follow these steps:

- **1.** Shut down the computer. If you are unsure whether the computer is off or in Hibernation, turn the computer on, and then shut it down through the operating system.
- **2.** Disconnect all external devices connected to the computer.
- **3.** Disconnect the power from the computer by first unplugging the power cord from the AC outlet, and then unplugging the AC adapter from the computer.

Remove the battery:

- **1.** Turn the computer upside-down on a flat surface, with the battery bay toward you.
- **2.** Slide the battery release latch **(1)** to release the battery.
- **3.** Rotate the battery **(2)** forward, and then remove it from the computer **(3)** from the computer.

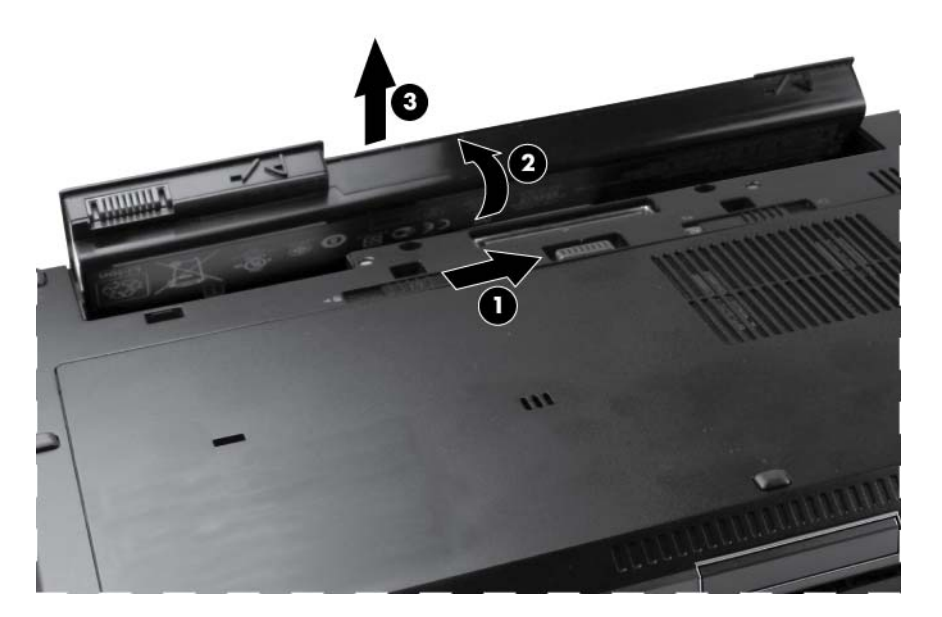

Install the battery by inserting it into the battery bay until you hear a click.

### **SIM**

**NOTE:** If there is a SIM inserted in the SIM slot, it must be removed before disassembling the computer. Be sure that the SIM is reinserted in the SIM slot after reassembling the computer.

Before removing the SIM, follow these steps:

- **1.** Shut down the computer. If you are unsure whether the computer is off or in Hibernation, turn the computer on, and then shut it down through the operating system.
- **2.** Disconnect all external devices connected to the computer.
- **3.** Disconnect the power from the computer by first unplugging the power cord from the AC outlet, and then unplugging the AC adapter from the computer.
- **4.** Remove the battery (see **Battery on page 48**).

Remove the SIM:

- **1.** Inside the battery bay, press in on the SIM **(1)**. (The module is partially ejected from the SIM slot.)
- **2.** Remove the SIM **(2)** from the SIM slot.

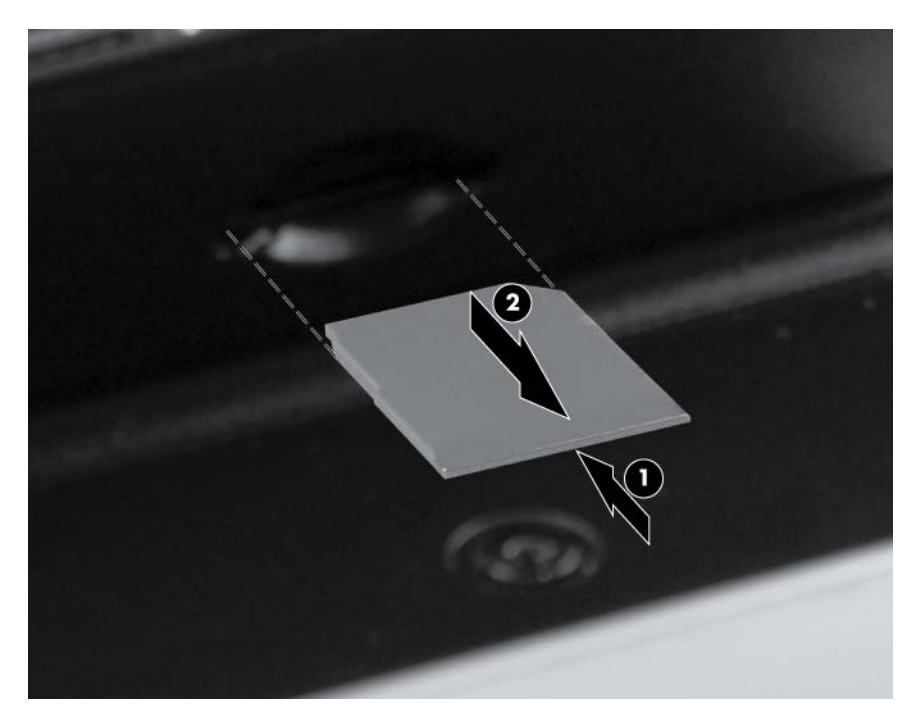

Reverse this procedure to install the SIM.

### <span id="page-57-0"></span>**Service access cover**

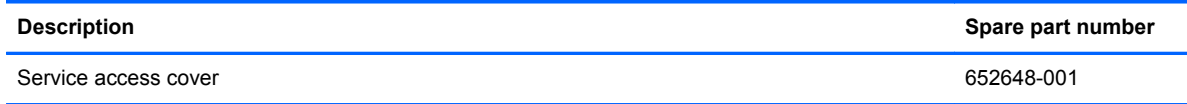

Before removing the service access cover, follow these steps:

- **1.** Shut down the computer. If you are unsure whether the computer is off or in Hibernation, turn the computer on, and then shut it down through the operating system.
- **2.** Disconnect all external devices connected to the computer.
- **3.** Disconnect the power from the computer by first unplugging the power cord from the AC outlet and then unplugging the AC adapter from the computer.
- **4.** Remove the battery (see **Battery on page 48**).

Remove the service access cover:

- **1.** Position the computer upside down, with the front of the computer toward you.
- **2.** Slide the service access cover release latch to the left **(1)**.
- **3.** Slide the service access cover toward you **(2)**.
- **4.** Remove the service access cover **(3)**.

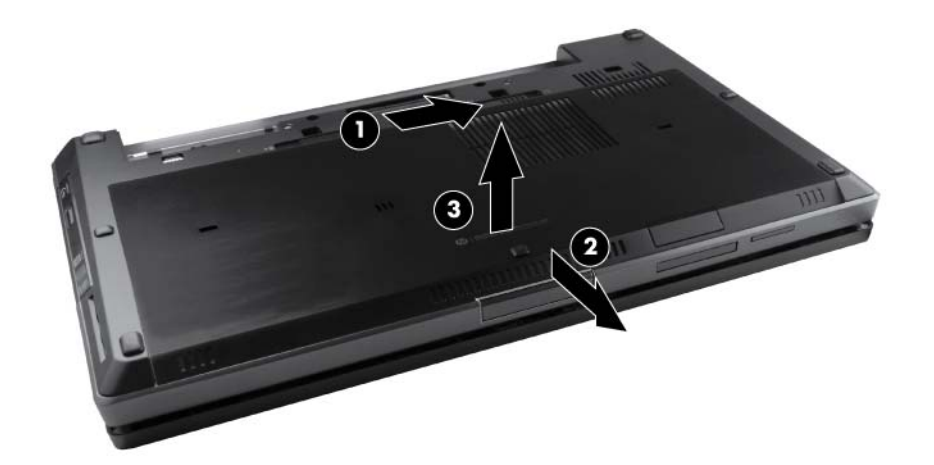

### **Expansion memory modules**

**NOTE:** Expansion memory slots are located in a compartment on the bottom of the computer.

A computer having a system board with spare part number 652637-001, 656213-002, 684318-001, or 684320-001 has two memory module slots, which are called primary memory slots in this MSG. When you add or replace memory modules, slot 1 must be populated before slot 2 is populated.

A computer having a system board with spare part number 652638-001, 656214-002, 684319-001, or 684321-001 has four memory slots. On these computers, in both the expansion memory slots (on the bottom of the computer) and the primary memory slots (under the keyboard), slot 1 must be populated before slot 2 is populated.

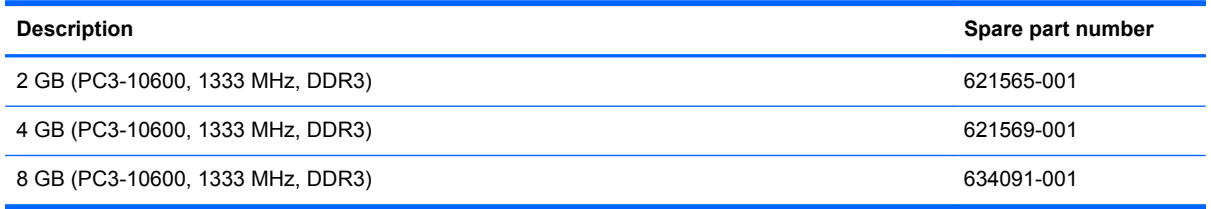

Before removing a memory module, follow these steps:

- **1.** Shut down the computer. If you are unsure whether the computer is off or in Hibernation, turn the computer on, and then shut it down through the operating system.
- **2.** Disconnect all external devices connected to the computer.
- **3.** Disconnect the power from the computer by first unplugging the power cord from the AC outlet, and then unplugging the AC adapter from the computer.
- **4.** Remove the battery (see **Battery on page 48**).
- **5.** Remove the service access cover (see [Service access cover on page 50\)](#page-57-0).

Remove the memory module:

- **1.** Position the computer upside-down, with the front toward you.
- **2.** Spread the retaining tabs **(1)** on each side of the memory module slot to release the memory module. (The edge of the module opposite the slot rises away from the computer.)
- **3.** Remove the memory module **(2)** by pulling the module away from the slot at an angle.
- **NOTE:** Memory modules are designed with a notch (3) to prevent incorrect insertion into the memory module slot.

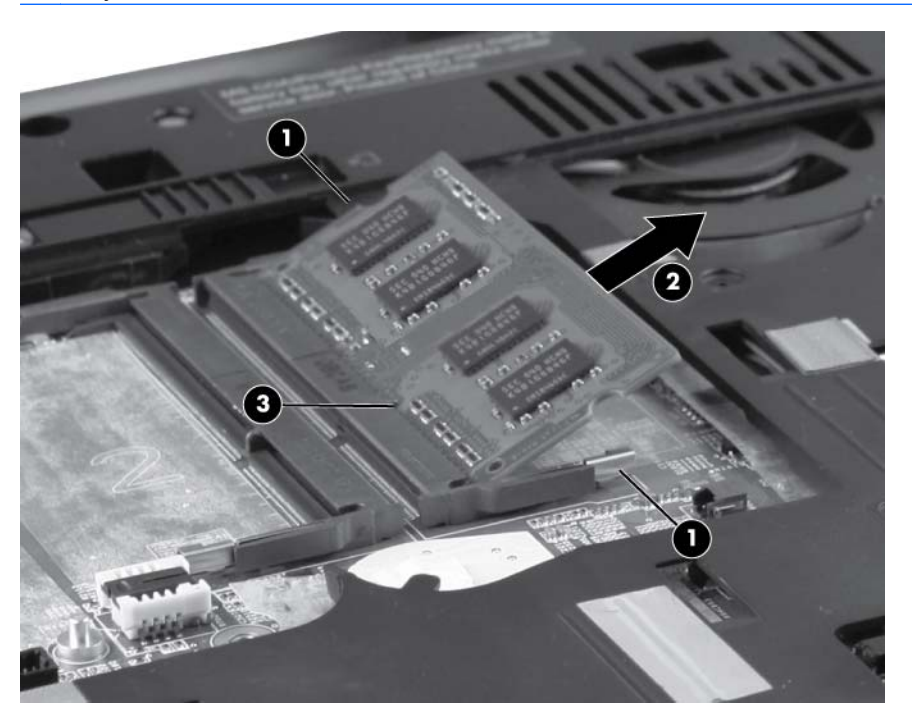

Reverse this procedure to install a primary expansion memory module.

### **RTC battery**

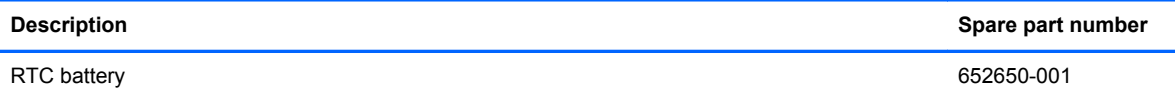

Before removing the RTC battery, follow these steps:

- **1.** Shut down the computer. If you are unsure whether the computer is off or in Hibernation, turn the computer on, and then shut it down through the operating system.
- **2.** Disconnect all external devices connected to the computer.
- **3.** Disconnect the power from the computer by first unplugging the power cord from the AC outlet, and then unplugging the AC adapter from the computer.
- **4.** Remove the battery (see **Battery on page 48**).
- **5.** Remove the service access cover (see **Service access cover on page 50**).

Remove the RTC battery:

- **1.** Position the computer upside-down, with the front toward you.
- **2.** Disconnect the RTC battery cable **(1)** from the system board.
- **3.** Gently pull the battery **(2)** from the double-sided tape that secures it to the system board and remove it from the computer.

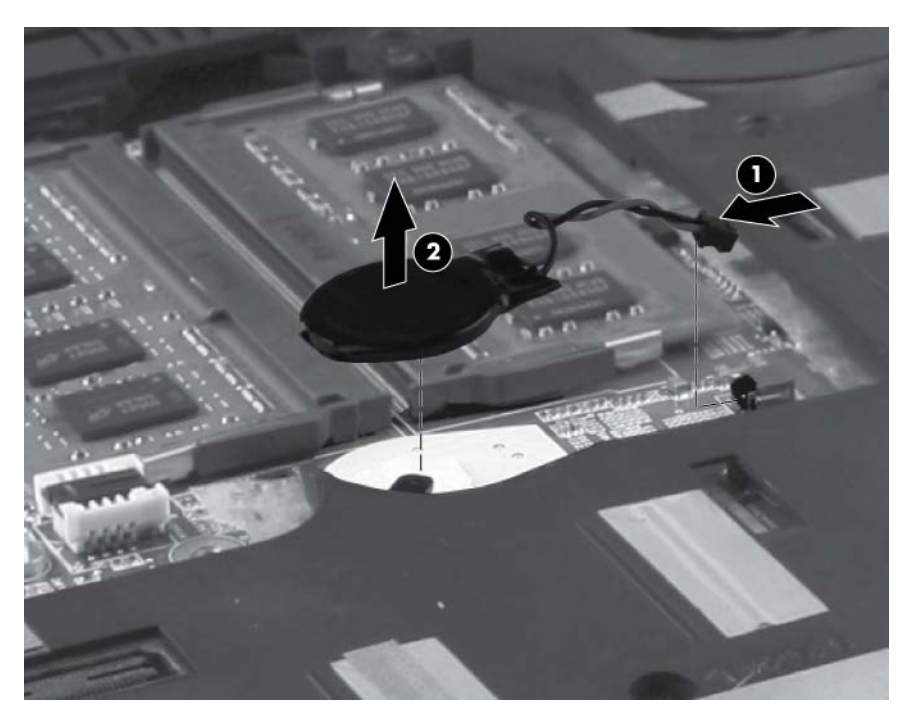

Reverse this procedure to install the RTC battery.

### **WLAN module**

**CAUTION:** The WLAN module and the WWAN module are not interchangeable.

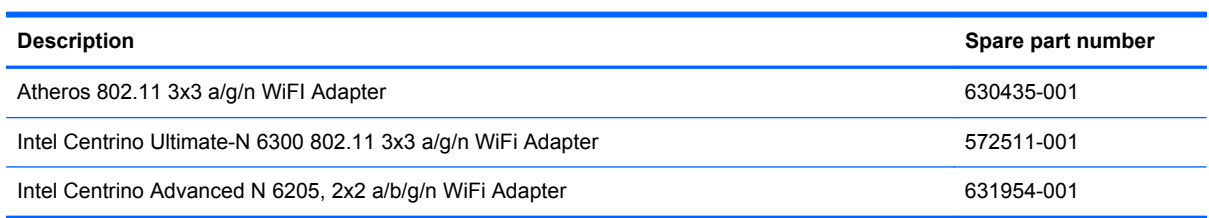

Before removing the WLAN module, follow these steps:

- **1.** Shut down the computer. If you are unsure whether the computer is off or in Hibernation, turn the computer on, and then shut it down through the operating system.
- **2.** Disconnect all external devices connected to the computer.
- **3.** Disconnect the power from the computer by first unplugging the power cord from the AC outlet, and then unplugging the AC adapter from the computer.
- **4.** Remove the battery (see **Battery on page 48**).
- **5.** Remove the service access cover (see [Service access cover on page 50\)](#page-57-0).

Remove the WLAN module:

- **1.** Position the computer upside-down, with the front toward you.
- **2.** Disconnect the WLAN antenna cables **(1)**, **(2)**, and **(3)** from the terminals on the WLAN module.
- **NOTE:** The black WLAN antenna cable is connected to the WLAN module "Main" terminal. The white WLAN antenna cable is connected to the WLAN module "Aux" terminal. If the computer is equipped with an 802.11a/b/g/n WLAN module, the yellow WLAN antenna cable is connected to the middle terminal on the WLAN module.
- **3.** Remove the two Phillips M2.5×3.0 screws **(4)** that secure the WLAN module to the computer. (The edge of the module opposite the slot rises away from the computer.)

**4.** Remove the WLAN module **(5)** by pulling the module away from the slot at an angle.

**NOTE:** WLAN modules are designed with a notch **(6)** to prevent incorrect insertion.

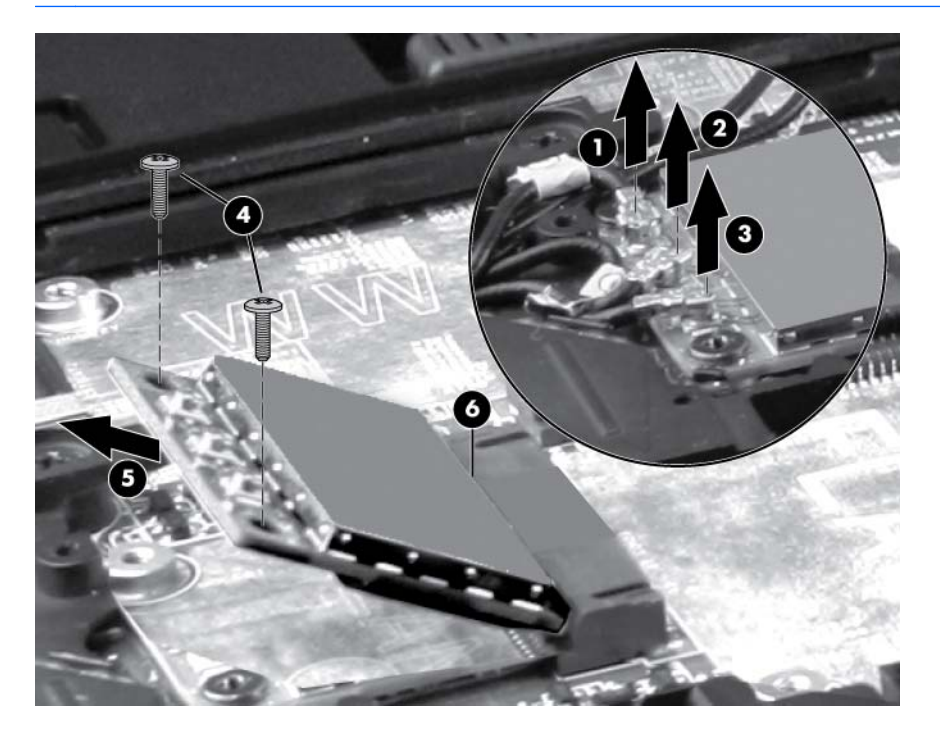

Reverse this procedure to install the WLAN module.

### **WWAN module**

**CAUTION:** The WWAN module and the WLAN module are not interchangeable.

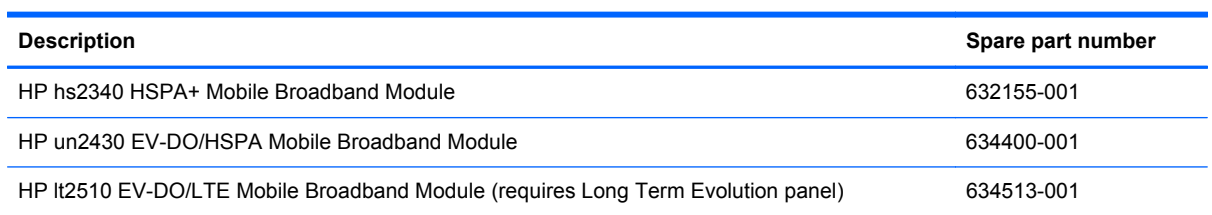

Before removing the WWAN module, follow these steps:

- **1.** Shut down the computer. If you are unsure whether the computer is off or in Hibernation, turn the computer on, and then shut it down through the operating system.
- **2.** Disconnect all external devices connected to the computer.
- **3.** Disconnect the power from the computer by first unplugging the power cord from the AC outlet, and then unplugging the AC adapter from the computer.
- **4.** Remove the battery (see **Battery on page 48**).
- **5.** Remove the service access cover (see **Service access cover on page 50**).

Remove the WWAN module:

- **1.** Position the computer right-side up with front toward you.
- **2.** Disconnect the WWAN antenna cables **(1)** and **(2)** from the terminals on the WWAN module.

**NOTE:** The red WWAN antenna cable is connected to the WWAN module "Main" terminal. The blue WWAN antenna cable is connected to the WWAN module "Aux" terminal.

**3.** Remove the two Phillips M2.5×3.0 screws **(3)** that secure the WWAN module to the computer. (The edge of the module opposite the slot rises away from the computer.)

**4.** Remove the WWAN module **(4)** by pulling the module away from the slot at an angle.

**NOTE:** WWAN modules are designed with a notch (5) to prevent incorrect insertion.

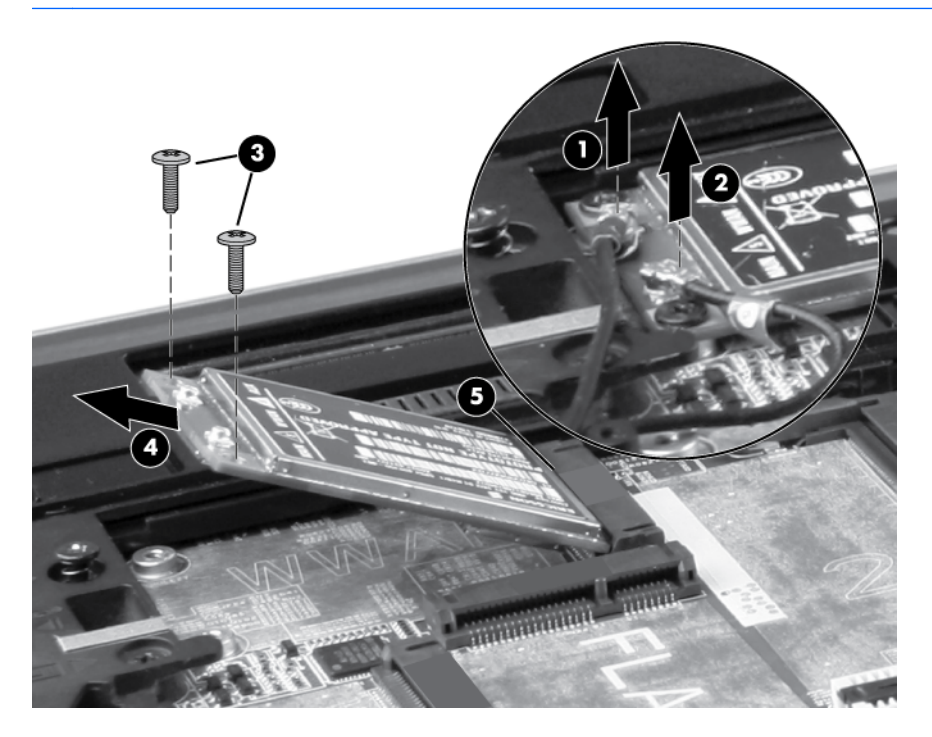

Reverse this procedure to install the WWAN module.

### **Bluetooth module**

**NOTE:** The Bluetooth module spare part kit does not include a Bluetooth module cable. The Bluetooth module cable is included in the Cable Kit, spare part number 652662-001. For information about Cable Kit contents, see [Cable Kit on page 30.](#page-37-0)

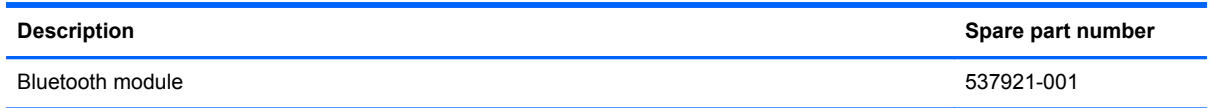

Before removing the Bluetooth module, follow these steps:

- **1.** Shut down the computer. If you are unsure whether the computer is off or in Hibernation, turn the computer on, and then shut it down through the operating system.
- **2.** Disconnect all external devices connected to the computer.
- **3.** Disconnect the power from the computer by first unplugging the power cord from the AC outlet, and then unplugging the AC adapter from the computer.
- **4.** Remove the battery (see **Battery on page 48**).
- **5.** Remove the service access cover (see [Service access cover on page 50\)](#page-57-0).

Remove the Bluetooth module:

- **1.** Position the computer upside-down, with the front toward you.
- **2.** Remove the tape from the top of the Bluetooth module **(1)**.
- **3.** Remove the tape from the Bluetooth cable **(2)**.
- **4.** Disconnect the Bluetooth cable **(3)** from the system board.
- **5.** Disconnect the Bluetooth module cable **(4)** from the Bluetooth module.

**6.** Remove the Bluetooth module.

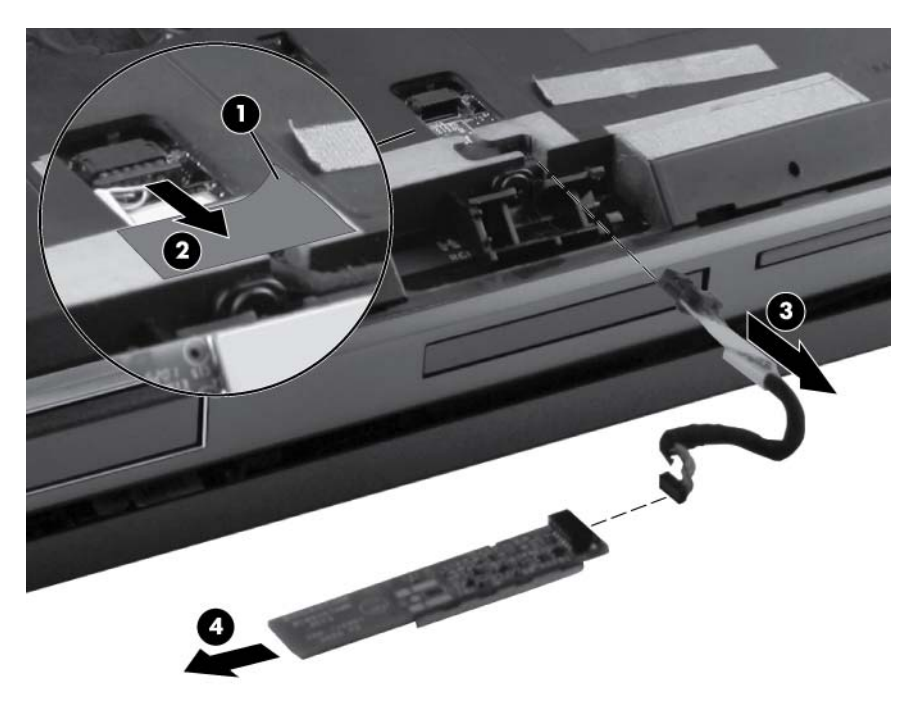

Reverse this procedure to install the Bluetooth module.

### <span id="page-67-0"></span>**Hard drive**

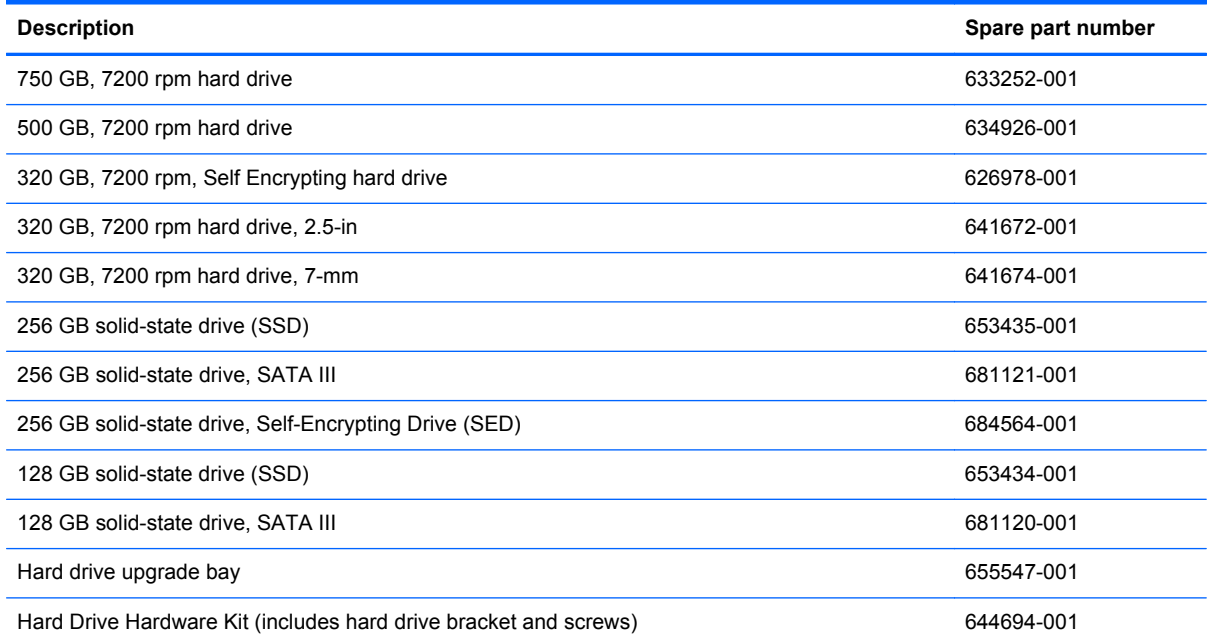

Before disassembling the computer, follow these steps:

- **1.** Shut down the computer. If you are unsure whether the computer is off or in Hibernation, turn the computer on, and then shut it down through the operating system.
- **2.** Disconnect all external devices connected to the computer.
- **3.** Disconnect the power from the computer by first unplugging the power cord from the AC outlet, and then unplugging the AC adapter from the computer.
- **4.** Remove the battery (see **Battery on page 48**).
- **5.** Remove the service access cover (see [Service access cover on page 50\)](#page-57-0).

Remove the hard drive:

- **1.** Position the computer upside-down, with the front toward you.
- **2.** Remove the tape from the top of the smart card reader door **(1)**.

**3.** Loosen the two Phillips M2.0×5.0 captive screws **(2)** that secure the smart card reader door to the computer.

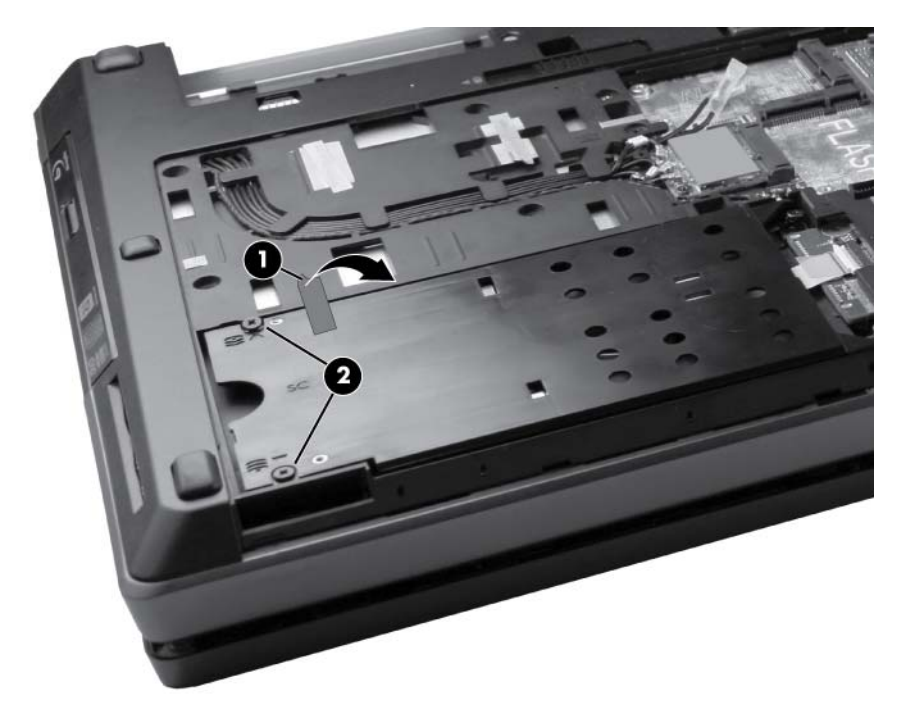

- **4.** Open the smart card reader door until it rests on its hinges **(1)**.
- **5.** Remove three Phillips M2.50×6.0 spring-loaded screws **(2)** that secure the hard drive to the computer.
- **6.** Grasp the tab on the hard drive, pull the hard drive to the left **(3)**, and remove the hard drive **(4)** from the hard drive bay.

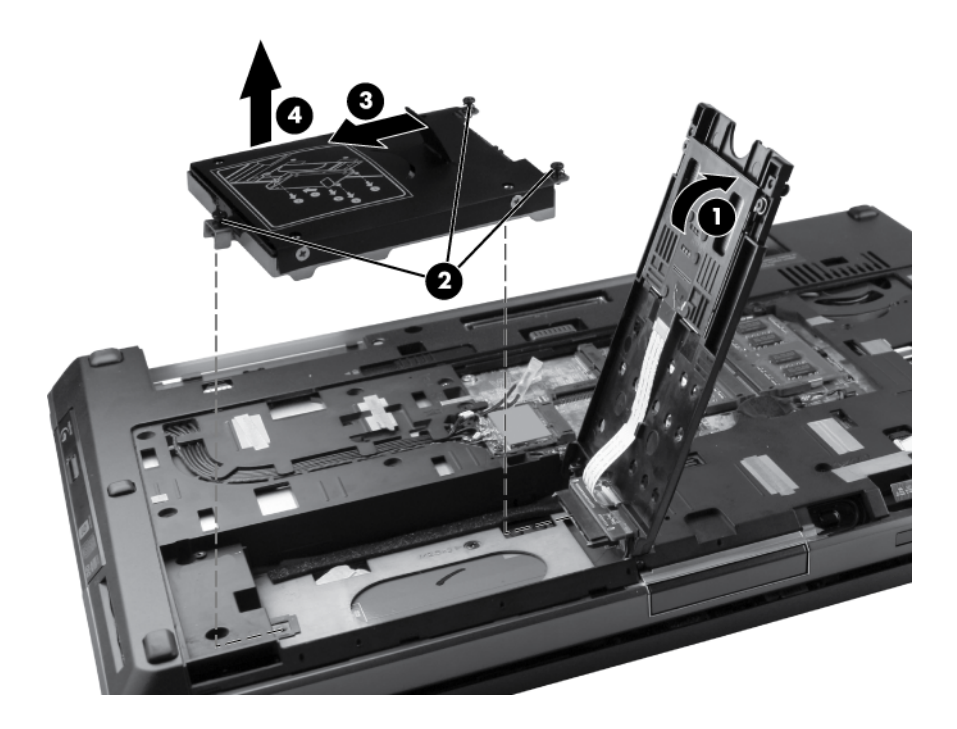

**7.** If it is necessary to replace the hard drive bracket, remove the four Phillips M3.0×3.0 hard drive bracket screws **(1)** from the sides of the hard drive.

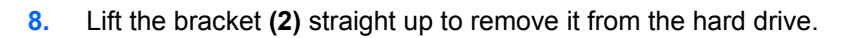

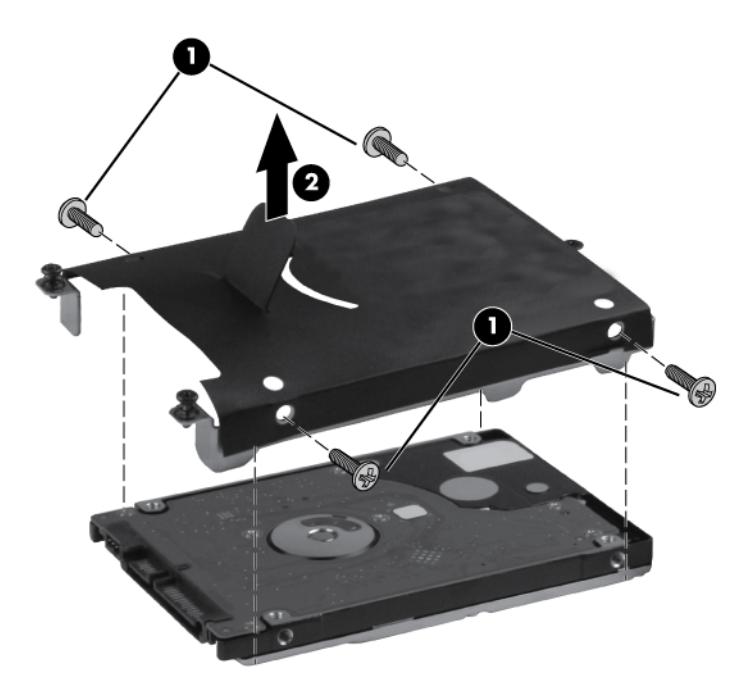

Reverse this procedure to reassemble and install the hard drive.

### **Smart card reader**

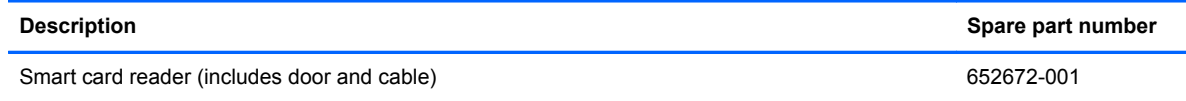

Before removing the smart card reader, follow these steps:

- **1.** Shut down the computer. If you are unsure whether the computer is off or in Hibernation, turn the computer on, and then shut it down through the operating system.
- **2.** Disconnect all external devices connected to the computer.
- **3.** Disconnect the power from the computer by first unplugging the power cord from the AC outlet, and then unplugging the AC adapter from the computer.
- **4.** Remove the battery (see **Battery on page 48**).
- **5.** Remove the service access cover (see **Service access cover on page 50**).
- **6.** Remove the hard drive (see **Hard drive on page 60**).

Remove the smart card reader:

- **1.** If you need to replace the smart card reader door, close the door **(1)**.
- **2.** Open the zero insertion force (ZIF) connector for the smart card reader cable **(2)** and then disconnect the cable from the system board **(3)**.

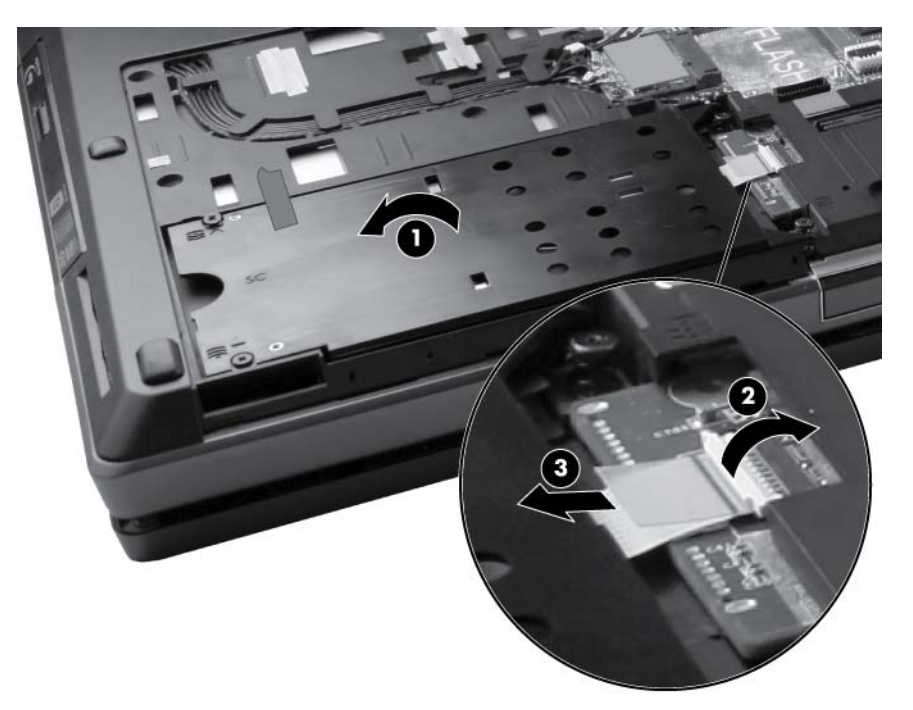

**3.** Reopen the door **(1)**, and then lift the smart card reader door straight up from the computer **(2)**.

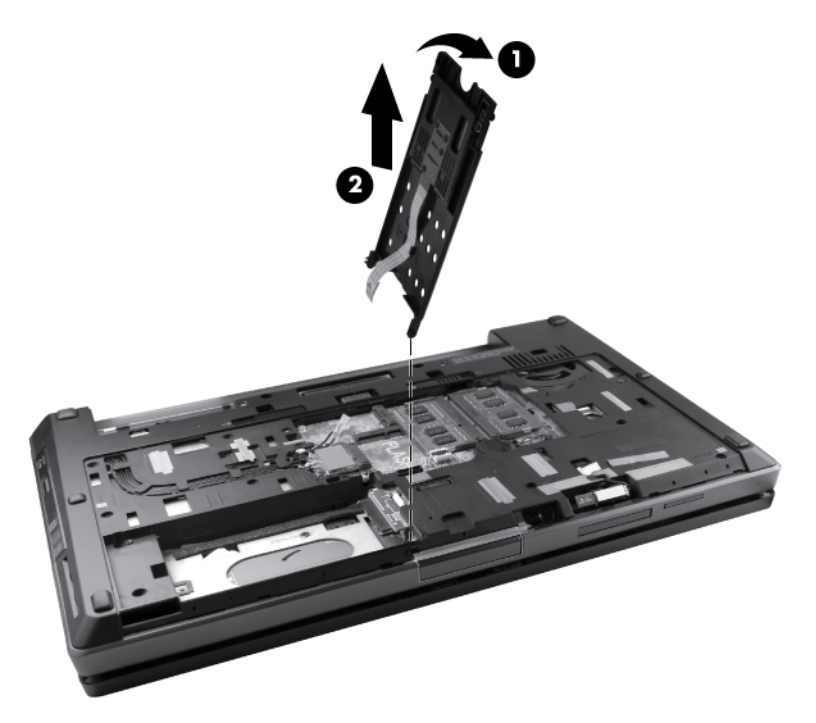

- **4.** If it is necessary to replace the smart card reader, remove the two Phillips M2.0×3.0 screws **(1)** that secure the smart card reader to the smart card reader door.
- **5.** Slide the smart card reader out of the smart card reader door **(2)** while allowing the cable to slide out of the door guide **(3)**.

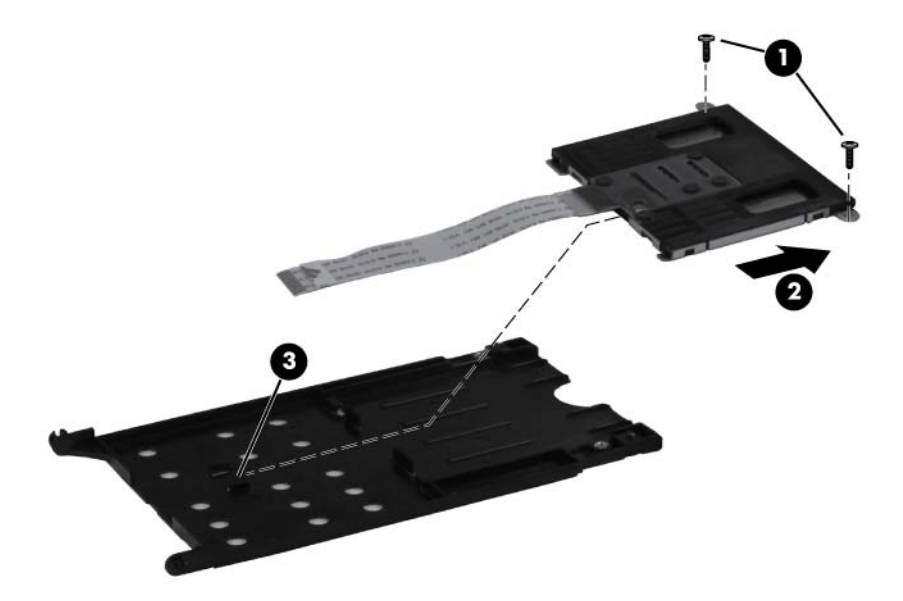

Reverse this procedure to reassemble and install the smart card reader.
# <span id="page-72-0"></span>**Optical drive**

**X's NOTE:** All optical drive spare part kits include an optical drive bezel.

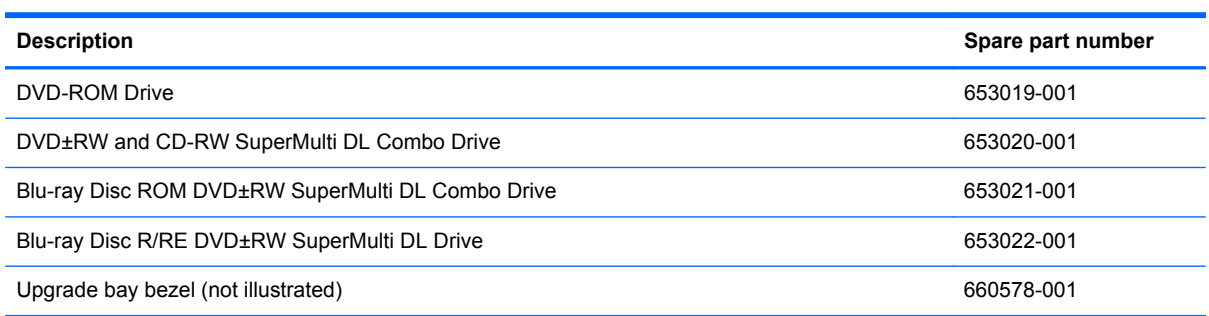

Before removing the optical drive, follow these steps:

- **1.** Shut down the computer. If you are unsure whether the computer is off or in Hibernation, turn the computer on, and then shut it down through the operating system.
- **2.** Disconnect all external devices connected to the computer.
- **3.** Disconnect the power from the computer by first unplugging the power cord from the AC outlet, and then unplugging the AC adapter from the computer.
- **4.** Remove the battery (see **Battery on page 48**).
- **5.** Remove the service access cover (see [Service access cover on page 50\)](#page-57-0).
- **6.** Remove the hard drive (see [Hard drive on page 60](#page-67-0)).

Remove the optical drive:

- **1.** Position the computer upside-down with the front side toward you.
- **2.** Remove the Phillips M2.5×12.0 locking screw **(1)** that secures the optical drive to the computer.
- **3.** Insert a small tool **(2)** into the drive release opening and press the optical drive tab to the left.
- **4.** Remove the optical drive **(3)** from the computer.

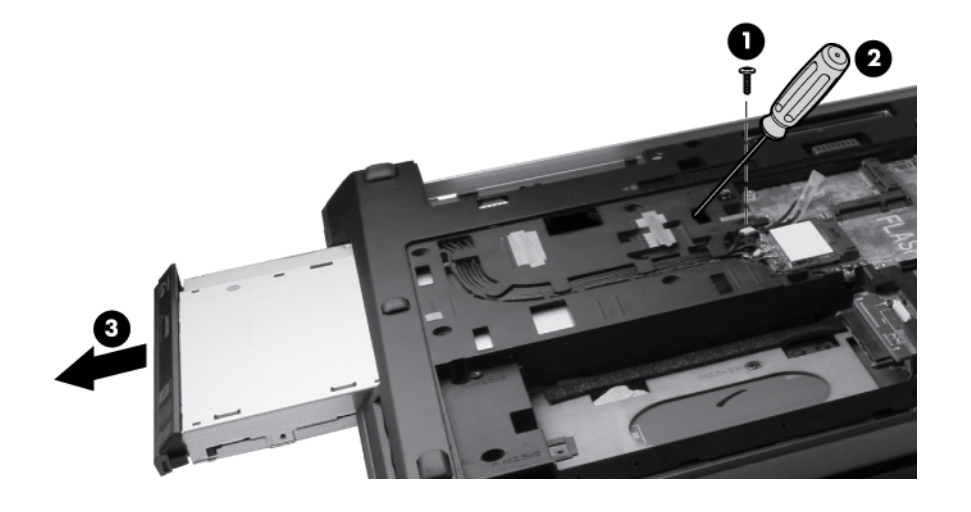

- **5.** If it is necessary to replace the optical drive bracket, position the optical drive with the rear toward you.
- **6.** Remove the three Phillips M2.0×3.0 screws **(1)** that secure the optical drive bracket to the optical drive.
- **7.** Remove the optical drive bracket **(2)**.

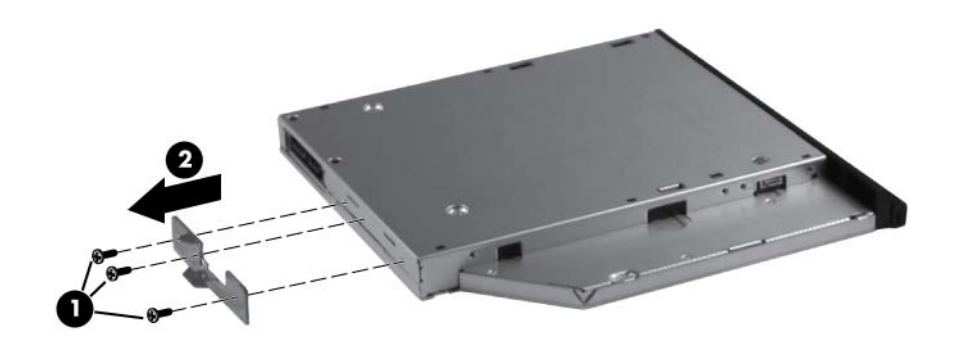

Reverse this procedure to install an optical drive.

# <span id="page-74-0"></span>**Keyboard**

**NOTE:** For spare part numbers, see [Computer major components on page 20.](#page-27-0)

Before removing the keyboard, follow these steps:

- **1.** Shut down the computer. If you are unsure whether the computer is off or in Hibernation, turn the computer on, and then shut it down through the operating system.
- **2.** Disconnect all external devices connected to the computer.
- **3.** Disconnect the power from the computer by first unplugging the power cord from the AC outlet, and then unplugging the AC adapter from the computer.
- **4.** Remove the battery (see **Battery on page 48**).
- **5.** Remove the service access cover (see [Service access cover on page 50\)](#page-57-0).
- **6.** Remove the optical drive (see [Optical drive on page 65](#page-72-0)).

Remove the keyboard:

- **1.** Turn the computer upside-down, with the rear toward you.
- **2.** Loosen the three Phillips captive spring-loaded screws **(1)** that secure the keyboard to the computer.

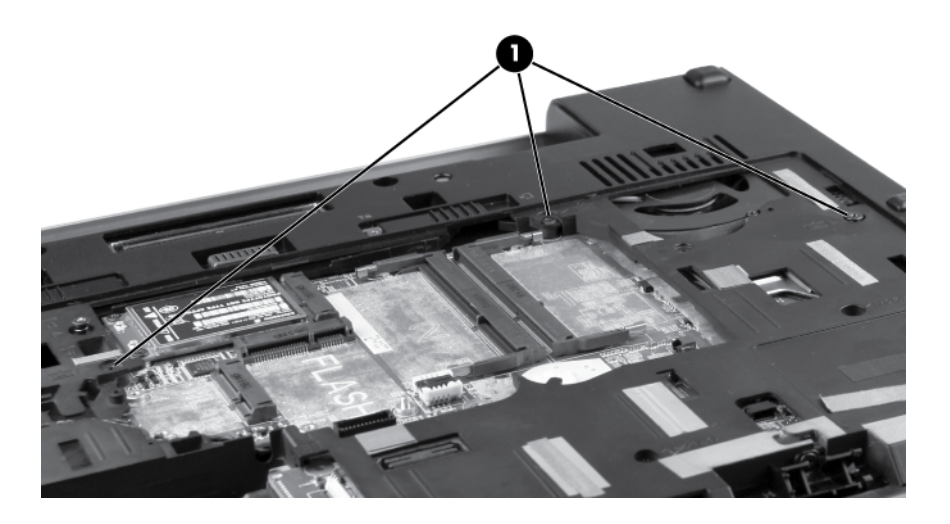

- **3.** Open the computer and turn it on its side.
- **4.** Insert a finger into the finger hole **(1)**, and press on the keyboard until it disengages from the base enclosure.

**NOTE:** The center of the keyboard is the release point. If the keyboard does not easily disengage, press on the keyboard through the opening in the optical drive area **(2)**.

**5.** Turn the opened computer right-side up, with the front toward you.

**6.** Lift the rear edge of the keyboard and then rotate the keyboard **(3)** forward until it rests upsidedown on top of the TouchPad.

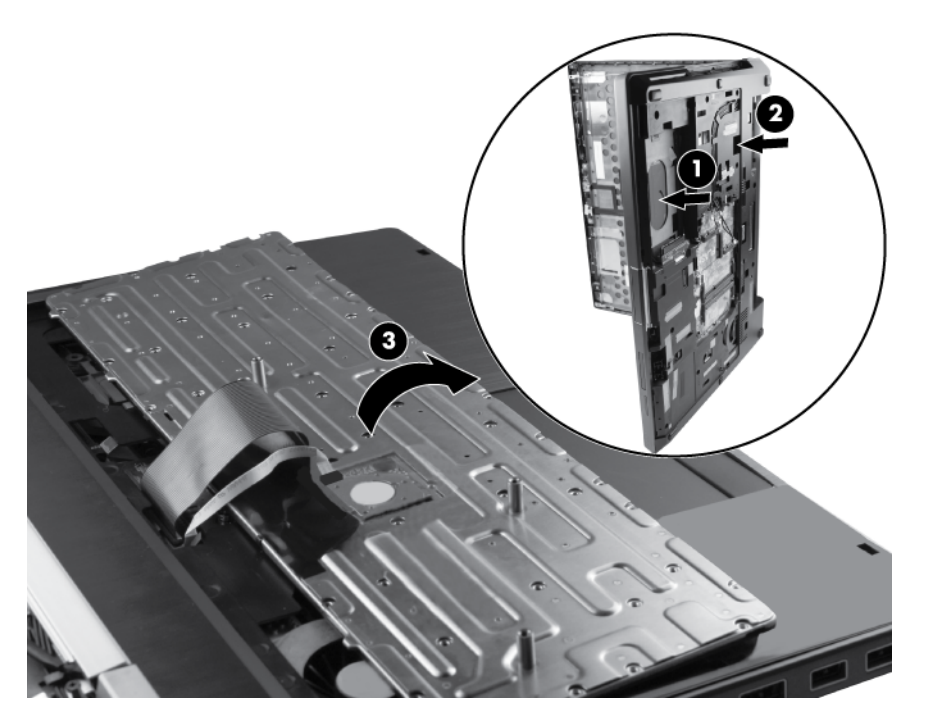

- **7.** Release the ZIF connector for the keyboard cable **(1)**, and then disconnect the cable from the system board **(2)**.
- **8.** Release the ZIF connector for the pointing stick cable **(3)** and then disconnect the cable from the system board **(4)**.
- **9.** Remove the keyboard **(5)**.

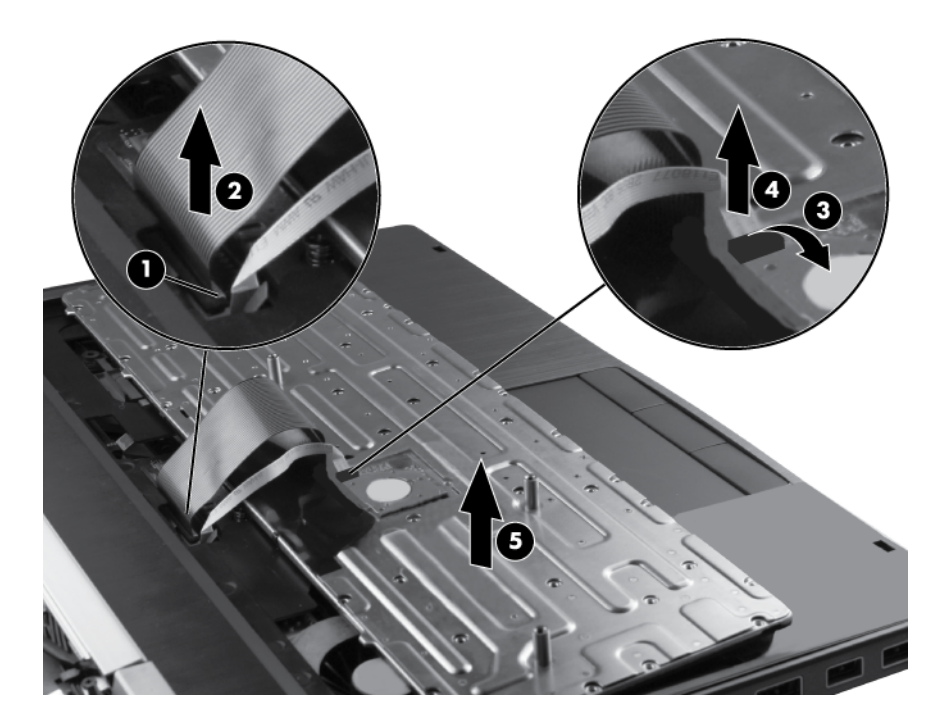

Reverse this procedure to install the keyboard.

#### **Primary memory module**

**NOTE:** Primary memory is installed under the keyboard.

A computer having a system board with spare part number 652637-001, 656213-002, 684318-001, or 684320-001 has two memory slots (primary memory slots). When adding or replacing memory modules, slot 1 must be populated before slot 2 is populated.

A computer having a system board with spare part number 652638-001, 656214-002, 684319-001, or 684321-001 has four memory slots (expansion memory slots) (on the bottom of the computer) and the primary memory slots (under the keyboard). Slot 2 cannot be populated if slot 1 is not populated.

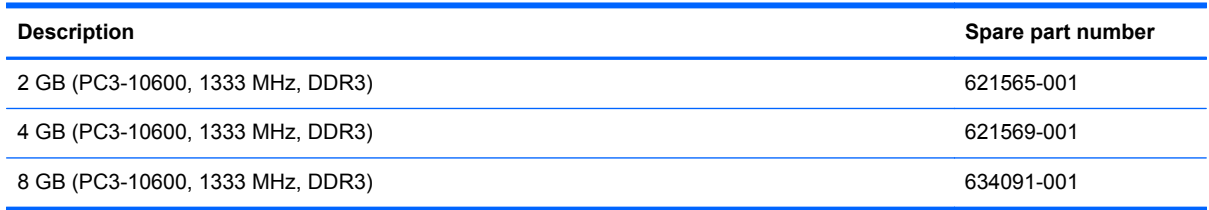

Before removing a memory module, follow these steps:

- **1.** Shut down the computer. If you are unsure whether the computer is off or in Hibernation, turn the computer on, and then shut it down through the operating system.
- **2.** Disconnect all external devices connected to the computer.
- **3.** Disconnect the power from the computer by first unplugging the power cord from the AC outlet, and then unplugging the AC adapter from the computer.
- **4.** Remove the battery (see [Battery on page 48\)](#page-55-0).
- **5.** Remove the service access cover (see [Service access cover on page 50\)](#page-57-0).
- **6.** Remove the following components:
	- **a.** Hard drive (see **Hard drive on page 60**)
	- **b.** Keyboard (see [Keyboard on page 67](#page-74-0))

Remove the memory module:

**1.** Spread the retaining tabs **(1)** on each side of the memory module slot to release the memory module. (The edge of the module opposite the slot rises away from the computer.)

- **2.** Remove the memory module **(2)** by pulling the module away from the slot at an angle.
	- **NOTE:** Memory modules are designed with a notch (3) to prevent incorrect insertion into the memory module slot.

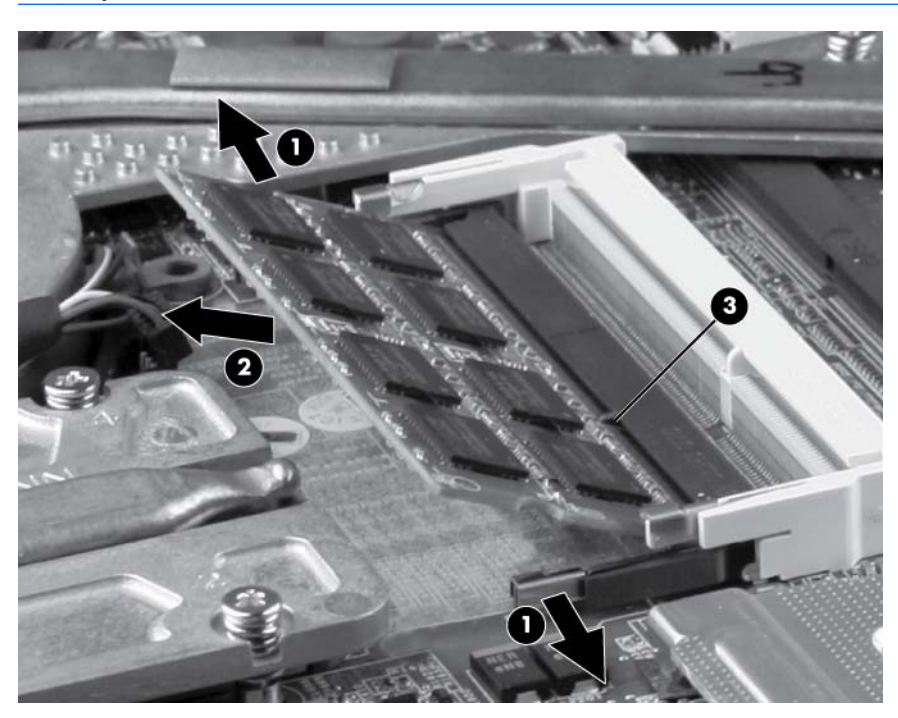

Reverse this procedure to install a primary memory module.

#### <span id="page-78-0"></span>**Top cover**

The top covers include TouchPad button and bracket.

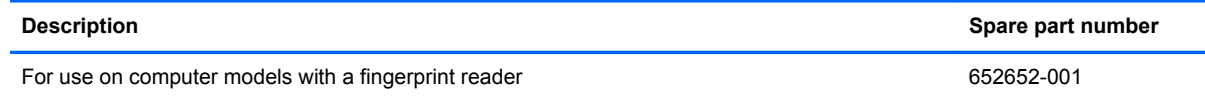

Before removing the top cover, follow these steps:

- **1.** Shut down the computer. If you are unsure whether the computer is off or in Hibernation, turn the computer on, and then shut it down through the operating system.
- **2.** Disconnect all external devices connected to the computer.
- **3.** Disconnect the power from the computer by first unplugging the power cord from the AC outlet, and then unplugging the AC adapter from the computer.
- **4.** Remove the battery (see **Battery on page 48**).
- **5.** Remove the service access cover (see [Service access cover on page 50\)](#page-57-0).
- **6.** Remove the following components:
	- **a.** Hard drive (see **Hard drive on page 60**)
	- **b.** Optical drive (see [Optical drive on page 65\)](#page-72-0)
	- **c.** Keyboard (see [Keyboard on page 67](#page-74-0))

Remove the top cover:

- **1.** Turn the computer right-side up, with the front toward you.
- **2.** Release the following ZIF connectors **(1)** and disconnect the corresponding cables **(2)** from the system board:
	- Power button ZIF connector
	- TouchPad ZIF cable
	- TouchPad buttons ZIF cable
	- Fingerprint reader ZIF cable
	- Application buttons ZIF cable

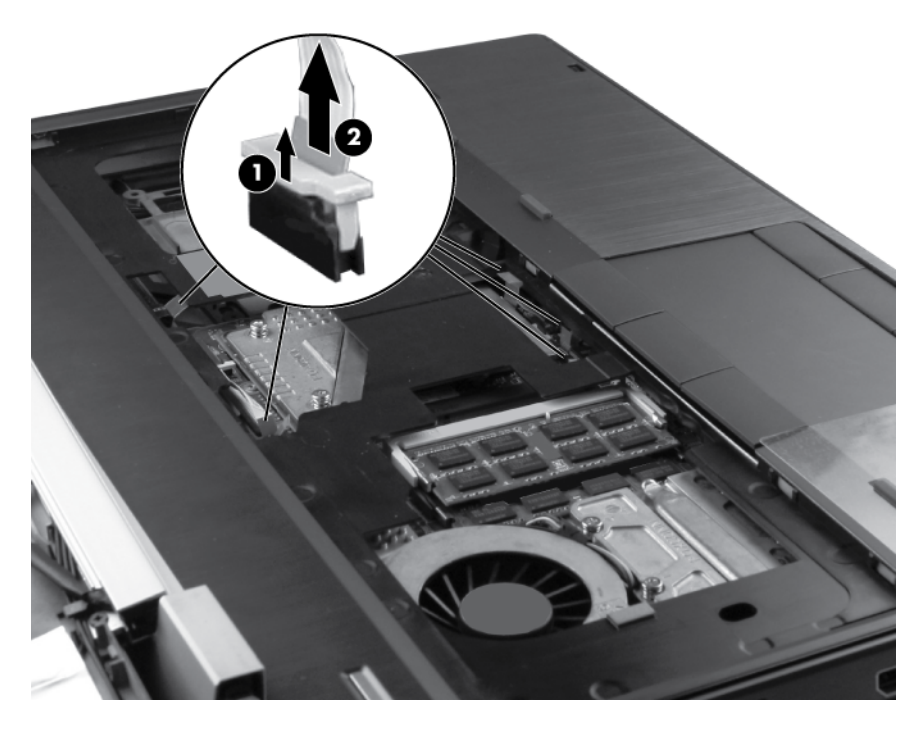

- **3.** Remove the following screws that secure the top cover to the base enclosure:
	- Four Torx 9M2.5×4.0 screws in the battery bay **(1)**
	- Three Torx 9M2.0×4.0 screws in the optical drive bay **(2)**
	- Five Torx 9M2.5×6.0 screws from the front edge and middle of the computer (3)
	- Three Phillips M2.5×3.0 screws from the hard drive bay **(4)**

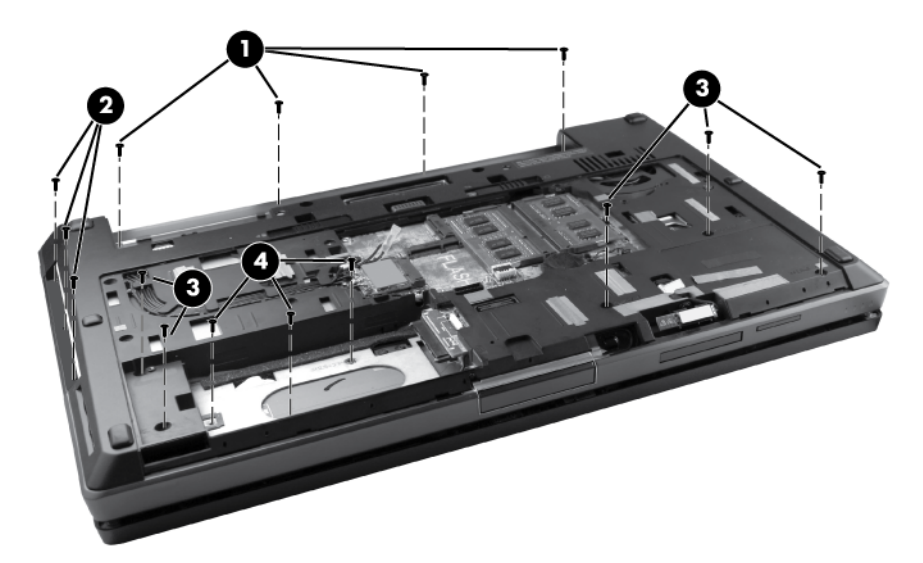

**4.** Pull up the back edge **(1)** of the top cover, and then lift the cover **(2)** away at an angle.

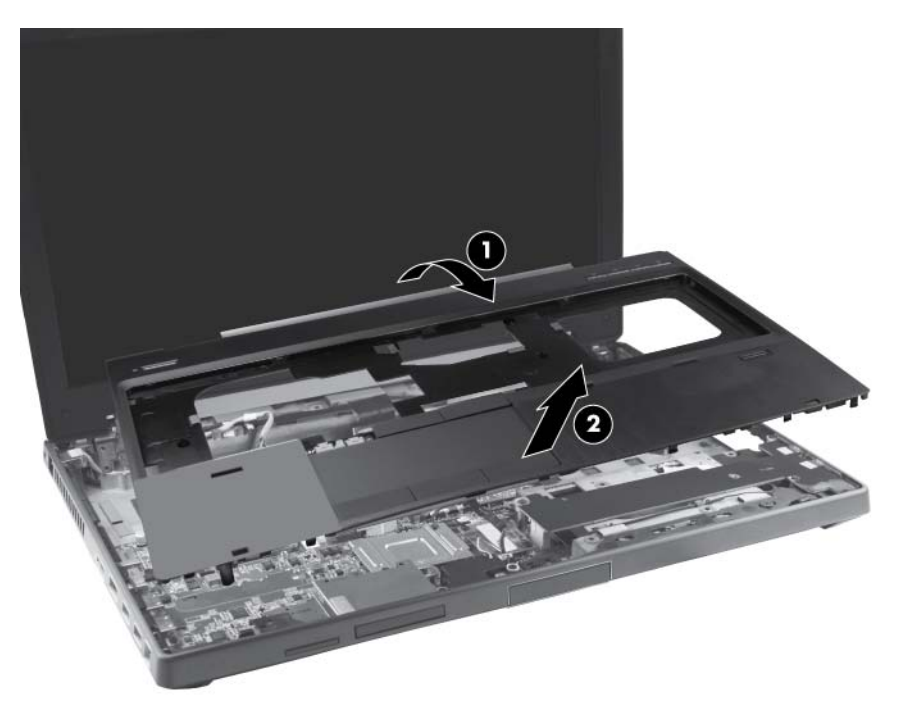

Reverse this procedure to install the top cover.

### **Power button board**

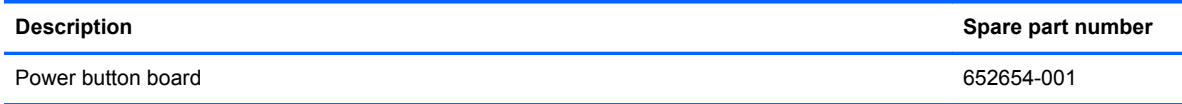

Before removing the power button board, follow these steps:

- **1.** Shut down the computer. If you are unsure whether the computer is off or in Hibernation, turn the computer on, and then shut it down through the operating system.
- **2.** Disconnect all external devices connected to the computer.
- **3.** Disconnect the power from the computer by first unplugging the power cord from the AC outlet, and then unplugging the AC adapter from the computer.
- **4.** Remove the battery (see **Battery on page 48**).
- **5.** Remove the service access cover (see [Service access cover on page 50\)](#page-57-0).
- **6.** Remove the following components:
	- **a.** Hard drive (see **Hard drive on page 60**)
	- **b.** Optical drive (see **Optical drive on page 65**)
	- **c.** Keyboard (see [Keyboard on page 67](#page-74-0))
	- **d.** Top cover (see [Top cover on page 71\)](#page-78-0)

Remove the power button board:

- **1.** Position the top cover upside-down, with the front toward you.
- **2.** Remove the two pieces of tape from the top of the power button board **(1)**.
- **3.** Release the ZIF connector **(2)** for the power button board cable and then disconnect the cable **(3)**.

**4.** Remove the two Torx 9M2.5×4.0 screws **(4)** that secure the power button board to the top cover and then remove the power button board (5).

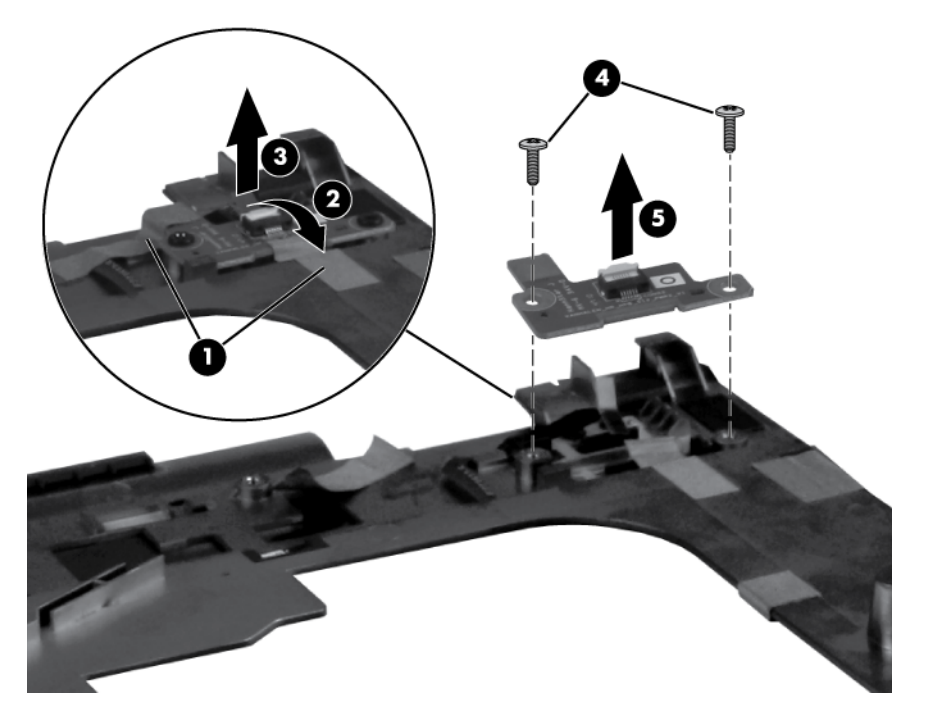

Reverse this procedure to install the power button board.

# **Function button board**

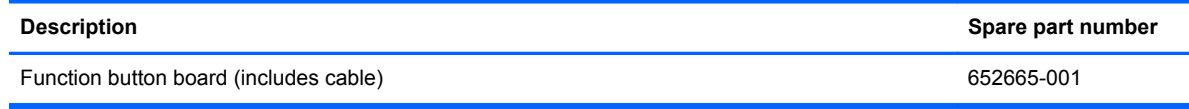

Before removing the function button board, follow these steps:

- **1.** Shut down the computer. If you are unsure whether the computer is off or in Hibernation, turn the computer on, and then shut it down through the operating system.
- **2.** Disconnect all external devices connected to the computer.
- **3.** Disconnect the power from the computer by first unplugging the power cord from the AC outlet, and then unplugging the AC adapter from the computer.
- **4.** Remove the battery (see **Battery on page 48**).
- **5.** Remove the service access cover (see [Service access cover on page 50\)](#page-57-0).
- **6.** Remove the following components:
	- **a.** Hard drive (see **Hard drive on page 60**)
	- **b.** Optical drive (see **Optical drive on page 65**)
	- **c.** Keyboard (see [Keyboard on page 67](#page-74-0))
	- **d.** Top cover (see [Top cover on page 71\)](#page-78-0)

Remove the function button board:

- **1.** Position the top cover upside-down, with the front toward you.
- **2.** Remove the tape **(1)** from the top of the function button board.
- **3.** Remove the two Torx 9M2.5×4.0 screws **(2)** that secure the function button board to the top cover.
- **4.** Lift the function button board **(3)** from the top cover.

**5.** Disconnect the function button board cable **(4)** from the function button board.

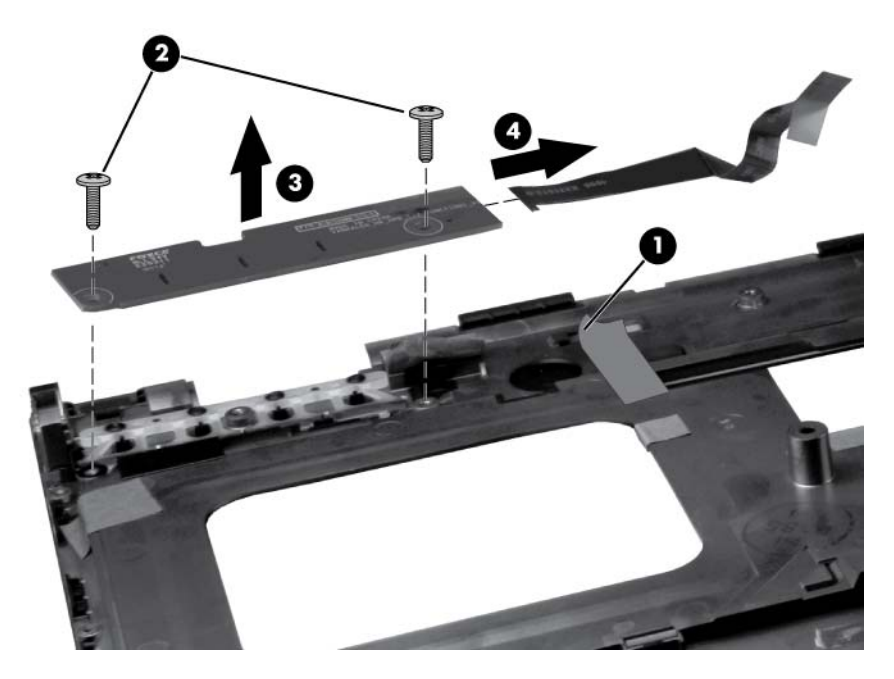

Reverse this procedure to install the function button board.

# **Fingerprint reader board**

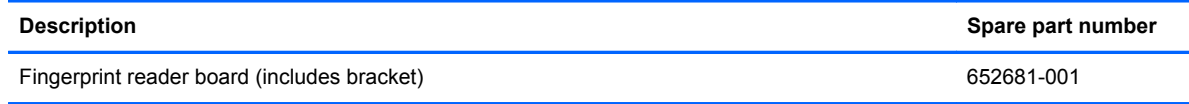

Before removing the fingerprint reader board, follow these steps:

- **1.** Shut down the computer. If you are unsure whether the computer is off or in Hibernation, turn the computer on, and then shut it down through the operating system.
- **2.** Disconnect all external devices connected to the computer.
- **3.** Disconnect the power from the computer by first unplugging the power cord from the AC outlet, and then unplugging the AC adapter from the computer.
- **4.** Remove the battery (see **Battery on page 48**).
- **5.** Remove the service access cover (see **Service access cover on page 50**).
- **6.** Remove the following components:
	- **a.** Hard drive (see **Hard drive on page 60**)
	- **b.** Optical drive (see **Optical drive on page 65**)
	- **c.** Keyboard (see [Keyboard on page 67](#page-74-0))
	- **d.** Top cover (see [Top cover on page 71\)](#page-78-0)

Remove the fingerprint reader board:

- **1.** Position the top cover upside-down, with the front toward you.
- **2.** Remove the Phillips M2.0×3.0 screw **(1)** that secures the fingerprint reader board to the top cover.
- **3.** Remove the fingerprint reader board bracket **(2)** from the fingerprint reader board.

**4.** Lift the fingerprint reader board **(3)** from the top cover.

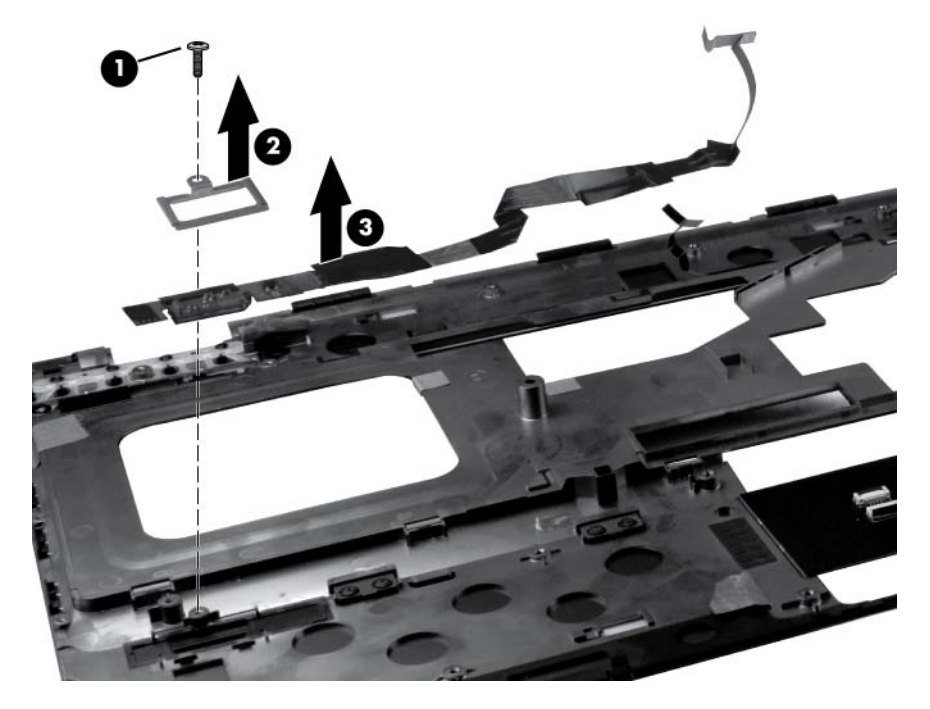

Reverse this procedure to install the fingerprint reader board.

# **TouchPad button board**

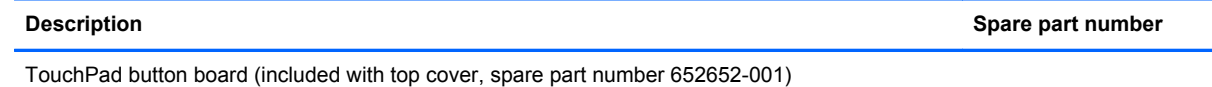

Before removing the TouchPad button board, follow these steps:

- **1.** Shut down the computer. If you are unsure whether the computer is off or in Hibernation, turn the computer on, and then shut it down through the operating system.
- **2.** Disconnect all external devices connected to the computer.
- **3.** Disconnect the power from the computer by first unplugging the power cord from the AC outlet, and then unplugging the AC adapter from the computer.
- **4.** Remove the battery (see **Battery on page 48**).
- **5.** Remove the service access cover (see **Service access cover on page 50**).
- **6.** Remove the following components:
	- **a.** Hard drive (see **Hard drive on page 60**)
	- **b.** Optical drive (see **Optical drive on page 65**)
	- **c.** Keyboard (see [Keyboard on page 67](#page-74-0))
	- **d.** Top cover (see [Top cover on page 71\)](#page-78-0)

Remove the TouchPad button board:

- **1.** Position the top cover upside-down, with the front toward you.
- **2.** Release the ZIF connector **(1)** for the TouchPad button board cable and then disconnect the cable **(2)**.
- **3.** Remove the four Torx 9M2.5×4.0 screws **(3)** that secure the TouchPad button board to the top cover.
- 3
- **4.** Lift the TouchPad button board **(4)** from the top cover.

Reverse this procedure to install the TouchPad button board.

# **VGA port**

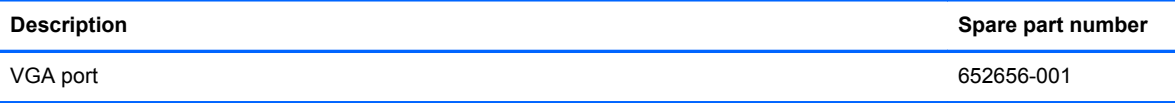

Before removing the VGA port, follow these steps:

- **1.** Shut down the computer. If you are unsure whether the computer is off or in Hibernation, turn the computer on, and then shut it down through the operating system.
- **2.** Disconnect all external devices connected to the computer.
- **3.** Disconnect the power from the computer by first unplugging the power cord from the AC outlet, and then unplugging the AC adapter from the computer.
- **4.** Remove the battery (see **Battery on page 48**).
- **5.** Remove the service access cover (see **Service access cover on page 50**).
- **6.** Remove the following components:
	- **a.** Hard drive (see **Hard drive on page 60**)
	- **b.** Optical drive (see **Optical drive on page 65**)
	- **c.** Keyboard (see [Keyboard on page 67](#page-74-0))
	- **d.** Top cover (see [Top cover on page 71\)](#page-78-0)

Remove the VGA port:

- **1.** Position the computer right-side up with the front toward you.
- **2.** Remove the Phillips M2.5×9.0 screw **(1)** that secures the VGA port to the base enclosure.
- **3.** Remove the two Torx 9M2.5×3.0 screws **(2)** that secure the VGA port to the base enclosure.

**4.** Lift and remove the port from the base enclosure **(3)**.

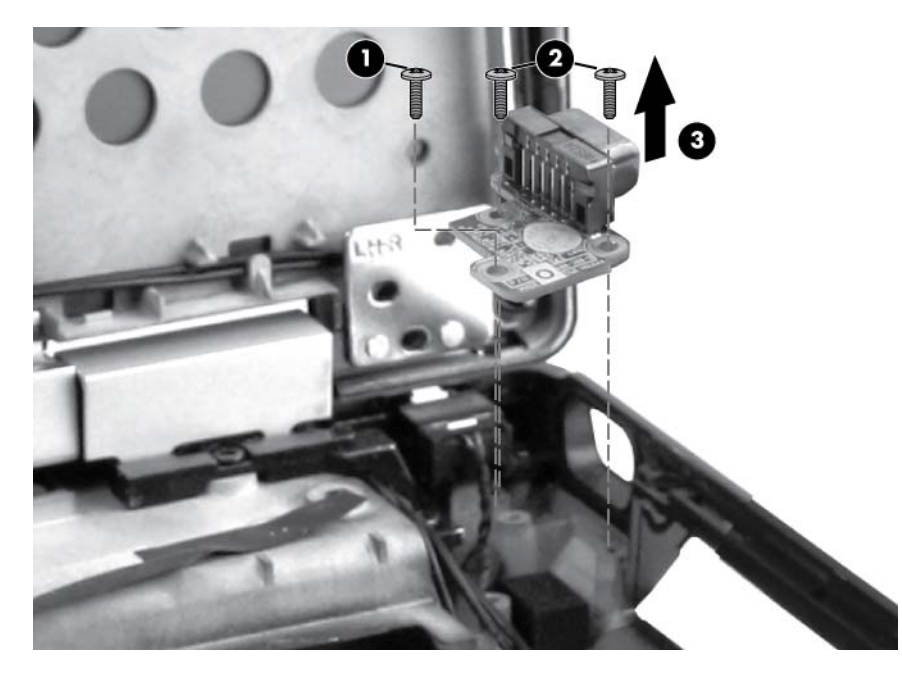

Reverse this procedure to install the VGA port.

## <span id="page-91-0"></span>**Video card fan/heat sink assembly**

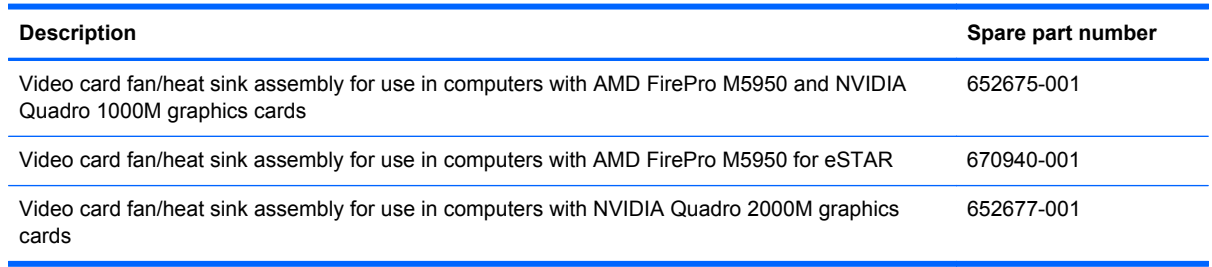

Before removing the video card fan/heat sink assembly, follow these steps:

- **1.** Shut down the computer. If you are unsure whether the computer is off or in Hibernation, turn the computer on, and then shut it down through the operating system.
- **2.** Disconnect all external devices connected to the computer.
- **3.** Disconnect the power from the computer by first unplugging the power cord from the AC outlet, and then unplugging the AC adapter from the computer.
- **4.** Remove the battery (see **Battery on page 48**).
- **5.** Remove the service access cover (see [Service access cover on page 50\)](#page-57-0).
- **6.** Remove the following components:
	- **a.** Hard drive (see [Hard drive on page 60](#page-67-0))
	- **b.** Optical drive (see [Optical drive on page 65\)](#page-72-0)
	- **c.** Keyboard (see [Keyboard on page 67](#page-74-0))
	- **d.** Top cover (see [Top cover on page 71\)](#page-78-0)

Remove the video card fan/heat sink assembly:

- **1.** Position the computer right-side up, with the front toward you.
- **2.** Disconnect the fan cable **(1)** from the system board.
- **3.** Remove the three Torx 9M2.5×6.0 screws **(2)** that secure the fan to the base enclosure.

NOTE: The screw closest to the display may be hidden under display cables.

**4.** Loosen the four captive screws **(3)** that secure the video card heat sink to the base enclosure.

**5.** Lift the video card fan/heat sink assembly from the base enclosure **(4)**.

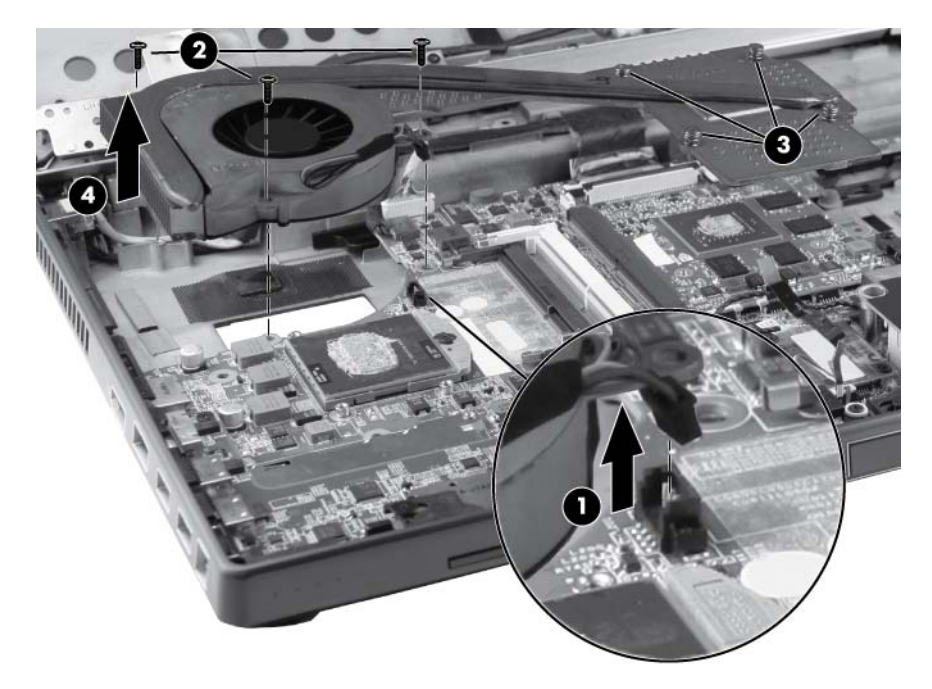

**NOTE:** The thermal material must be thoroughly cleaned from the surfaces of the heat sink **(1)**, **(2)**, **(3)**, and **(4)** and the system board **(5)**, **(6)**, **(7)**, and **(8)**, each time the heat sink is removed. Replacement thermal material is included with all heat sink and system board spare part kits.

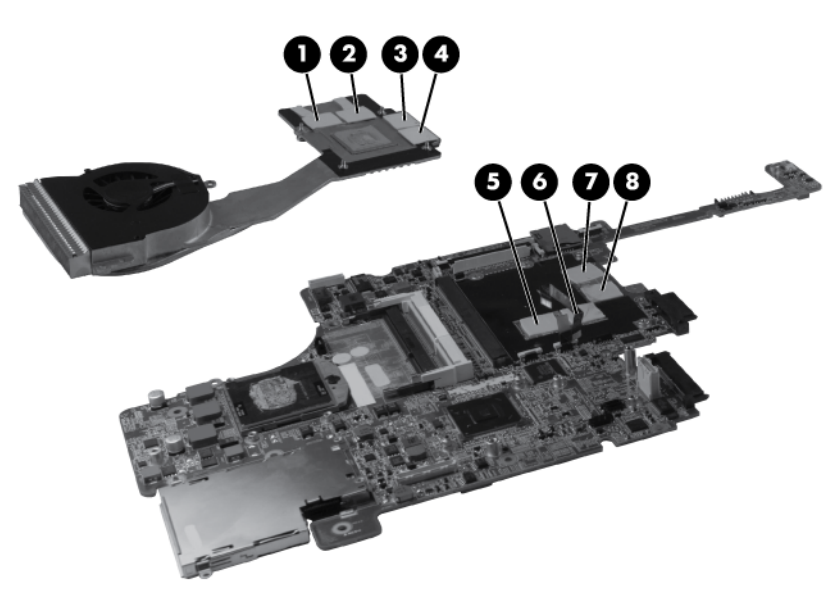

Reverse this procedure to install the video card fan/heat sink assembly.

NOTE: To properly ventilate the computer, allow at least a 7.6 cm (3 in) clearance on the left side of the computer.

The computer uses an electric fan for ventilation. The fan is controlled by a temperature sensor and is designed to turn on automatically when high temperature conditions exist. These conditions are affected by high external temperatures, system power consumption, power management/battery conservation configurations, battery fast charging, and software requirements. Exhaust air is displaced through the ventilation grill located on the left side of the computer.

### <span id="page-93-0"></span>**Processor heat sink**

All heat sink spare part kits include replacement thermal material.

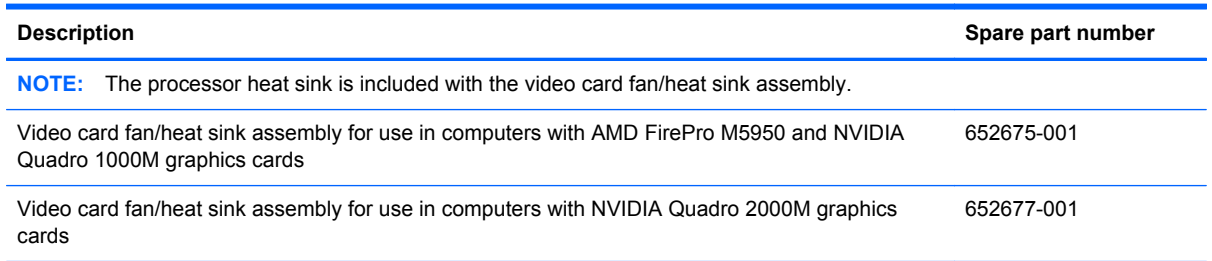

Before removing the processor heat sink, follow these steps:

- **1.** Shut down the computer. If you are unsure whether the computer is off or in Hibernation, turn the computer on, and then shut it down through the operating system.
- **2.** Disconnect all external devices connected to the computer.
- **3.** Disconnect the power from the computer by first unplugging the power cord from the AC outlet, and then unplugging the AC adapter from the computer.
- **4.** Remove the battery (see **Battery on page 48**).
- **5.** Remove the service access cover (see [Service access cover on page 50\)](#page-57-0).
- **6.** Remove the following components:
	- **a.** Hard drive (see [Hard drive on page 60](#page-67-0))
	- **b.** Optical drive (see **Optical drive on page 65**)
	- **c.** Keyboard (see [Keyboard on page 67](#page-74-0))
	- **d.** Top cover (see [Top cover on page 71\)](#page-78-0)
	- **e.** Video card fan/heat sink assembly (see [Video card fan/heat sink assembly on page 84](#page-91-0))

Remove the processor heat sink:

- **1.** Position the computer right-side up, with the front toward you.
- **2.** Loosen the four captive screws **(1)** that secure the processor heat sink to the base enclosure.

**3.** Remove the heat sink **(2)** from the computer.

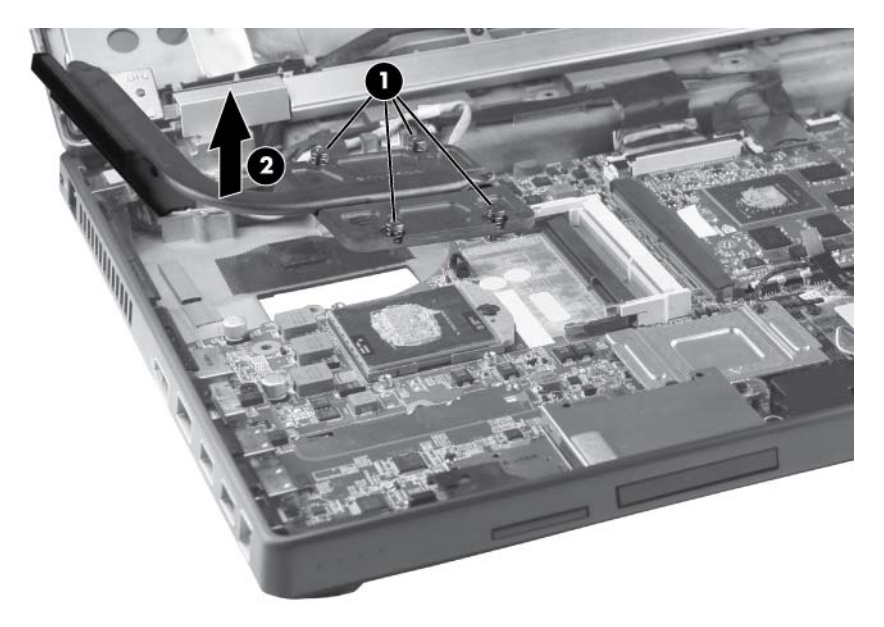

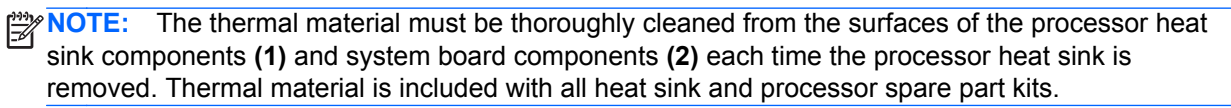

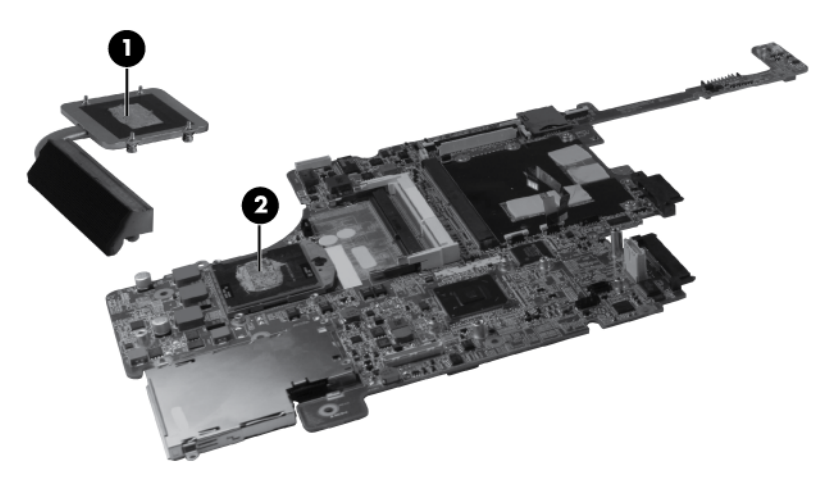

Reverse this procedure to install the processor heat sink.

# **Graphics card**

**NOTE:** All graphics card spare part kits include replacement thermal material.

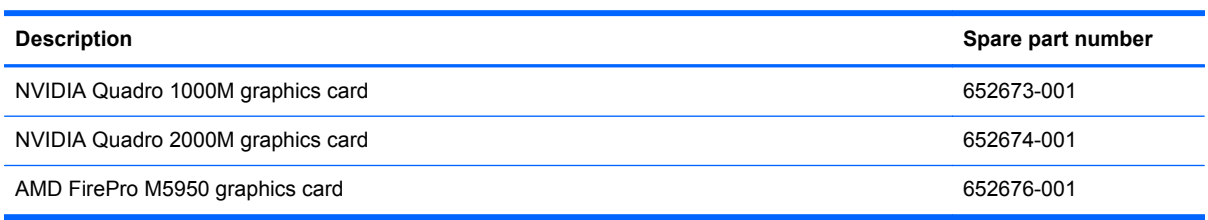

Before removing the graphics card, follow these steps:

- **1.** Shut down the computer. If you are unsure whether the computer is off or in Hibernation, turn the computer on, and then shut it down through the operating system.
- **2.** Disconnect all external devices connected to the computer.
- **3.** Disconnect the power from the computer by first unplugging the power cord from the AC outlet, and then unplugging the AC adapter from the computer.
- **4.** Remove the battery (see [Battery on page 48\)](#page-55-0).
- **5.** Remove the service access cover (see [Service access cover on page 50\)](#page-57-0).
- **6.** Remove the following components:
	- **a.** Hard drive (see **Hard drive on page 60**)
	- **b.** Optical drive (see [Optical drive on page 65\)](#page-72-0)
	- **c.** Keyboard (see [Keyboard on page 67](#page-74-0))
	- **d.** Top cover (see [Top cover on page 71\)](#page-78-0)
	- **e.** Video card fan/heat sink assembly (see [Video card fan/heat sink assembly on page 84](#page-91-0))
	- **f.** Processor heat sink (see [Processor heat sink on page 86\)](#page-93-0)

Remove the graphics card:

- **1.** Position the computer right-side up, with the front toward you.
- **2.** Remove the two Torx 9M2.5×6.0 screws **(1)** that secure the graphics card to the computer. (The edge of the board opposite the graphics card slot rises away from the computer.)

**3.** Remove the graphics card **(2)** by sliding it away from the slot at an angle.

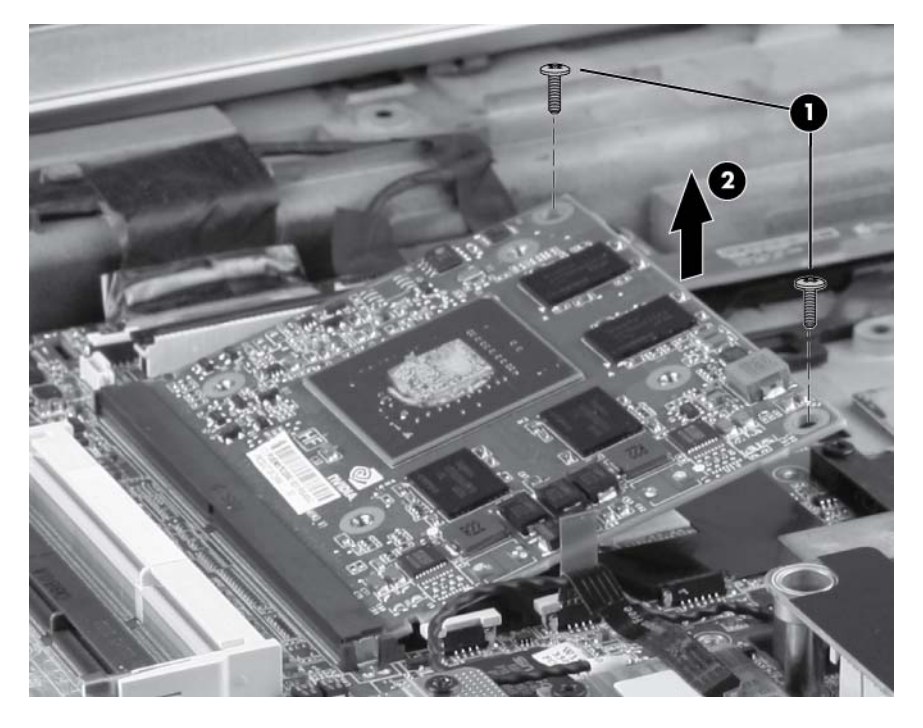

**NOTE:** The thermal material must be thoroughly cleaned from the surfaces of the graphics card components **(1)**, **(2)**, **(3)**, and **(4)** and the system board components **(5)**, **(6)**, **(7)**, and **(8)**, each time the graphics card is removed. Replacement thermal material is included with all graphics card and system board spare part kits.

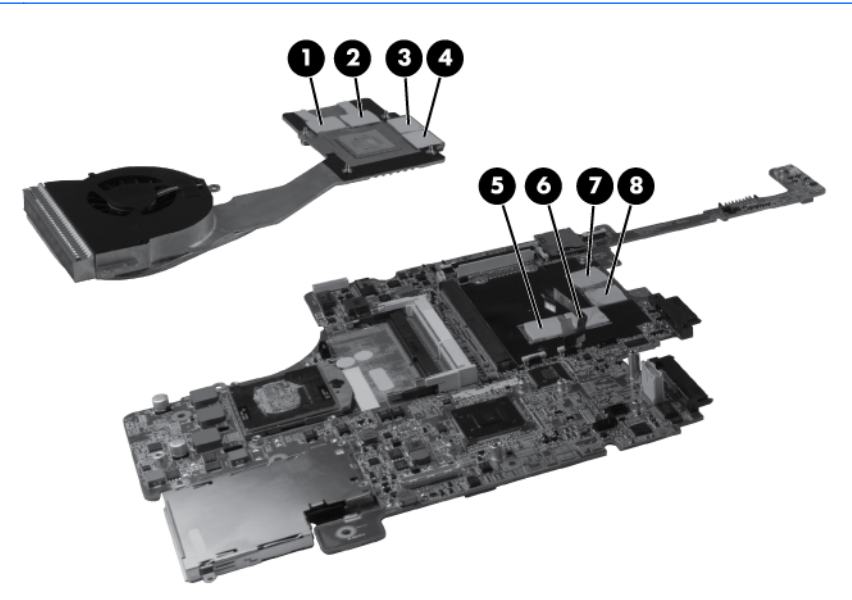

Reverse this procedure to install the graphics card.

#### <span id="page-97-0"></span>**Processor**

NOTE: All processor spare part kits include replacement thermal material.

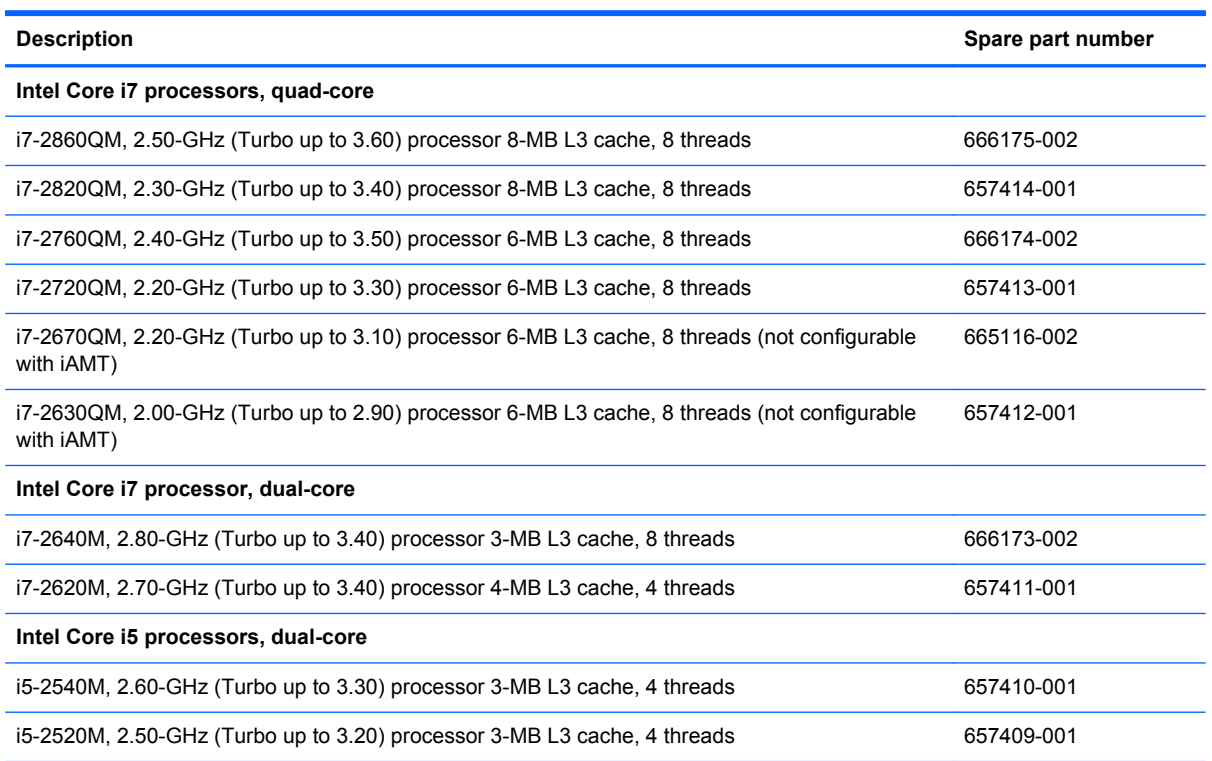

Before removing the processor, follow these steps:

- **1.** Shut down the computer. If you are unsure whether the computer is off or in Hibernation, turn the computer on, and then shut it down through the operating system.
- **2.** Disconnect all external devices connected to the computer.
- **3.** Disconnect the power from the computer by first unplugging the power cord from the AC outlet, and then unplugging the AC adapter from the computer.
- **4.** Remove the battery (see **Battery on page 48**).
- **5.** Remove the service access cover (see [Service access cover on page 50\)](#page-57-0).
- **6.** Remove the following components:
	- **a.** Hard drive (see **Hard drive on page 60**)
	- **b.** Optical drive (see [Optical drive on page 65\)](#page-72-0)
	- **c.** Keyboard (see [Keyboard on page 67](#page-74-0))
	- **d.** Top cover (see [Top cover on page 71\)](#page-78-0)
	- **e.** Video card fan/heat sink assembly (see [Video card fan/heat sink assembly on page 84](#page-91-0))
	- **f.** Processor heat sink (see [Processor heat sink on page 86\)](#page-93-0)

Remove the processor:

- **1.** Position the computer right-side up, with the front toward you.
- **2.** Use a flat-bladed screwdriver to turn the processor locking screw **(1)** one-half turn counterclockwise until you hear a click.
- **3.** Lift the processor **(2)** straight up and remove it.

**NOTE:** The gold triangle (3) on the processor must be aligned with the triangle embossed on the processor slot when you install the processor.

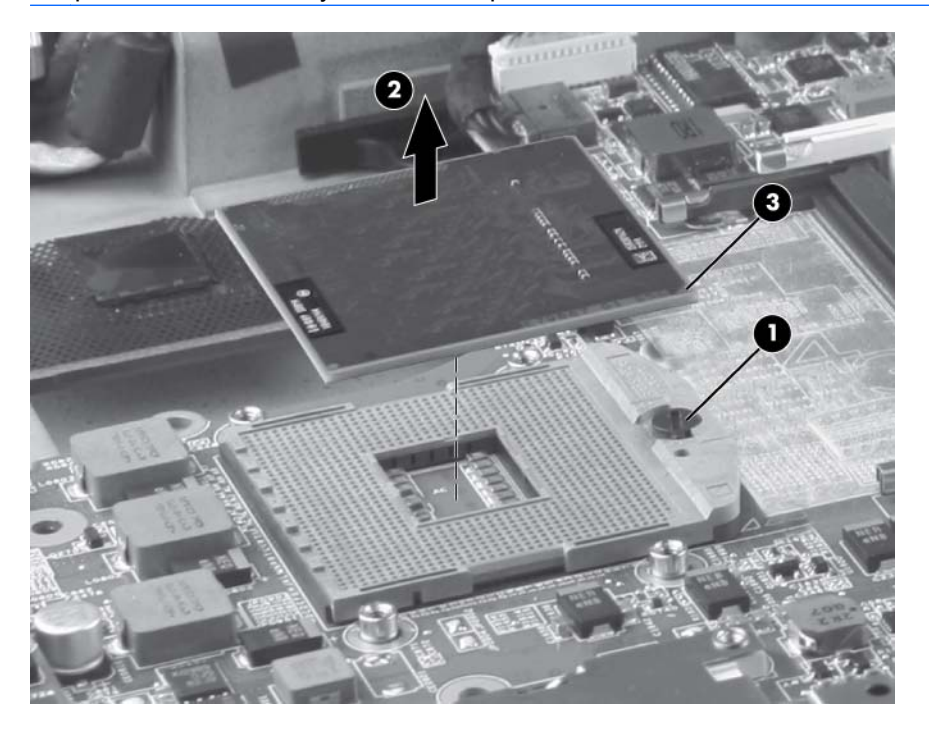

Reverse this procedure to install the processor.

### <span id="page-99-0"></span>**Modem module**

**NOTE:** The modem module spare part kit does not include a modem module cable. The modem module cable is included in the Cable Kit, spare part number 652662-001. For information about Cable Kit contents, see [Cable Kit on page 30](#page-37-0).

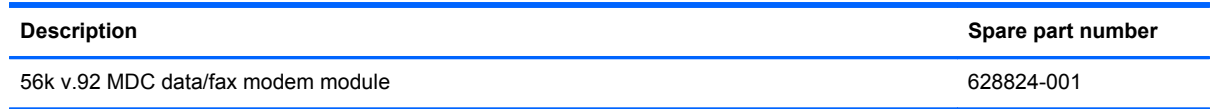

Before removing the modem module, follow these steps:

- **1.** Shut down the computer. If you are unsure whether the computer is off or in Hibernation, turn the computer on, and then shut it down through the operating system.
- **2.** Disconnect all external devices connected to the computer.
- **3.** Disconnect the power from the computer by first unplugging the power cord from the AC outlet, and then unplugging the AC adapter from the computer.
- **4.** Remove the battery (see **Battery on page 48**).
- **5.** Remove the service access cover (see [Service access cover on page 50\)](#page-57-0).
- **6.** Remove the following components:
	- **a.** Hard drive (see [Hard drive on page 60](#page-67-0))
	- **b.** Optical drive (see [Optical drive on page 65\)](#page-72-0)
	- **c.** Keyboard (see [Keyboard on page 67](#page-74-0))
	- **d.** Top cover (see [Top cover on page 71\)](#page-78-0)
	- **e.** Video card fan/heat sink assembly (see [Video card fan/heat sink assembly on page 84](#page-91-0))
	- **f.** Processor heat sink (see [Processor heat sink on page 86\)](#page-93-0)
	- **g.** Processor (see [Processor on page 90\)](#page-97-0)

Remove the modem module:

- **1.** Turn the computer right-side up, with the front toward you.
- **2.** Remove the two Phillips M2.0×3.0 barrel screws **(1)** that secure the modem module to the system board.
- **3.** Disconnect the modem module **(2)** from the system board by lifting it straight up.

**4.** Disconnect the modem module cable **(3)** from the system board.

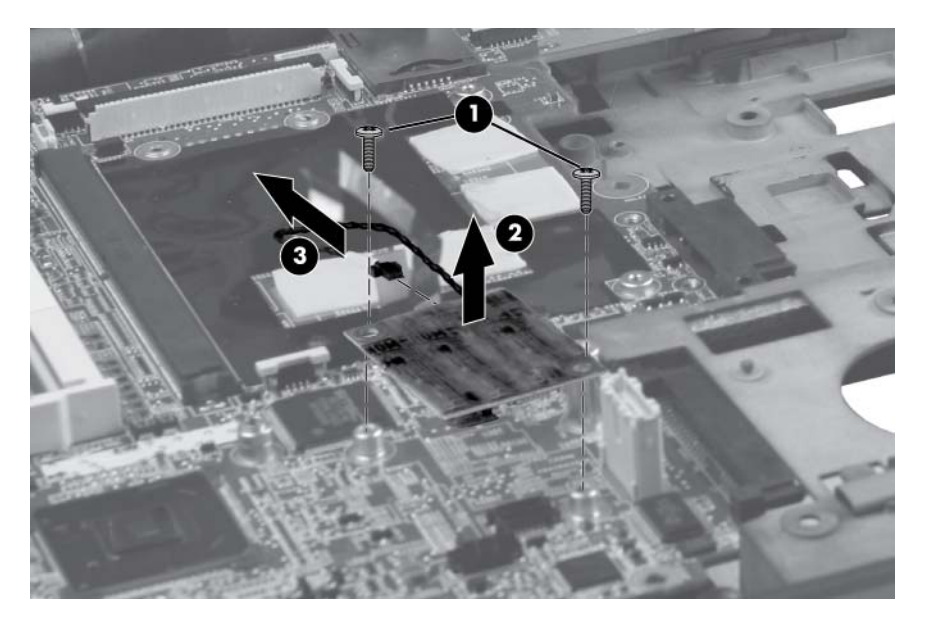

Reverse this procedure to install the modem module.

# <span id="page-101-0"></span>**Audio/USB 3.0 board**

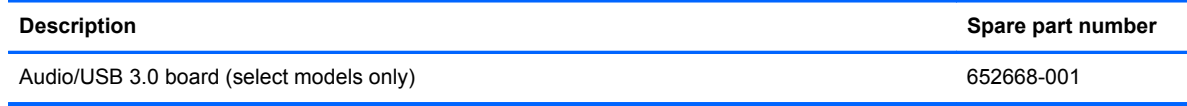

Before removing the audio/USB 3.0 board, follow these steps:

- **1.** Shut down the computer. If you are unsure whether the computer is off or in Hibernation, turn the computer on, and then shut it down through the operating system.
- **2.** Disconnect all external devices connected to the computer.
- **3.** Disconnect the power from the computer by first unplugging the power cord from the AC outlet, and then unplugging the AC adapter from the computer.
- **4.** Remove the battery (see **Battery on page 48**).
- **5.** Remove the service access cover (see [Service access cover on page 50\)](#page-57-0).
- **6.** Remove the following components:
	- **a.** Hard drive (see **Hard drive on page 60**)
	- **b.** Optical drive (see **Optical drive on page 65**)
	- **c.** Keyboard (see [Keyboard on page 67](#page-74-0))
	- **d.** Top cover (see [Top cover on page 71\)](#page-78-0)
	- **e.** Video card fan/heat sink assembly (see [Video card fan/heat sink assembly on page 84](#page-91-0))
	- **f.** Processor heat sink (see [Processor heat sink on page 86\)](#page-93-0)
	- **g.** Processor (see [Processor on page 90\)](#page-97-0)
	- **h.** Modem module (see [Modem module on page 92\)](#page-99-0)

Remove the audio/USB 3.0 board:

- **1.** Turn the computer right-side up, with the front toward you.
- **2.** Remove the three Torx 9M2.5×4.0 screws **(1)** that secure the audio/USB 3.0 board to the system board.

**3.** Disconnect the audio/USB 3.0 board **(2)** from the system board by lifting it out at an angle.

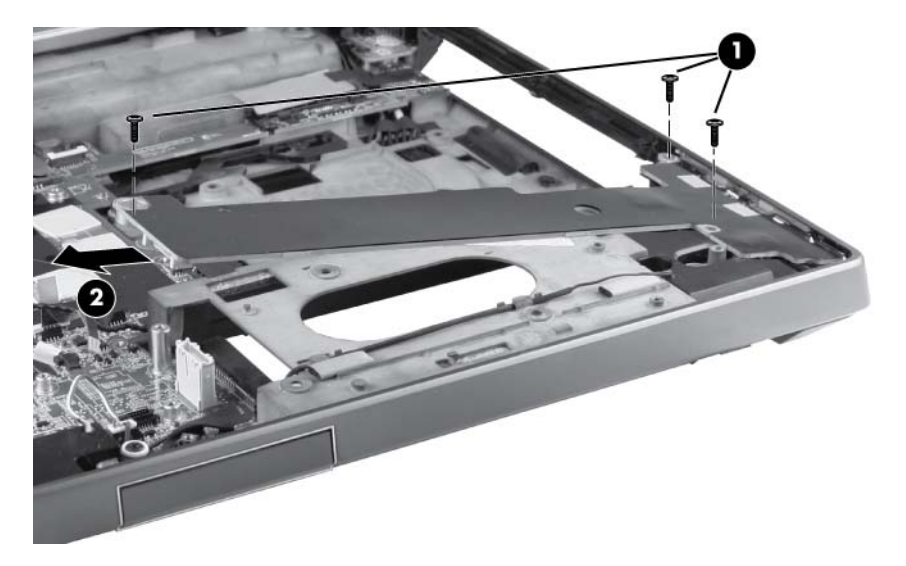

Reverse this procedure to install the modem module.

## <span id="page-103-0"></span>**Speakers**

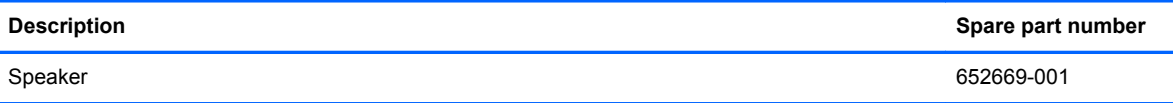

Before removing the speakers, follow these steps:

- **1.** Shut down the computer. If you are unsure whether the computer is off or in Hibernation, turn the computer on, and then shut it down through the operating system.
- **2.** Disconnect all external devices connected to the computer.
- **3.** Disconnect the power from the computer by first unplugging the power cord from the AC outlet, and then unplugging the AC adapter from the computer.
- **4.** Remove the battery (see **Battery on page 48**).
- **5.** Remove the service access cover (see [Service access cover on page 50\)](#page-57-0).
- **6.** Remove the following components:
	- **a.** Hard drive (see **Hard drive on page 60**)
	- **b.** Optical drive (see **Optical drive on page 65**)
	- **c.** Keyboard (see [Keyboard on page 67](#page-74-0))
	- **d.** Top cover (see [Top cover on page 71\)](#page-78-0)
	- **e.** Video card fan/heat sink assembly (see [Video card fan/heat sink assembly on page 84](#page-91-0))
	- **f.** Processor heat sink (see [Processor heat sink on page 86\)](#page-93-0)
	- **g.** Processor (see [Processor on page 90\)](#page-97-0)
	- **h.** Modem module (see [Modem module on page 92\)](#page-99-0)
	- **i.** Audio/USB 3.0 board (see [Audio/USB 3.0 board on page 94\)](#page-101-0)

Remove the speakers:

- **1.** Position the computer right-side up, with the front toward you.
- **2.** Remove the display latch:
	- **a.** Remove the spring **(1)** from the display latch lock.
	- **b.** Remove the three Phillips M2.0×2.0 screws **(2)** from the display latch lock.
	- **c.** Push down the button **(3)** in the front right corner of the display latch lock.

**d.** Slide the display latch lock to the left and remove by pulling straight up from the base enclosure **(4)**.

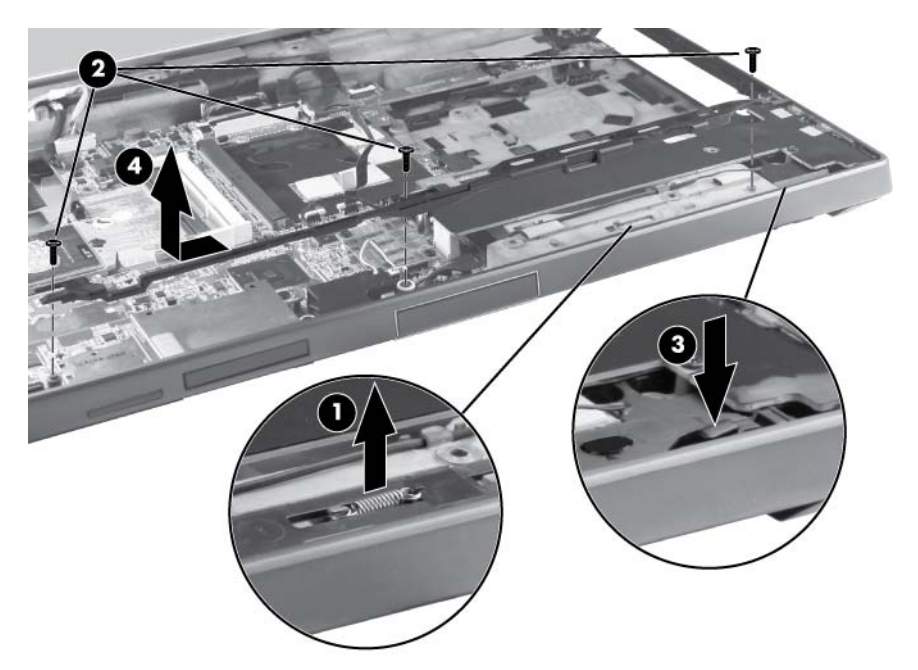

- **3.** Remove the display latch spring buttons:
	- **a.** In the lower right corner of the base enclosure, remove the two Torx 9M2.0×4.0 screws **(1)** that secure the display latch spring button to the base enclosure.
	- **b.** Lift the right display latch spring button **(2)** straight up from the base enclosure.

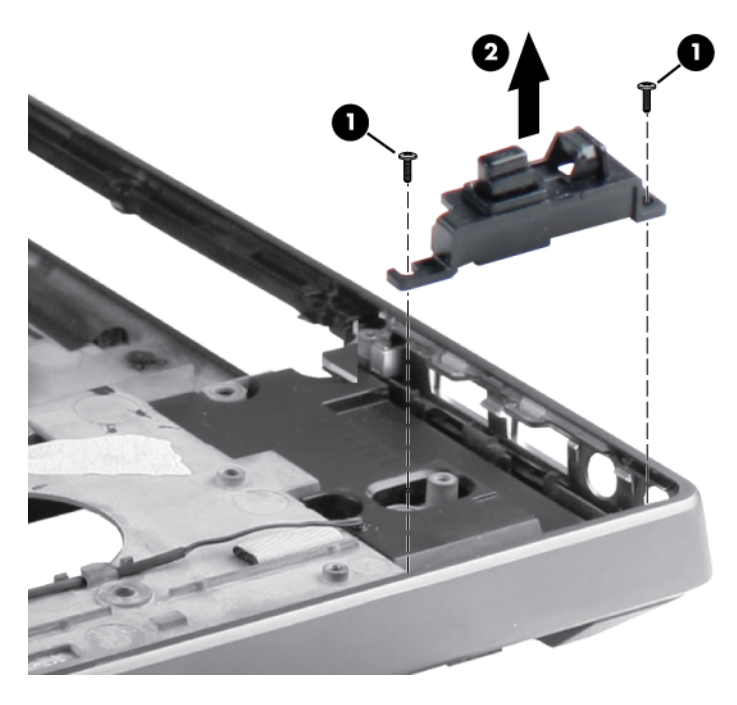

- **4.** Remove the tape **(1)** from the top of the speakers.
- **5.** Disconnect the speaker cable **(2)** from the system board.
- **6.** Remove the four Torx 9M2.0×4.0 screws **(3)** that secure the speakers to the base enclosure.
- **7.** Remove the speakers **(4)** from the base enclosure.

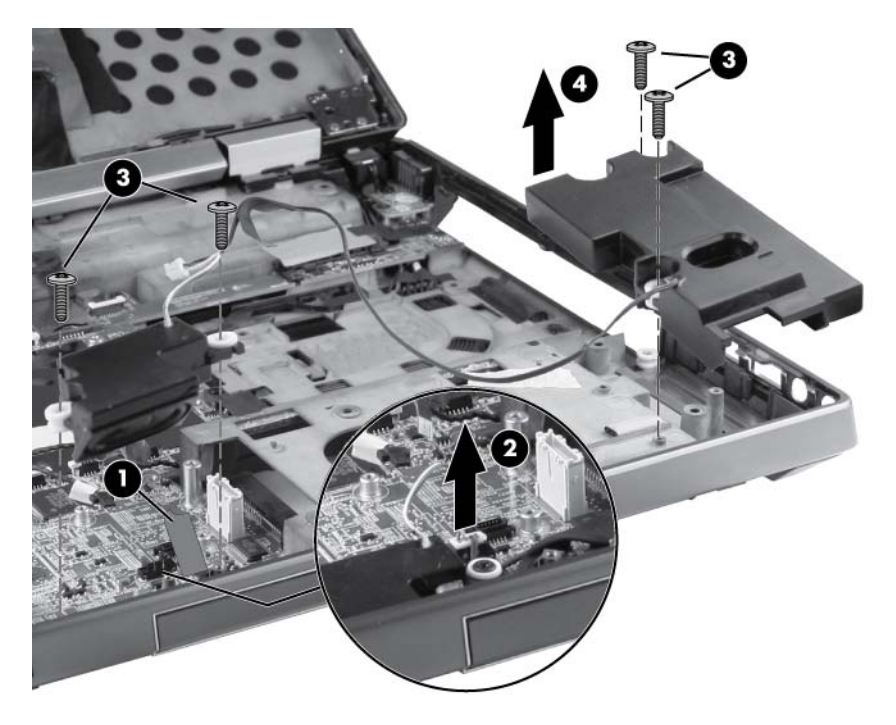

Reverse this procedure to install the speakers.

## **Secure Digital (SD) card/USB 2.0 assembly**

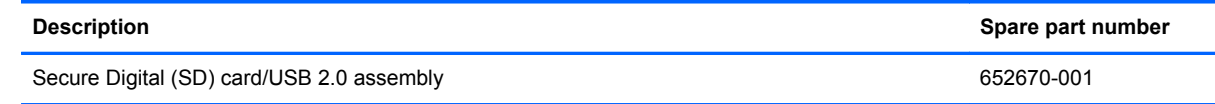

Before removing the Secure Digital (SD) card/USB 2.0 board, follow these steps:

- **1.** Shut down the computer. If you are unsure whether the computer is off or in Hibernation, turn the computer on, and then shut it down through the operating system.
- **2.** Disconnect all external devices connected to the computer.
- **3.** Disconnect the power from the computer by first unplugging the power cord from the AC outlet, and then unplugging the AC adapter from the computer.
- **4.** Remove the battery (see **Battery on page 48**).
- **5.** Remove the service access cover (see [Service access cover on page 50\)](#page-57-0).
- **6.** Remove the following components:
	- **a.** Hard drive (see **Hard drive on page 60**)
	- **b.** Optical drive (see **Optical drive on page 65**)
	- **c.** Keyboard (see [Keyboard on page 67](#page-74-0))
	- **d.** Top cover (see [Top cover on page 71\)](#page-78-0)
	- **e.** Video card fan/heat sink assembly (see [Video card fan/heat sink assembly on page 84](#page-91-0))
	- **f.** Processor heat sink (see [Processor heat sink on page 86\)](#page-93-0)
	- **g.** Processor (see [Processor on page 90\)](#page-97-0)
	- **h.** Modem module (see [Modem module on page 92\)](#page-99-0)
	- **i.** Audio/USB 3.0 board (see [Audio/USB 3.0 board on page 94\)](#page-101-0)
	- **j.** Speakers (see [Speakers on page 96](#page-103-0))

Remove the Secure Digital (SD) card/USB 2.0 assembly:

- **1.** Position the computer right-side up, with the front toward you.
- **2.** Remove the SD slot protective insert **(1)**.
- **3.** Remove the three Torx 9M2.5×4.0 screws **(2)** that secure the assembly to the system board.

**4.** Lift the assembly up **(3)** and remove the assembly from the base enclosure at a 45 degree angle **(4)**.

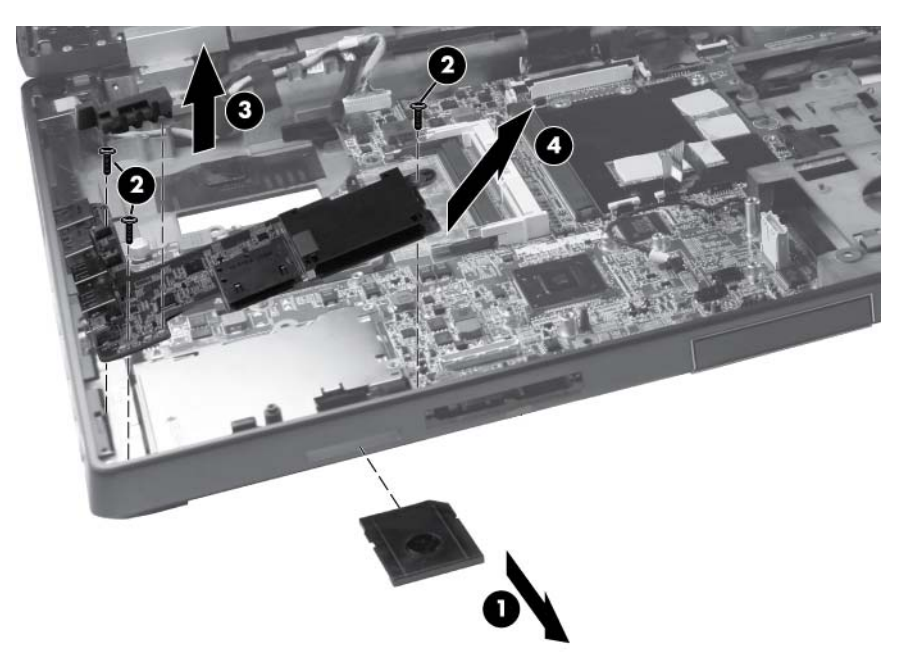

Reverse this procedure to install the Secure Digital (SD) card/USB 2.0 assembly.
## **Northbridge chip heat plate**

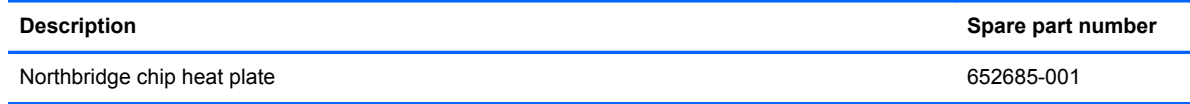

Before removing the Northbridge chip heat plate, follow these steps:

- **1.** Shut down the computer. If you are unsure whether the computer is off or in Hibernation, turn the computer on, and then shut it down through the operating system.
- **2.** Disconnect all external devices connected to the computer.
- **3.** Disconnect the power from the computer by first unplugging the power cord from the AC outlet, and then unplugging the AC adapter from the computer.
- **4.** Remove the battery (see **Battery on page 48**).
- **5.** Remove the service access cover (see **Service access cover on page 50**).
- **6.** Remove the following components:
	- **a.** Hard drive (see **Hard drive on page 60**)
	- **b.** Optical drive (see **Optical drive on page 65**)
	- **c.** Keyboard (see [Keyboard on page 67](#page-74-0))
	- **d.** Top cover (see [Top cover on page 71\)](#page-78-0)

Remove the Northbridge chip heat plate:

- **1.** Position the computer right-side up, with the front toward you.
- **2.** Remove the two Phillips M2.5×3.0 screws **(1)** that secure the Northbridge chip heat plate to the system board.

**3.** Remove the Northbridge chip heat plate from the system board **(2)**.

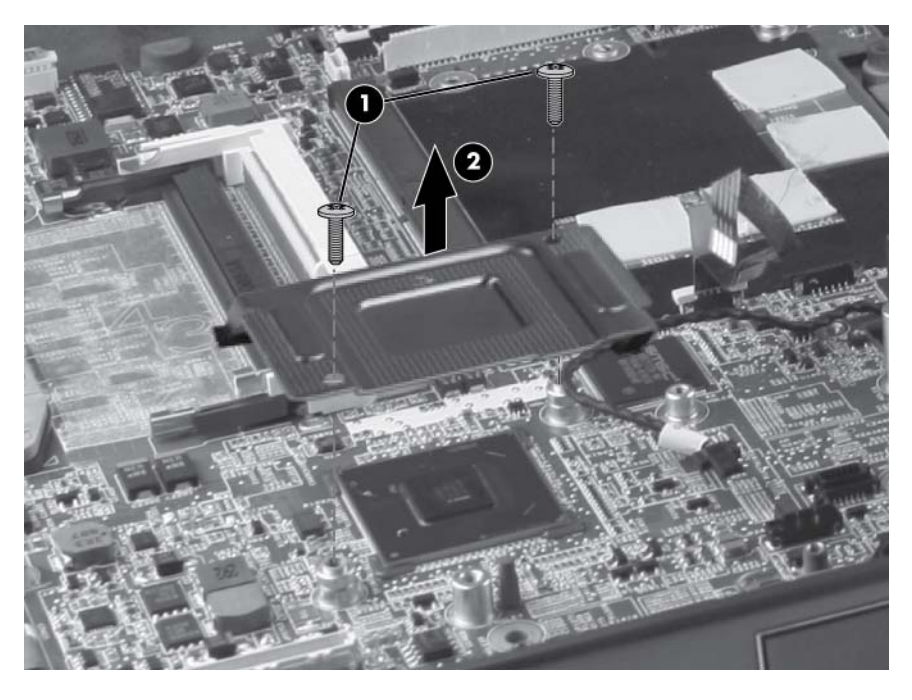

Reverse this procedure to install the Northbridge chip heat plate.

#### **RJ-45 connector cable**

**NOTE:** The RJ-45 connector cable is included in the Cable Kit, spare part number 652662-001.

Before removing the RJ-45 connector cable, follow these steps:

- **1.** Shut down the computer. If you are unsure whether the computer is off or in Hibernation, turn the computer on, and then shut it down through the operating system.
- **2.** Disconnect all external devices connected to the computer.
- **3.** Disconnect the power from the computer by first unplugging the power cord from the AC outlet, and then unplugging the AC adapter from the computer.
- **4.** Remove the battery (see **Battery on page 48**).
- **5.** Remove the service access cover (see [Service access cover on page 50\)](#page-57-0).
- **6.** Remove the following components:
	- **a.** Hard drive (see [Hard drive on page 60](#page-67-0))
	- **b.** Optical drive (see [Optical drive on page 65\)](#page-72-0)
	- **c.** Keyboard (see [Keyboard on page 67](#page-74-0))
	- **d.** Top cover (see [Top cover on page 71\)](#page-78-0)
	- **e.** Video card fan/heat sink assembly (see [Video card fan/heat sink assembly on page 84](#page-91-0))
	- **f.** Processor heat sink (see [Processor heat sink on page 86\)](#page-93-0)

Remove the RJ-45 connector cable:

- **1.** Position the computer right-side up, with the front toward you.
- **2.** Remove the tape **(1)** from the top of the RJ-45 connector cable.
- **3.** Remove the RJ-45 connector cable from the clips and routing channel **(2)** built into the base enclosure.

**4.** Remove the RJ-45 connector cable from the base enclosure **(3)**.

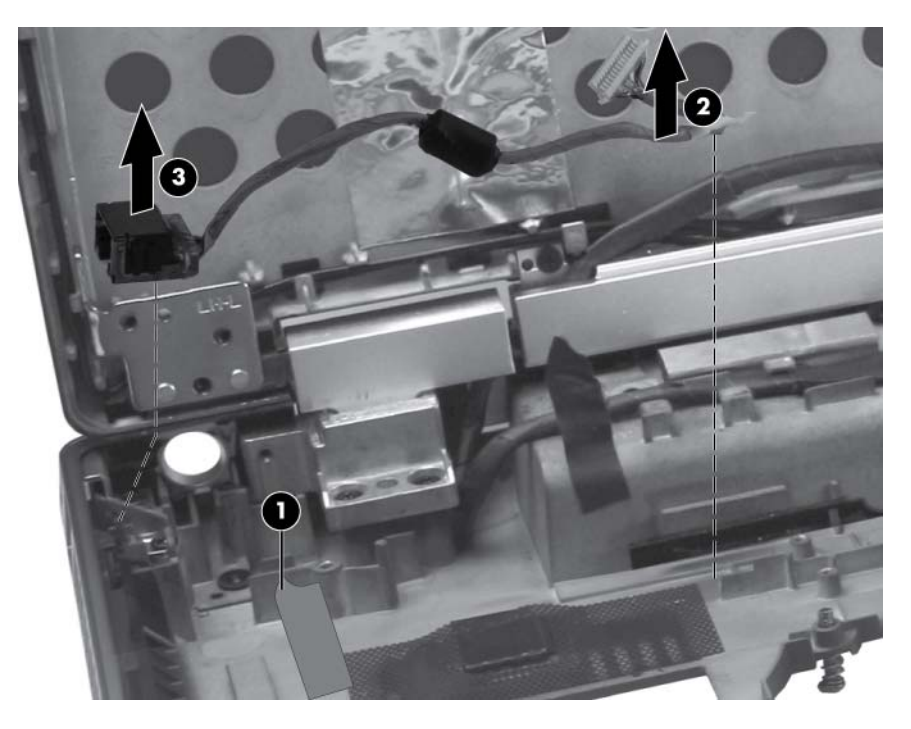

Reverse this procedure to install the RJ-45 connector cable.

#### **Power connector cable**

**NOTE:** The power connector cable is included in the Cable Kit, spare part number 652662-001.

Before removing the power connector cable, follow these steps:

- **1.** Shut down the computer. If you are unsure whether the computer is off or in Hibernation, turn the computer on, and then shut it down through the operating system.
- **2.** Disconnect all external devices connected to the computer.
- **3.** Disconnect the power from the computer by first unplugging the power cord from the AC outlet, and then unplugging the AC adapter from the computer.
- **4.** Remove the battery (see **Battery on page 48**).
- **5.** Remove the service access cover (see [Service access cover on page 50\)](#page-57-0).
- **6.** Remove the following components:
	- **a.** Hard drive (see [Hard drive on page 60](#page-67-0))
	- **b.** Optical drive (see [Optical drive on page 65\)](#page-72-0)
	- **c.** Keyboard (see [Keyboard on page 67](#page-74-0))
	- **d.** Top cover (see [Top cover on page 71\)](#page-78-0)
	- **e.** Video card fan/heat sink assembly (see [Video card fan/heat sink assembly on page 84](#page-91-0))
	- **f.** Processor heat sink (see [Processor heat sink on page 86\)](#page-93-0)

Remove the power connector cable:

- **1.** Position the computer right-side up, with the front toward you.
- **2.** Remove the tape **(1)** from the top of the power connector cable.
- **3.** Lift the power connector cable **(2)** up from the routing in the rear of the base enclosure.

**4.** Remove the power connector cable from the enclosure **(3)**.

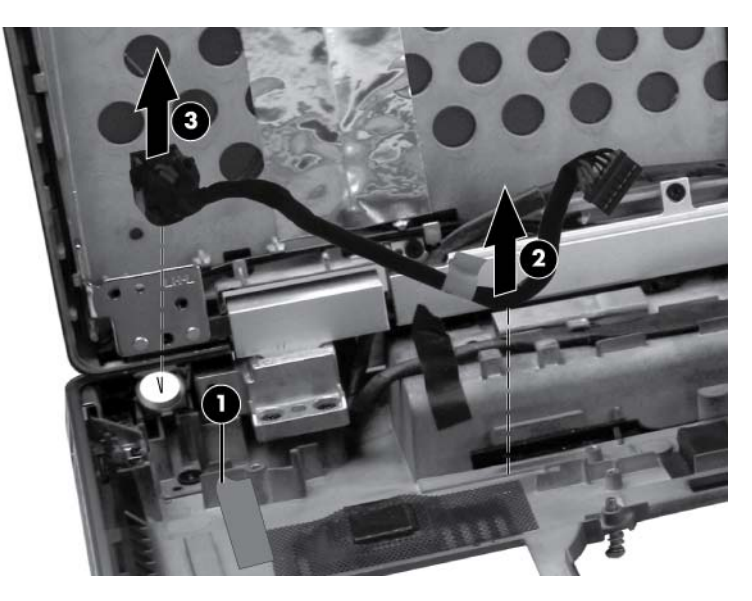

Reverse this procedure to install the power connector cable.

## <span id="page-114-0"></span>**System board**

NOTE: All system board spare part kits include replacement thermal material and VGA support bracket.

NOTE: Models that support quad-core processors have four memory slots. Models that support dual-core processors have two memory slots.

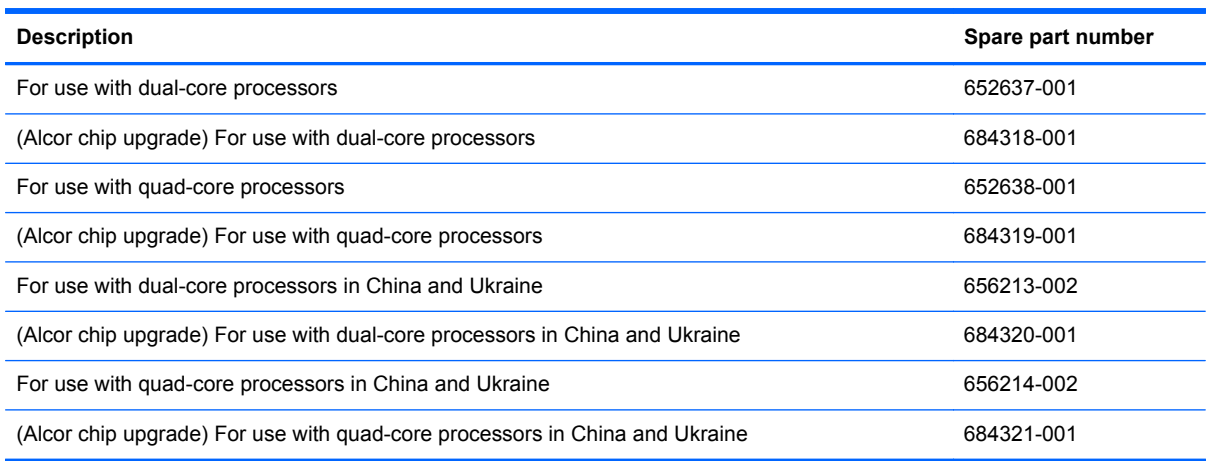

Before removing the system board, follow these steps:

- **1.** Shut down the computer. If you are unsure whether the computer is off or in Hibernation, turn the computer on, and then shut it down through the operating system.
- **2.** Disconnect all external devices connected to the computer.
- **3.** Disconnect the power from the computer by first unplugging the power cord from the AC outlet, and then unplugging the AC adapter from the computer.
- **4.** Remove the battery (see **Battery on page 48**).
- **5.** Remove the service access cover (see [Service access cover on page 50\)](#page-57-0).
- **6.** Remove the following components:
	- **a.** Hard drive (see **Hard drive on page 60**)
	- **b.** Optical drive (see [Optical drive on page 65\)](#page-72-0)
	- **c.** Keyboard (see [Keyboard on page 67](#page-74-0))
	- **d.** Top cover (see [Top cover on page 71\)](#page-78-0)
	- **e.** Video card fan/heat sink assembly (see [Video card fan/heat sink assembly on page 84](#page-91-0))
	- **f.** Processor heat sink (see [Processor heat sink on page 86\)](#page-93-0)

When replacing the system board, be sure that the following components are removed from the defective system board and installed on the replacement system board:

- SIM (see [SIM on page 49](#page-56-0))
- Memory modules (see [Expansion memory modules on page 51\)](#page-58-0)
- WLAN module (see [WLAN module on page 54\)](#page-61-0)
- WWAN module (see [WWAN module on page 56\)](#page-63-0)
- Processor (see [Processor on page 90\)](#page-97-0)
- Graphics card (see [Graphics card on page 88](#page-95-0))

Remove the system board:

- **1.** Position the computer right-side up, with the front toward you.
- **2.** Remove the tape **(1)** that secures the cabling to the system board.
- **3.** Remove the screws **(2)** that secure the plastic bracket to the system board, and then remove the bracket **(3)**.

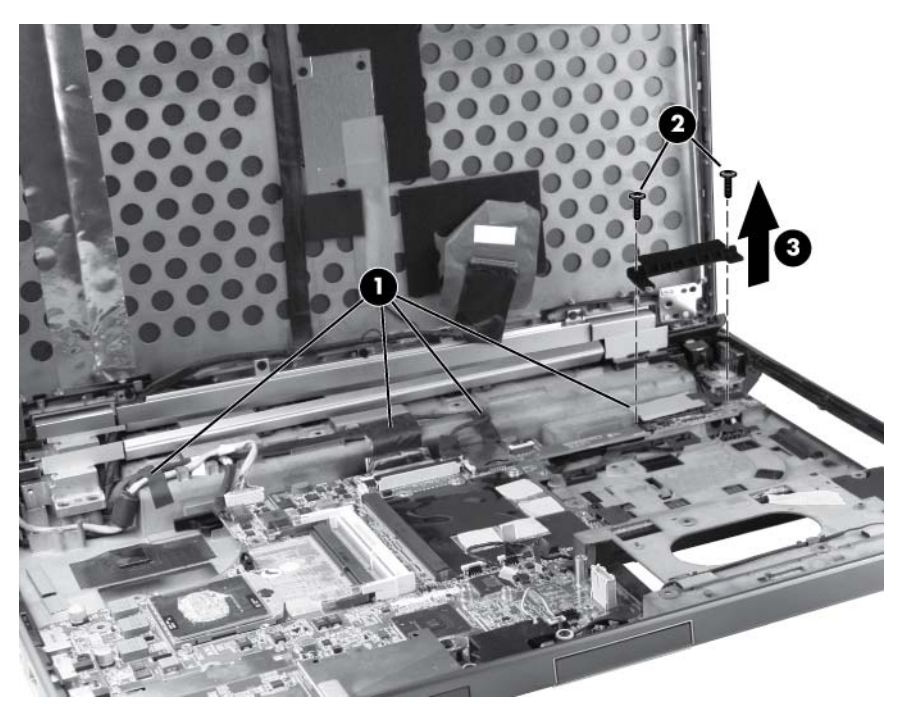

**4.** Disconnect the power jack **(1)**, the network cable **(2)**, the display cable **(3)**, and the webcam cable **(4)**.

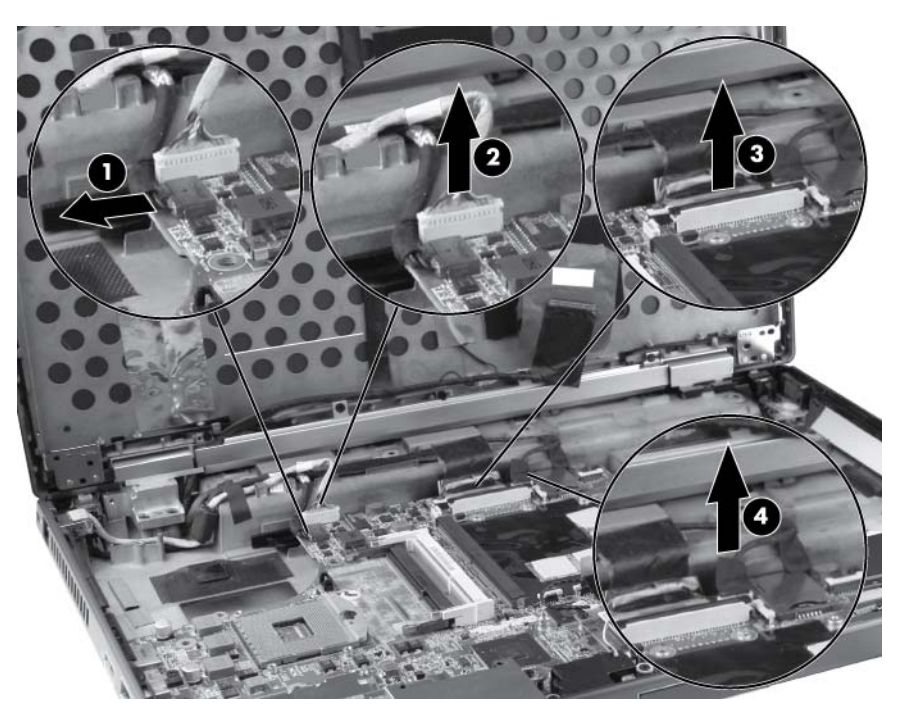

- **5.** Remove the Phillips M2.0×3.0 screw **(1)** that secures the smart card reader to the system board.
- **6.** Remove the three Torx 9M2.5×4.0 screws **(2)** that secure the system board to the base enclosure.
- **7.** Remove the two Torx 9M2.0×8.0 screws **(3)** that secure the system board to the optical drive connector.

**8.** Remove the system board **(4)** from the base enclosure.

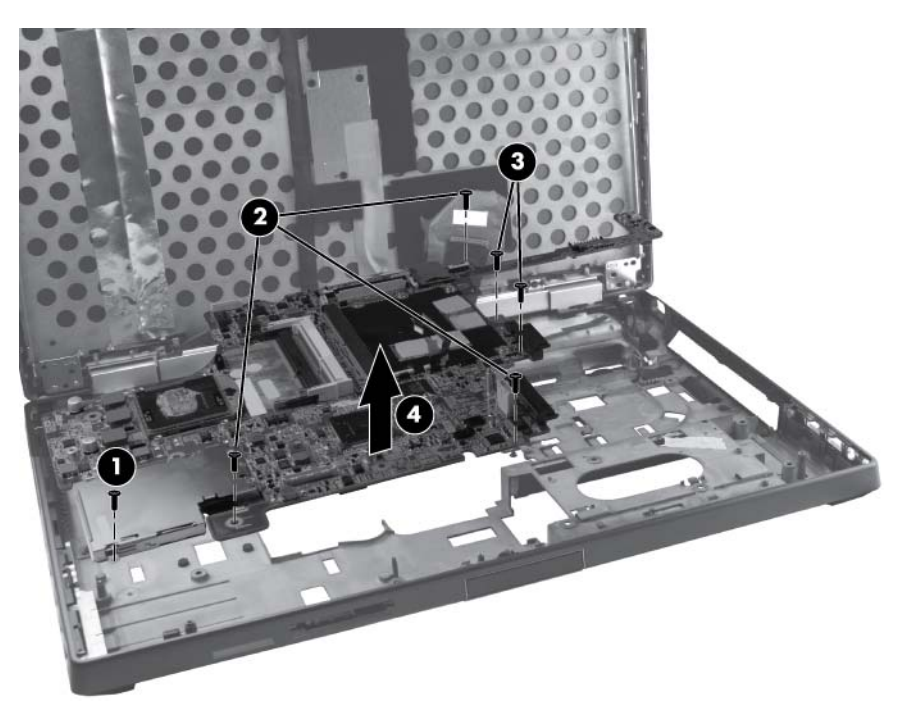

Reverse the preceding procedure to install the system board.

## **ExpressCard assembly**

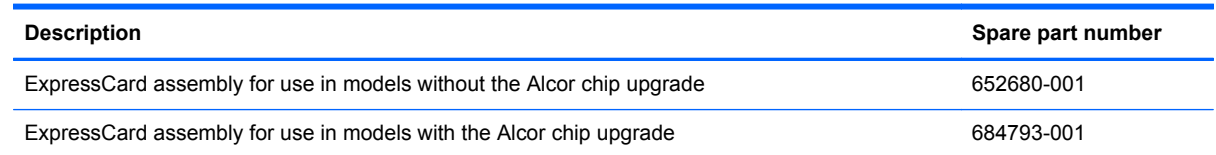

Before removing the ExpressCard assembly, follow these steps:

- **1.** Shut down the computer. If you are unsure whether the computer is off or in Hibernation, turn the computer on, and then shut it down through the operating system.
- **2.** Disconnect all external devices connected to the computer.
- **3.** Disconnect the power from the computer by first unplugging the power cord from the AC outlet, and then unplugging the AC adapter from the computer.
- **4.** Remove the battery (see [Battery on page 48\)](#page-55-0).
- **5.** Remove the service access cover (see [Service access cover on page 50\)](#page-57-0).
- **6.** Remove the following components:
	- **a.** Hard drive (see **Hard drive on page 60**)
	- **b.** Optical drive (see [Optical drive on page 65\)](#page-72-0)
	- **c.** Keyboard (see [Keyboard on page 67](#page-74-0))
	- **d.** Top cover (see [Top cover on page 71\)](#page-78-0)
	- **e.** Video card fan/heat sink assembly (see [Video card fan/heat sink assembly on page 84](#page-91-0))
	- **f.** Processor heat sink (see **Processor heat sink on page 86**)
	- **g.** System board (see [System board on page 107\)](#page-114-0)

Remove the ExpressCard assembly:

**1.** Position the system board upright.

**2.** Remove the Torx 8M2.5×4.0 screw that secures the ExpressCard assembly to the system board.

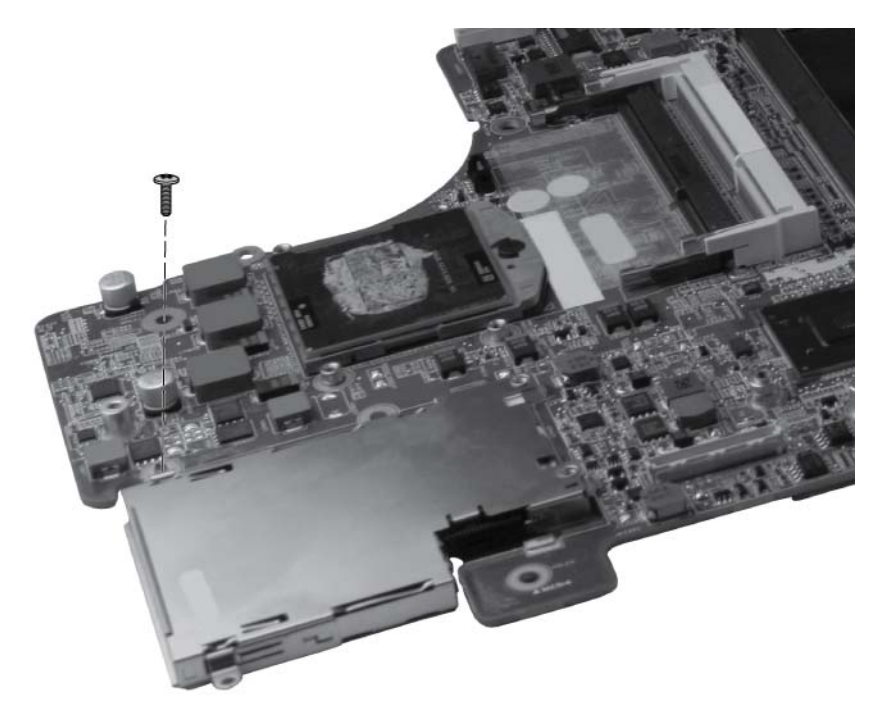

**3.** Using a small screwdriver, press to release the latch **(1)** that secures the assembly to the connector, and then lift the assembly up **(2)** and off the system board.

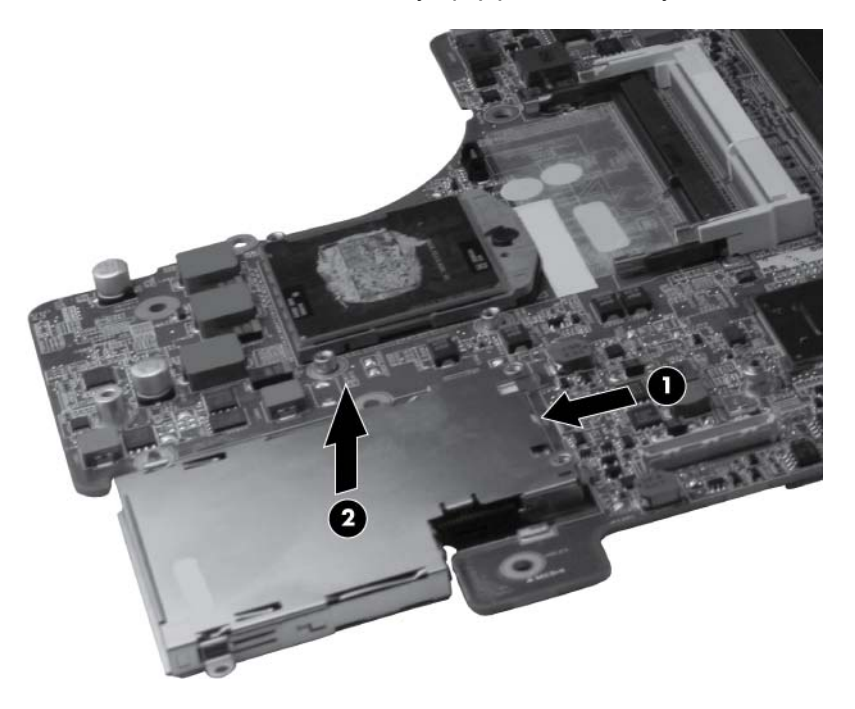

Reverse this procedure to install the ExpressCard assembly.

## <span id="page-120-0"></span>**RJ-11 connector cable**

**NOTE:** The RJ-11 connector cable is included in the Cable Kit, spare part number 652662-001.

Before removing the RJ-11 connector cable, follow these steps:

- **1.** Shut down the computer. If you are unsure whether the computer is off or in Hibernation, turn the computer on, and then shut it down through the operating system.
- **2.** Disconnect all external devices connected to the computer.
- **3.** Disconnect the power from the computer by first unplugging the power cord from the AC outlet, and then unplugging the AC adapter from the computer.
- **4.** Remove the battery (see **Battery on page 48**).
- **5.** Remove the service access cover (see [Service access cover on page 50\)](#page-57-0).
- **6.** Remove the following components:
	- **a.** Hard drive (see [Hard drive on page 60](#page-67-0))
	- **b.** Optical drive (see [Optical drive on page 65\)](#page-72-0)
	- **c.** Keyboard (see [Keyboard on page 67](#page-74-0))
	- **d.** Top cover (see [Top cover on page 71\)](#page-78-0)
	- **e.** Video card fan/heat sink assembly (see [Video card fan/heat sink assembly on page 84](#page-91-0))
	- **f.** Processor heat sink (see [Processor heat sink on page 86\)](#page-93-0)
	- **g.** System board (see [System board on page 107\)](#page-114-0)

Remove the RJ-11 connector cable:

**1.** Position the computer right-side up, with the front toward you.

**2.** Remove the RJ-11 connector cable from the clips and routing channel built into the base enclosure.

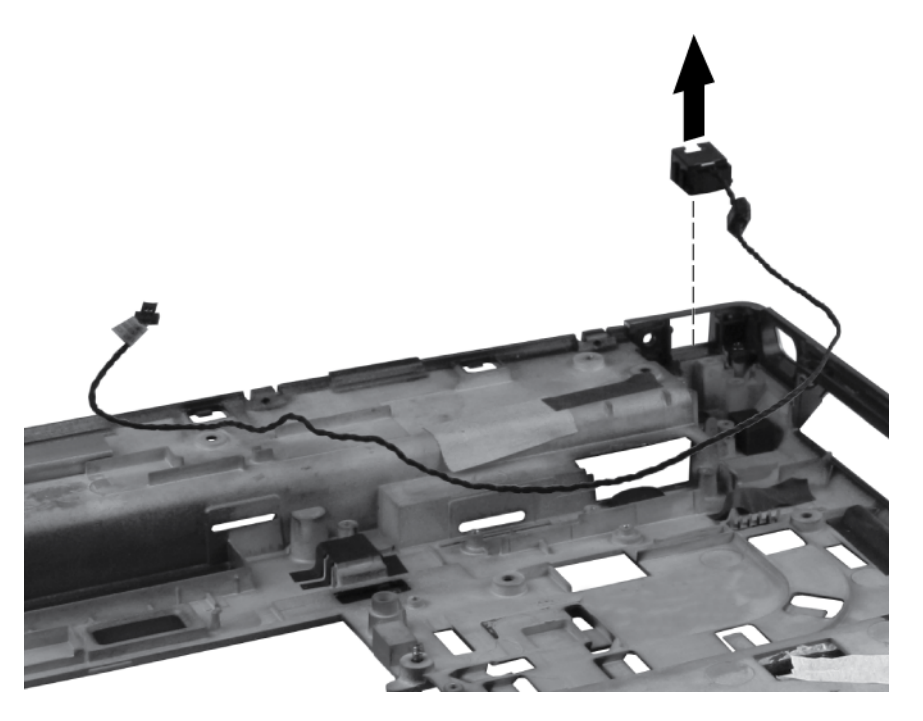

**3.** Remove the RJ-11 connector cable from the base enclosure.

Reverse this procedure to install the RJ-11 connector cable.

#### <span id="page-122-0"></span>**Service access cover latch**

**NOTE:** The service access cover latch is included with the base enclosure assembly, spare part number 652649-001.

Before removing the service access cover latch, follow these steps:

- **1.** Shut down the computer. If you are unsure whether the computer is off or in Hibernation, turn the computer on, and then shut it down through the operating system.
- **2.** Disconnect all external devices connected to the computer.
- **3.** Disconnect the power from the computer by first unplugging the power cord from the AC outlet, and then unplugging the AC adapter from the computer.
- **4.** Remove the battery (see **Battery on page 48**).
- **5.** Remove the service access cover (see [Service access cover on page 50\)](#page-57-0).
- **6.** Remove the following components:
	- **a.** Hard drive (see [Hard drive on page 60](#page-67-0))
	- **b.** Optical drive (see [Optical drive on page 65\)](#page-72-0)
	- **c.** Keyboard (see [Keyboard on page 67](#page-74-0))
	- **d.** Top cover (see [Top cover on page 71\)](#page-78-0)
	- **e.** Video card fan/heat sink assembly (see [Video card fan/heat sink assembly on page 84](#page-91-0))
	- **f.** Processor heat sink (see [Processor heat sink on page 86\)](#page-93-0)
	- **g.** System board (see [System board on page 107\)](#page-114-0)
	- **h.** RJ-11 connector cable (see [RJ-11 connector cable on page 113\)](#page-120-0)

Remove the service access cover latch:

- **1.** Position the computer right-side up with the front toward you.
- **2.** Remove the three Phillips M2.0×2.0 screws **(1)** that secure the service access cover latch to the base enclosure.

**3.** Remove the service access cover latch from the base enclosure **(2)**, ensuring that the spring **(3)** remains intact with the service access cover latch.

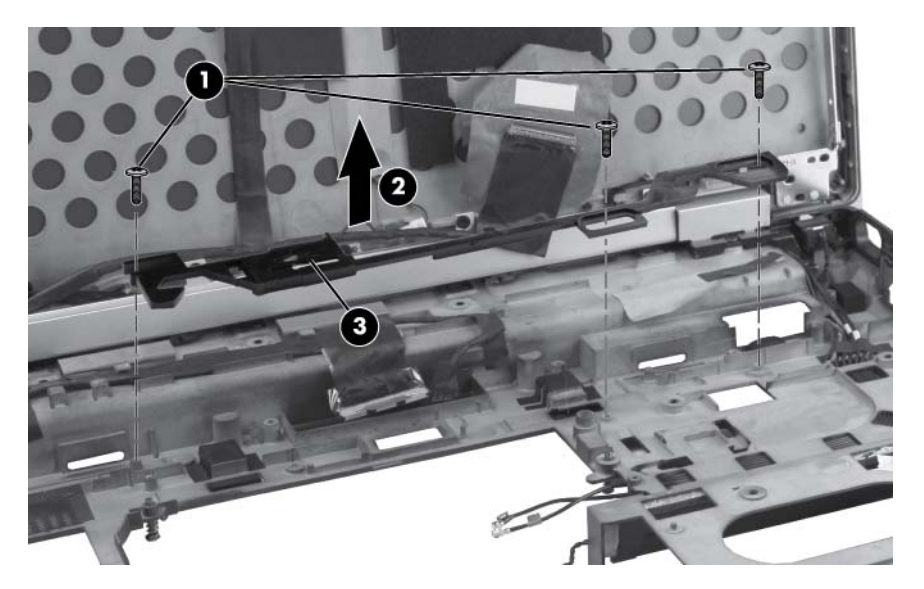

Reverse this procedure to install the service access cover latch.

#### **Battery latch**

**NOTE:** The battery latch is included with the base enclosure assembly, spare part number 652649-001.

Before removing the battery latch, follow these steps:

- **1.** Shut down the computer. If you are unsure whether the computer is off or in Hibernation, turn the computer on, and then shut it down through the operating system.
- **2.** Disconnect all external devices connected to the computer.
- **3.** Disconnect the power from the computer by first unplugging the power cord from the AC outlet, and then unplugging the AC adapter from the computer.
- **4.** Remove the battery (see **Battery on page 48**).
- **5.** Remove the service access cover (see [Service access cover on page 50\)](#page-57-0).
- **6.** Remove the following components:
	- **a.** Hard drive (see [Hard drive on page 60](#page-67-0))
	- **b.** Optical drive (see [Optical drive on page 65\)](#page-72-0)
	- **c.** Keyboard (see [Keyboard on page 67](#page-74-0))
	- **d.** Top cover (see [Top cover on page 71\)](#page-78-0)
	- **e.** Video card fan/heat sink assembly (see [Video card fan/heat sink assembly on page 84](#page-91-0))
	- **f.** Processor heat sink (see [Processor heat sink on page 86\)](#page-93-0)
	- **g.** System board (see [System board on page 107\)](#page-114-0)
	- **h.** RJ-11 connector cable (see [RJ-11 connector cable on page 113\)](#page-120-0)
	- **i.** Service access cover latch (see [Service access cover latch on page 115](#page-122-0))

Remove the battery latch:

**1.** Position the computer right-side up with the front toward you.

**CAUTION:** Ensure that the spring **(1)** remains intact while removing the battery latch.

**2.** Remove the two Phillips M2.0×2.0 screws **(2)** that secure the battery latch to the base enclosure.

**3.** Remove the battery latch from the base enclosure **(3)**.

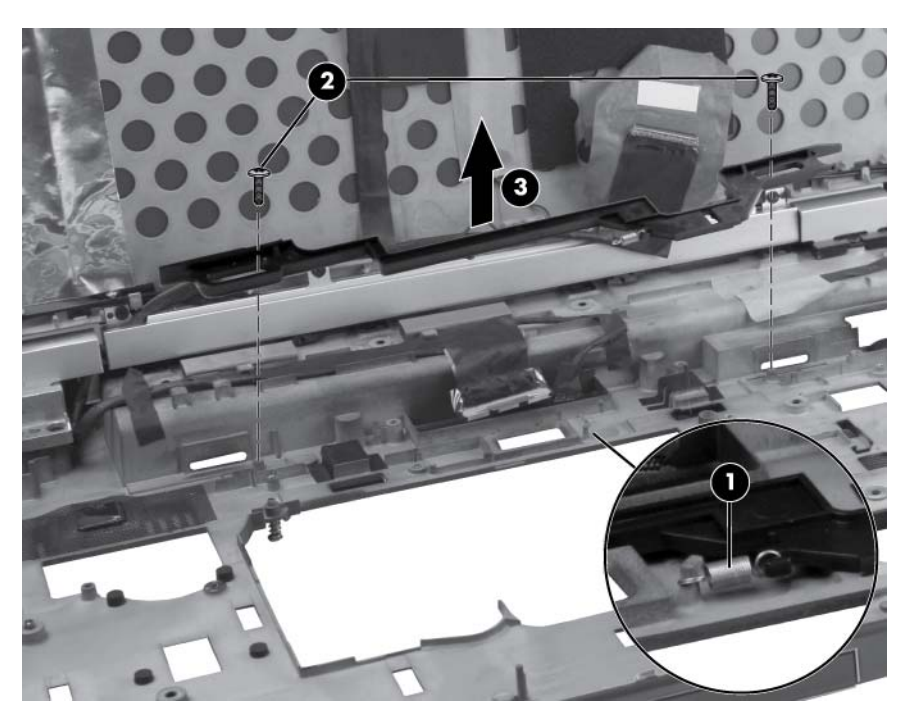

Reverse this procedure to install the battery latch.

#### **Security lock**

**NOTE:** The security lock is included with the base enclosure assembly, spare part number 652649-001.

Before removing the security lock, follow these steps:

- **1.** Shut down the computer. If you are unsure whether the computer is off or in Hibernation, turn the computer on, and then shut it down through the operating system.
- **2.** Disconnect all external devices connected to the computer.
- **3.** Disconnect the power from the computer by first unplugging the power cord from the AC outlet, and then unplugging the AC adapter from the computer.
- **4.** Remove the battery (see **Battery on page 48**).
- **5.** Remove the service access cover (see [Service access cover on page 50\)](#page-57-0).
- **6.** Remove the following components:
	- **a.** Hard drive (see [Hard drive on page 60](#page-67-0))
	- **b.** Optical drive (see [Optical drive on page 65\)](#page-72-0)
	- **c.** Keyboard (see [Keyboard on page 67](#page-74-0))
	- **d.** Top cover (see [Top cover on page 71\)](#page-78-0)
	- **e.** Video card fan/heat sink assembly (see [Video card fan/heat sink assembly on page 84](#page-91-0))
	- **f.** Processor heat sink (see [Processor heat sink on page 86\)](#page-93-0)
	- **g.** System board (see [System board on page 107\)](#page-114-0)

Remove the security lock:

- **1.** Position the computer right-side up with the front toward you.
- **2.** Remove the Torx 9M2.5×6.0 screw **(1)** that secures the security lock to the base enclosure.

**3.** Remove the security lock **(2)** at an angle from the base enclosure.

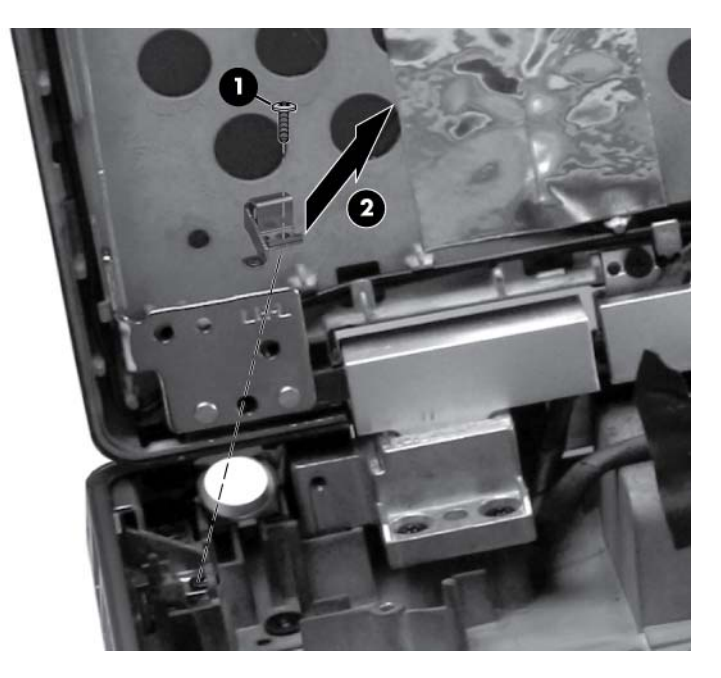

Reverse this procedure to install the security lock.

## <span id="page-128-0"></span>**Display panel**

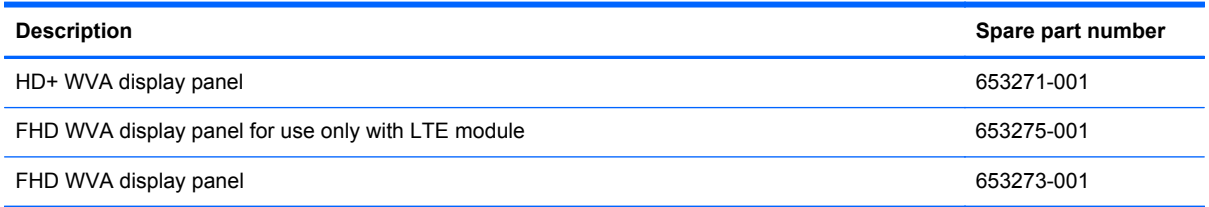

#### **NOTE:** The display panel can be removed separately from the display assembly.

Before removing the display panel, follow these steps:

- **1.** Shut down the computer. If you are unsure whether the computer is off or in Hibernation, turn the computer on, and then shut it down through the operating system.
- **2.** Disconnect all external devices connected to the computer.
- **3.** Disconnect the power from the computer by first unplugging the power cord from the AC outlet and then unplugging the AC adapter from the computer.
- **4.** Remove the battery (see **Battery on page 48**).

Remove the display panel:

- **1.** Remove the display bezel:
	- **a.** Position the computer upright on a flat surface with the display panel open.
	- **b.** Remove the two rubber pads **(1)** that cover the display panel screws.
	- **c.** Remove the two Torx 9M2.5×5.0 screws **(2)** that secure the display bezel to the display enclosure.

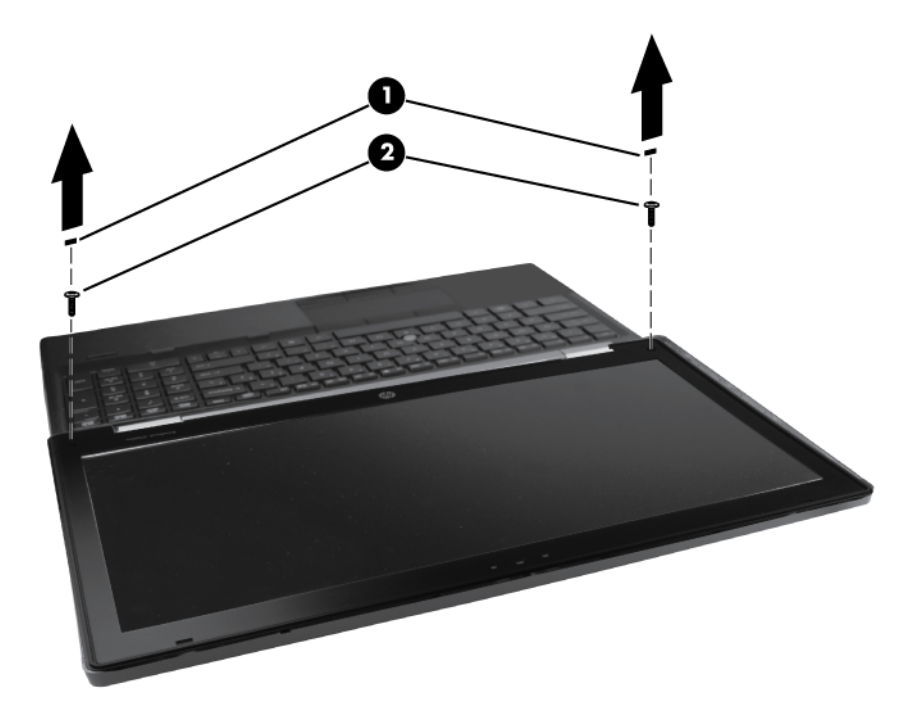

- **d.** Flex the top **(1)** of the bezel from the inside edge until it disengages from the display back cover.
- **e.** Flex the inside edge of the left side and the right side **(2)** of the bezel until it disengages from the display back cover.
- **f.** Flex the bottom **(3)** of the bezel from the inside edge until it disengages from the display back cover.
- **g.** Remove the display bezel from the display back cover **(4)**.

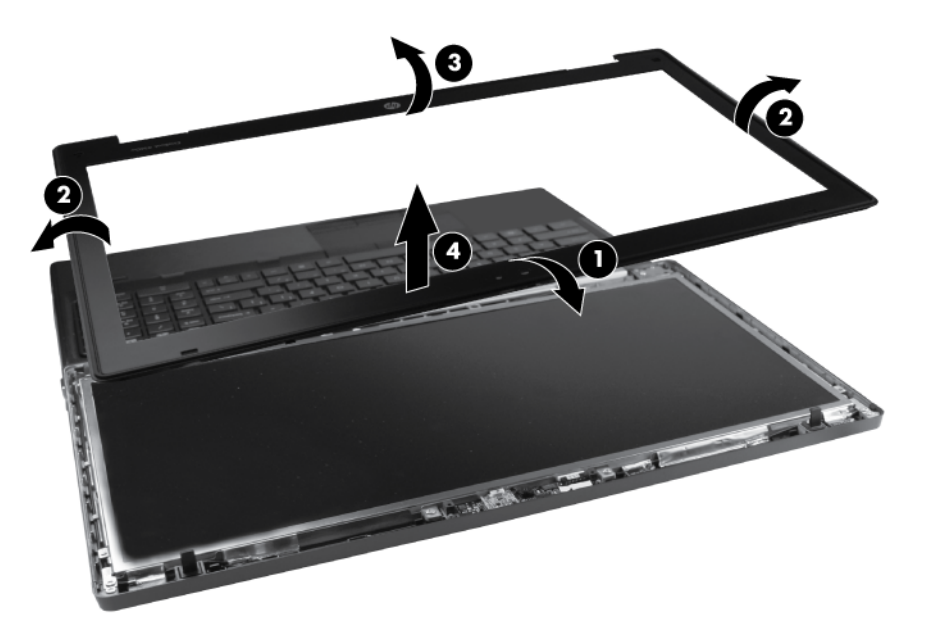

- **2.** Remove the six Torx 9M2.5×5.0 screws that secure the display panel to the display enclosure.
- **3.** Disengage the display panel from the base enclosure by closing the display enclosure to 45 degrees while holding the sides of the display panel.
- **4.** Remove the two pieces of tape that secure cables to the back of the display panel.
- **5.** Remove the eight **(1)** Phillips M2.0×3.0 screws that secure the display panel to the display hinges (four on either side).

**6.** Remove the display panel **(2)**.

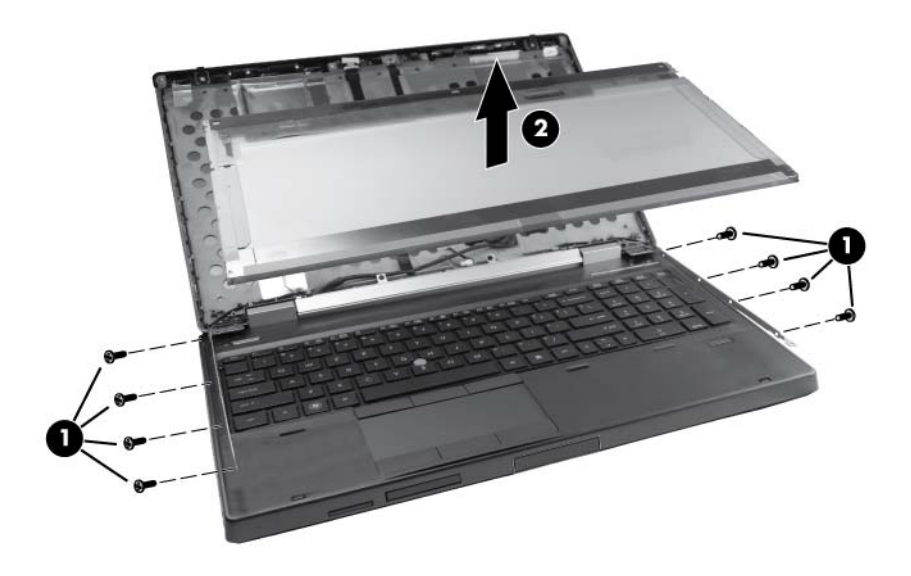

Reverse this procedure to install the display panel.

## **Display assembly**

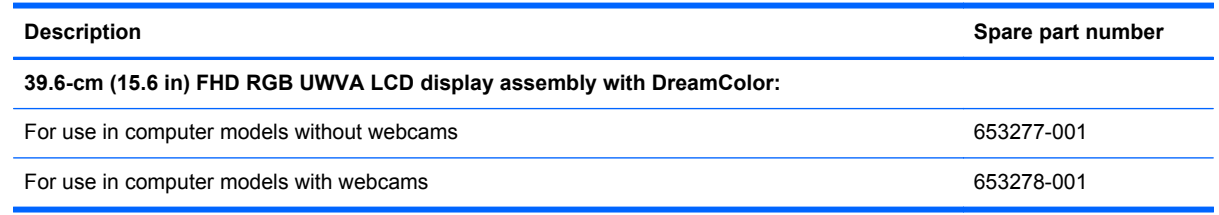

**NOTE:** It is not necessary to remove the display panel in order to remove the display assembly. However, for access to the webcam module, WLAN module, or WWAN module, you must remove the display panel. For display panel removal instructions, see [Display panel on page 121](#page-128-0)

Before removing the display assembly, follow these steps:

- **1.** Shut down the computer. If you are unsure whether the computer is off or in Hibernation, turn the computer on, and then shut it down through the operating system.
- **2.** Disconnect all external devices connected to the computer.
- **3.** Disconnect the power from the computer by first unplugging the power cord from the AC outlet, and then unplugging the AC adapter from the computer.
- **4.** Remove the battery (see **Battery on page 48**).
- **5.** (Optional) Remove the display panel (see [Display panel on page 121](#page-128-0)).
- **6.** Remove the service access cover (see [Service access cover on page 50\)](#page-57-0).
- **7.** Disconnect the wireless antenna cables from the WLAN module (see [WLAN module](#page-61-0) [on page 54](#page-61-0)) and the WWAN module (see [WWAN module on page 56\)](#page-63-0).
- **8.** Remove the following components:
	- **a.** Hard drive (see **Hard drive on page 60**)
	- **b.** Optical drive (see [Optical drive on page 65\)](#page-72-0)
	- **c.** Keyboard (see [Keyboard on page 67](#page-74-0))
	- **d.** Top cover (see [Top cover on page 71\)](#page-78-0)

Remove the display assembly:

- **1.** Position the computer right-side up, with the front toward you.
- **2.** Remove the WLAN and WWAN antenna cables from the routing channel in the base enclosure **(1)**.
- **3.** Remove the tape that covers the cables **(2)**.
- **4.** Thread the WLAN and WWAN antenna cables through the hole **(3)** and then back up underneath the system board **(4)**.

**5.** Remove the tape from along the back edge of the system board **(4)**.

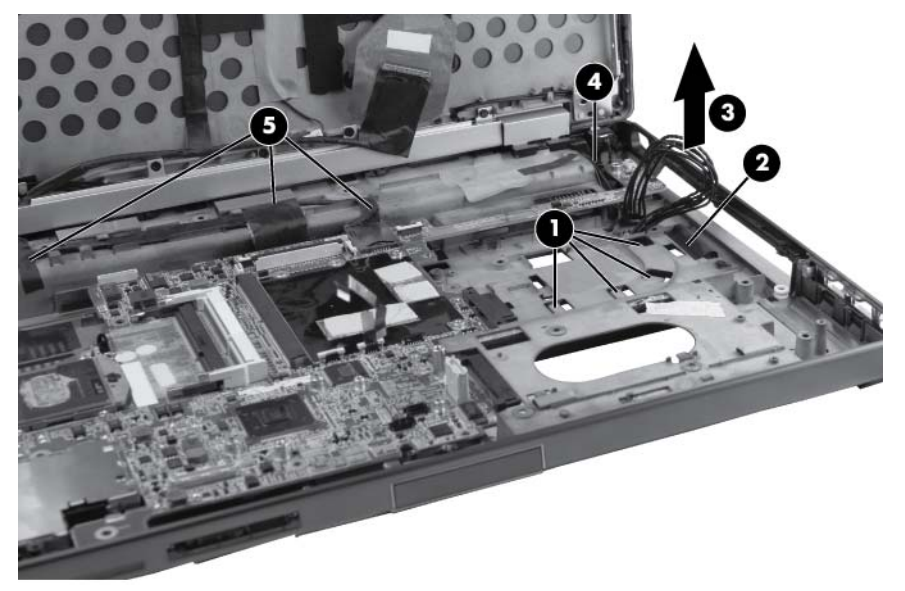

- **CAUTION:** Support the display assembly when removing the display screws in the following steps. Failure to support the display assembly can result in damage to the assembly and other components.
- **6.** Remove the three Torx 9M2.5×6.0 screws **(1)** from the left hinge bracket and lower right hinge bracket .
- **7.** Remove the Torx 9M2.5×4.0 screw **(2)** from the upper right hinge bracket.

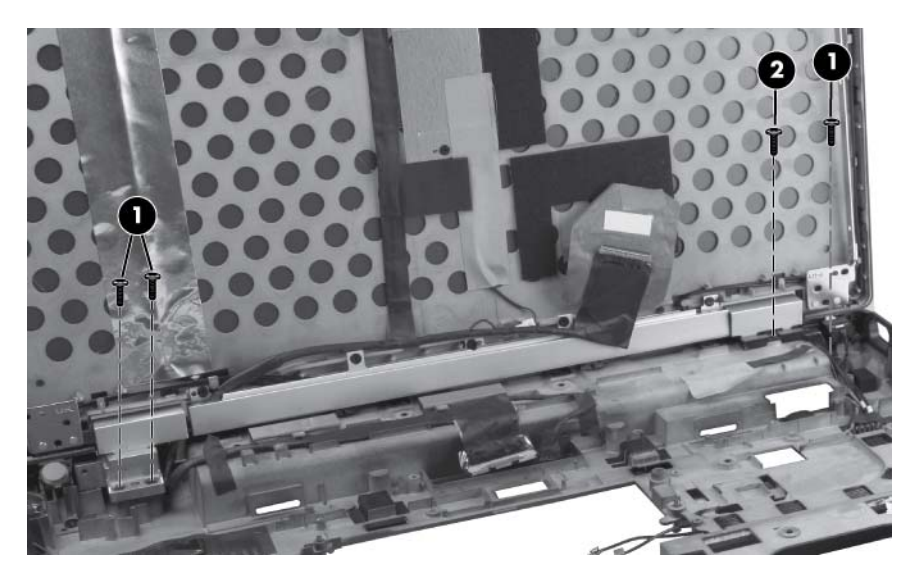

- **8.** Position the computer with the back toward you.
- **9.** Remove the four Torx 9M2.5×5.5 screws **(1)** on the back of each hinge.
- **10.** Remove the four Torx 9M2.5×3.5 screws **(2)** that secure the logo nameplate to the base enclosure.

**11.** Lift the display assembly **(3)** straight up from the base enclosure and remove it.

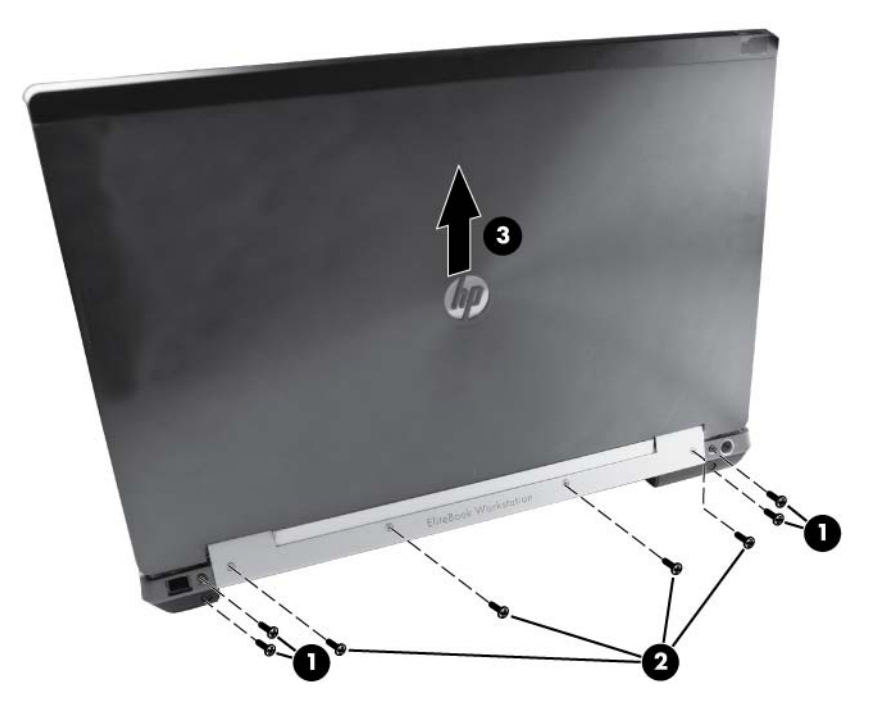

**12.** If it is necessary to replace the display hinges, remove them from the hinge cover. The left and right display hinges are available using spare part number 652646-001.

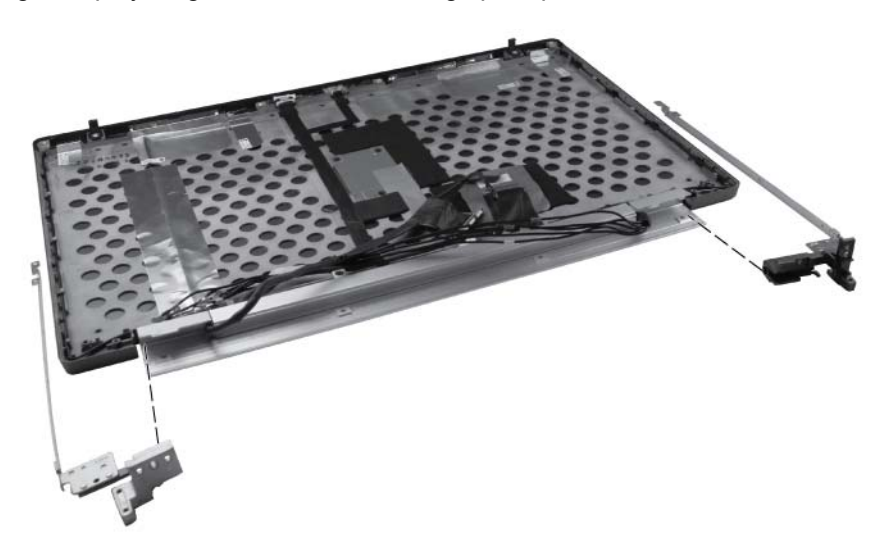

**13.** If it is necessary to remove the cable routing tray, remove the five Phillips M2.0×3.0 screws **(1)** that secure the cable routing tray to the display enclosure. The cable routing tray is available in the Raw Panel Support Kit, spare part number 657408-001.

**14.** Pull the tray **(2)** away from the display enclosure. Remove the end cap **(3)** from the tray, and then remove the cables **(4)**.

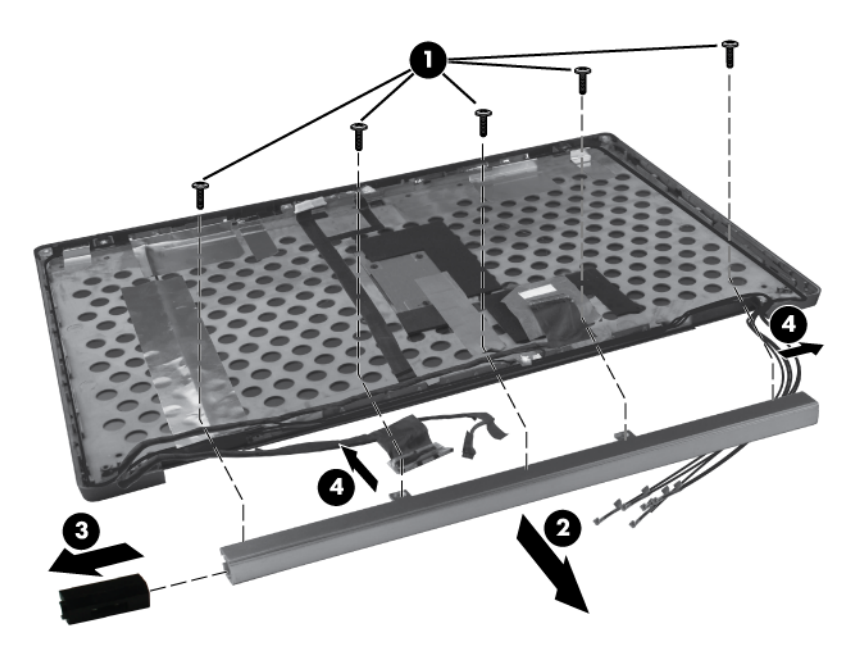

- **15.** If it is necessary to replace the webcam module or ambient light sensor from the display enclosure, release the ZIF connector **(1)** for the webcam cable and disconnect the cable **(2)**. Then release the ZIF connector **(3)** for the ambient light sensor cable **(4)** and disconnect the cable.
- **16.** Remove the two Phillips screws **(5)** that secure the webcam to the display enclosure, and then remove the webcam **(6)**.

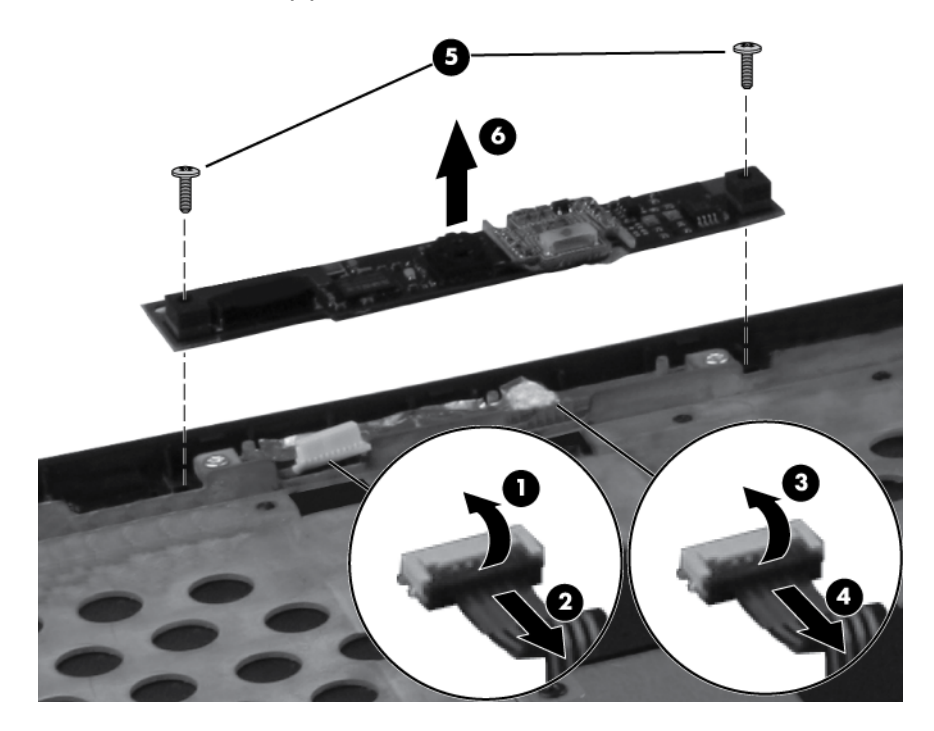

**17.** If it is necessary to replace the webcam/ambient light sensor cable, disconnect the cable from the ambient light sensor board **(1)**, and then remove the cable **(2)**.

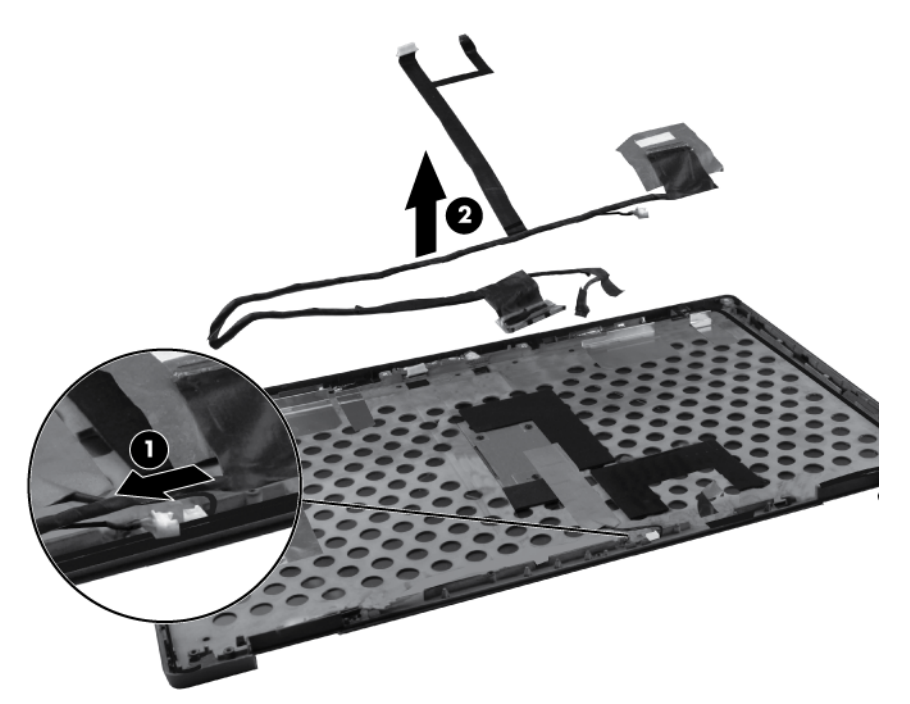

**18.** If it is necessary to replace the WWAN antenna cables, detach the WWAN antenna transceivers **(1)** from the adhesive on the back cover, and then release the cables from the clips **(2)** that secure the cables to the display back cover.

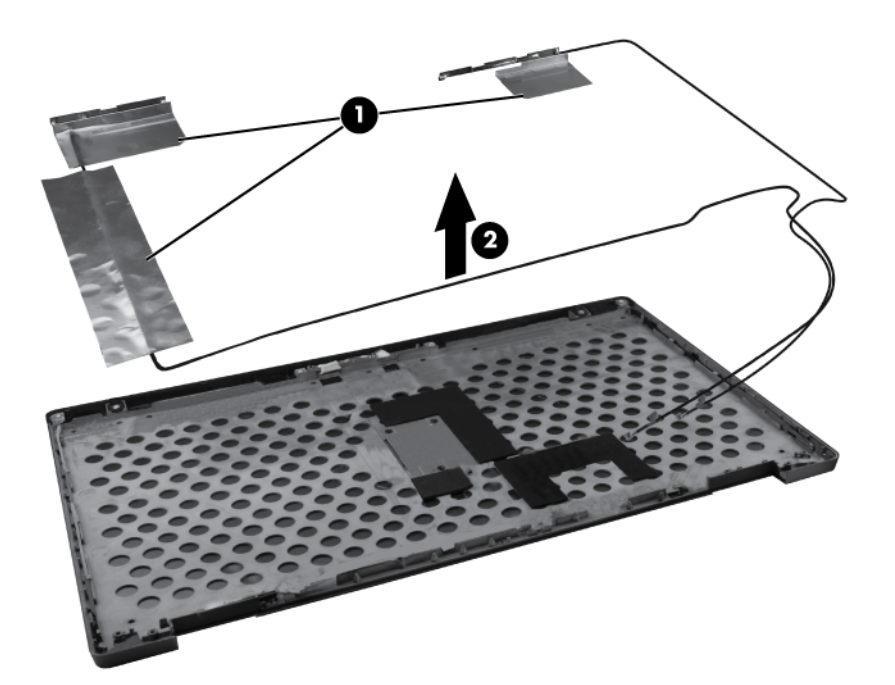

**19.** If it is necessary to replace the WLAN antenna cables, detach the WLAN antenna transceivers **(1)** from the adhesive on the back cover, and then release the cables from the clips **(2)** that secure the cables to the display back cover.

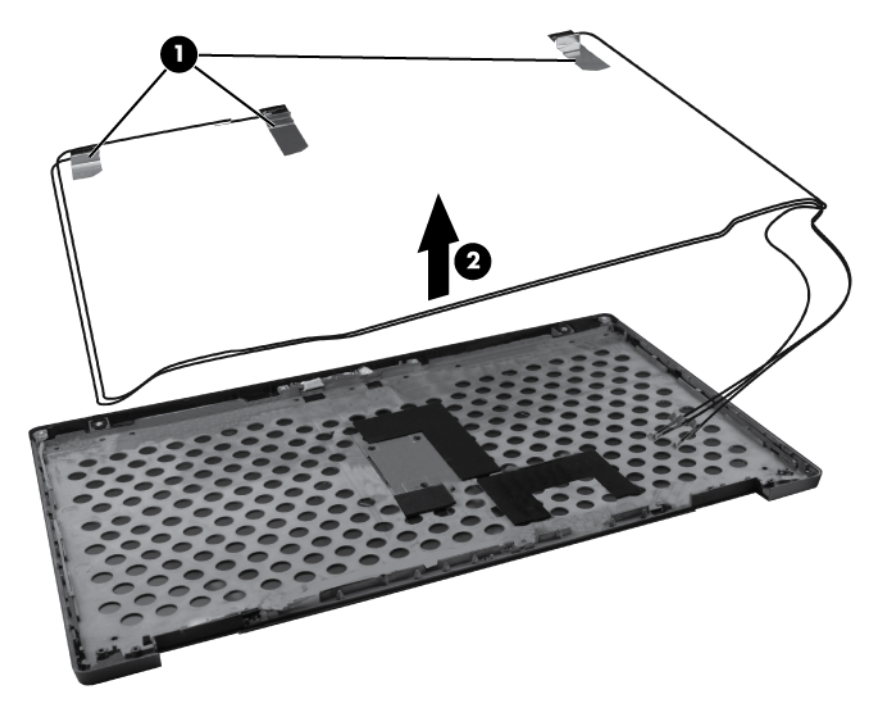

Reverse this procedure to reassemble and install the display assembly.

# **5 Computer Setup**

# **Starting Computer Setup**

Computer Setup is a preinstalled, ROM-based utility that can be used even when the operating system is not working or will not load.

**NOTE:** Some of the Computer Setup menu items listed in this guide may not be supported by your computer.

**NOTE:** An external keyboard or mouse connected to a USB port can be used with Computer Setup only if USB legacy support is enabled.

To start Computer Setup, follow these steps:

- **1.** Turn on or restart the computer, and then press esc while the "Press the ESC key for Startup Menu" message is displayed at the bottom of the screen.
- **2.** Press f10 to enter BIOS Setup.

# **Using Computer Setup**

#### **Navigating and selecting in Computer Setup**

The information and settings in Computer Setup are accessed from the File, Security, Diagnostics, and System Configuration menus.

To navigate and select in Computer Setup, follow these steps:

- **1.** Turn on or restart the computer, and then press esc while the "Press the ESC key for Startup Menu" message is displayed at the bottom of the screen.
	- To select a menu or a menu item, use the tab key and the keyboard arrow keys, and then press enter, or use a pointing device to click the item.
	- To scroll up and down, click the up arrow or the down arrow in the upper-right corner of the screen, or use the up arrow key or the down arrow key.
	- To close open dialog boxes and return to the main Computer Setup screen, press esc, and then follow the on-screen instructions.

**NOTE:** You can use either a pointing device (TouchPad, pointing stick, or USB mouse) or the keyboard to navigate and make selections in Computer Setup.

- **2.** Press f10 to enter BIOS Setup.
- **3.** Select the **File**, **Security**, **Diagnostics**, or **System Configuration** menu.

To exit Computer Setup menus, choose one of the following methods:

● To exit Computer Setup menus without saving your changes, click the **Exit** icon in the lower-left corner of the screen, and then follow the on-screen instructions.

 $-$  or  $-$ 

Use the tab key and the arrow keys to select **File > Ignore changes and exit**, and then press enter.

 $-$  or  $-$ 

● To save your changes and exit Computer Setup menus, click the **Save** icon in the lower-left corner of the screen, and then follow the on-screen instructions.

 $-$  or  $-$ 

Use the tab key and the arrow keys to select **File > Save changes and exit**, and then press enter.

Your changes go into effect when the computer restarts.

#### **Restoring factory settings in Computer Setup**

**NOTE:** Restoring defaults will not change the hard drive mode.

To return all settings in Computer Setup to the values that were set at the factory, follow these steps:

- **1.** Turn on or restart the computer, and then press esc while the "Press the ESC key for Startup Menu" message is displayed at the bottom of the screen.
- **2.** Press f10 to enter BIOS Setup.
- **3.** Use a pointing device or the arrow keys to select **File > Restore defaults**.
- **4.** Follow the on-screen instructions.
- **5.** To save your changes and exit, click the **Save** icon in the lower-left corner of the screen, and then follow the on-screen instructions.

 $-$  or  $-$ 

Use the arrow keys to select **File > Save changes and exit**, and then press enter.

Your changes go into effect when the computer restarts.

NOTE: Your password settings and security settings are not changed when you restore the factory settings.

# **Computer Setup menus**

The menu tables in this section provide an overview of Computer Setup options.

**NOTE:** Some of the Computer Setup menu items listed in this chapter may not be supported by your computer.

#### **File menu**

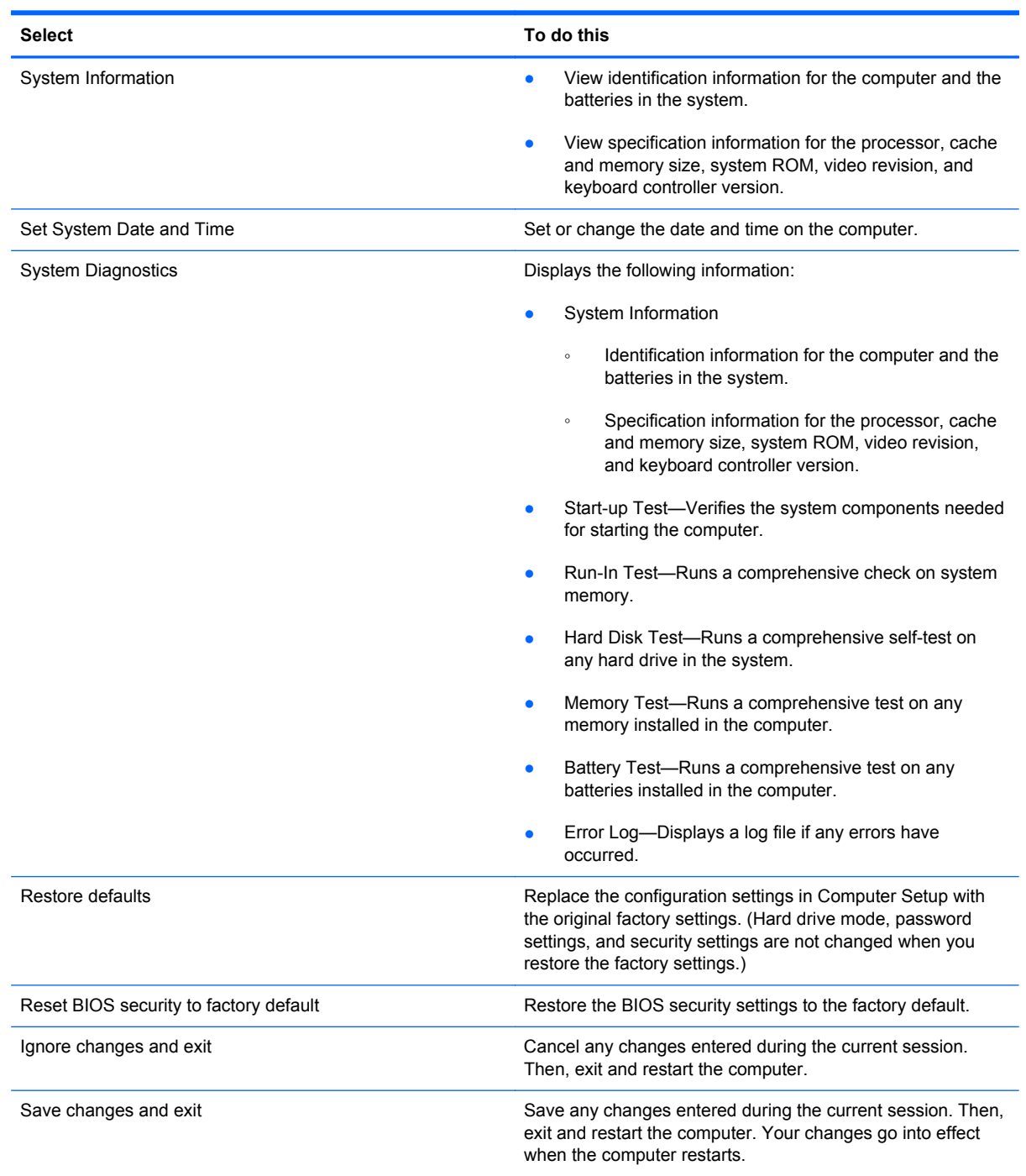

# **Security menu**

**NOTE:** Some of the menu items listed in this section may not be supported by your computer.

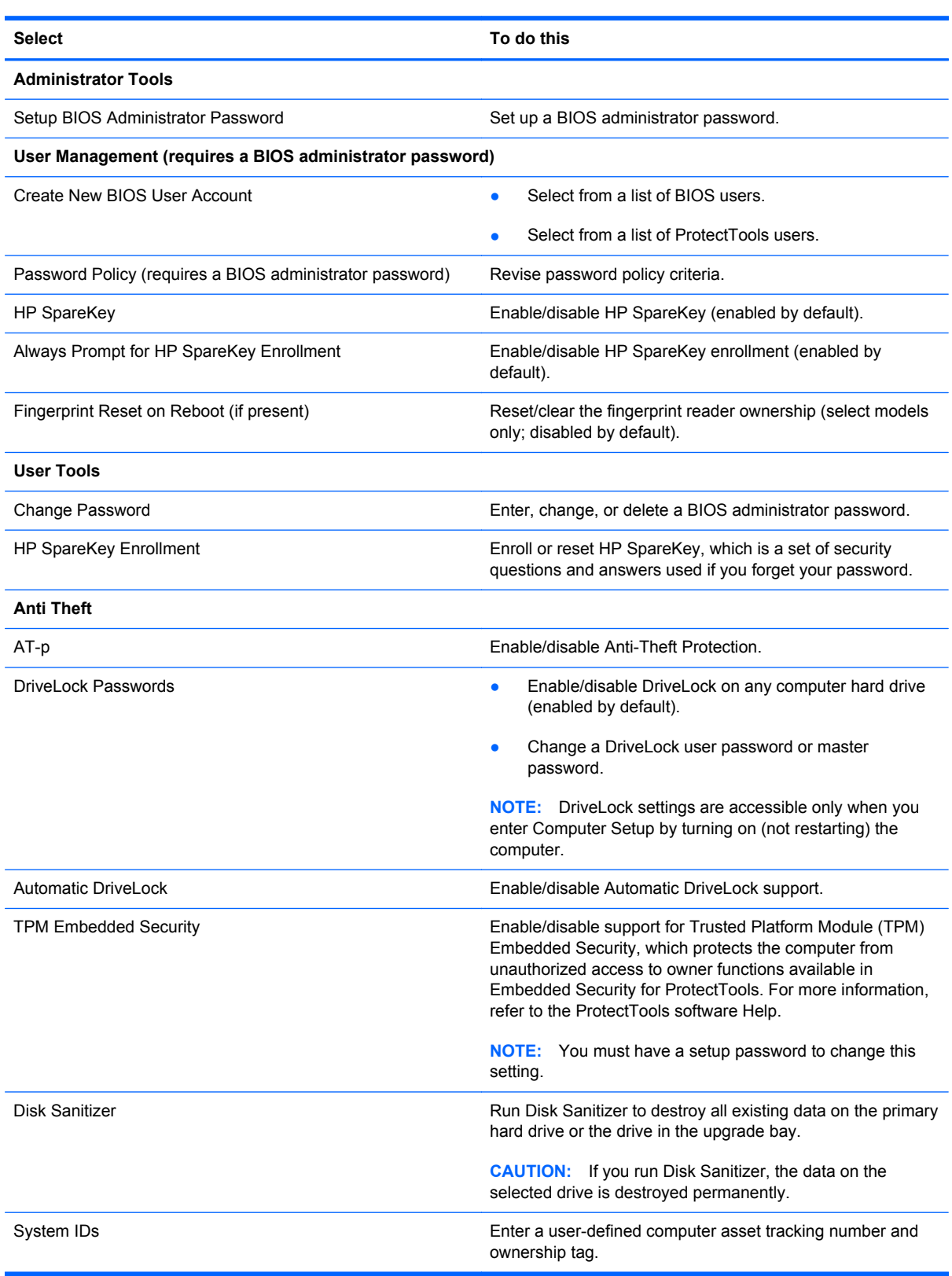

# **System Configuration menu**

**NOTE:** Some of the listed System Configuration options may not be supported by your computer.

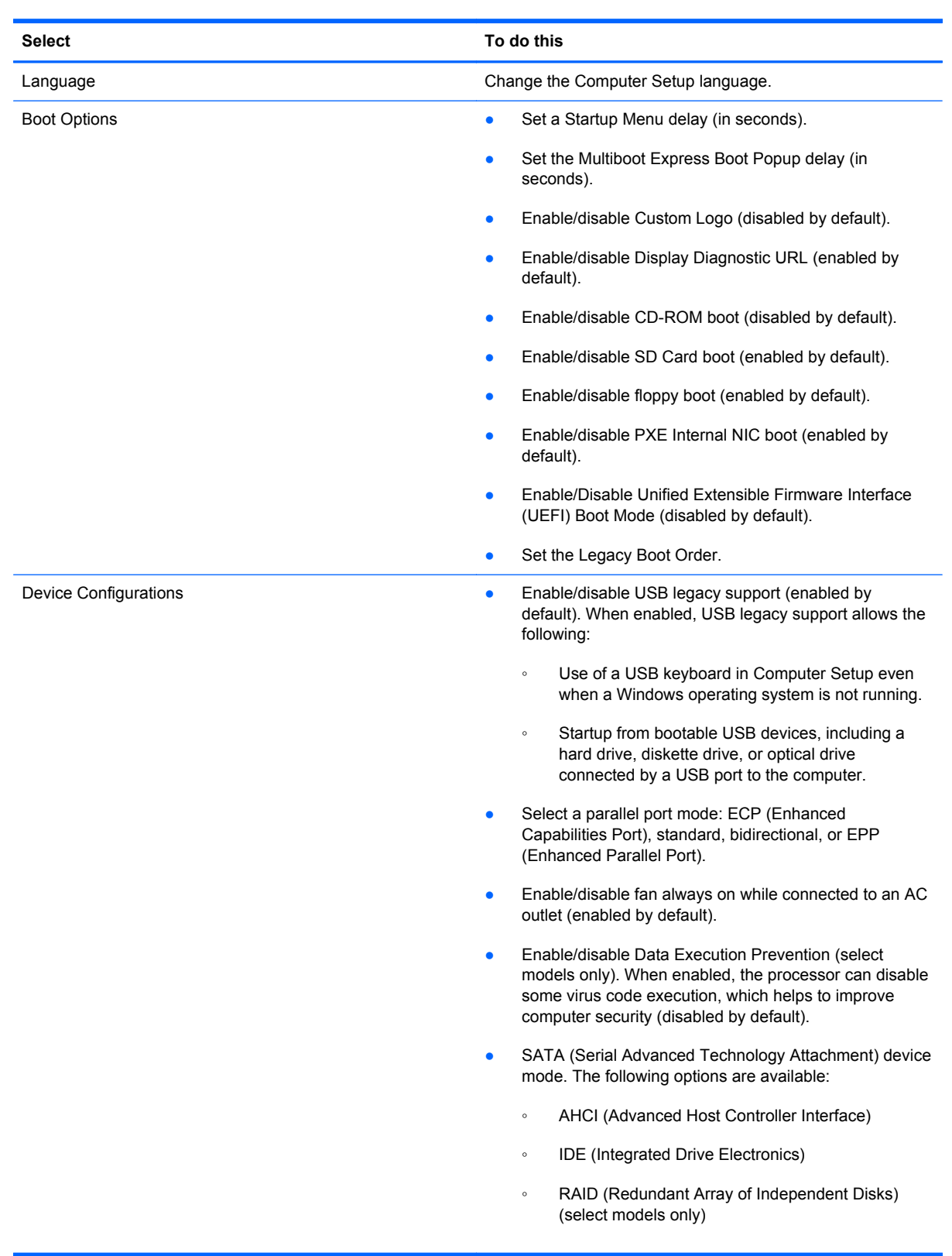

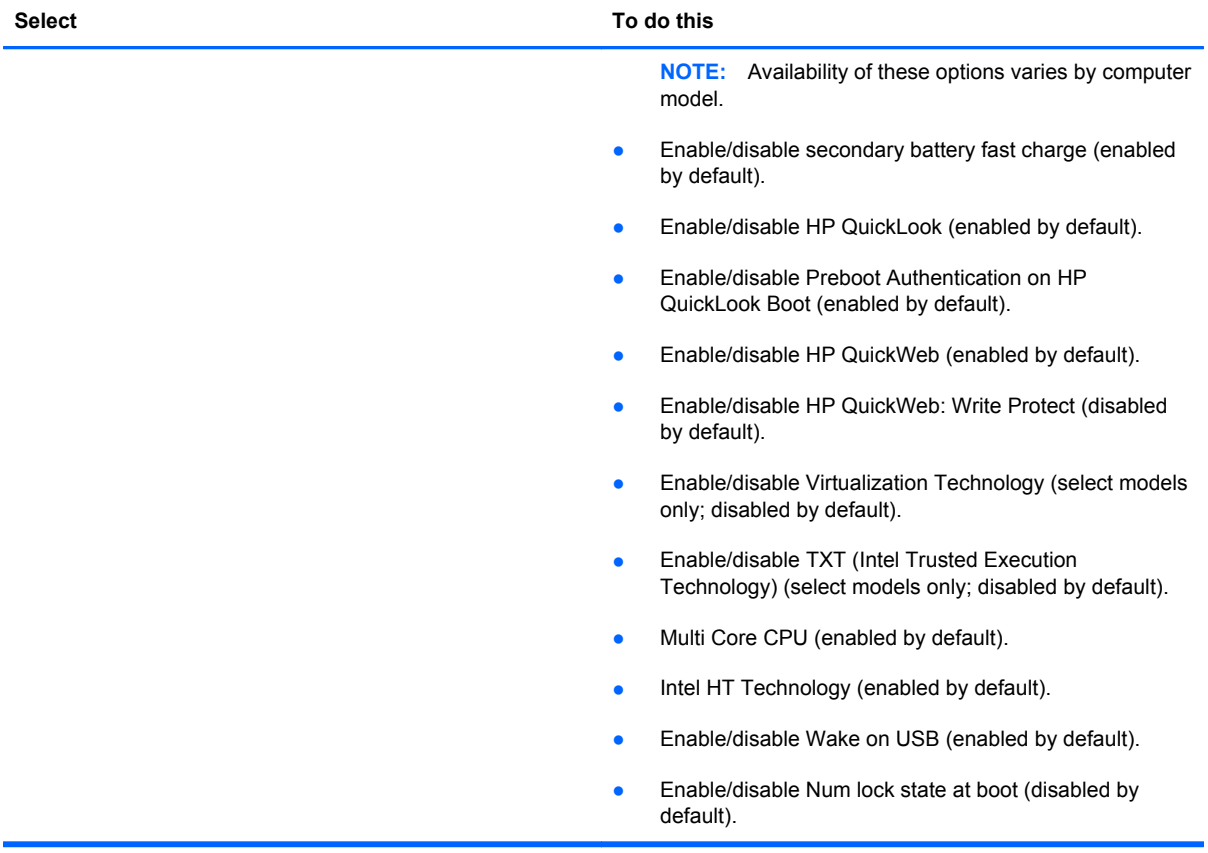

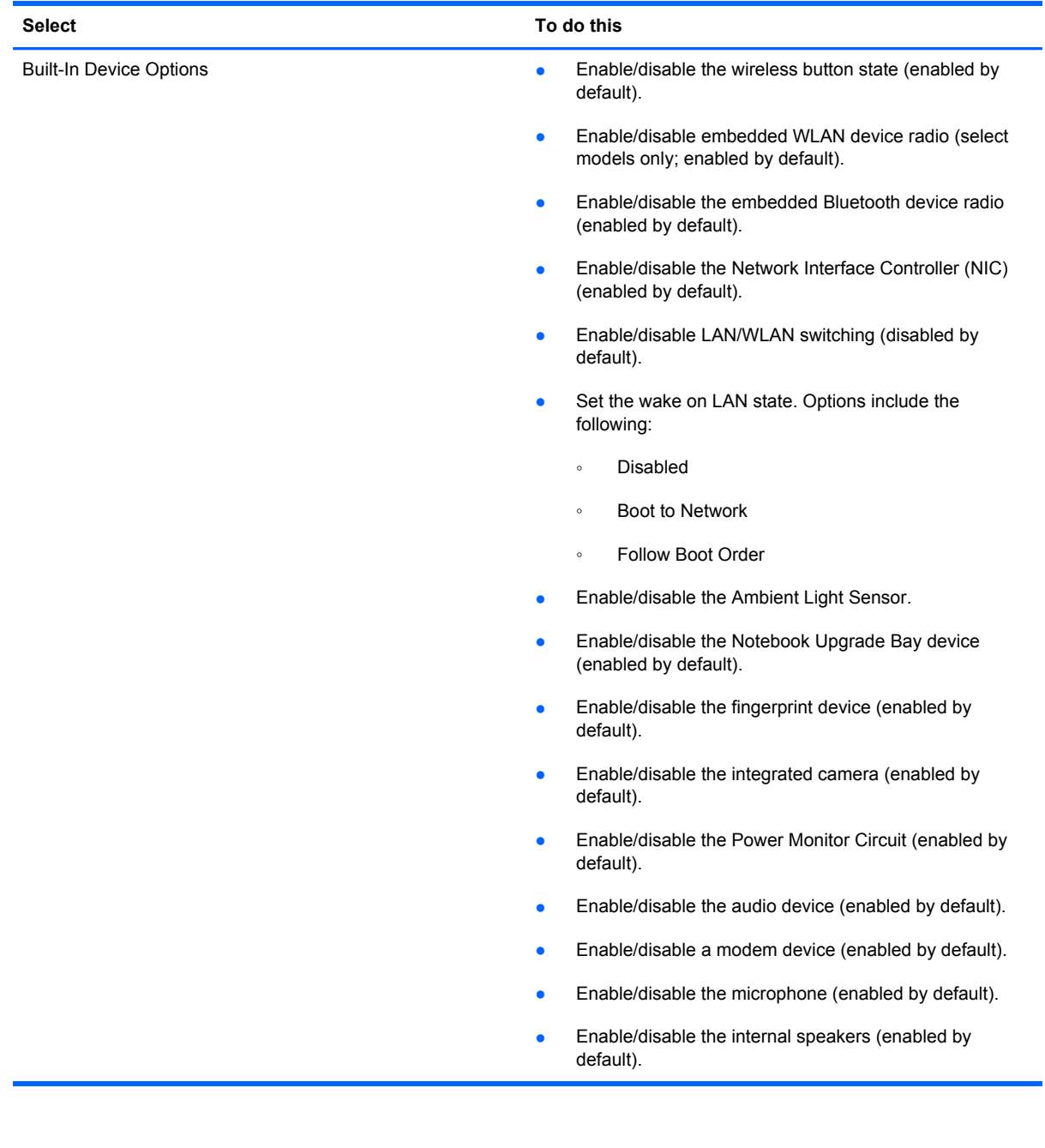
<span id="page-144-0"></span>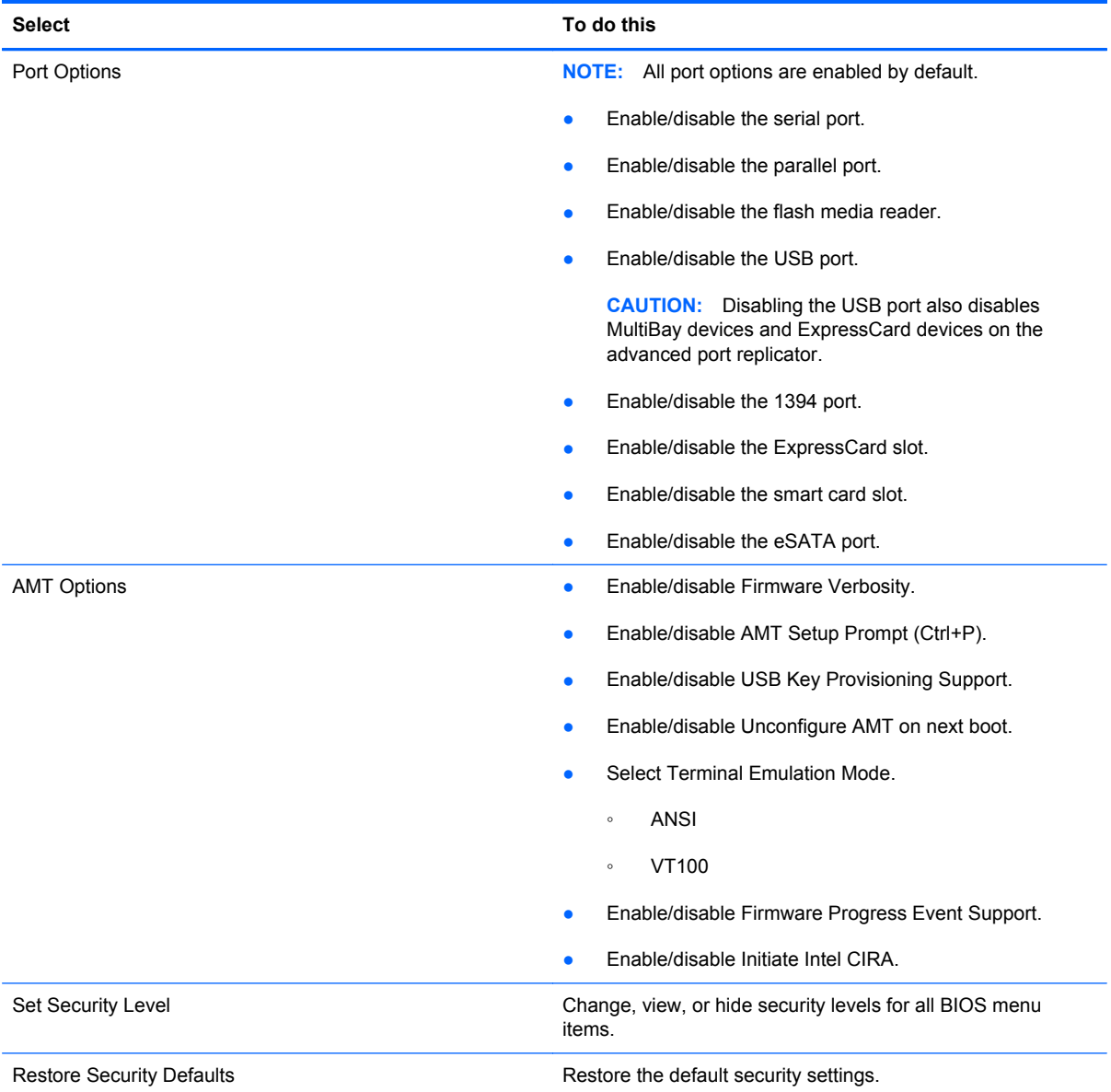

# <span id="page-145-0"></span>**6 Specifications**

# **Computer specifications**

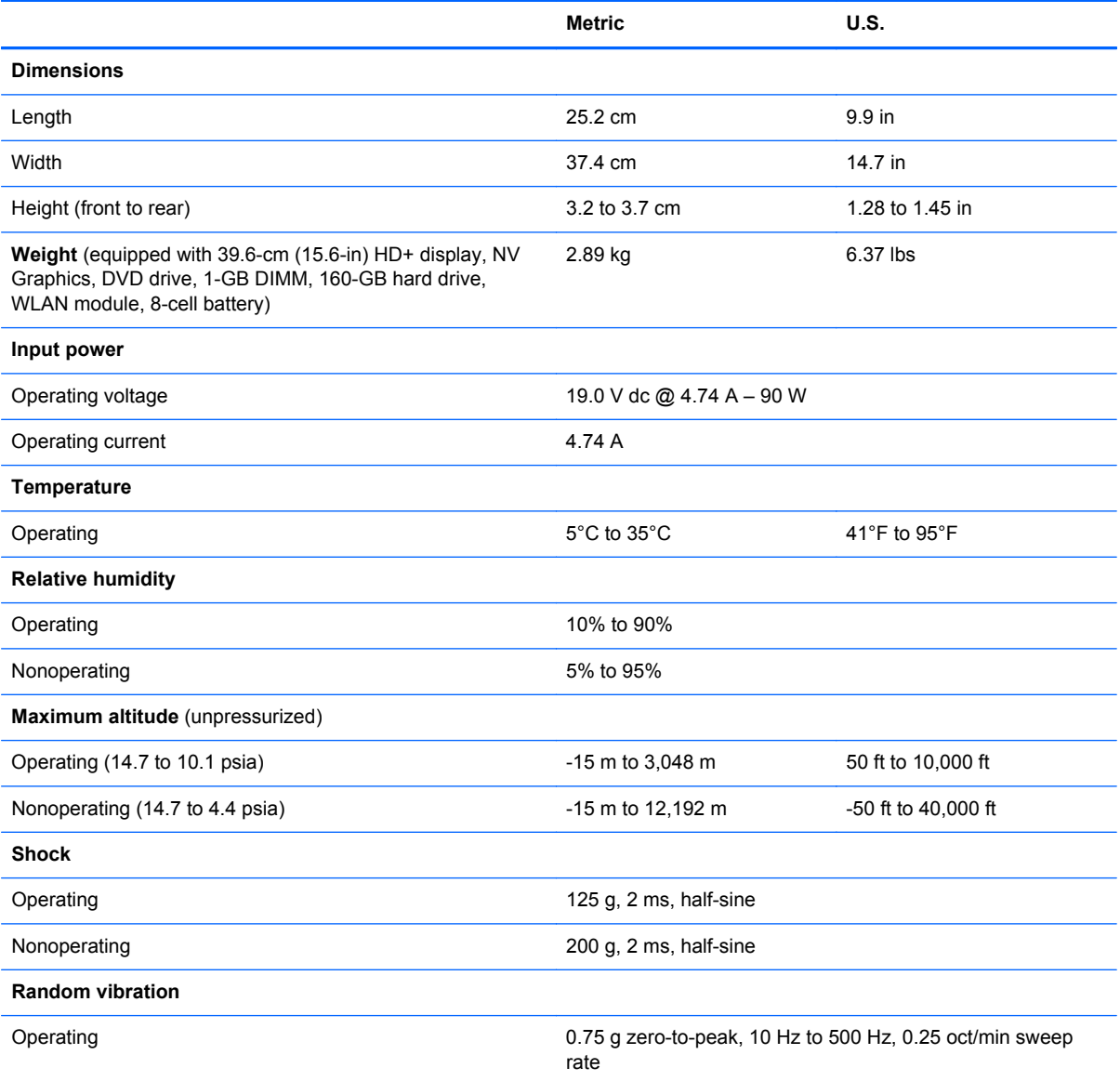

<span id="page-146-0"></span>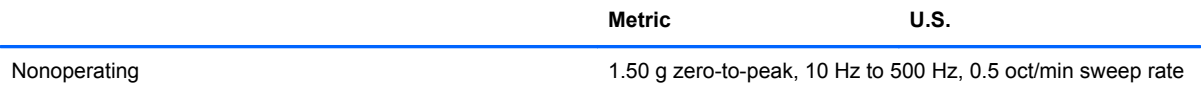

**NOTE:** Applicable product safety standards specify thermal limits for plastic surfaces. The computer operates well within this range of temperatures.

# **39.6-cm (15.6-in) HD+ display specifications**

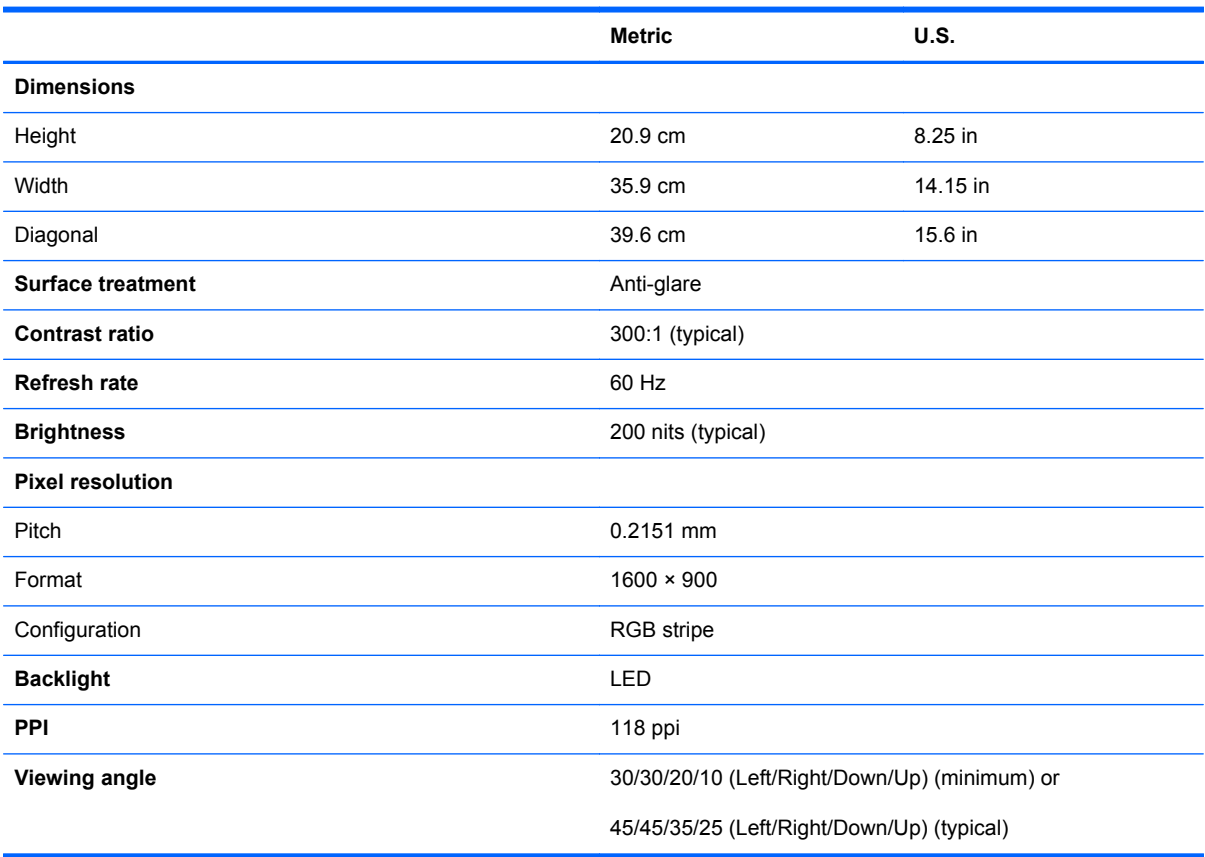

# <span id="page-147-0"></span>**39.6-cm (15.6-in) FHD display specifications**

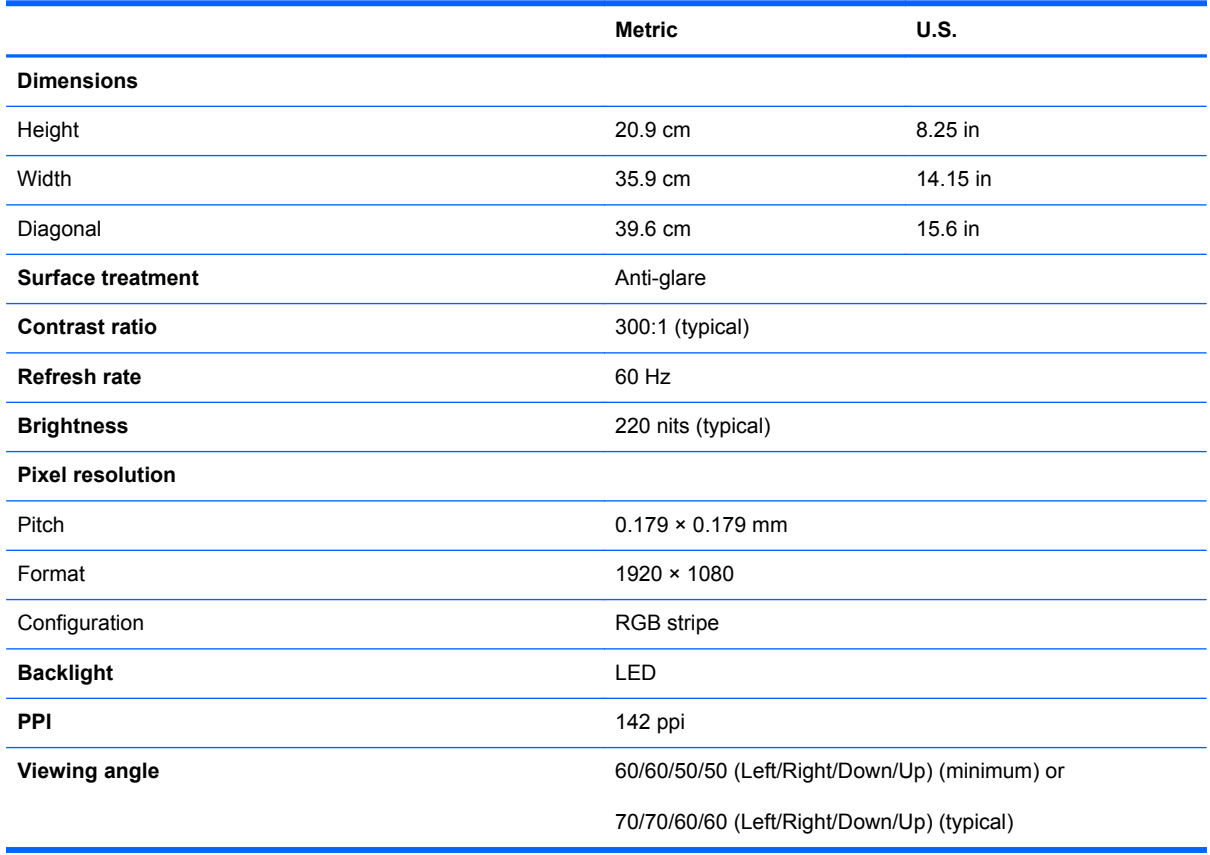

# <span id="page-148-0"></span>**Hard drive specifications**

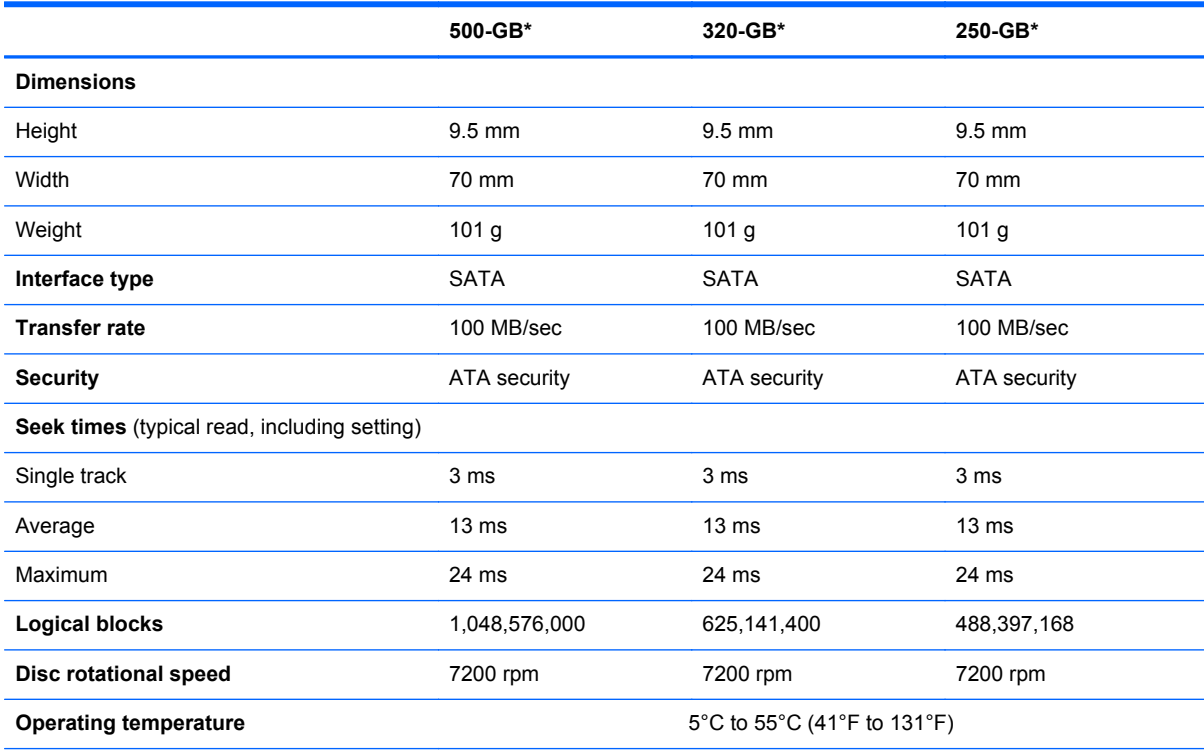

\*1 GB = 1 billion bytes when referring to hard drive storage capacity. Actual accessible capacity is less. Actual drive specifications may differ slightly.

**NOTE:** Certain restrictions and exclusions apply. Contact technical support for details.

# <span id="page-149-0"></span>**DVD±RW and CD-RW SuperMulti DL Combo Drive specifications**

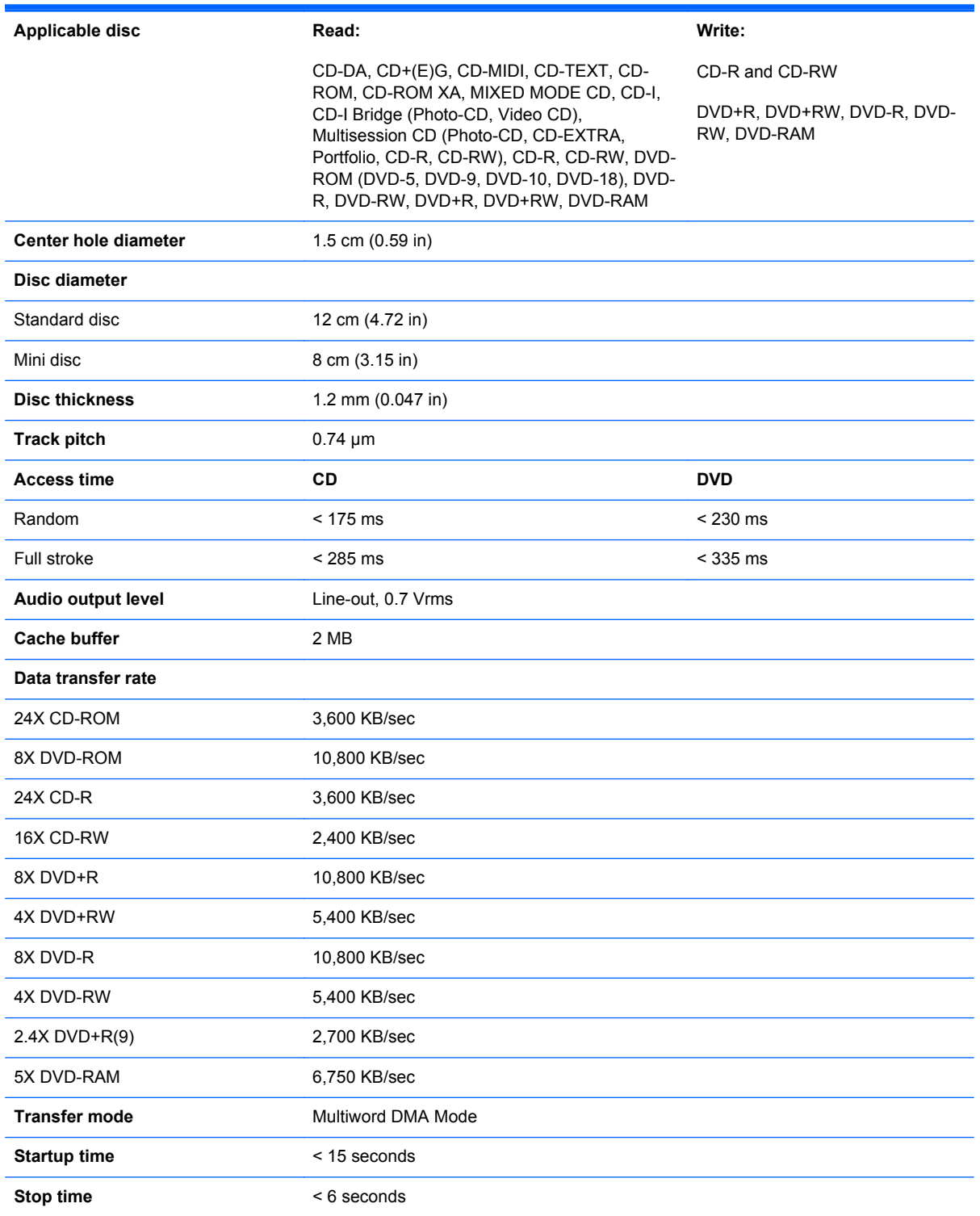

# <span id="page-150-0"></span>**Blu-ray Disc ROM DVD±RW SuperMulti DL Combo Drive**

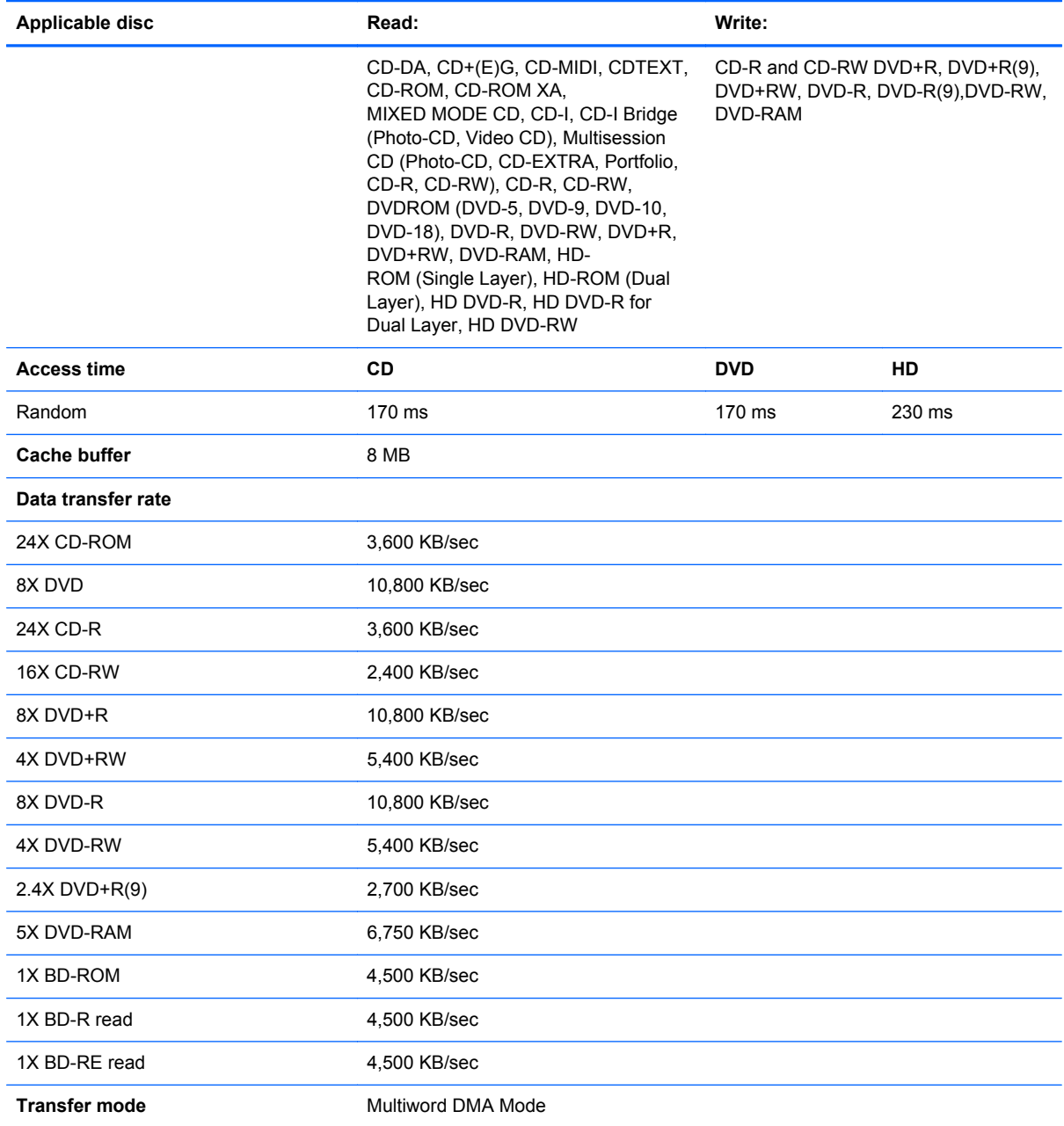

# <span id="page-151-0"></span>**Blu-ray Disc ROM Combo Drive**

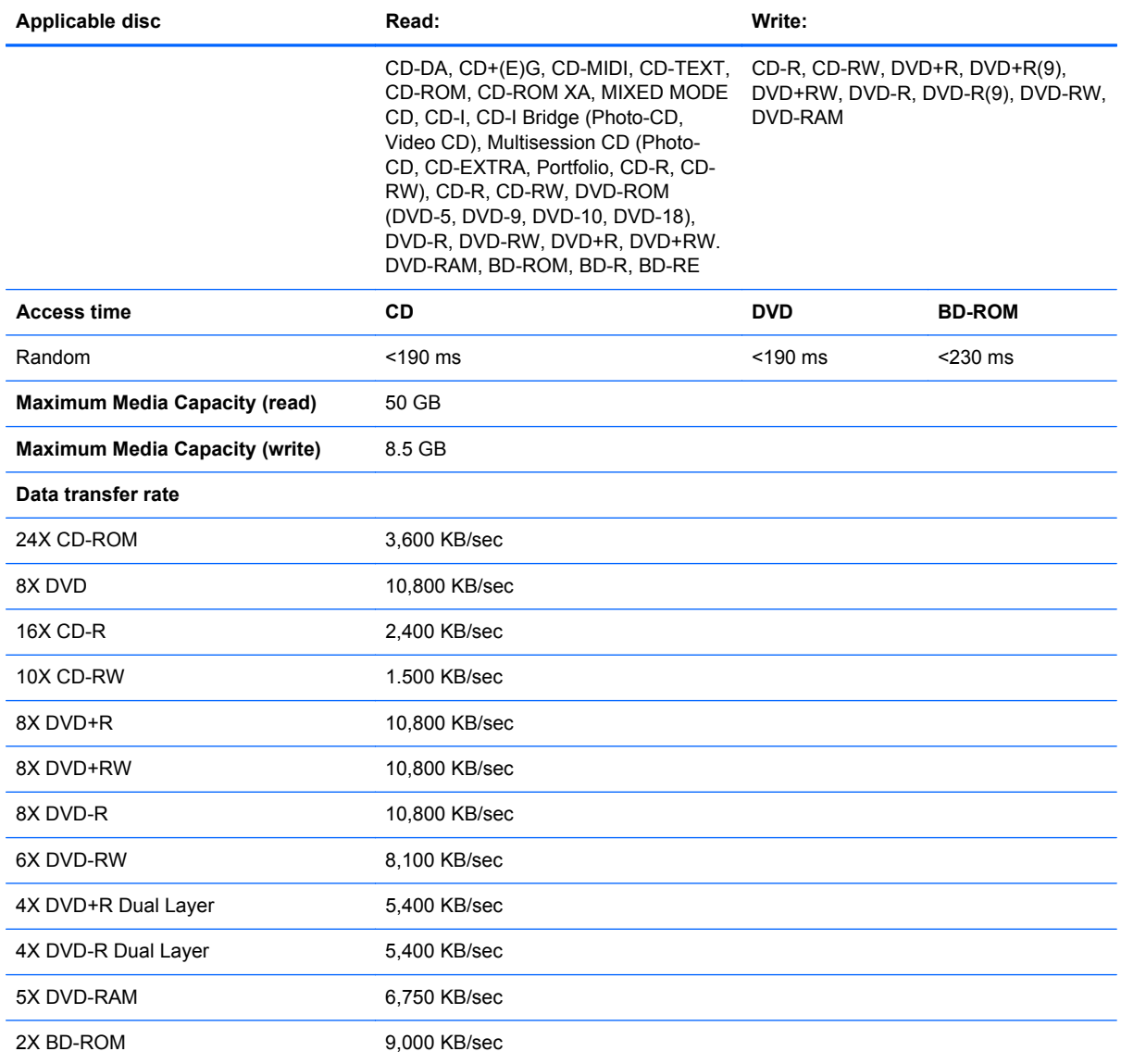

# <span id="page-152-0"></span>**DVD-ROM Drive specifications**

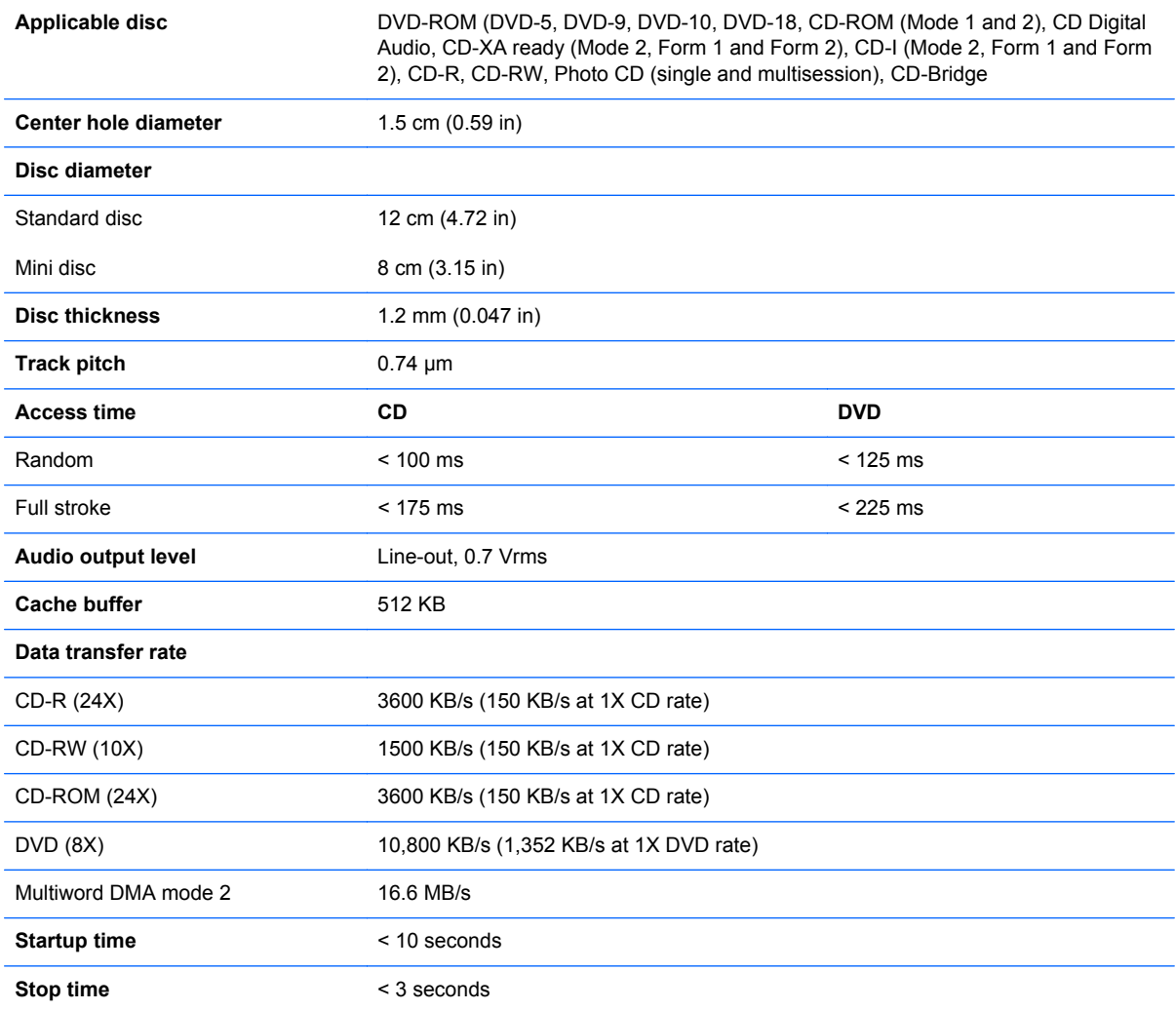

# <span id="page-153-0"></span>**7 Backup and recovery**

# **Windows 7**

To protect your information, use Windows Backup and Restore to back up individual files and folders, back up your entire hard drive (select models only), create system repair discs (select models only), or create system restore points. In case of system failure, you can use the backup files to restore the contents of your computer.

Windows Backup and Restore provides the following options:

- Creating a system repair disc (select models only)
- Backing up individual files and folders
- Creating a system image (select models only)
- Scheduling automatic backups (select models only)
- Creating system restore points
- Recovering individual files
- Restoring the computer to a previous state
- Recovering information using recovery tools

**NOTE:** For detailed instructions, perform a search for these topics in Help and Support.

NOTE: In case of system instability, HP recommends that you print the recovery procedures and save them for later use.

### **Backing up your information**

Recovery after a system failure is as complete as your most current backup. You should create system repair discs (select models only) and your initial backup immediately after software setup. As you add new software and data files, you should continue to back up your system on a regular basis to maintain a reasonably current backup. The system repair discs (select models only) are used to start up (boot) the computer and repair the operating system in case of system instability or failure. Your initial and subsequent backups allow you to restore your data and settings if a failure occurs.

You can back up your information to an optional external hard drive, a network drive, or discs.

<span id="page-154-0"></span>Note the following when backing up:

- Store personal files in the Documents library, and back it up regularly.
- Back up templates that are stored in their associated programs.
- Save customized settings that appear in a window, toolbar, or menu bar by taking a screen shot of your settings. The screen shot can be a time-saver if you have to reset your preferences.

To create a screen shot:

- **1.** Display the screen you want to save.
- **2.** Copy the screen image:

To copy only the active window, press **alt+fn+prt sc**.

To copy the entire screen, press **fn+prt sc**.

**3.** Open a word-processing document, and then select **Edit > Paste**.

The screen image is added to the document.

- **4.** Save the document.
- When backing up to discs, use any of the following types of discs (purchased separately): CD-R, CD-RW, DVD+R, DVD+R DL, DVD-R, DVD-R DL, or DVD±RW. The discs you use will depend on the type of optical drive installed in your computer.
- NOTE: DVDs and DVDs with double-layer (DL) support store more information than CDs, so using them for backup reduces the number of recovery discs required.
- When backing up to discs, number each disc before inserting it into the optical drive of the computer.

To create a backup using Backup and Restore, follow these steps:

**NOTE:** Be sure that the computer is connected to AC power before you start the backup process.

**NOTE:** The backup process may take over an hour, depending on file size and the speed of the computer.

- **1.** Select **Start > All Programs > Maintenance > Backup and Restore**.
- **2.** Follow the on-screen instructions to set up your backup, create a system image (select models only), or create a system repair disc (select models only).

NOTE: Windows includes the User Account Control feature to improve the security of your computer. You may be prompted for your permission or password for tasks such as installing software, running utilities, or changing Windows settings. Refer to Windows Help and Support for more information.

## **Performing a recovery**

In case of system failure or instability, the computer provides the following tools to recover your files:

- Windows recovery tools: You can use Windows Backup and Restore to recover information you have previously backed up. You can also use Windows Startup Repair to fix problems that might prevent Windows from starting correctly.
- f11 recovery tools: You can use the f11 recovery tools to recover your original hard drive image. The image includes the Windows operating system and software programs installed at the factory.

**NOTE:** If you are unable to boot (start up) your computer and you cannot use the system repair discs you previously created (select models only), you must purchase a Windows 7 operating system DVD to reboot the computer and repair the operating system. For additional information, refer to the "Using a Windows 7 operating system DVD (purchased separately)" section in this guide.

#### **Using the Windows recovery tools**

To recover information you previously backed up, follow these steps:

- **1.** Select **Start > All Programs > Maintenance > Backup and Restore**.
- **2.** Follow the on-screen instructions to recover your system settings, your computer (select models only), or your files.
- NOTE: Windows includes the User Account Control feature to improve the security of your computer. You may be prompted for your permission or password for tasks such as installing software, running utilities, or changing Windows settings. Refer to Windows Help and Support for more information.

To recover your information using Startup Repair, follow these steps:

A CAUTION: Using Startup Repair completely erases hard drive contents and reformats the hard drive. All files you have created and any software installed on the computer are permanently removed. When reformatting is complete, the recovery process restores the operating system, as well as the drivers, software, and utilities from the backup used for recovery.

- **1.** If possible, back up all personal files.
- **2.** If possible, check for the presence of the Windows partition and the HP Recovery partition.

To check for the Windows partition, select **Start > Computer**.

To check for the HP Recovery partition, select **Start**, right-click **Computer**, click **Manage**, and then click **Disk Management**.

**NOTE:** If the Windows partition and the HP Recovery partition are not listed, you must recover your operating system and programs using the Windows 7 operating system DVD and the *Driver Recovery* disc (both purchased separately). For additional information, refer to the "Using a Windows 7 operating system DVD (purchased separately)" section in this guide.

- **3.** If the Windows partition and the HP Recovery partition are listed, restart the computer, and then press f<sub>8</sub> before the Windows operating system loads.
- **4.** Select **Startup Repair**.
- **5.** Follow the on-screen instructions.

<span id="page-156-0"></span>**NOTE:** For additional information on recovering information using the Windows tools, perform a search for these topics in Help and Support.

### **Using f11**

A CAUTION: Using f11 completely erases hard drive contents and reformats the hard drive. All files you have created and any software installed on the computer are permanently removed. The f11 recovery tool reinstalls the operating system and HP programs and drivers that were installed at the factory. Software not installed at the factory must be reinstalled.

To recover the original hard drive image using f11, follow these steps:

- **1.** If possible, back up all personal files.
- **2.** If possible, check for the presence of the HP Recovery partition: select **Start**, right-click **Computer**, click **Manage**, and then click **Disk Management**.

NOTE: If the HP Recovery partition is not listed, you must recover your operating system and programs using the Windows 7 operating system DVD and the *Driver Recovery* disc (both purchased separately). For additional information, refer to the "Using a Windows 7 operating system DVD (purchased separately)" section in this guide.

- **3.** If the HP Recovery partition is listed, restart the computer, and then press esc while the "Press the ESC key for Startup Menu" message is displayed at the bottom of the screen.
- **4.** Press f11 while the "Press <F11> for recovery" message is displayed on the screen.
- **5.** Follow the on-screen instructions.

#### **Using a Windows 7 operating system DVD (purchased separately)**

If you are unable to boot (start up) your computer and you cannot use the system repair discs you previously created (select models only), you must purchase a Windows 7 operating system DVD to reboot the computer and repair the operating system. Make sure that your most recent backup (stored on discs or on an external drive) is easily accessible. To order a Windows 7 operating system DVD, go to <http://www.hp.com/support>, select your country or region, and then follow the on-screen instructions. You can also order the DVD by calling technical support. For contact information, refer to the *Worldwide Telephone Numbers* booklet included with the computer.

**A CAUTION:** Using a Windows 7 operating system DVD completely erases hard drive contents and reformats the hard drive. All files you have created and any software installed on the computer are permanently removed. When reformatting is complete, the recovery process helps you restore the operating system, as well as drivers, software, and utilities.

To initiate recovery using a Windows 7 operating system DVD, follow these steps:

#### **NOTE:** This process takes several minutes.

- **1.** If possible, back up all personal files.
- **2.** Restart the computer, and then insert the Windows 7 operating system DVD into the optical drive before the Windows operating system loads.
- **3.** When prompted, press any keyboard key.
- **4.** Follow the on-screen instructions.
- **5.** Click **Next**.
- <span id="page-157-0"></span>**6.** Select **Repair your computer**.
- **7.** Follow the on-screen instructions.

# **Windows Vista**

To protect your information, use the Backup and Restore Center to back up individual files and folders, back up your entire hard drive (select models only), or create system restore points. In case of system failure, you can use the backup files to restore the contents of your computer.

The Backup and Restore Center provides the following options:

- Backing up individual files and folders
- Backing up the entire hard drive (select models only)
- Scheduling automatic backups (select models only)
- Creating system restore points
- Recovering individual files
- Restoring the computer to a previous state
- Recovering information using recovery tools

**NOTE:** For detailed instructions, perform a search for these topics in Help and Support.

**NOTE:** In case of system instability, HP recommends that you print the recovery procedures and save them for later use.

## **Backing up your information**

Recovery after a system failure is as complete as your most current backup. You should create your initial backup immediately after software setup. As you add new software and data files, you should continue to back up your system on a regular basis to maintain a reasonably current backup.

You can back up your information to an optional external hard drive, a network drive, or discs.

Note the following when backing up:

- Store personal files in the Documents folder, and back it up regularly.
- Back up templates that are stored in their associated programs.
- Save customized settings that appear in a window, toolbar, or menu bar by taking a screen shot of your settings. The screen shot can be a time-saver if you have to reset your preferences.

To create a screen shot:

- **1.** Display the screen you want to save.
- **2.** Copy the screen image:

To copy only the active window, press **alt+fn+prt sc**.

To copy the entire screen, press **fn+prt sc**.

**3.** Open a word-processing document, and then select **Edit > Paste**.

The screen image is added to the document.

- **4.** Save the document.
- <span id="page-158-0"></span>When backing up to discs, use any of the following types of discs (purchased separately): CD-R, CD-RW, DVD+R, DVD+R DL, DVD-R, DVD-R DL, or DVD±RW. The discs you use will depend on the type of optical drive installed in your computer.

NOTE: DVDs and DVDs with double-layer (DL) support store more information than CDs, so using them for backup reduces the number of recovery discs required.

When backing up to discs, number each disc before inserting it into the optical drive of the computer.

To create a backup using Backup and Restore Center, follow these steps:

NOTE: Be sure that the computer is connected to AC power before you start the backup process.

**NOTE:** The backup process may take over an hour, depending on file size and the speed of the computer.

- **1.** Select **Start > All Programs > Maintenance > Backup and Restore Center**.
- **2.** Follow the on-screen instructions to back up your entire computer (select models only) or your files.

**NOTE:** Windows includes the User Account Control feature to improve the security of your computer. You may be prompted for your permission or password for tasks such as installing software, running utilities, or changing Windows settings. Refer to Windows Help and Support for more information.

## **Performing a recovery**

In case of system failure or instability, the computer provides the following tools to recover your files:

- Windows recovery tools: You can use the Backup and Restore Center to recover information you have previously backed up. You can also use Windows Startup Repair to fix problems that might prevent Windows from starting correctly.
- f11 recovery tools: You can use the f11 recovery tools to recover your original hard drive image. The image includes the Windows operating system and software programs installed at the factory.

**NOTE:** If you are unable to boot (start up) your computer, you must purchase a Windows Vista® operating system DVD to reboot the computer and repair the operating system. For additional information, refer to the "Using a Windows Vista operating system DVD (purchased separately)" section in this guide.

#### **Using the Windows recovery tools**

To recover information you previously backed up, follow these steps:

- **1.** Select **Start > All Programs > Maintenance > Backup and Restore Center**.
- **2.** Follow the on-screen instructions to recover your entire computer (select models only) or your files.

<span id="page-159-0"></span>**NOTE:** Windows includes the User Account Control feature to improve the security of your computer. You may be prompted for your permission or password for tasks such as installing software, running utilities, or changing Windows settings. Refer to Windows Help and Support for more information.

To recover your information using Startup Repair, follow these steps:

A CAUTION: Using Startup Repair completely erases hard drive contents and reformats the hard drive. All files you have created and any software installed on the computer are permanently removed. When reformatting is complete, the recovery process restores the operating system, as well as the drivers, software, and utilities from the backup used for recovery.

- **1.** If possible, back up all personal files.
- **2.** If possible, check for the presence of the Windows partition and the HP Recovery partition. To find the partitions, select **Start > Computer**.

NOTE: If the Windows partition and the HP Recovery partition have been deleted, you must recover your operating system and programs using the Windows Vista operating system DVD and the *Driver Recovery* disc (both purchased separately). For additional information, refer to the "Using a Windows Vista operating system DVD (purchased separately)" section in this guide.

- **3.** Restart the computer, and then press f8 before the Windows operating system loads.
- **4.** Select **Repair your computer**.
- **5.** Follow the on-screen instructions.

**NOTE:** For additional information on recovering information using the Windows tools, perform a search for these topics in Help and Support.

## **Using f11**

A CAUTION: Using f11 completely erases hard drive contents and reformats the hard drive. All files you have created and any software installed on the computer are permanently removed. The f11 recovery tool reinstalls the operating system and HP programs and drivers that were installed at the factory. Software not installed at the factory must be reinstalled.

To recover the original hard drive image using f11, follow these steps:

- **1.** If possible, back up all personal files.
- **2.** If possible, check for the presence of the HP Recovery partition. To find the partition, select **Start > Computer**.

NOTE: If the HP Recovery partition has been deleted, you must recover your operating system and programs using the Windows Vista operating system DVD and the *Driver Recovery* disc (both purchased separately). For additional information, refer to the "Using a Windows Vista operating system DVD (purchased separately)" section in this guide.

- **3.** Turn on or restart the computer, and then press esc while the "Press the ESC key for Startup Menu" message is displayed at the bottom of the screen.
- **4.** Press f11 while the "Press <F11> for recovery" message is displayed on the screen.
- **5.** Follow the on-screen instructions.

### <span id="page-160-0"></span>**Using a Windows Vista operating system DVD (purchased separately)**

If you are unable to boot (start up) your computer, you must purchase a Windows Vista operating system DVD to reboot the computer and repair the operating system. Make sure that your most recent backup (stored on discs or on an external drive) is easily accessible. To order a Windows Vista operating system DVD, go to <http://www.hp.com/support>, select your country or region, and then follow the on-screen instructions. You can also order the DVD by calling technical support. For contact information, refer to the *Worldwide Telephone Numbers* booklet included with the computer.

A **CAUTION:** Using a Windows Vista operating system DVD completely erases hard drive contents and reformats the hard drive. All files you have created and any software installed on the computer are permanently removed. When reformatting is complete, the recovery process helps you restore the operating system, as well as drivers, software, and utilities.

To initiate recovery using a Windows Vista operating system DVD, follow these steps:

### **NOTE:** This process takes several minutes.

- **1.** If possible, back up all personal files.
- **2.** Restart the computer, and then insert the Windows Vista operating system DVD into the optical drive before the Windows operating system loads.
- **3.** When prompted, press any keyboard key.
- **4.** Follow the on-screen instructions.
- **5.** Click **Next**.
- **6.** Select **Repair your computer**.
- **7.** Follow the on-screen instructions.

# <span id="page-161-0"></span>**8 Power cord set requirements**

The wide range input feature of the computer permits it to operate from any line voltage from 100 to 120 volts AC, or from 220 to 240 volts AC.

The 3-conductor power cord set included with the computer meets the requirements for use in the country or region where the equipment is purchased.

Power cord sets for use in other countries and regions must meet the requirements of the country or region where the computer is used.

# **Requirements for all countries and regions**

The requirements listed below are applicable to all countries and regions:

- The length of the power cord set must be at least 1.5 m (5.0 ft) and no more than 2.0 m (6.5 ft).
- All power cord sets must be approved by an acceptable accredited agency responsible for evaluation in the country or region where the power cord set will be used.
- The power cord sets must have a minimum current capacity of 10 amps and a nominal voltage rating of 125 or 250 V AC, as required by the power system of each country or region.
- The appliance coupler must meet the mechanical configuration of an EN 60 320/IEC 320 Standard Sheet C13 connector for mating with the appliance inlet on the back of the computer.

# **Requirements for specific countries and regions**

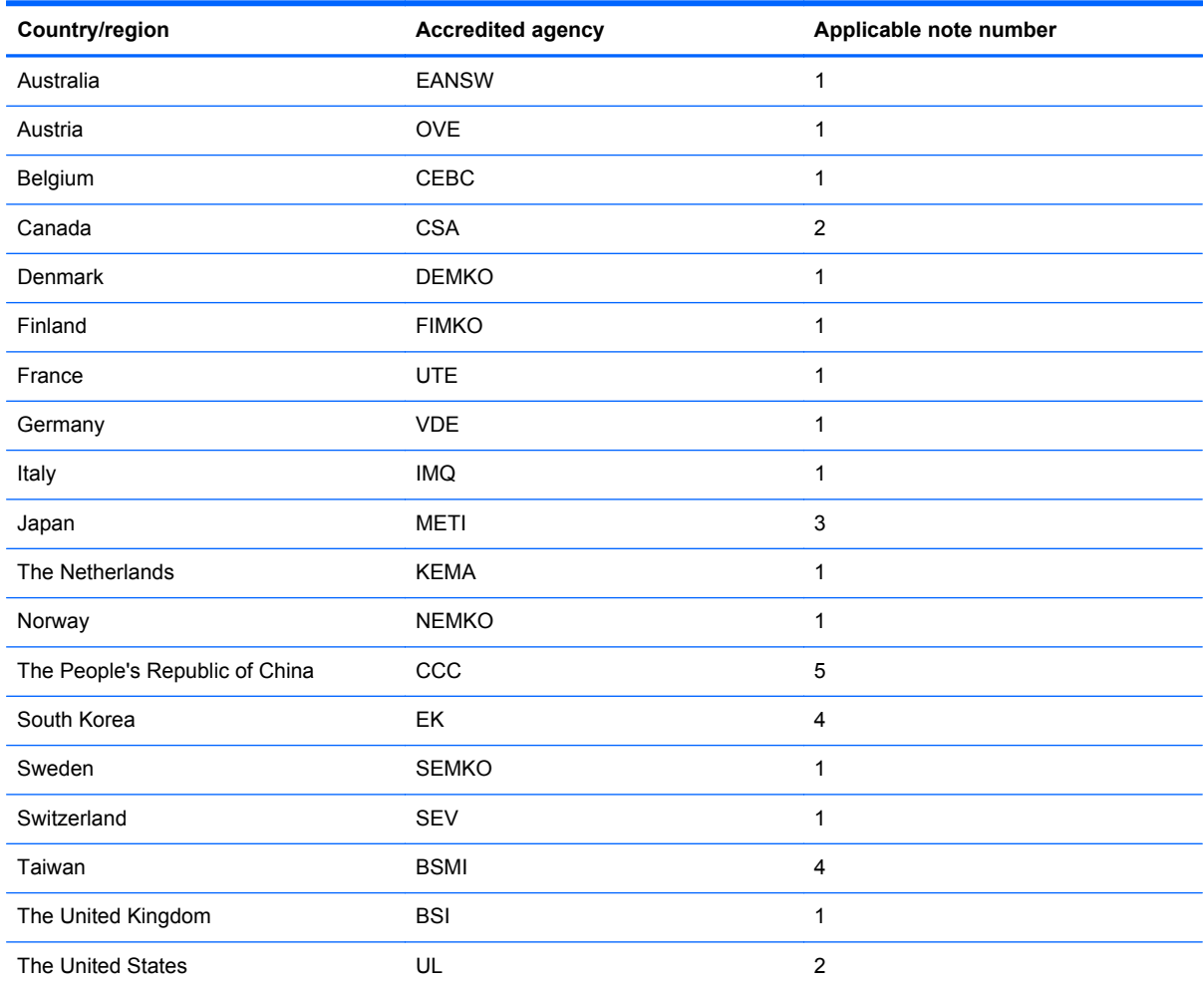

**1.** The flexible cord must be Type HO5VV-F, 3-conductor, 1.0-mm² conductor size. Power cord set fittings (appliance coupler and wall plug) must bear the certification mark of the agency responsible for evaluation in the country or region where it will be used.

- **2.** The flexible cord must be Type SPT-3 or equivalent, No. 18 AWG, 3-conductor. The wall plug must be a two-pole grounding type with a NEMA 5-15P (15 A, 125 V) or NEMA 6-15P (15 A, 250 V) configuration.
- **3.** The appliance coupler, flexible cord, and wall plug must bear a "T" mark and registration number in accordance with the Japanese Dentori Law. The flexible cord must be Type VCT or VCTF, 3-conductor, 1.00-mm<sup>2</sup> conductor size. The wall plug must be a two-pole grounding type with a Japanese Industrial Standard C8303 (7 A, 125 V) configuration.
- **4.** The flexible cord must be Type RVV, 3-conductor, 0.75-mm² conductor size. Power cord set fittings (appliance coupler and wall plug) must bear the certification mark of the agency responsible for evaluation in the country or region where it will be used.
- **5.** The flexible cord must be Type VCTF, 3-conductor, 0.75-mm² conductor size. Power cord set fittings (appliance coupler and wall plug) must bear the certification mark of the agency responsible for evaluation in the country or region where it will be used.

# <span id="page-163-0"></span>**9 Recycling**

# **Battery**

When a battery has reached the end of its useful life, do not dispose of the battery in general household waste. Follow the local laws and regulations in your area for computer battery disposal.

# **Display**

**A WARNING!** The backlight contains mercury. Exercise caution when removing and handling the backlight to avoid damaging this component and causing exposure to the mercury.

**A CAUTION:** The procedures in this chapter can result in damage to display components. The only components intended for recycling purposes are the LCD panel and the backlight. When you remove these components, handle them carefully.

**NOTE:** Materials Disposal. This HP product contains mercury in the backlight in the display assembly that might require special handling at end-of-life. Disposal of mercury may be regulated because of environmental considerations. For disposal or recycling information, contact your local authorities, or see the Electronic Industries Alliance (EIA) Web site at [http://www.eiae.org.](http://www.eiae.org)

This section provides disassembly instructions for the display assembly. The display assembly must be disassembled to gain access to the backlight **(1)** and the liquid crystal display (LCD) panel **(2)**.

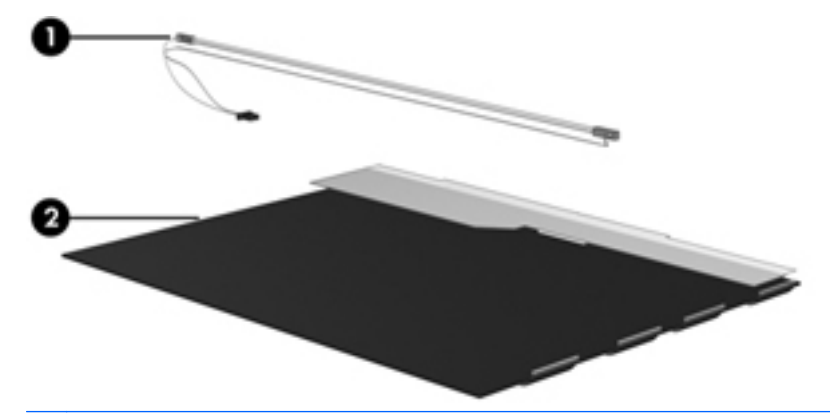

**NOTE:** The procedures provided in this chapter are general disassembly instructions. Specific details, such as screw sizes, quantities, and locations, and component shapes and sizes, can vary from one computer model to another.

Perform the following steps to disassemble the display assembly:

**1.** Remove all screw covers **(1)** and screws **(2)** that secure the display bezel to the display assembly.

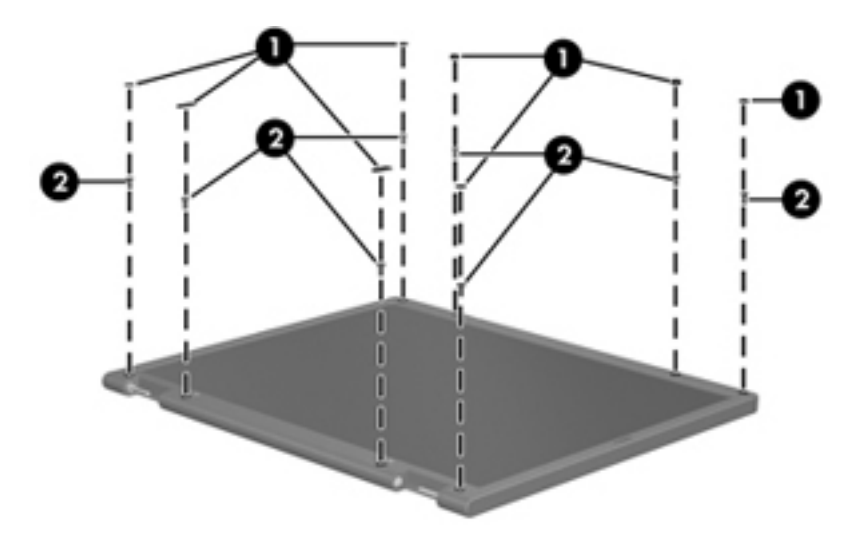

- **2.** Lift up and out on the left and right inside edges **(1)** and the top and bottom inside edges **(2)** of the display bezel until the bezel disengages from the display assembly.
- **3.** Remove the display bezel **(3)**.

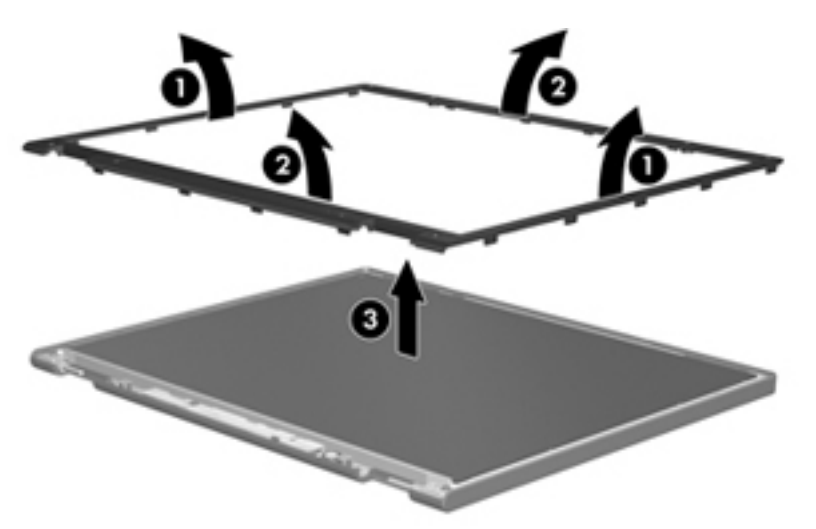

**4.** Disconnect all display panel cables **(1)** from the display inverter and remove the inverter **(2)**.

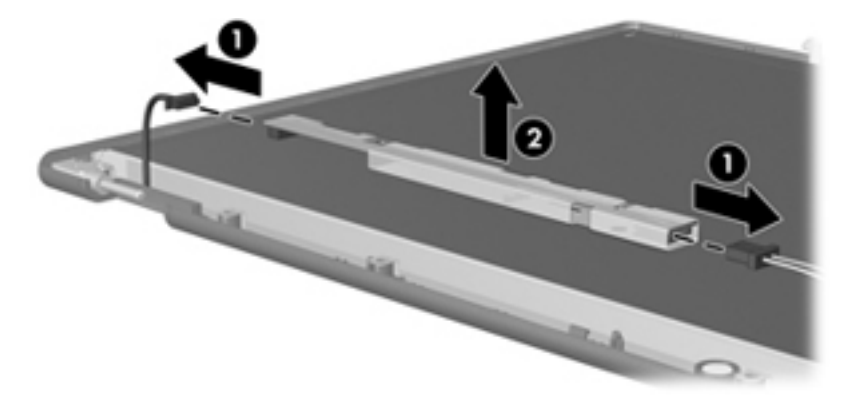

**5.** Remove all screws **(1)** that secure the display panel assembly to the display enclosure.

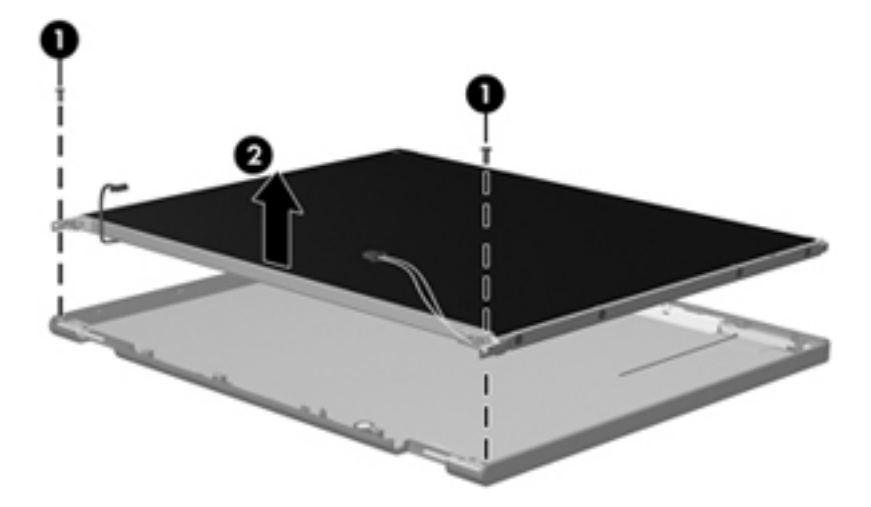

**6.** Remove the display panel assembly **(2)** from the display enclosure.

- **7.** Turn the display panel assembly upside-down.
- **8.** Remove all screws that secure the display panel frame to the display panel.

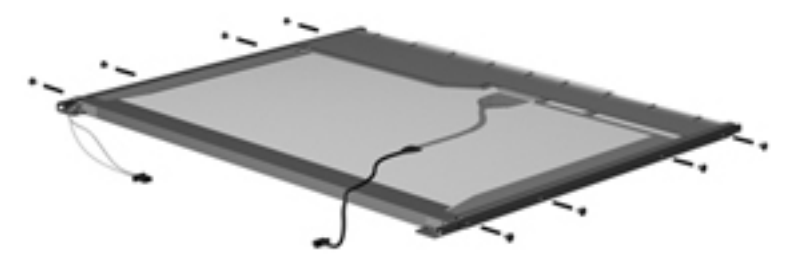

**9.** Use a sharp-edged tool to cut the tape **(1)** that secures the sides of the display panel to the display panel frame.

**10.** Remove the display panel frame **(2)** from the display panel.

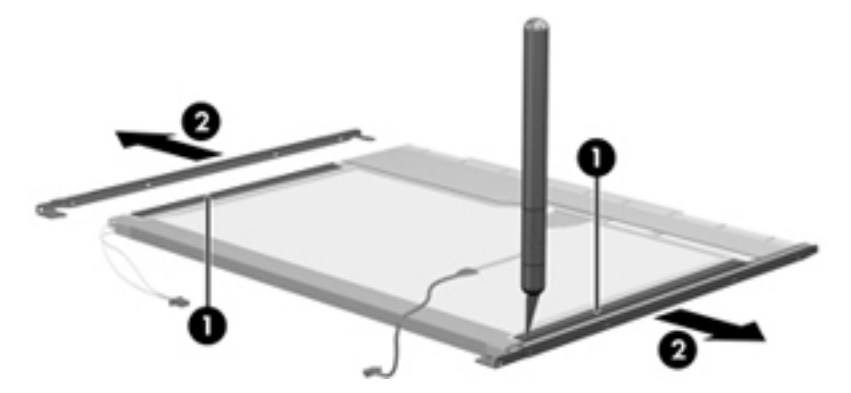

- **11.** Remove the screws **(1)** that secure the backlight cover to the display panel.
- **12.** Lift the top edge of the backlight cover **(2)** and swing it outward.

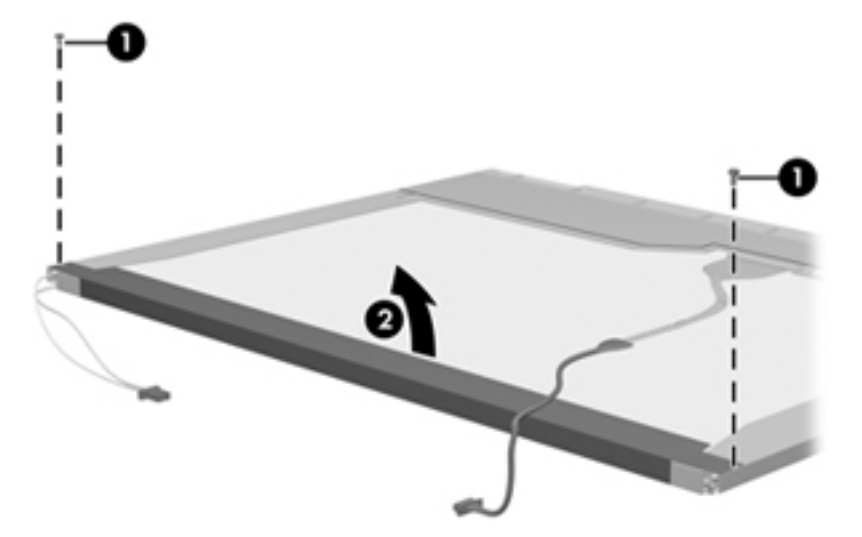

- **13.** Remove the backlight cover.
- **14.** Turn the display panel right-side up.

**15.** Remove the backlight cables **(1)** from the clip **(2)** in the display panel.

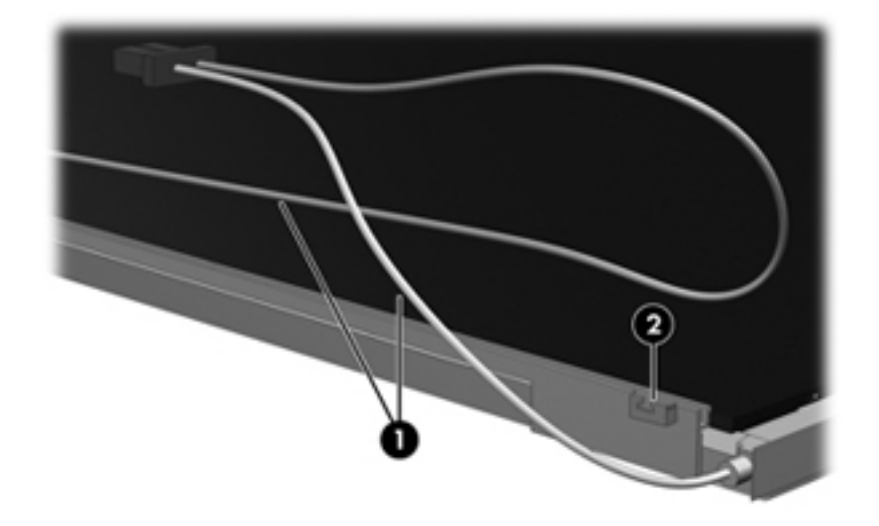

- **16.** Turn the display panel upside-down.
	- **WARNING!** The backlight contains mercury. Exercise caution when removing and handling the backlight to avoid damaging this component and causing exposure to the mercury.
- **17.** Remove the backlight frame from the display panel.

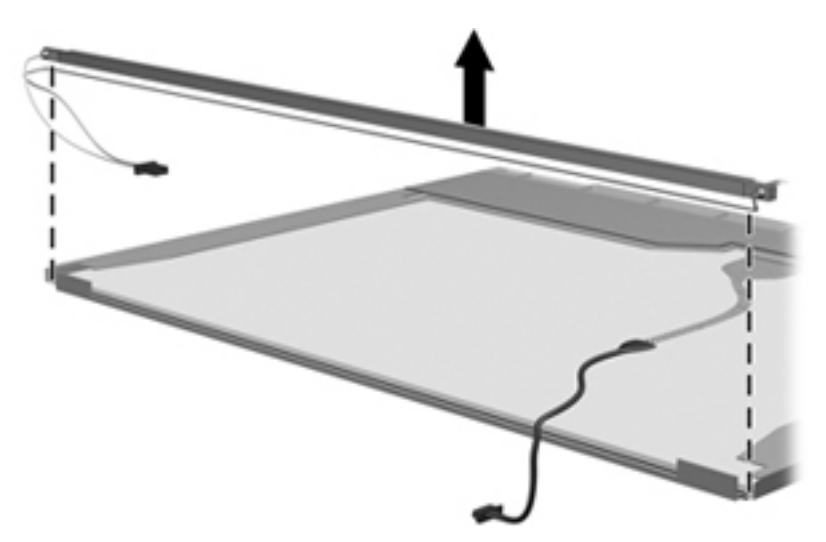

**18.** Remove the backlight from the backlight frame.

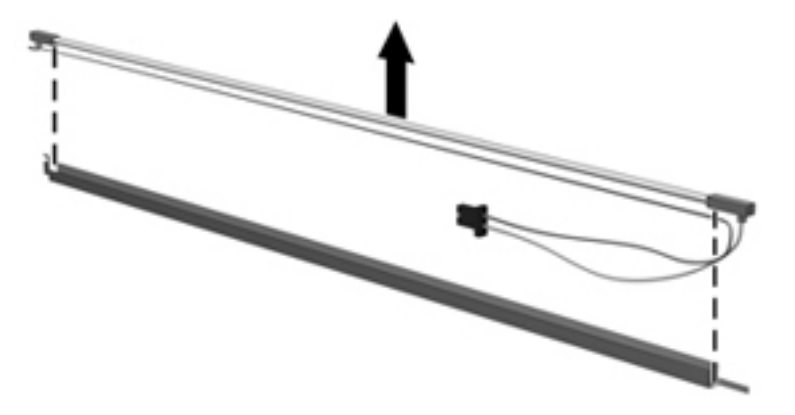

- **19.** Disconnect the display panel cable **(1)** from the LCD panel.
- **20.** Remove the screws **(2)** that secure the LCD panel to the display rear panel.
- **21.** Release the LCD panel **(3)** from the display rear panel.
- **22.** Release the tape **(4)** that secures the LCD panel to the display rear panel.

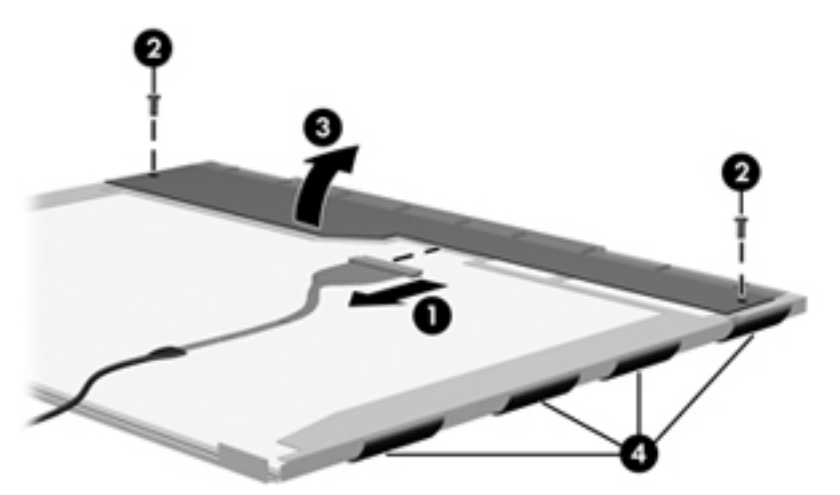

**23.** Remove the LCD panel.

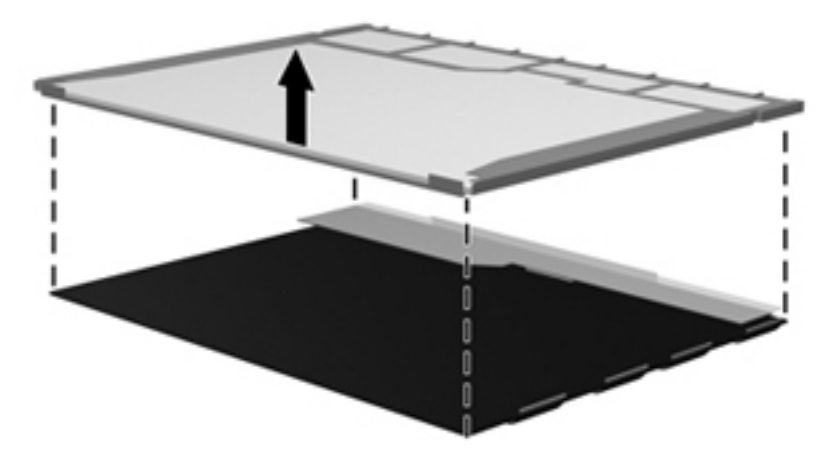

**24.** Recycle the LCD panel and backlight.

# **Index**

### **Symbols/Numerics**

1394 port, identifying [14](#page-21-0)

### **A**

AC adapter, spare part number [32](#page-39-0), [36](#page-43-0) ambient light sensor identifying [15](#page-22-0) spare part number [28,](#page-35-0) [40](#page-47-0) AMT options [137](#page-144-0) AMT Setup Prompt (Ctrl-P) [137](#page-144-0) Firmware Progress Event Support [137](#page-144-0) Firmware Verbosity [137](#page-144-0) Initiate Intel CIRA [137](#page-144-0) Terminal Emulation Mode [137](#page-144-0) Unconfigure AMT on next boot [137](#page-144-0) USB Key Provisioning Support [137](#page-144-0) antennas, disconnecting [54,](#page-61-0) [56](#page-63-0) Anti Theft [133](#page-140-0) audio, product description [3](#page-10-0) audio-in (microphone) jack [13](#page-20-0) audio-out (headphone) jack [13](#page-20-0) audio/USB 3.0 board removal [94](#page-101-0) spare part number [37,](#page-44-0) [94](#page-101-0)

## **B**

backing up files [146](#page-153-0) Backup and Restore [146](#page-153-0), [147](#page-154-0) Backup and Restore Center [150](#page-157-0), [151](#page-158-0) base enclosure, spare part number [25](#page-32-0), [37](#page-44-0)

battery removal [48](#page-55-0) spare part number [26,](#page-33-0) [36,](#page-43-0) [48](#page-55-0) battery bay, identifying [17](#page-24-0) battery connector, accessory [17](#page-24-0) battery cover, illustrated [29](#page-36-0) battery latch removal [117](#page-124-0) battery light [12](#page-19-0) battery release latch [17](#page-24-0) BIOS administrator password [133](#page-140-0) Blu-ray Disc R/RE DVD±RW SuperMulti DL Drive removal [65](#page-72-0) spare part number [25,](#page-32-0) [31,](#page-38-0) [40](#page-47-0), [65](#page-72-0) Blu-ray Disc ROM Drive, specifications [144](#page-151-0) Blu-ray Disc ROM DVD±RW SuperMulti DL Combo Drive removal [65](#page-72-0) spare part number [25,](#page-32-0) [32,](#page-39-0) [40](#page-47-0), [65](#page-72-0) specifications [143](#page-150-0) Bluetooth cable, illustrated [30](#page-37-0) Bluetooth compartment, identifying [18](#page-25-0) Bluetooth module removal [58](#page-65-0) spare part number [22,](#page-29-0) [36,](#page-43-0) [58](#page-65-0) boot options [134](#page-141-0) boot order [134](#page-141-0) bottom cover release latch, identifying [17](#page-24-0) built-in device ambient light sensor [136](#page-143-0) audio device [136](#page-143-0) Bluetooth device radio [136](#page-143-0)

fingerprint reader [136](#page-143-0)

integrated camera [136](#page-143-0) internal speakers [136](#page-143-0) LAN/WLAN switching [136](#page-143-0) microphone [136](#page-143-0) modem [136](#page-143-0) Network Interface Controller (LAN) [136](#page-143-0) Notebook Upgrade Bay [136](#page-143-0) Power Monitor Circuit [136](#page-143-0) Wake on LAN [136](#page-143-0) wireless button [136](#page-143-0) WLAN device radio [136](#page-143-0) built-in device options [136](#page-143-0) buttons calculator [10](#page-17-0) center TouchPad [7](#page-14-0) left TouchPad [7](#page-14-0) optical drive eject button [13](#page-20-0) pointing stick [7](#page-14-0) power [9](#page-16-0) QuickWeb [10](#page-17-0) right TouchPad [7](#page-14-0) TouchPad on/off [7](#page-14-0), [9](#page-16-0) volume mute [9](#page-16-0) wireless [9](#page-16-0)

# **C**

Cable Kit contents [30](#page-37-0) spare part number [26,](#page-33-0) [30,](#page-37-0) [37](#page-44-0) cables, service considerations [43](#page-50-0) calculator button, identifying [10](#page-17-0) light [8](#page-15-0) caps lock light, identifying [8](#page-15-0) chipset, product description [1](#page-8-0) components bottom [17](#page-24-0) display [15](#page-22-0)

front [12](#page-19-0) left side [14](#page-21-0) rear [16](#page-23-0) right side [13](#page-20-0) top [7](#page-14-0) Computer Setup File menu [132](#page-139-0) navigating and selecting [130](#page-137-0) restoring factory settings [131](#page-138-0) Security menu [133](#page-140-0) System Configuration menu [134](#page-141-0) computer specifications [138](#page-145-0) connector, power [16](#page-23-0) connectors, service considerations [43](#page-50-0) creating a backup [146](#page-153-0)

### **D**

device configurations [134](#page-141-0) disk sanitizer [133](#page-140-0) diskette drive, precautions [43](#page-50-0) display assembly removal [124](#page-131-0) spare part number [21,](#page-28-0) [40,](#page-47-0) [124](#page-131-0) display bezel removal [121](#page-128-0) spare part number [27,](#page-34-0) [37](#page-44-0) display cable kit spare part number [27,](#page-34-0) [37](#page-44-0) display component recycling [156](#page-163-0) display components, spare part number [27](#page-34-0) display hinge covers, spare part number [37](#page-44-0) display hinges, spare part number [27](#page-34-0), [37](#page-44-0) display latch button, illustrated [29](#page-36-0) display latch kit, spare part number [37](#page-44-0) display panel product description [1](#page-8-0) removal [121](#page-128-0) spare part number [27,](#page-34-0) [40,](#page-47-0) [121](#page-128-0) display panel support kit, spare part number [40](#page-47-0) display release latch [12](#page-19-0) display specifications [139,](#page-146-0) [140](#page-147-0)

DisplayPort, identifying [14](#page-21-0) docking connector, identifying [17](#page-24-0) docking support, product description [4](#page-11-0) drive light [12](#page-19-0) DriveLock password [133](#page-140-0) DriveLock, automatic [133](#page-140-0) drives boot order [134](#page-141-0) preventing damage [43](#page-50-0) DVD-ROM Drive precautions [43](#page-50-0) removal [65](#page-72-0) spare part number [25,](#page-32-0) [31,](#page-38-0) [40](#page-47-0), [65](#page-72-0) specifications [145](#page-152-0) DVD±RW and CD-RW SuperMulti DL Combo Drive precautions [43](#page-50-0) removal [65](#page-72-0) spare part number [25,](#page-32-0) [31,](#page-38-0) [40](#page-47-0), [65](#page-72-0)

## **E**

electrostatic discharge [44](#page-51-0) eSATA/USB 2.0 combo port, identifying [14](#page-21-0) esc key, identifying [11](#page-18-0) Ethernet, product description [3](#page-10-0) Execution Disable [134](#page-141-0) expansion memory module removal [51](#page-58-0) spare part number [51](#page-58-0) ExpressCard assembly removal [111](#page-118-0) spare part number [111](#page-118-0) ExpressCard blank, illustrated [29](#page-36-0) ExpressCard board, spare part number [38](#page-45-0), [41](#page-48-0) ExpressCard slot, identifying [14](#page-21-0) external media cards, product description [4](#page-11-0) external monitor port [13](#page-20-0)

### **F**

f11 recovery [149,](#page-156-0) [152](#page-159-0) File menu [132](#page-139-0) fingerprint reader board removal [78](#page-85-0) spare part number [38,](#page-45-0) [78](#page-85-0) fingerprint reader, identifying [10](#page-17-0) fn key, identifying [11](#page-18-0) function button board removal [76](#page-83-0) spare part number [37,](#page-44-0) [76](#page-83-0) function keys, identifying [11](#page-18-0)

## **G**

graphics card removal [88](#page-95-0) spare part number [23,](#page-30-0) [37,](#page-44-0) [38](#page-45-0), [88](#page-95-0) graphics card heat sink, spare part number [38](#page-45-0) graphics, product description [1](#page-8-0) grounding equipment and methods [46](#page-53-0)

## **H**

hard drive precautions [43](#page-50-0) product description [2](#page-9-0) removal [60](#page-67-0) spare part number [25,](#page-32-0) [31,](#page-38-0) [36](#page-43-0), [60](#page-67-0) specifications [141](#page-148-0) hard drive bay, identifying [18](#page-25-0) hard drive bracket, removal [62](#page-69-0) hard drive hardware kit, spare part number [36](#page-43-0) hard drive recovery [149](#page-156-0), [152](#page-159-0) heat sink spare part number [23](#page-30-0) hinges, spare part number [27,](#page-34-0) [37](#page-44-0) HP QuickLook [135](#page-142-0) HP SpareKey enrollment [133](#page-140-0)

## **I**

integrated numeric keypad, identifying [11](#page-18-0) integrated webcam light, identifying [15](#page-22-0) Intel HT Technology [135](#page-142-0) internal display switch [15](#page-22-0) internal microphones, identifying [15](#page-22-0) inverter cover, illustrated [29](#page-36-0)

## **J**

jacks audio-in (microphone) [13](#page-20-0)

audio-out (headphone) [13](#page-20-0) network [14](#page-21-0) RJ-11 (modem) [16](#page-23-0) RJ-45 (network) [14](#page-21-0)

#### **K**

keyboard product description [4](#page-11-0) removal [67](#page-74-0) spare part number [21,](#page-28-0) [38,](#page-45-0) [67](#page-74-0) keypad, integrated numeric [11](#page-18-0) keys esc [11](#page-18-0) fn [11](#page-18-0) function [11](#page-18-0) num lk [11](#page-18-0) Windows applications [11](#page-18-0) Windows logo [11](#page-18-0)

### **L**

language, changing in Computer Setup [134](#page-141-0) latch, battery release [17](#page-24-0) legacy support, USB [130,](#page-137-0) [134](#page-141-0) lights battery [12](#page-19-0) calculator [8](#page-15-0) caps lock [8](#page-15-0) drive [12](#page-19-0) mute [8](#page-15-0) num lock [8](#page-15-0) power [8,](#page-15-0) [12](#page-19-0) QuickWeb [8](#page-15-0) TouchPad [8](#page-15-0) webcam [15](#page-22-0) wireless [8,](#page-15-0) [12](#page-19-0) logo nameplate spare part number [28,](#page-35-0) [37](#page-44-0)

#### **M**

mass storage devices, spare part number [31](#page-38-0) Media Card Reader, identifying [12](#page-19-0) memory module product description [2](#page-9-0) removal [51,](#page-58-0) [69](#page-76-0) spare part number [36,](#page-43-0) [51,](#page-58-0) [69](#page-76-0) microphone (audio-in) jack product description [3](#page-10-0)

microphone board, spare part number [37](#page-44-0) model name [1](#page-8-0) modem module product description [3](#page-10-0) removal [92](#page-99-0) spare part number [23,](#page-30-0) [36,](#page-43-0) [92](#page-99-0) Multi Core CPU [135](#page-142-0) mute light, identifying [8](#page-15-0)

#### **N**

network jack, identifying [14](#page-21-0) Northbridge chip heat plate removal [101](#page-108-0) num lk key, identifying [11](#page-18-0) num lock light [8](#page-15-0)

### **O**

operating system, product description [5](#page-12-0) optical drive precautions [43](#page-50-0) product description [3](#page-10-0) removal [65](#page-72-0) spare part number [25,](#page-32-0) [31,](#page-38-0) [65](#page-72-0) specifications [142,](#page-149-0) [143](#page-150-0), [144](#page-151-0), [145](#page-152-0) optical drive bracket, spare part number [32](#page-39-0) [40](#page-47-0) optical drive weight saver illustrated [29](#page-36-0)

## **P**

packing guidelines [45](#page-52-0) parallel port mode [134](#page-141-0) passwords [133](#page-140-0) PCH thermal material spare part number [40](#page-47-0) plastic parts [42](#page-49-0) Plastics Kit contents [29](#page-36-0) spare part number [29,](#page-36-0) [33,](#page-40-0) [37](#page-44-0) pointing device, product description [4](#page-11-0) pointing stick [7](#page-14-0) pointing stick buttons [7](#page-14-0) pointing stick cover spare part number [40](#page-47-0) port options [137](#page-144-0) 1394 port [137](#page-144-0)

eSATA port [137](#page-144-0) ExpressCard slot [137](#page-144-0) flash media reader [137](#page-144-0) parallel port [137](#page-144-0) serial port [137](#page-144-0) smart card slot [137](#page-144-0) USB port [137](#page-144-0) ports 1394 [14](#page-21-0) DisplayPort [14](#page-21-0) eSATA/USB 2.0 combo [14](#page-21-0) external monitor [13](#page-20-0) product description [4](#page-11-0) USB 2.0 [14](#page-21-0) USB 3.0 [13](#page-20-0) USB charging [14](#page-21-0) power button board removal [74](#page-81-0) spare part number [37,](#page-44-0) [74](#page-81-0) power button, identifying [9](#page-16-0) power connector cable illustrated [30](#page-37-0) removal [105](#page-112-0) spare part number [105](#page-112-0) power connector, identifying [16](#page-23-0) power cord set requirements [154](#page-161-0) spare part number [32,](#page-39-0) [35](#page-42-0) power light [8,](#page-15-0) [12](#page-19-0) power requirements, product description [5](#page-12-0) primary memory module removal [69](#page-76-0) spare part number [69](#page-76-0) processor product description [1](#page-8-0) removal [90](#page-97-0) spare part number [23,](#page-30-0) [90](#page-97-0) processor heat sink removal [86](#page-93-0) spare part number [86](#page-93-0) product description audio [3](#page-10-0) chipset [1](#page-8-0) display panel [1](#page-8-0) docking support [4](#page-11-0) Ethernet [3](#page-10-0) external media cards [4](#page-11-0) graphics [1](#page-8-0) hard drives [2](#page-9-0)

keyboard [4](#page-11-0) memory module [2](#page-9-0) microphone [3](#page-10-0) modem module [3](#page-10-0) operating system [5](#page-12-0) optical drives [3](#page-10-0) pointing devices [4](#page-11-0) ports [4](#page-11-0) power requirements [5](#page-12-0) processors [1](#page-8-0) product name [1](#page-8-0) security [5](#page-12-0) serviceability [6](#page-13-0) webcam [3](#page-10-0) wireless [3](#page-10-0) product name [1](#page-8-0)

### **Q**

QuickWeb button [10](#page-17-0) QuickWeb light [8](#page-15-0)

### **R**

recovery partition [149](#page-156-0), [152](#page-159-0) removal/replacement preliminaries [42](#page-49-0) procedures [47](#page-54-0) restoring factory settings [132](#page-139-0) hard drive [149](#page-156-0), [152](#page-159-0) security defaults [137](#page-144-0) RJ-11 (modem) jack identifying [16](#page-23-0) spare part number [23](#page-30-0) RJ-11 connector cable removal [113](#page-120-0) RJ-11 jack cover illustrated [29](#page-36-0) RJ-45 (network) jack, identifying  $14$ RJ-45 connector cable removal [103](#page-110-0) RTC battery removal [53](#page-60-0) spare part number [37,](#page-44-0) [53](#page-60-0) Rubber Kit, spare part number [37](#page-44-0)

### **S**

SATA (Serial Advanced Technology Attachment) devices [134](#page-141-0) AHCI (Advanced Host Controller Interface) [134](#page-141-0) IDE (Integrated Drive Electronics) [134](#page-141-0) Screw Kit, spare part number [34,](#page-41-0) [37](#page-44-0) SD Card blank, illustrated [29](#page-36-0) Secondary Battery Fast Charge [135](#page-142-0) Secure Digital (SD) card/USB 2.0 assembly removal [99](#page-106-0) spare part number [99](#page-106-0) Secure Digital (SD) card/USB 2.0 assembly board, spare part number [37](#page-44-0) Secure Digital card/USB 2.0 assembly board spare part number [25](#page-32-0) security cable slot, identifying [14](#page-21-0) Security menu [133](#page-140-0) always prompt for HP SpareKey enrollment [133](#page-140-0) Automatic DriveLock [133](#page-140-0) change password [133](#page-140-0) Disk Sanitizer [133](#page-140-0) DriveLock [133](#page-140-0) fingerprint reader reset [133](#page-140-0) HP Sparekey [133](#page-140-0) HP Sparekey enrollment [133](#page-140-0) password policy [133](#page-140-0) set up BIOS administrator password [133](#page-140-0) System IDs [133](#page-140-0) security, product description [5](#page-12-0) service access cover removal [50](#page-57-0) spare part number [37,](#page-44-0) [50](#page-57-0) service access cover latch removal [115](#page-122-0) service considerations [42](#page-49-0) service tag [19,](#page-26-0) [47](#page-54-0) serviceability, product description [6](#page-13-0) set security level [137](#page-144-0)

setup utility File menu [132](#page-139-0) navigating and selecting [130](#page-137-0) restoring factory settings [131](#page-138-0) Security menu [133](#page-140-0) System Configuration menu [134](#page-141-0) SIM slot, identifying [17](#page-24-0) SIM, removal [49](#page-56-0) slots ExpressCard [14](#page-21-0) security cable [14](#page-21-0) smart card bracket, spare part number [40](#page-47-0) smart card reader identifying [13](#page-20-0) removal [63](#page-70-0) spare part number [37,](#page-44-0) [63](#page-70-0) solid-state drive, spare part number [25](#page-32-0), [31,](#page-38-0) [40](#page-47-0), [41](#page-48-0), [60](#page-67-0) speakers identifying [12](#page-19-0) removal [96](#page-103-0) spare part number [23,](#page-30-0) [37,](#page-44-0) [96](#page-103-0) specifications Blu-ray Disc ROM Drive [144](#page-151-0) Blu-ray Disc ROM DVD±RW SuperMulti DL Combo Drive [143](#page-150-0) computer [138](#page-145-0) display [139,](#page-146-0) [140](#page-147-0) DVD-ROM Drive [145](#page-152-0) DVD±RW and CD-RW SuperMulti DL Combo Drive [142](#page-149-0) hard drive [141](#page-148-0) optical drive [142](#page-149-0), [143](#page-150-0), [144,](#page-151-0) [145](#page-152-0) static-shielding materials [46](#page-53-0) system board removal [107](#page-114-0) spare part number [24,](#page-31-0) [37,](#page-44-0) [40](#page-47-0), [41](#page-48-0), [107](#page-114-0) System Configuration menu [134](#page-141-0) system date and time [132](#page-139-0) system diagnostics [132](#page-139-0) system fan [134](#page-141-0) system IDs [133](#page-140-0) system information [132](#page-139-0)

### **T**

thermal material, replacement [87](#page-94-0) tools required [42](#page-49-0) top cover removal [71](#page-78-0) spare part number [22,](#page-29-0) [37,](#page-44-0) [71](#page-78-0) TouchPad button board removal [80](#page-87-0) spare part number [80](#page-87-0) TouchPad buttons [7](#page-14-0) TouchPad light, identifying [8](#page-15-0) TouchPad on/off button [7,](#page-14-0) [9](#page-16-0) TouchPad, identifying [7](#page-14-0) TPM Embedded Security [133](#page-140-0) transporting guidelines [45](#page-52-0) TXT (Intel Trusted Execution Technology) [135](#page-142-0)

### **U**

Unified Extensible Firmware Interface (UEFI) mode [134](#page-141-0) upgrade bay, identifying [13](#page-20-0) USB 3.0 ports, identifying [13](#page-20-0) USB charging port [14](#page-21-0) USB legacy support [130](#page-137-0), [134](#page-141-0) USB port, identifying [14](#page-21-0) User management [133](#page-140-0)

#### **V**

vents, identifying [14,](#page-21-0) [17](#page-24-0) VGA port removal [82](#page-89-0) spare part number [37,](#page-44-0) [82](#page-89-0) video card fan/heat sink assembly removal [84](#page-91-0) spare part number [84](#page-91-0) Virtualization Technology [135](#page-142-0) volume mute button, identifying [9](#page-16-0)

### **W**

webcam identifying [15](#page-22-0) product description [3](#page-10-0) spare part number [37](#page-44-0) webcam light, identifying [15](#page-22-0) webcam module, spare part number [28](#page-35-0) Windows 7 operating system DVD [149](#page-156-0)

Windows applications key, identifying [11](#page-18-0) Windows logo key, identifying [11](#page-18-0) Windows Vista operating system DVD [153](#page-160-0) wireless antennas disconnecting [54](#page-61-0), [56](#page-63-0) identifying [15](#page-22-0) wireless button, identifying [9](#page-16-0) wireless lights [8,](#page-15-0) [12](#page-19-0) wireless, product description [3](#page-10-0) WLAN antennas, identifying [15](#page-22-0) WLAN module removal [54](#page-61-0) spare part number [26,](#page-33-0) [36,](#page-43-0) [54](#page-61-0) workstation guidelines [45](#page-52-0) WWAN antennas, identifying [15](#page-22-0) WWAN module removal [56](#page-63-0) spare part number [25,](#page-32-0) [36,](#page-43-0) [56](#page-63-0)